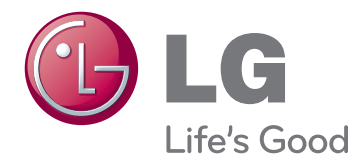

# MANUEL D'UTILISATION TÉLÉVISEUR LCD À LED / TÉLÉVISEUR LCD / TÉLÉVISEUR PLASMA

Veuillez lire attentivement ce manuel avant d'utiliser votre téléviseur et conservez-le pour vous y référer ultérieurement.

www.lg.com

## <span id="page-1-0"></span>**LICENCES**

Les licences prises en charge peuvent différer selon le modèle. Pour plus d'informations sur les licences, veuillez consulter le site www.lg.com.

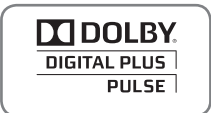

Fabriqué sous licence de Dolby Laboratories. "Dolby" et le logo représentant un double D sont des marques de commerce de Dolby Laboratories.

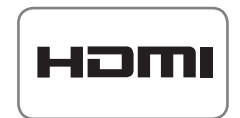

HDMI, le logo HDMI et High-Definition Multimedia Interface sont des marques de commerce ou des marques déposées de HDMI Licensing LLC.

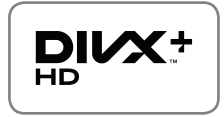

À propos des vidéos DivX : DivX® est un format vidéo numérique créé par DivX, Inc. Cet appareil est officiellement certifié DivX® et peut donc lire les vidéos DivX. Pour plus d'informations et pour obtenir des outils logiciels permettant de convertir vos fichiers en vidéos DivX, consultez le site www.divx.com.

À propos des vidéos DivX à la demande : vous devez enregistrer cet appareil certifié DivX® pour pouvoir lire les films DivX achetés en vidéo à la demande (VOD). Pour obtenir votre code d'enregistrement, accédez à la section DivX VOD du menu de configuration. Pour plus d'informations sur l'enregistrement de votre appareil, rendez-vous sur le site vod.divx.com.

"Certifié DivX pour lire DivX® et DivX Plus ™ HD (H.264/MKV) jusqu'à la résolution HD 1080p, y compris le contenu premium."

"DivX®, DivX Certified® et les logos afférents sont des marques de commerce de DivX, Inc. et sont utilisés sous licence."

 "Protégé par un ou plusieurs des brevets américains suivants : patents : 7,295,673; 7,460,668; 7,515,710; 7,519,274"

#### **REMARQUE**

- L'image présentée peut être différente de votre téléviseur.
- L'OSD (affichage à l'écran) de votre téléviseur peut être légèrement différent de celui qui est représenté dans ce manuel.
- y Les menus et options disponibles peuvent différer de la source d'entrée ou du modèle de produit que vous utilisez.

## **TABLE DES MATIÈRES**

### 2 **[LICENCES](#page-1-0)**

# <sup>6</sup> **[ASSEMBLAGE ET PRÉPARA-](#page-5-0) [TION](#page-5-0)**

- 6 [Déballage](#page-5-0)<br>10 Accessoire
- [Accessoires en option](#page-9-0)
- 11 [Éléments et touches](#page-10-0)
- 16 [Déplacement du téléviseur](#page-15-0)<br>16 Préparation du téléviseur
- [Préparation du téléviseur](#page-15-0)
- 16 Fixation du socle<br>19 Non-utilisation du
- 19 [Non-utilisation du socle](#page-18-0)<br>20 Installation sur un meut
- 20 [Installation sur un meuble](#page-19-0)<br>22 Montage mural
- [Montage mural](#page-21-0)
- 23 [Organisation des câbles](#page-22-0)

### 24 **[TÉLÉCOMMANDE](#page-23-0)**

- 27 [Fonctions de la télécommande Magic Mo](#page-26-0)[tion](#page-26-0)
- 28 [Enregistrement de la télécommande](#page-27-0)  [Magic Motion](#page-27-0)
- 28 [Utilisation de la télécommande Magic](#page-27-0)  [Motion](#page-27-0)
- 28 [Précautions à prendre pour utiliser la](#page-27-0)  [télécommande Magic Motion](#page-27-0)

# <sup>29</sup> **[VISIONNAGE DE LA TÉLÉVI-](#page-28-0) [SION](#page-28-0)**

- 29 [Branchement à une antenne](#page-28-0)<br>29 Raccordement d'une anten
- [Raccordement d'une antenne](#page-28-0)
- 29 [Branchement avec une antenne](#page-28-0)  [parabolique orientable](#page-28-0)
- 30 [Première mise en marche du téléviseur](#page-29-0)<br>30 Visionnage de la télévision
- [Visionnage de la télévision](#page-29-0)
- 31 [Accéder au menu Accueil](#page-30-0)<br>32 Gestion des chaînes
- [Gestion des chaînes](#page-31-0)
- 32 [Réglage automatique des chaînes](#page-31-0)
- 35 [Réglage de la télévision numérique par câble](#page-34-0)
- 35 [Réglages Satellite DTV](#page-34-0)
- 36 [Mise à j. liste progr Tivu](#page-35-0)<br>37 Réglage manuel des cha
- [Réglage manuel des chaînes](#page-36-0) (en mode [numérique\)](#page-36-0)
- 38 [Réglage manuel des chaînes \(en mode](#page-37-0)  [analogique\)](#page-37-0)
- 40 [Modification de la liste des chaînes](#page-39-0)
- 41 [Préampli](#page-40-0)
- 41 [Utilisation des chaînes favorites](#page-40-0)<br>41 Informations CI (interface comm
- 41 Informations CI (interface commune)<br>42 Options supplémentaires
- 42 [Options supplémentaires](#page-41-0)<br>42 Réglage du format de l'
- [Réglage du format de l'image](#page-41-0)
- 43 [Sélection du mode AV](#page-42-0)<br>44 Utilisation de la liste de
	- Utilisation de la liste des sources [d'entrée](#page-43-0)
- 45 [Utilisation des raccourcis de menus](#page-44-0)

### 46 **[DIVERTISSEMENT](#page-45-0)**

- 46 [Connexion réseau](#page-45-0)
- 46 [Raccordement à un réseau filaire](#page-45-0)<br>47 Connexion d'un réseau sans fil
- 47 [Connexion d'un réseau sans fil](#page-46-0)<br>49 Si un code de sécurité est déià
	- [Si un code de sécurité est déjà défini](#page-48-0)
- 52 [État du réseau](#page-51-0)<br>53 Fonction de comi
- 53 [Fonction de compte Premium](#page-52-0)
- 53 [Avis important](#page-52-0)
- 55 [LG Apps Fonction](#page-54-0)<br>55 Enregistrement
- 55 [Enregistrement à LG Apps.](#page-54-0)<br>56 Se connecter avec son com
	- [Se connecter avec son compte LG Apps](#page-55-0)
- 57 [Utilisation de LG Apps](#page-56-0)<br>58 Gestion de Mes Applic
- 58 [Gestion de Mes Applications](#page-57-0)<br>59 Fonction du navigateur Web
	- [Fonction du navigateur Web](#page-58-0)
- 59 [Utilisation du navigateur Web](#page-58-0)<br>60 Navigation sur des sites Web
	- [Navigation sur des sites Web favoris](#page-59-0)
- 61 [Visualisation de la liste des sites Web](#page-60-0)  [consultés](#page-60-0)
- 62 [Fonction Smart Share](#page-61-0)
- 62 [Connexion d'un périphérique de stock](#page-61-0)[age USB](#page-61-0)
- 63 [Connexion au DLNA DMP \(Digital Living](#page-62-0)  [Network Alliance, Digital Media Player\)](#page-62-0)
- 66 [Connexion à DLNA DMR \(Digital Living](#page-65-0)  [Network Alliance, Digital Media Render\)](#page-65-0)
- 67 [Navigation dans les fichiers](#page-66-0)<br>68 Lecture des vidéos
- [Lecture des vidéos](#page-67-0)
- 71 [Code d'enregistrement DivX](#page-70-0)
- 72 [Visionnage de photos](#page-71-0)
- 74 [Écoute de musique](#page-73-0)<br>76 Fonction Media Link
- **[Fonction Media Link](#page-75-0)**
- 76 [Connection à Media Link](#page-75-0)
- 77 [Utilisation de Lien vers le contenu multi](#page-76-0)[média](#page-76-0)
- 77 [Regarder des films](#page-76-0)<br>78 Utilisation de la sec
	- Utilisation de la section Musique
- 78 [Utilisation de la section Programmes](#page-77-0)  [télévisés](#page-77-0)
- 79 [Installation de plug-ins](#page-78-0)
- 80 [Fonction Enregistreur numérique \(DVR\)](#page-79-0)
- 80 [Précautions à prendre lors de](#page-79-0)  [l'utilisation d'un périphérique USB.](#page-79-0)
- 81 [Timeshift \(PAUSE & REPRISE DE](#page-80-0)  [LA LECTURE DU PROGRAMME EN](#page-80-0)  [DIRECT\)](#page-80-0)
- 84 [ENREGISTREMENT](#page-83-0)
- 85 [PROGRAMMATION](#page-84-0)
- 88 [PROGRAMME ENREGISTRE](#page-87-0)
- [Fonction EPG \(Electronic Programme](#page-90-0)  [Guide\) \(en mode numérique\)](#page-90-0)
- [Activation/désactivation du guide de](#page-90-0)  [programme électronique](#page-90-0)
- [Sélection d'un programme](#page-90-0)
- 92 [Mode du guide MAINTENANT/SUIV-](#page-91-0)[ANT](#page-91-0)
- [Mode du guide à 8 jours](#page-91-0)
- [Mode Changement de date](#page-91-0)
- [Écran de description étendue](#page-91-0)

### **[IMAGES 3D](#page-92-0)**

- [Technologie 3D](#page-92-0)
- [Remarques sur l'utilisation des lunettes 3D](#page-93-0)<br>94 Portée de visualisation des images 3D
- [Portée de visualisation des images 3D](#page-93-0)<br>95 Visualisation d'images en 3D
- [Visualisation d'images en 3D](#page-94-0)
- [Configuration d'images en 3D](#page-94-0)

# **[PERSONNALISATION DES RÉGLAGES DU TÉLÉVISEUR](#page-96-0)**

- [Le menu Configuration](#page-96-0)<br>98 PERSONNALISATION
- [PERSONNALISATION DES RÉGLAGES](#page-97-0)
- 98 [Paramètres CONFIG](#page-97-0)<br>99 Paramètres IMAGE
- [Paramètres IMAGE](#page-98-0)
- 104 [Paramètres SON](#page-103-0)<br>107 Paramètres HEUI
- [Paramètres HEURE](#page-106-0)
- 109 [Paramètres VERROU](#page-108-0)<br>110 Paramètres OPTION
- [Paramètres OPTION](#page-109-0)
- [Paramètres RÉSEAU](#page-112-0)
- [Paramètres ASSISTANCE](#page-113-0)

### **[RACCORDEMENTS](#page-114-0)**

- [Présentation des raccordements](#page-115-0)
- [Raccordement à un récepteur HD, lecteur](#page-116-0)  [de DVD ou magnétoscope](#page-116-0)
- [Connexion HDMI](#page-116-0)
- [Connexion DVI-HDMI](#page-116-0)
- [Connexion en composantes](#page-117-0)
- [Connexion péritel](#page-117-0)
- 119 [Connexion composite](#page-118-0)<br>119 Raccordement à un ord
- [Raccordement à un ordinateur](#page-118-0)
- 120 [Connexion HDMI](#page-119-0)<br>120 Connexion DVI-H
- [Connexion DVI-HDMI](#page-119-0)
- 121 [Connexion RGB](#page-120-0)
- [Raccordement à un système audio](#page-121-0)
- [Connexion audio numérique optique](#page-121-0)
- [Connexion de l'écouteur](#page-121-0)
- [Connexion d'un périphérique USB](#page-122-0)
- [Connexion d'un module CI](#page-122-0)
- [Connexion du boîtier multimédia sans fil](#page-123-0)
- [Connexion SIMPLINK](#page-123-0)
- [Activation et utilisation des menus SIMPLINK](#page-124-0)

### **[TÉLÉTEXTE](#page-125-0)**

- [Activation/désactivation](#page-125-0)<br>126 Télétexte Simple
- [Télétexte Simple](#page-125-0)<br>126 Sélection d'une
- [Sélection d'une page](#page-125-0)
- [Télétexte Top](#page-125-0)<br>126 Sélection d'
- Sélection d'une page, d'un groupe ou [d'un bloc](#page-125-0)
- 126 [Sélection directe d'une page](#page-125-0)<br>127 Télétexte Fastext
- **[Télétexte Fastext](#page-126-0)**
- [Sélection d'une page](#page-126-0)
- [Fonction spéciale de télétexte](#page-126-0)

### **[TÉLÉTEXTE NUMÉRIQUE](#page-127-0)**

- [Télétexte au sein d'un service numérique](#page-127-0)
- [Télétexte d'un service numérique](#page-127-0)

### **[ENTRETIEN](#page-128-0)**

- [Mise à jour du micrologiciel du téléviseur](#page-128-0)
- [Nettoyage de votre téléviseur](#page-129-0)<br>130 Écran et cadre
- [Écran et cadre](#page-129-0)
- [Meuble et socle](#page-129-0)
- [Cordon d'alimentation](#page-129-0)
- [Prévention du phénomène de rémanence](#page-130-0)  [de l'image sur l'écran du téléviseur](#page-130-0)

### **[DÉPANNAGE](#page-131-0)**

### **[SPÉCIFICATIONS](#page-133-0)**

### **[IR CODES](#page-144-0)**

# **[PARAMÉTRAGE D'UN AP-](#page-145-0) [PAREIL DE COMMANDE EX-](#page-145-0) [TERNE](#page-145-0)**

- [Configuration RS-232C](#page-145-0)
- [Type de connecteur](#page-145-0) : [prise mâle D-sub 9](#page-145-0) broches
- [Configurations RS-232C](#page-146-0)
- [Paramètres de communication](#page-147-0)
- [Liste de référence des commandes](#page-147-0)
- [Protocole de transmission/réception](#page-148-0)

## <span id="page-5-0"></span>**ASSEMBLAGE ET PRÉPARATION**

### **Déballage**

Vérifiez que vous disposez des accessoires suivants dans le carton. S'il vous manque un accessoire, contactez le revendeur auprès duquel vous avez acheté le produit. Les illustrations dans ce manuel peuvent être différentes de votre produit.

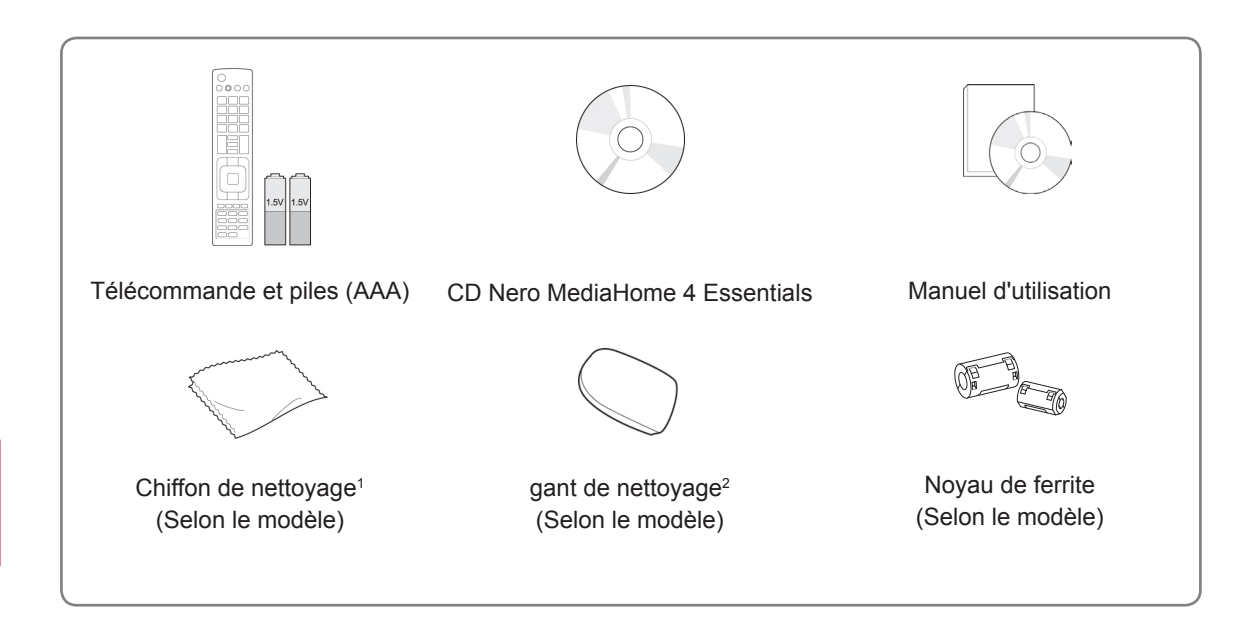

- 1 Essuyez délicatement les taches sur le meuble à l'aide du chiffon de nettoyage.
- 2 Utiliser uniquement des chiffons doux pour nettoyer les parties externes.

Pour enlever les taches, essuyer sans frotter. En appuyant trop fort, des rayures ou des taches de décoloration peuvent se former.

Pour nettoyer l'écran, essuyez lentement dans une même direction après avoir vaporisé de l'eau une ou deux fois sur le chiffon. Essuyez toute trace d'humidité à la fin. La condensation peut provoquer l'apparition de traces sur le cadre.

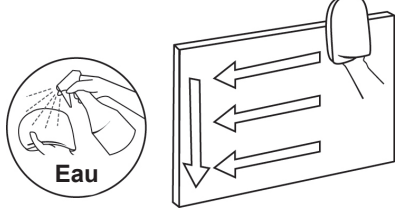

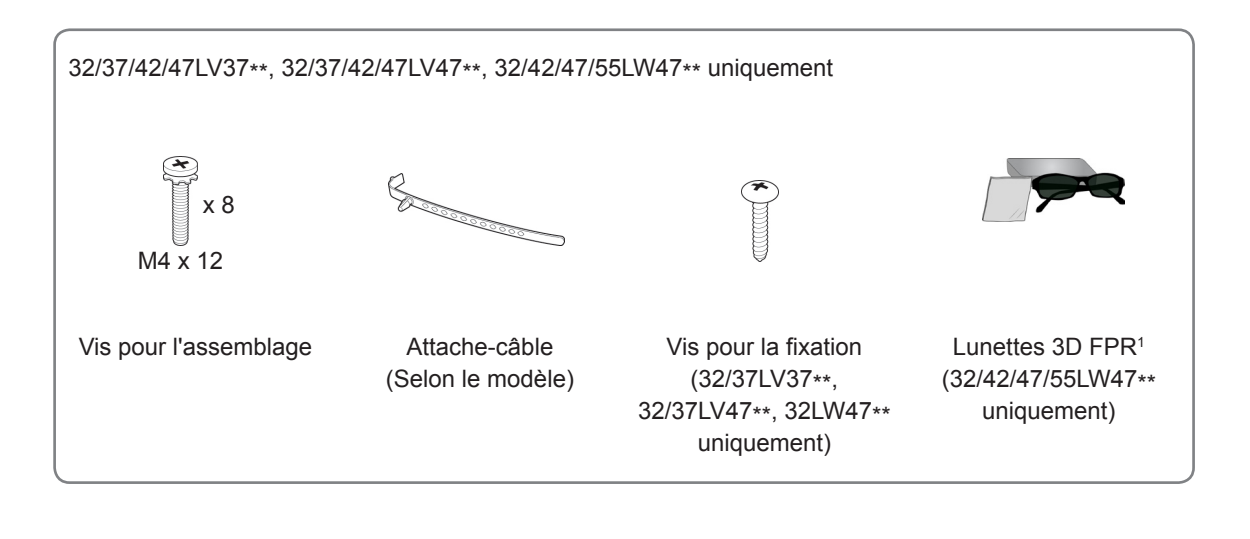

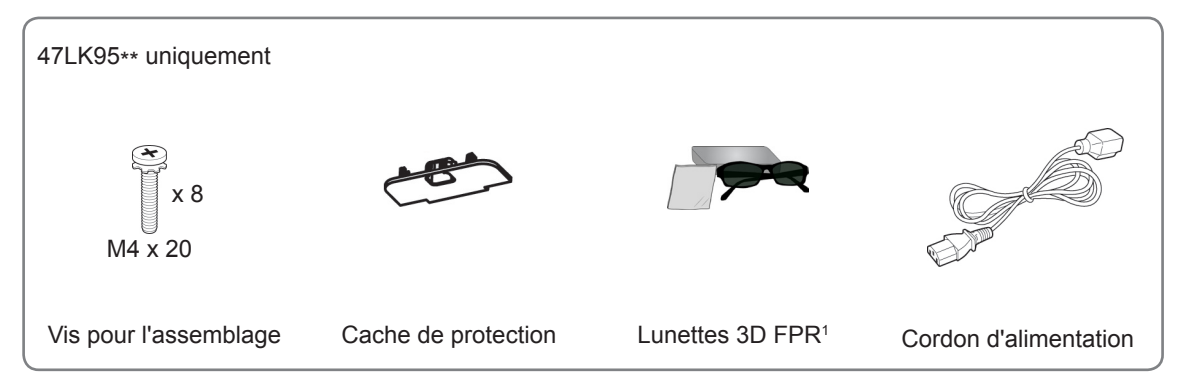

1 Le nombre de paires de lunettes 3D peut varier selon le pays.

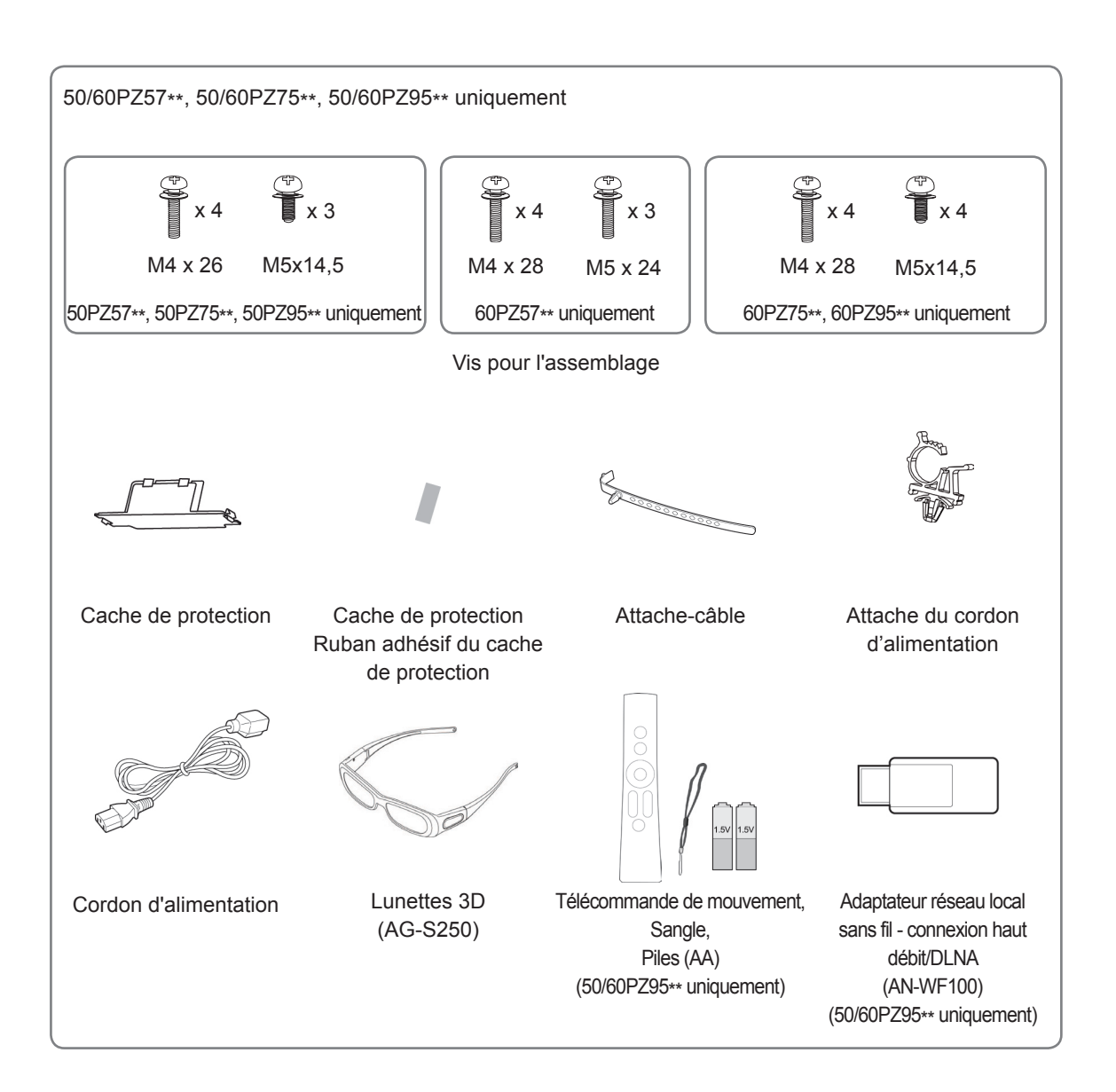

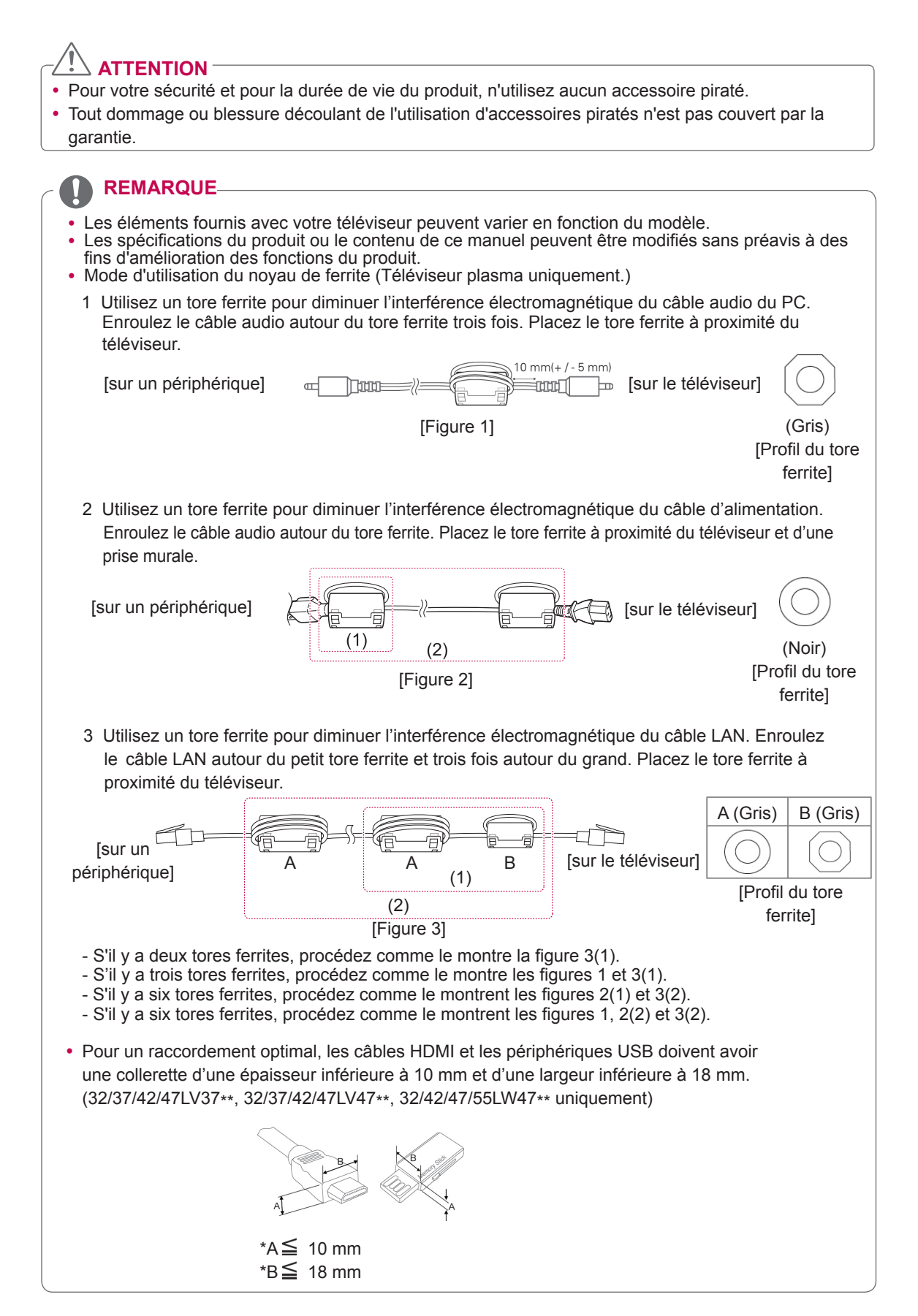

### <span id="page-9-0"></span>**Accessoires en option**

Les accessoires en option peuvent être modifiés sans préavis à des fins d'amélioration de la qualité. Contactez votre revendeur pour acheter ces accessoires.

L'accessoire ci-dessous ne fonctionne qu'avec les téléviseurs LCD à LED, LCD ou plasma LG compatibles.

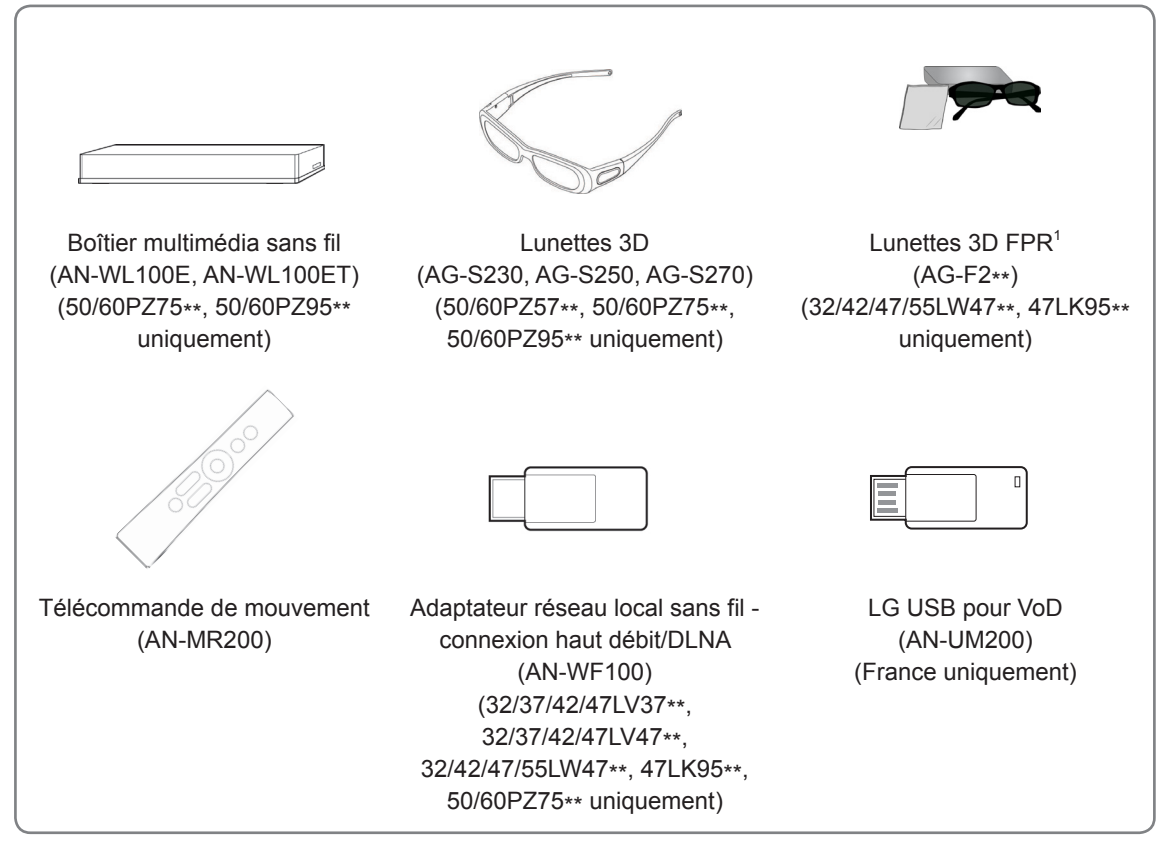

1 Le nom ou la conception du modèle peuvent changer en fonction de l'actualisation des fonctions du produit, ou des circonstances ou politiques du fabricant.

## <span id="page-10-0"></span>**Éléments et touches**

• L'image présentée peut être différente de votre téléviseur.

### **REMARQUE**

• Le téléviseur peut être mis en mode veille pour réduire la consommation d'électricité. Pour réduire la consommation d'énergie, le téléviseur doit être éteint si personne ne le regarde pendant un certain temps.

Vous pouvez réduire considérablement la consommation d'énergie en utilisation en diminuant la luminosité de l'écran, ce qui réduira le coût de fonctionnement global.

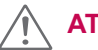

### **ATTENTION**

- y Ne marchez pas sur le socle en verre et ne le soumettez pas à des chocs. Il pourrait se briser et provoquer des blessures dues aux fragments de verre, ou bien le téléviseur pourrait tomber.
- Ne tirez pas le téléviseur vers vous. Vous pourriez endommager le sol ou le téléviseur.
- Sur certains modèles, le film fin collé sur l'écran fait partie du téléviseur ; vous ne devez donc pas le retirer.

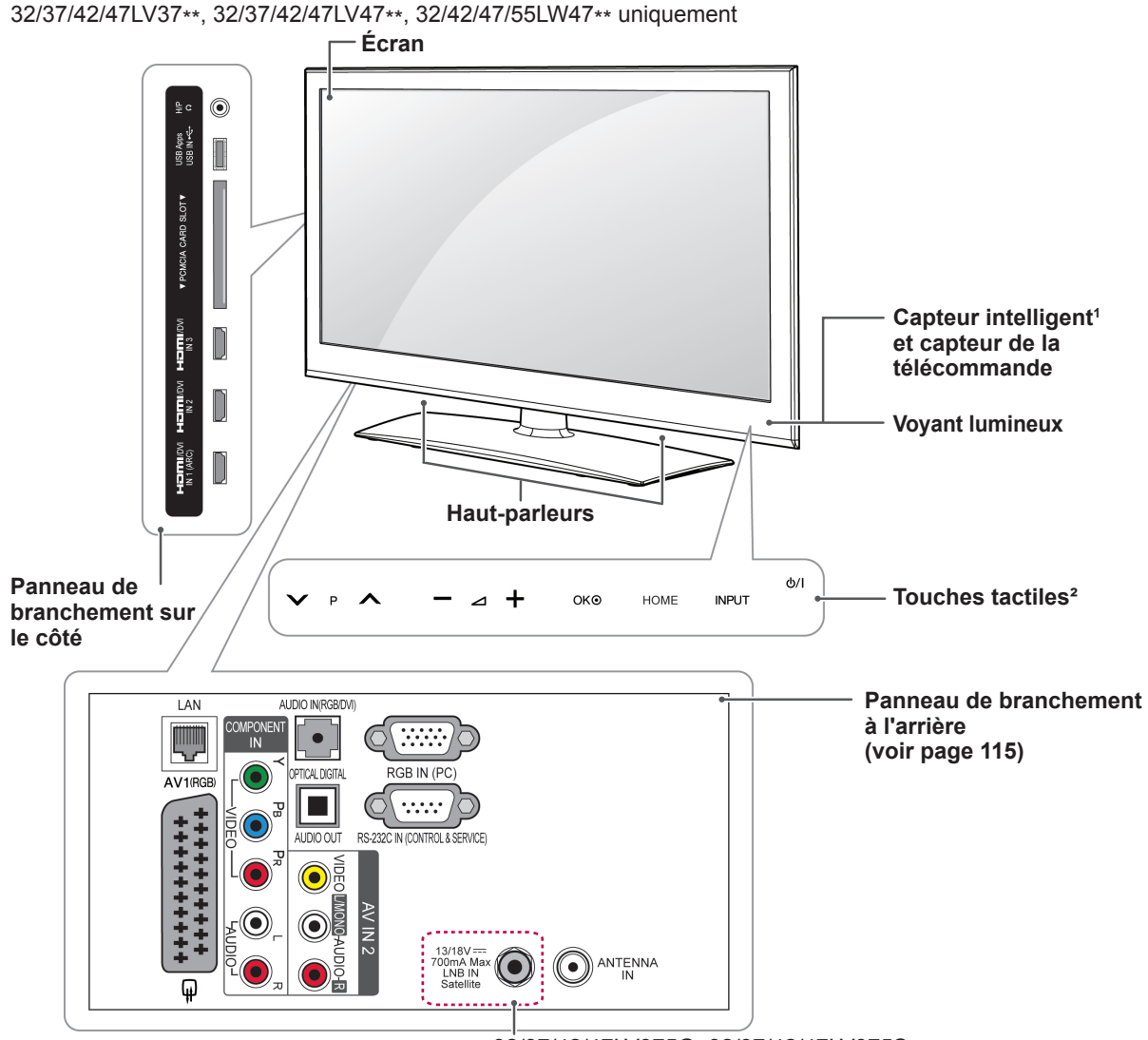

32/37/42/47LV375G, 32/37/42/47LV375S,

32/37/42/47LV370S, 32/37/42/47LV470S,

32/42/47/55LW470S uniquement

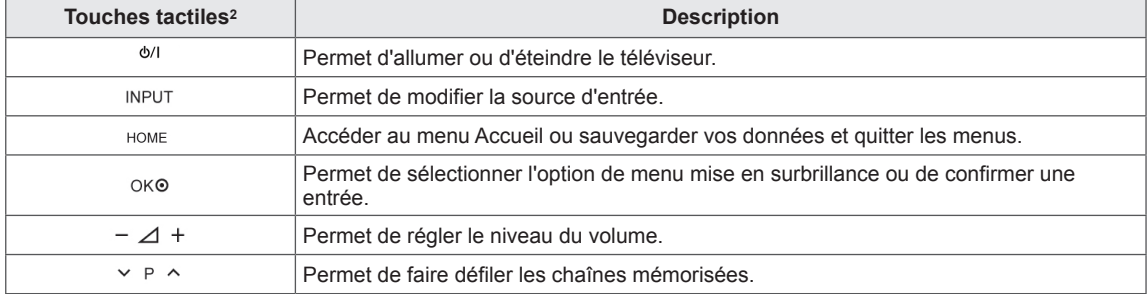

1 Capteur intelligent : Régler la qualité et la luminosité de l'image en fonction de l'environnement.

2 Tous les boutons sont à effet tactile et peuvent être commandés en les touchant du bout du doigt.

### **REMARQUE**

y Vous pouvez régler le voyant lumineux sur Allumé ou Éteint en sélectionnant **OPTION** dans le menu Accueil - CONFIGURATION.

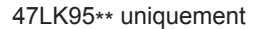

**NOTE**

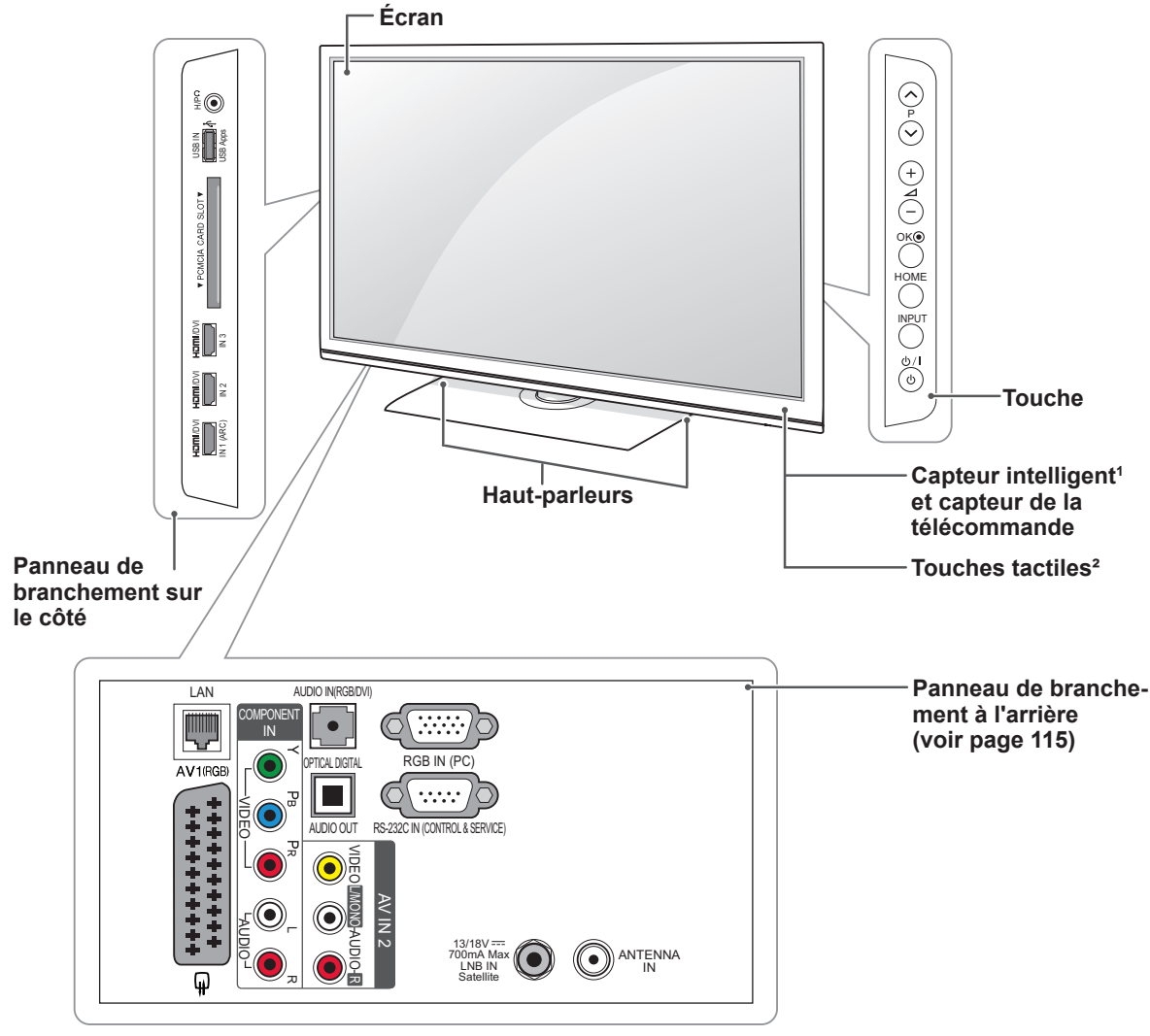

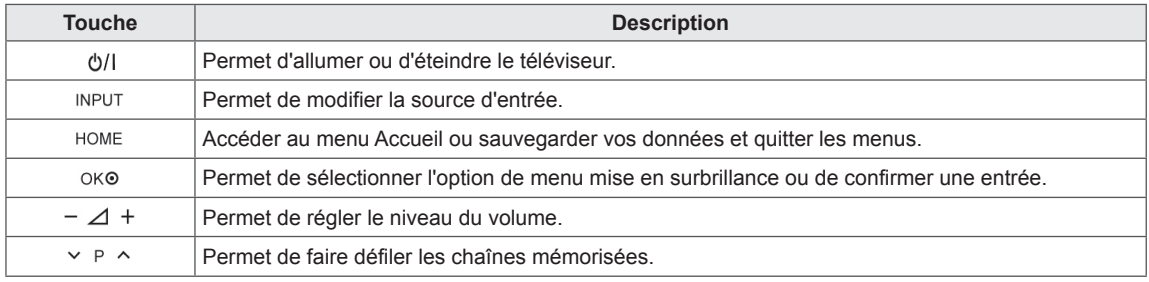

1 Intelligent sensor - Adjusts the image quality and brightness based on the surrounding environment.

### y You can set the power indicator light to on or off by selecting **OPTION** in the Home menu - SETUP.

#### 50/60PZ57\*\* uniquement

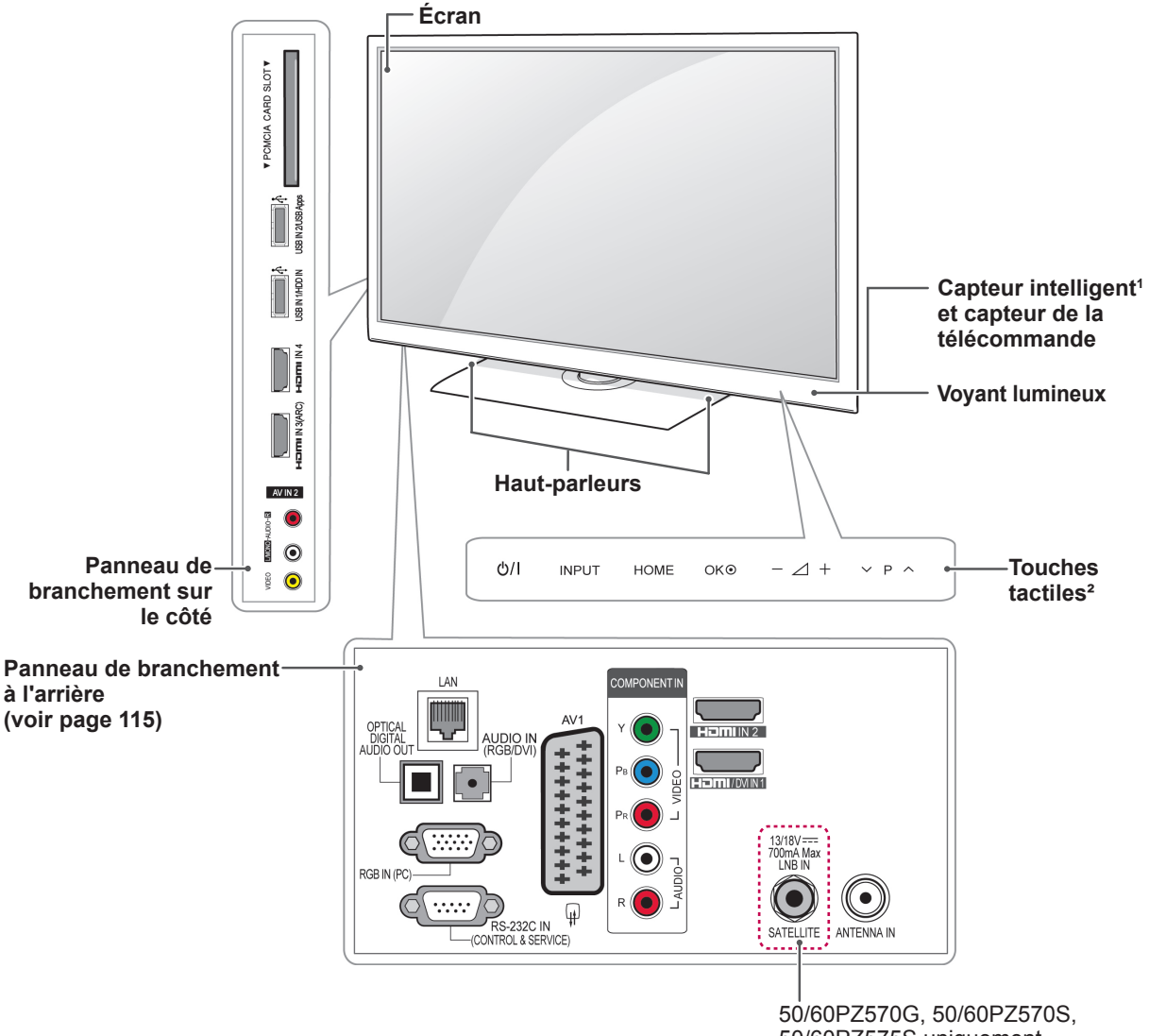

50/60PZ575S uniquement

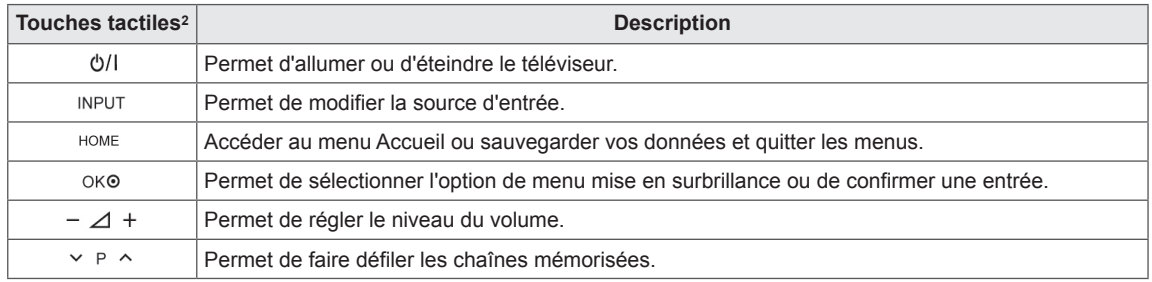

1 Capteur intelligent : Régler la qualité et la luminosité de l'image en fonction de l'environnement.<br>2 Tous les boutons sont à effet tactile et peuvent être commandés en les touchant du bout du doi

2 Tous les boutons sont à effet tactile et peuvent être commandés en les touchant du bout du doigt.

50/60PZ75\*\*, 50/60PZ95\*\* uniquement

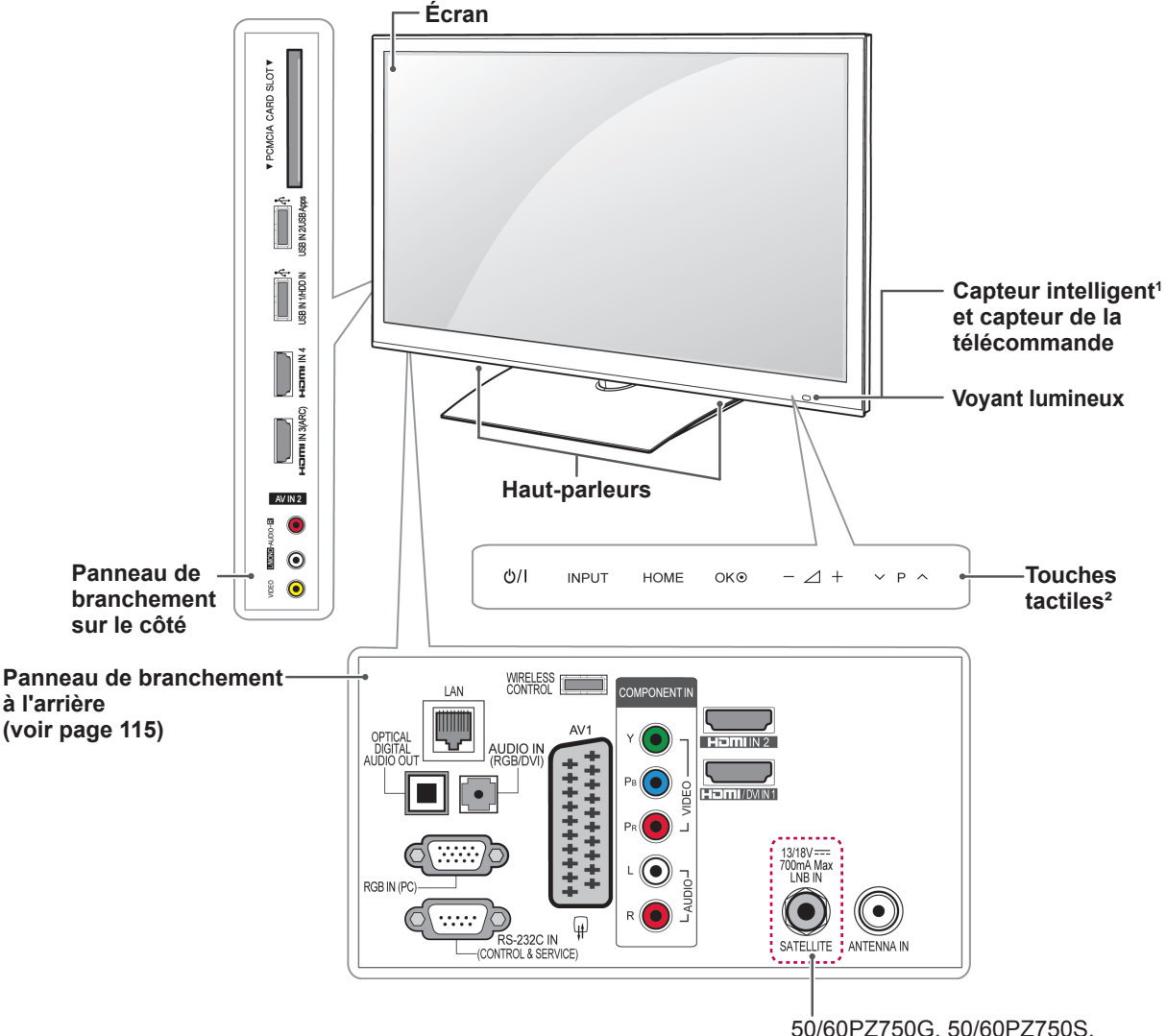

50/60PZ750G, 50/60PZ750S, 50/60PZ755S, 50/60PZ950G, 50/60PZ950S, 50/60PZ955S uniquement

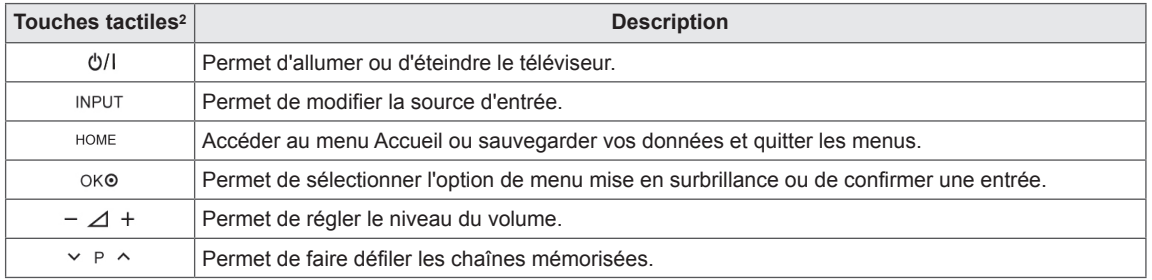

1 Capteur intelligent : Régler la qualité et la luminosité de l'image en fonction de l'environnement.<br>2 Tous les boutons sont à effet tactile et peuvent être commandés en les touchant du bout du doir

2 Tous les boutons sont à effet tactile et peuvent être commandés en les touchant du bout du doigt.

### <span id="page-15-0"></span>**Déplacement du téléviseur**

Avant de déplacer ou soulever le téléviseur, lisez les instructions suivantes pour éviter d'abîmer le téléviseur et pour le transporter en toute sécurité quels que soient son type et sa taille.

#### **ATTENTION**

- Évitez de toucher l'écran afin de ne pas l'endommager ni d'endommager les pixels servant à reproduire l'image.
- · Il est recommandé de transporter le téléviseur dans le carton ou les matériaux d'emballage d'origine.
- Avant de déplacer ou soulever le téléviseur, débranchez le cordon d'alimentation et tous les câbles.
- Lorsque vous portez le téléviseur, orientez l'arrière vers vous afin de ne pas rayer l'écran.

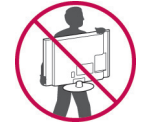

• Tenez fermement le haut et le bas du cadre du téléviseur. Veillez à ne pas le tenir par la partie transparente, le haut-parleur ou la grille du haut-parleur.

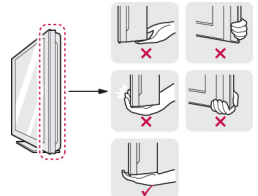

- Si votre téléviseur est volumineux, faites-vous aider par une autre personne.
- Pour transporter le téléviseur, tenez-le comme illustré ci-dessous.

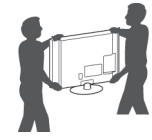

- Lorsque vous transportez le téléviseur, veillez à éviter les secousses et les vibrations excessives.
- Transportez toujours le téléviseur à la verticale ; ne l'inclinez pas vers la gauche ou la droite ni à plat.

### **Préparation du téléviseur**

Installez votre téléviseur sur un socle et posez-le sur un meuble ou fixez-le au mur.

### **Fixation du socle**

Si vous ne fixez pas l'écran sur le mur, suivez les instructions suivantes pour l'attacher au support.

32/37/42/47LV37\*\*, 32/37/42/47LV47\*\*, 32/42/47/55LW47\*\* uniquement

1 Posez le téléviseur face vers le bas sur une surface plane.

### **ATTENTION**

- Disposez un tapis de mousse ou un tissu doux sur la surface afin de protéger l'écran contre tout endommagement. Vérifiez qu'aucun objet n'est appuyé contre l'écran.
- 2 Assemblez le **montant** et le **socle** du téléviseur.

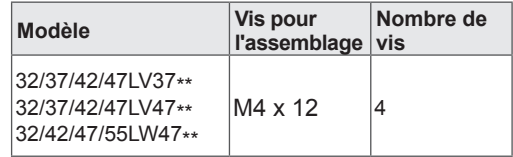

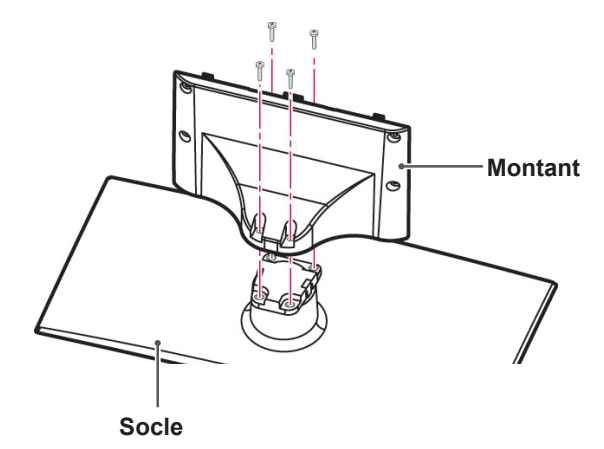

3 Assemblez le téléviseur comme illustré cidessous.

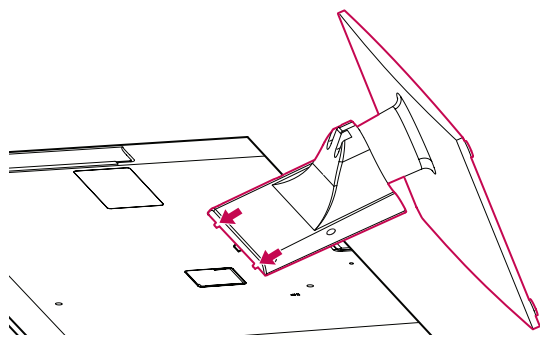

4 Fixez le socle au téléviseur à l'aide des 4 vis.

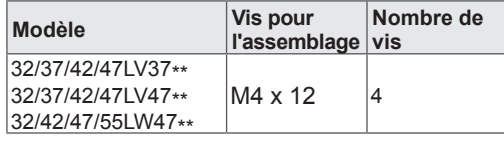

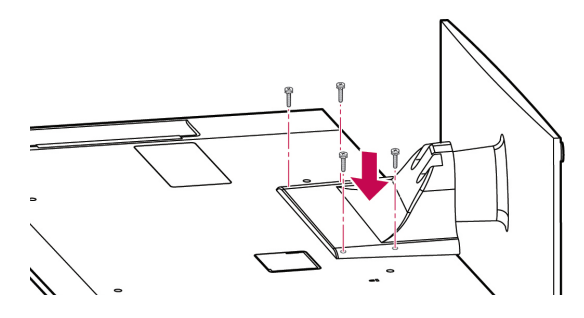

### **ATTENTION**

• Serrez les vis à fond pour éviter que le téléviseur ne bascule vers l'avant. Ne serrez pas trop fort.

- 47LK95\*\* uniquement
- 1 Posez le téléviseur face vers le bas sur une surface plane.

### **ATTENTION**

- Disposez un tapis de mousse ou un tissu doux sur la surface afin de protéger l'écran contre tout endommagement. Vérifiez qu'aucun objet n'est appuyé contre l'écran.
- 2 Assemblez le **montant** et le **socle** du téléviseur.

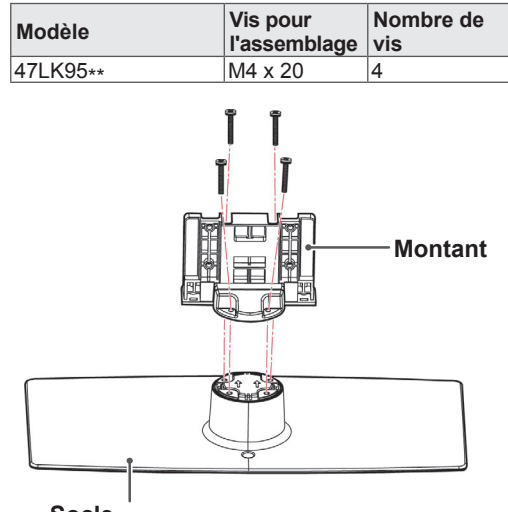

- **Socle**
- 3 Fixez le socle au téléviseur à l'aide des 4 vis.

**Modèle Vis pour l'assemblage Nombre de vis** 47LK95\*\* M4 x 20 4 **ATTENTION**

• Serrez les vis à fond pour éviter que le téléviseur ne bascule vers l'avant. Ne serrez pas trop fort.

50/60PZ57\*\* uniquement

1 Posez le téléviseur face vers le bas sur une surface plane.

### **ATTENTION**

- Disposez un tapis de mousse ou un tissu doux sur la surface afin de protéger l'écran contre tout endommagement. Vérifiez qu'aucun objet n'est appuyé contre l'écran.
- 2 Assemblez le **montant** et le **socle** du téléviseur.

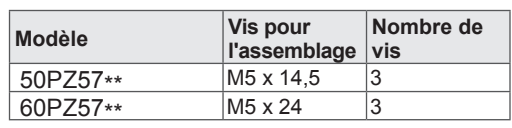

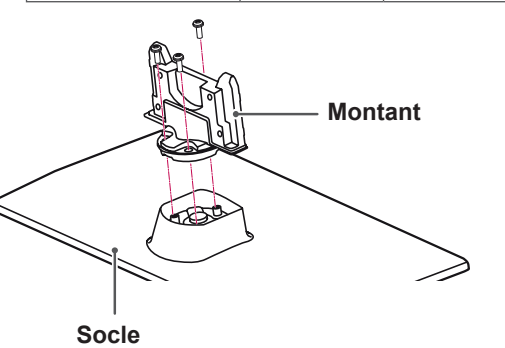

3 Fixez le socle au téléviseur à l'aide des 4 vis.

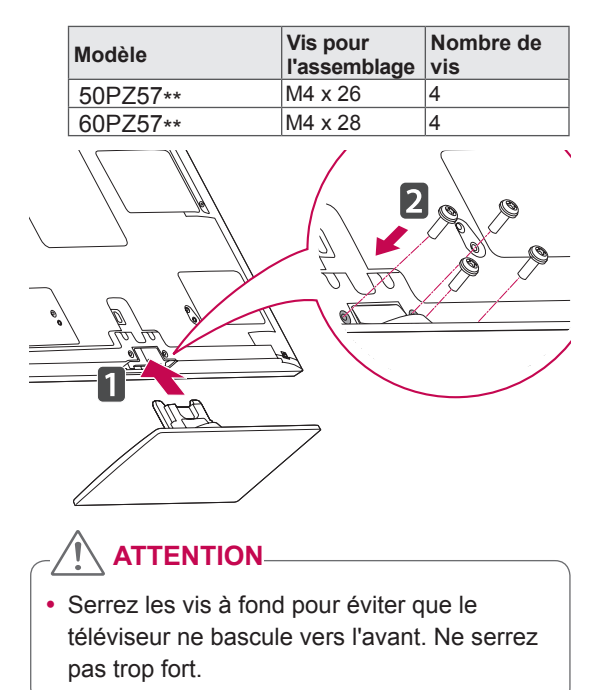

50/60PZ75\*\*, 50/60PZ95\*\* uniquement

1 Posez le téléviseur face vers le bas sur une surface plane.

### **ATTENTION**

- Disposez un tapis de mousse ou un tissu doux sur la surface afin de protéger l'écran contre tout endommagement. Vérifiez qu'aucun objet n'est appuyé contre l'écran.
- 2 Assemblez le **montant** et le **socle** du téléviseur.

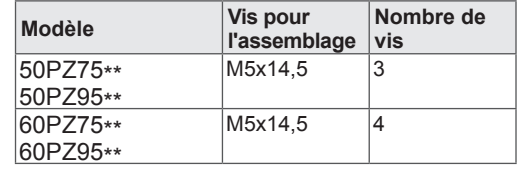

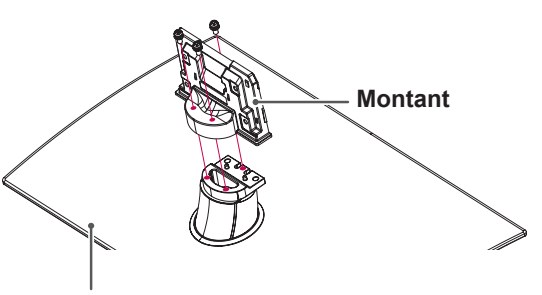

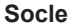

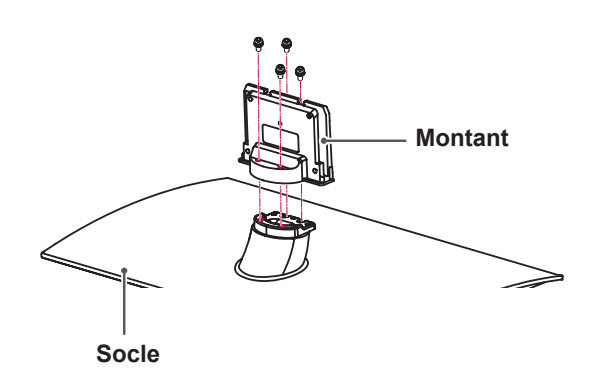

**Modèle Vis pour l'assemblage Nombre de vis** 50PZ75\*\*<br>50PZ95\*\*<br>60PZ75\*\*  $MA \times 26$  4 60PZ75\*\* 60PZ95\*\*  $M4 \times 28$  4

<span id="page-18-0"></span>3 Fixez le socle au téléviseur à l'aide des 4 vis.

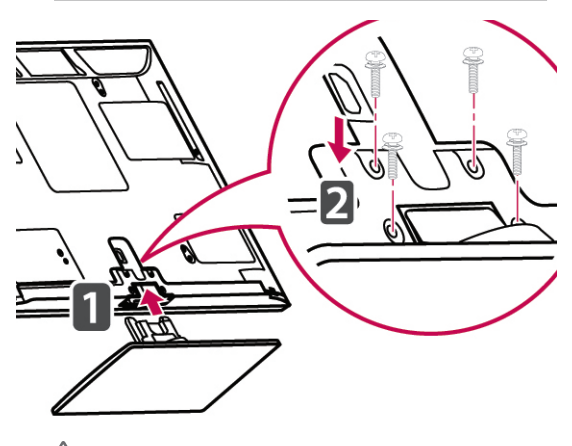

### **ATTENTION**

• Serrez les vis à fond pour éviter que le téléviseur ne bascule vers l'avant. Ne serrez pas trop fort.

### **Non-utilisation du socle**

#### 47LK95\*\* uniquement

Lorsque vous installez le support de montage mural, utilisez le cache de protection. Le cache évitera que de la poussière et des saletés ne s'accumulent dans l'ouverture.

• Insérez le cache de protection fourni dans l'ouverture à la base du téléviseur et appuyez jusqu'à ce qu'il soit en place.

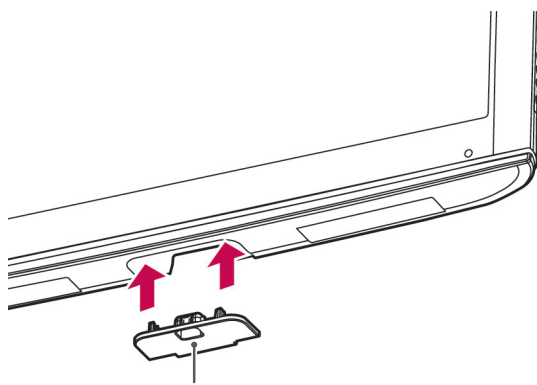

**Cache de protection**

#### 50/60PZ57\*\*, 50/60PZ75\*\*, 50/60PZ95\*\* uniquement

Lorsque vous installez le support de montage mural, utilisez le cache de protection. Le cache évitera que de la poussière et des saletés ne s'accumulent dans l'ouverture.

- Insérez le cache de protection fourni dans l'ouverture à la base du téléviseur et appuyez jusqu'à ce qu'il soit en place.
- Fixez le ruban adhésif du cache de protection.

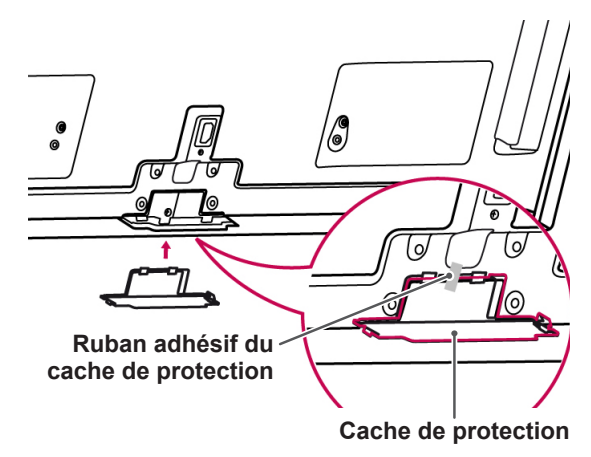

### <span id="page-19-0"></span>**Installation sur un meuble**

- 1 Soulevez le téléviseur à la verticale et posez-le sur un meuble.
	- Laissez un espace de 10 cm (au minimum) par rapport au mur pour assurer une ventilation adéquate.

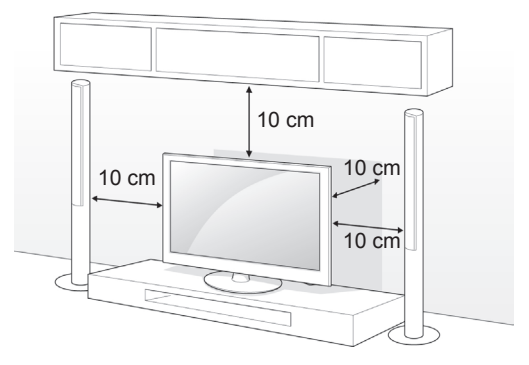

2 Branchez le cordon d'alimentation dans une prise murale.

#### **ATTENTION**

• Ne pas placer le téléviseur à proximité ou sur une source de chaleur. Il risque de prendre feu ou d'autres dommages peuvent en résulter.

#### **Fixation du téléviseur au meuble**

32/37LV37\*\*, 32/37LV47\*\*, 32LW47\*\* uniquement

Fixez le téléviseur au meuble pour éviter qu'il ne bascule vers l'avant, ne soit endommagé et ne provoque des blessures.

Une fois le téléviseur installé sur le meuble, insérez et vissez la vis fournie à l'arrière du socle.

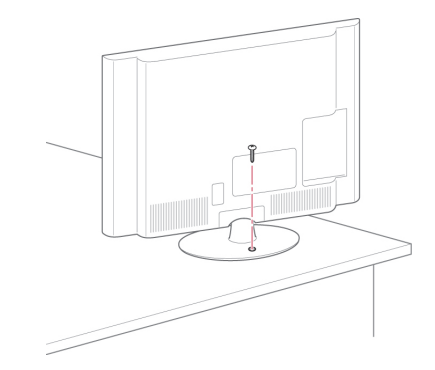

### **AVERTISSEMENT**

• Pour empêcher le téléviseur de tomber, fixez-le soigneusement au meuble ou au mur conformément aux instructions d'installation. Le basculement, les secousses ou le balancement du téléviseur peuvent provoquer des blessures.

## **REMARQUE** • Faites pivoter l'écran de 20 degrés vers la gauche ou la droite afin d'ajuster l'angle du téléviseur à votre position de visualisation.  $20^{\circ}$  $20^{\circ}$

#### **Fixation du téléviseur à un mur**

(Cette fonction n'est pas disponible sur tous les modèles.)

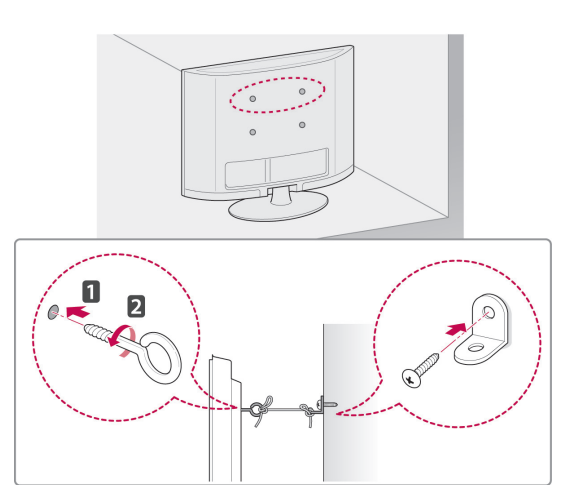

- 1 Insérez et serrez les boulons à œillet ou les supports et boulons à l'arrière du téléviseur.
	- Si des boulons se trouvent déjà dans les trous prévus pour les boulons à œillet, commencez par les retirer.
- 2 Montez le support mural avec les boulons au mur.

Faites correspondre l'emplacement du support mural avec les boulons à œillet à l'arrière du téléviseur.

3 Reliez les boulons à œillet et le support mural par une corde robuste.

Veillez à tendre la corde afin qu'elle soit bien horizontale.

### **ATTENTION**

y Empêchez les enfants de monter sur le téléviseur et de s'y suspendre.

#### **REMARQUE**

• Utilisez un meuble ou une armoire suffisamment solide et large pour supporter le téléviseur en toute sécurité.

#### **Utilisation du système de sécurité Kensington**

(Cette fonction n'est pas disponible sur tous les modèles.)

Le connecteur du système de sécurité Kensington est situé à l'arrière du téléviseur. Pour plus d'informations sur l'installation et l'utilisation, reportez-vous au manuel fourni avec le système de sécurité Kensington ou consultez le site http:// www.kensington.com.

Reliez le câble du système de sécurité Kensington entre le téléviseur et un meuble.

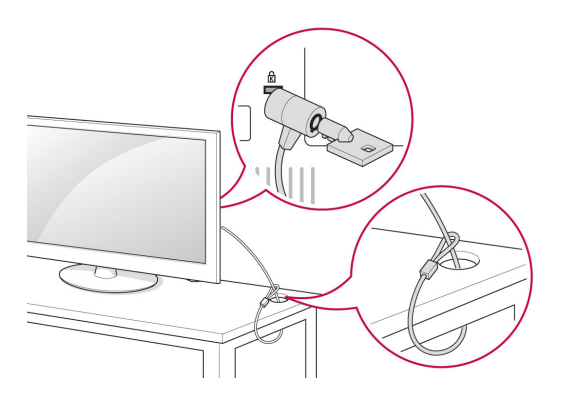

### <span id="page-21-0"></span>**Montage mural**

Fixez avec précaution un support de montage mural à l'arrière du téléviseur et installez-le contre un mur plein perpendiculairement au sol. Si vous devez fixer le téléviseur à d'autres matériaux de construction, contactez un technicien qualifié. LG recommande que la fixation murale soit réalisée par un installateur professionnel qualifié.

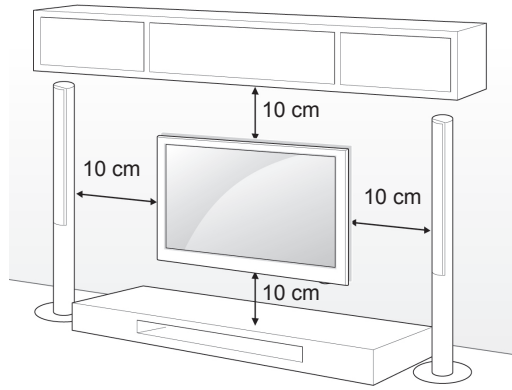

Veillez à utiliser des vis et un support mural respectant la norme VESA. Les dimensions standard des kits de montage mural sont données dans le tableau ci-dessous.

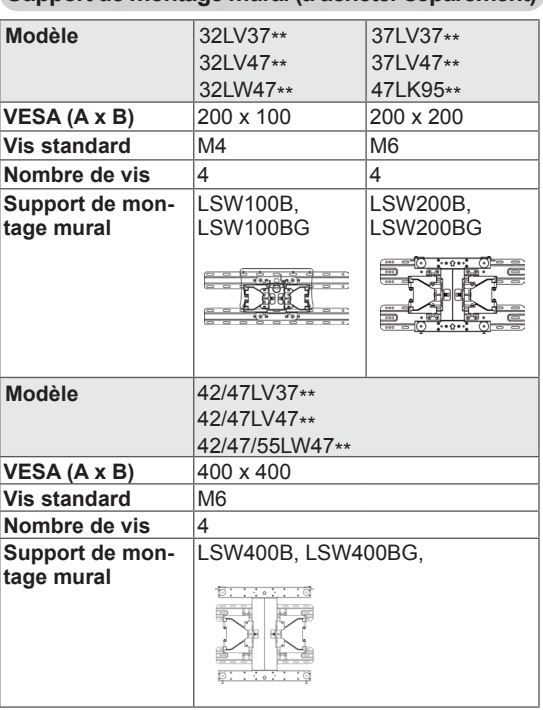

#### **Support de montage mural (à acheter séparément)**

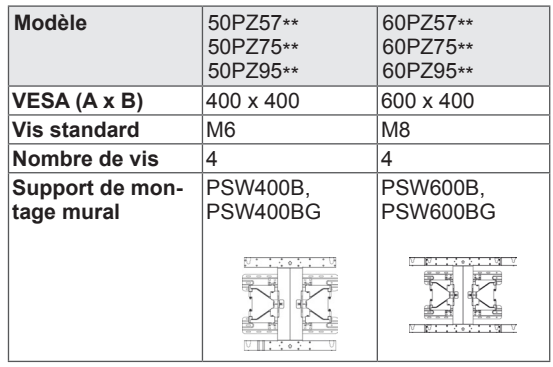

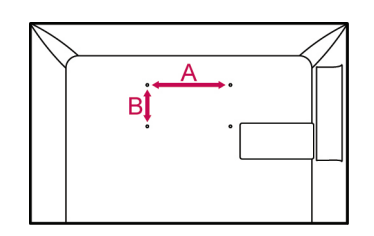

## **ATTENTION**

- Débranchez d'abord l'alimentation, puis déplacez ou installez le téléviseur. Sinon, cela pourrait entraîner un choc électrique.
- Si vous installez le téléviseur au plafond ou sur un mur incliné, il risque de tomber et de provoquer de graves blessures. Utilisez un support mural LG agréé et contactez votre revendeur local ou un technicien qualifié.
- Ne serrez pas excessivement les vis, car vous risqueriez d'endommager le téléviseur et d'annuler votre garantie.
- Utilisez des vis et un support mural respectant la norme VESA. Tout dommage ou blessure découlant d'une mauvaise utilisation ou de l'utilisation d'un accessoire incorrect n'est pas couvert par la garantie.

#### **REMARQUE**

- Utilisez les vis répertoriées dans les spécifications de la norme VESA.
- Le kit de montage mural inclut un manuel d'installation et les pièces nécessaires.
- La longueur des vis peut varier en fonction du montage mural. Veillez à utiliser la longueur appropriée.
- Pour plus d'informations, reportez-vous au manuel fourni avec le montage mural.

### <span id="page-22-0"></span>**Organisation des câbles**

32/37/42/47LV37\*\*, 32/37/42/47LV47\*\*, 32/42/47/55LW47\*\* uniquement

1 Regroupez et attachez les câbles à l'aide du serre-câbles au dos du téléviseur.

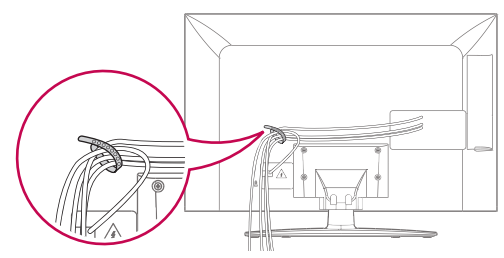

- 47LK95\*\* uniquement
- 1 Regroupez et attachez les câbles à l'aide du serre-câble.
- 2 Fixez le serre-câble au téléviseur.

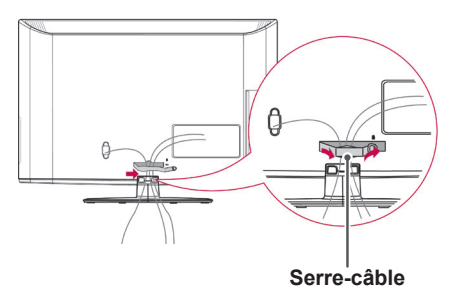

#### **REMARQUE**

• Ne déplacez pas le téléviseur en le tenant par le serre-câble, car celui-ci pourrait se casser, ce qui endommagerait le téléviseur. 50/60PZ57\*\*, 50/60PZ75\*\*, 50/60PZ95\*\* uniquement

1 Raccordez le **cordon d'alimentation** et fixez **l'attache du cordon d'alimentation**, afin d'éviter qu'il ne soit accidentellement retiré.

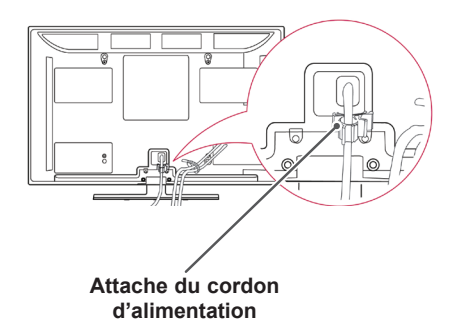

2 Regroupez et liez les câbles à l'aide de **l'attache-câble**. Dans le cas d'un câble LAN, installez comme illustré afin de réduire l'onde électromagnétique.

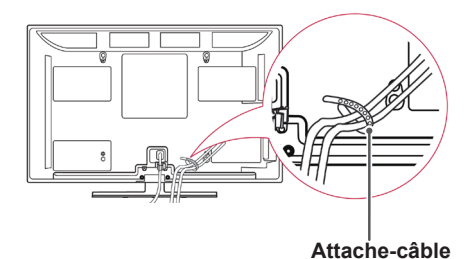

• Ne déplacez pas le téléviseur en le tenant par **l'attache-câble ou l'attache du cordon d'alimentation**, car ceux-ci pourraient se casser, ce qui endommagerait le téléviseur.

**ATTENTION**

# <span id="page-23-0"></span>**TÉLÉCOMMANDE**

Les descriptions dans ce manuel sont données par rapport aux touches de la télécommande.

Veuillez lire ce guide attentivement afin d'utiliser correctement votre téléviseur.

Pour remplacer les piles, ouvrez le couvercle du compartiment des piles, insérez deux piles de 1,5 V de type AAA en respectant la polarité  $\oplus$  et  $\ominus$ , et refermez le couvercle. Diriger bien la télécommande vers le capteur de commande sur l'écran.

Pour retirer les piles, procédez à l'inverse de leur insertion.

Les piles et batteries internes au produit ou raccordées à celui-ci ne doivent pas être exposées à une chaleur excessive telle que celle du soleil, d'un feu ou d'une origine similaire.

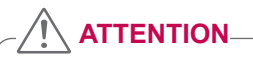

• Ne mélangez pas des piles neuves et des piles usagées, car cela pourrait endommager la télécommande.

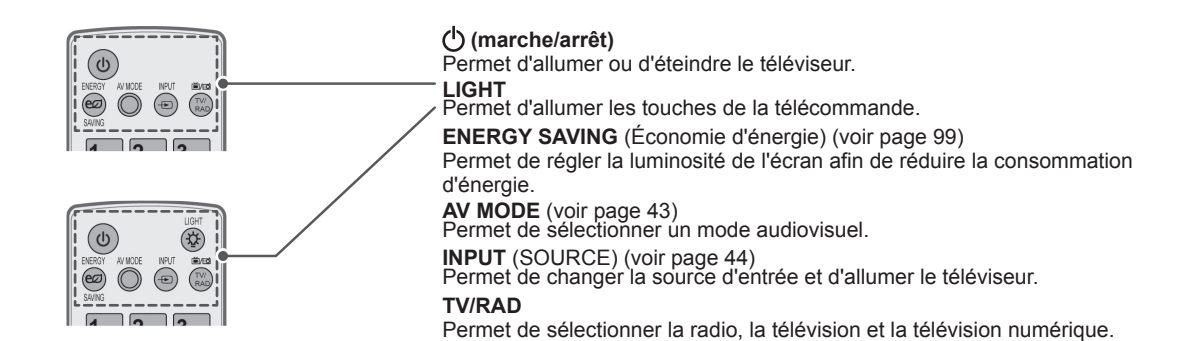

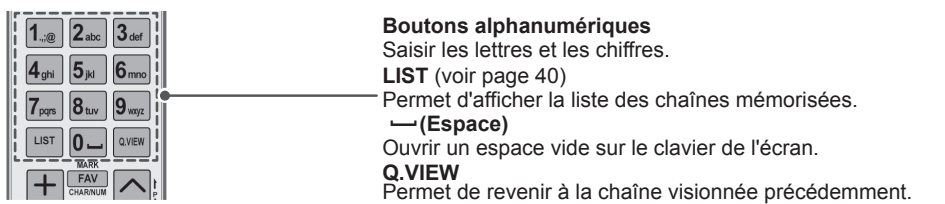

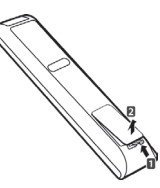

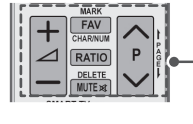

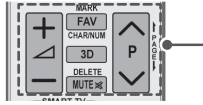

+ - Permet de régler le niveau du volume.

**MARK** Permet de sélectionner un menu ou une option.

**FAV** [\(voir page 41](#page-40-1))<br>Permet d'afficher la liste des chaînes favorites.

**CHAR/NUM** Permet d'alterner entre les modes de saisie de lettres et de chiffres.

**3D** (modèles 3D uniquement) ([voir page 93\)](#page-92-1) Permet de visionner des vidéos 3D.

**RATIO** ([voir page 42\)](#page-41-1)<br>Permet de redimensionner une image.

#### **DELETE**

Permet de supprimer des lettres et des chiffres. **MUTE**

Permet de mettre le son en sourdine.

**P**  Permet de faire défiler les chaînes mémorisées. **PAGE** Permet de passer à l'écran précédent ou suivant.

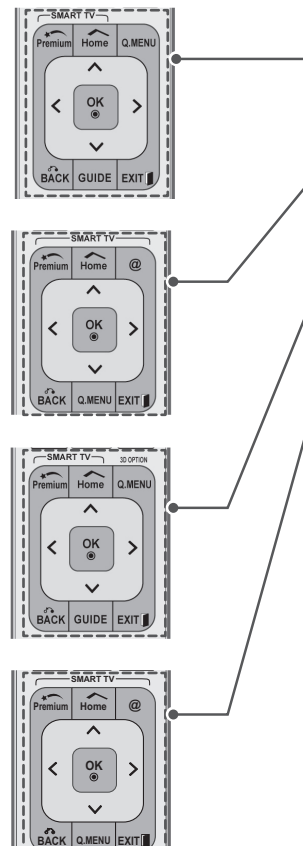

#### **Premium**

- Accéder aux menus Premium.
- **Home**

Accéder au menu Accueil.

**Q. MENU** ([voir page 45\)](#page-44-1)

Permet d'accéder aux raccourcis de menus.

**3D OPTION** (OPTION 3D) (modèles 3D uniquement) ([voir page 93\)](#page-92-1) Permet de visionner des vidéos 3D.

#### $^{\circledR}$

Accès direct au portail Internet de divertissement et d'actualité développé par Orange. (France uniquement)

**Touches de navigation** (gauche/droite/haut/bas)

Permettent de parcourir les menus ou les options.

#### **OK**

Permet de sélectionner les menus ou les options et de confirmer vos réglages.

#### **BACK**

Permet de revenir au niveau précédent.

#### **GUIDE**

Permet d'afficher le guide des programmes.

**EXIT** Permet d'effacer tous les affichages à l'écran et de revenir au visionnage de la télévision.

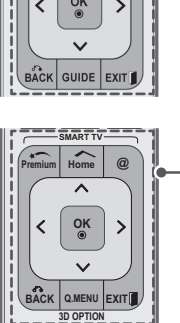

**APP/\* RATIO**

**INFO AD**

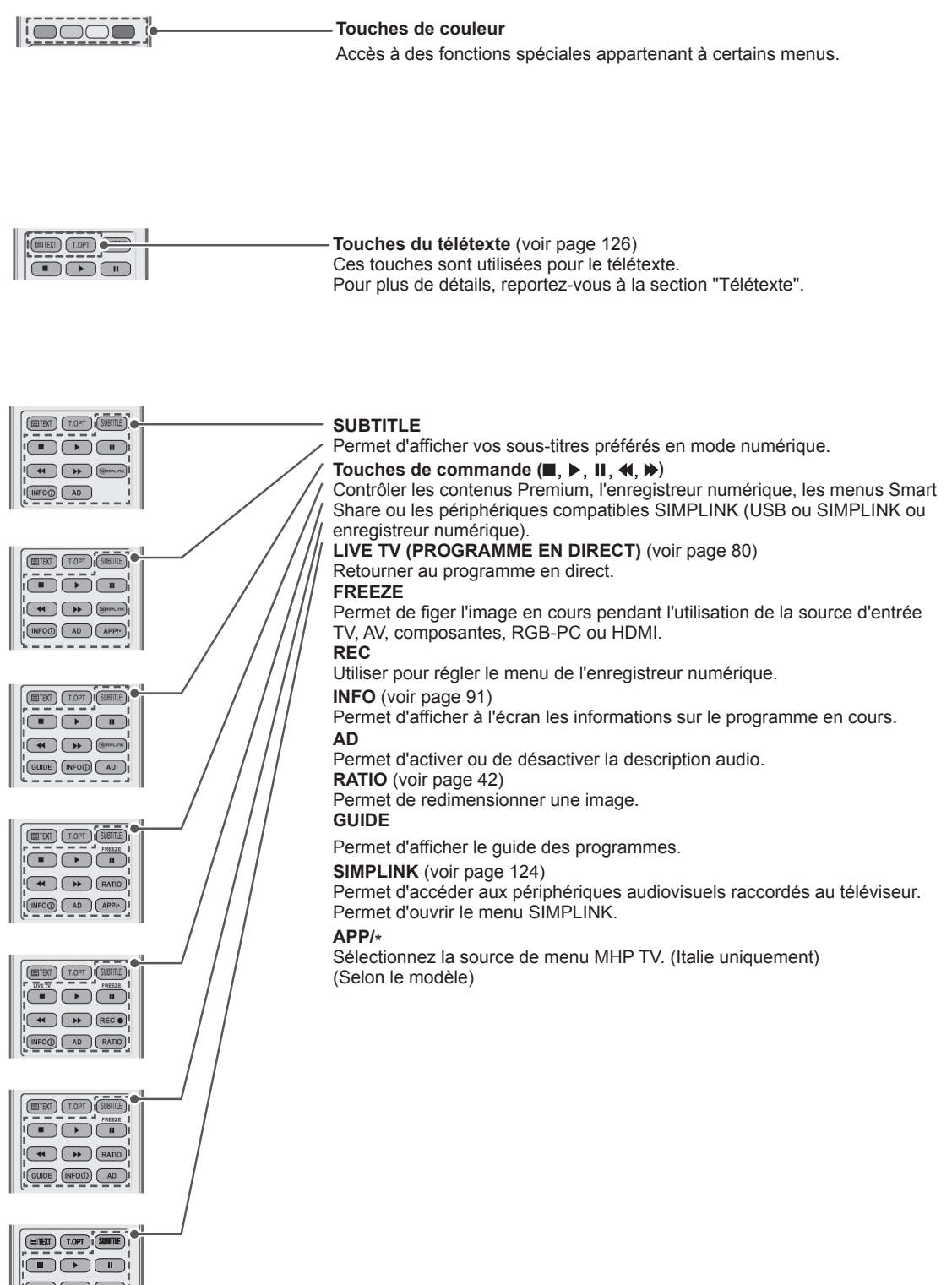

## <span id="page-26-0"></span>**Fonctions de la télécommande Magic Motion**

Cet article n'est pas fourni avec tous les modèles.

Reportez-vous au manuel de la télécommande Magic Motion pour les instructions d'utilisation.

Veuillez lire attentivement ce manuel et utilisez le téléviseur en suivant les instructions.

Remplacez les piles lorsque le message « Piles de la télécommande Magic Motion faibles. Changez les piles. » s'affiche.

Pour remplacer les piles, ouvrez le couvercle du compartiment des piles, insérez deux piles de 1,5 V de type AA en respectant la polarité  $\oplus$  et  $\ominus$ , et refermez le couvercle. Diriger bien la télécommande vers le capteur de commande sur l'écran. Pour retirer les piles, procédez à l'inverse de leur insertion.

Les piles et batteries internes au produit ou raccordées à celui-ci ne doivent pas être exposées à une chaleur excessive telle que celle du soleil, d'un feu ou d'une origine similaire.

## **ATTENTION**

• Ne mélangez pas des piles neuves et des piles usagées, car cela pourrait endommager la télécommande.

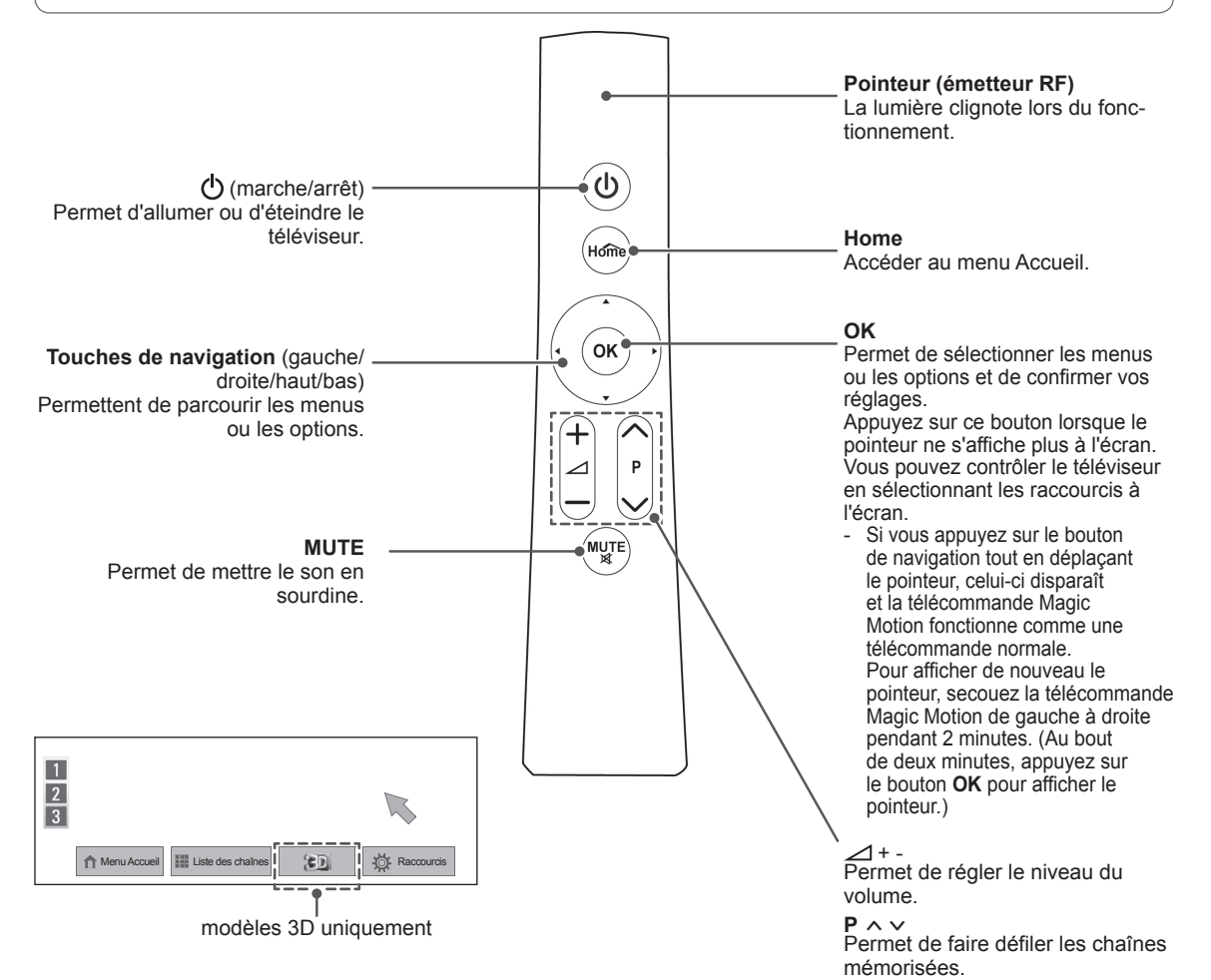

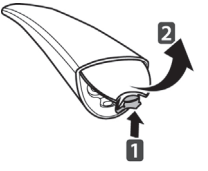

### <span id="page-27-0"></span>**Enregistrement de la télécommande Magic Motion**

La télécommande Magic Motion fonctionne en étant appariée avec votre téléviseur. Enregistrer la télécommande Magic Motion pour l'utiliser.

#### **Inscription de la télécommande Magic Motion**

Pour inscrire la télécommande, appuyez sur la touche **OK** de la télécommande tout en la pointant vers votre téléviseur.

#### **Comment désinscrire la télécommande Magic Motion après un échec d'inscription**

Réinitialisez la télécommande en enfonçant et en maintenant les touches **OK** et **MUTE** pendant 5 secondes. (Lorsque la réinitialisation est terminée, le voyant du pointeur clignote à nouveau.) Répétez alors la procédure ci-dessus pour inscrire la télécommande.

#### **Utilisation de la télécommande Magic Motion**

- 1 Appuyer sur le bouton **OK** si le pointeur n'est pas affiché à l'écran. Si le pointeur n'a pas été utilisé pendant un certain temps, il disparaît.
- 2 Vous pouvez déplacer le pointeur en pointant le récepteur de pointeur de la télécommande vers votre téléviseur puis en le déplaçant vers la gauche, la droite, le haut ou le bas.

Si le pointeur ne fonctionne pas correctement après avoir cliqué sur la touche **OK**, laissez la télécommande pendant 10 secondes puis réessayez.

### **Précautions à prendre pour utiliser la télécommande Magic Motion**

- y Utilisez la télécommande dans la distance de communication maximum (10 m). L'utilisation de la télécommande au delà de cette distance, ou derrière un obstacle, peut entraîner la perte de la communication.
- D'autres appareils proches peuvent créer un défaut de communication. Des appareils électriques tels qu'un four à micro-ondes ou un périphérique de réseau local sans fil peuvent créer des interférences, car ils utilisent la même bande passante (2,4 GHz) que la télécommande Magic Motion.
- La télécommande Magic Motion peut être endommagée ou peut mal fonctionner si elle tombe ou reçoit un fort impact.
- Pour jouer avec la télécommande Magic Motion, tenez-la solidement en faisant passer sa sangle autour de votre poignet et en réglant sa longueur avec la boucle réglable.
- Faites attention à ne pas heurter les meubles présents ou une autre personne en utilisant la télécommande Magic Motion.
- Le fabricant et l'installateur ne peuvent pas fournir de service lié à la sécurité des personnes puisque le dispositif sans fil applicable présente des possibilités d'interférences d'ondes électriques.
- y Il est recommandé de placer le point d'accès (AP) à plus de 1 m du téléviseur. S'il est installé à moins de 1 m, la télécommande Magic Motion peut ne pas fonctionner correctement en raison des interférences de fréquence.

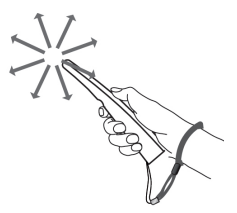

## <span id="page-28-0"></span>**VISIONNAGE DE LA TÉLÉVISION**

### **Branchement à une antenne**

Brancher une antenne pour regarder la télévision en respectant ce qui suit.

Pour éviter tout endommagement, raccordez le cordon d'alimentation à la prise secteur uniquement lorsque tous les raccordements entre les périphériques sont effectués.

### **Raccordement d'une antenne**

Brancher le téléviseur à la prise antenne murale avec le câble RF (75  $\Omega$ ).

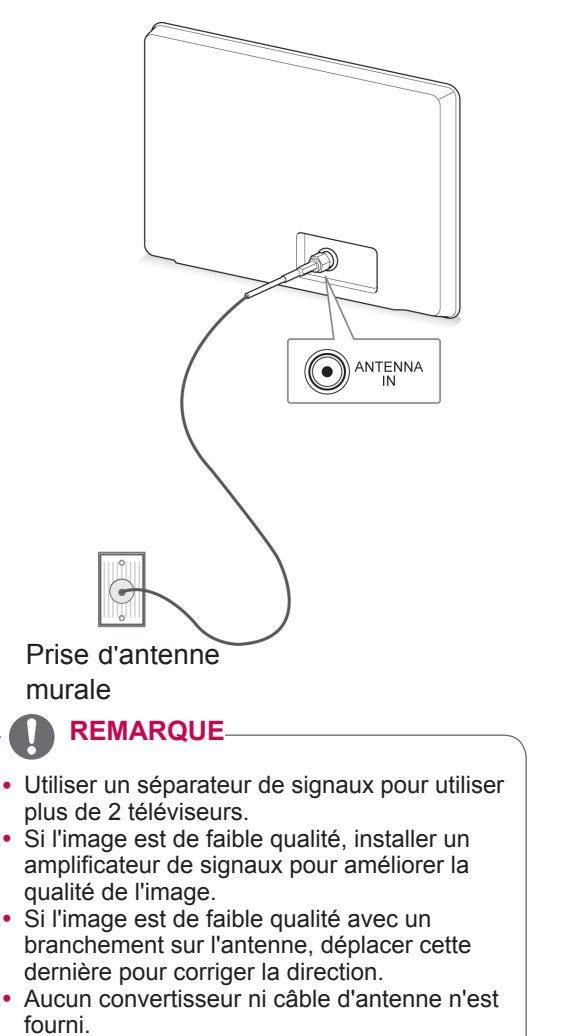

### **Branchement avec une antenne parabolique orientable**

(Uniquement les modèles satellite)

Brancher le téléviseur à la parabole avec une prise satellite et un câble RF (75  $\Omega$ ).

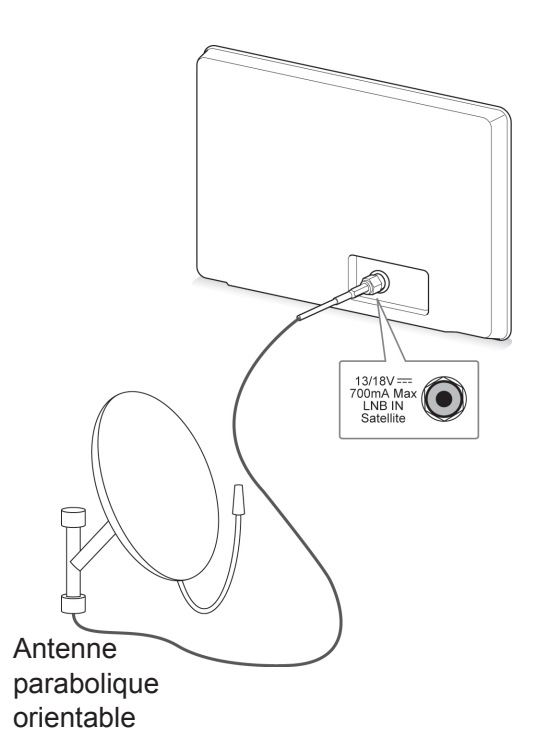

### <span id="page-29-0"></span>**Première mise en marche CONTENTS REMARQUEdu téléviseur**

Lorsque vous allumez le téléviseur la première fois. l'écran de réglage initial apparaît. Sélectionnez une langue et personnalisez les réglages de base.

- 1 Branchez le cordon d'alimentation dans une prise secteur.
- 2 En mode veille, appuyez sur la touche (marche/arrêt) pour allumer le téléviseur. L'écran de réglage initial apparaît si vous allumez le téléviseur pour la première fois.

#### **REMARQUE**

- y Vous pouvez aussi accéder aux **Réglages usine** en sélectionnant **OPTION** dans le menu Accueil- CONFIG.
- L'appareil doit être raccordé à une prise électrique située à proximité et facilement accessible. Sur certains appareils ne disposant pas de bouton marche/arrêt, la mise hors tension de l'appareil s'effectue en débranchant le cordon d'alimentation.
- 3 Suivez les instructions à l'écran pour personnaliser les réglages de votre téléviseur en fonction de vos préférences.

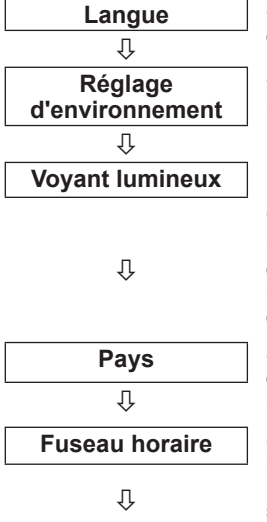

**Défin. m.d.passe** ТĻ

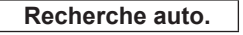

Sélectionnez une langue d'affichage.

Sélectionnez **Usage familial** pour votre domicile.

Réglez le voyant lumineux (lorsque vous sélectionnez "Usage familial" dans le menu "Réglage d'environnement" uniquement sur les modèles de téléviseur LCD à LED).

Sélectionnez un pays d'affichage. (Selon le modèle)

Sélectionnez le fuseau horaire et l'heure d'été. (Lorsque la Russie est sélectionnée comme pays.)

Définissez le mot de passe. (Lorsque la France est sélectionnée comme pays.)

Recherchez et mémorisez automatiquement les chaînes disponibles.

- Pour les pays qui n'ont pas de norme de diffusion de télévision numérique confirmée, il est possible que certaines fonctions de TNT ne soient pas disponibles selon l'environnement de diffusion de la TNT.
- Lorsque le pays sélectionné est la France, le mot de passe n'est pas "0-0-0-0", mais "1-2-  $3 - 4"$ .
- Pour afficher les images avec la meilleure qualité dans votre environnement, sélectionnez **Usage familia**l.
- Mode Expo. convient pour une démonstration en magasin.
- y Si vous sélectionnez **Mode Expo.**, tous les paramétrages personnalisés sont réinitialisés sur les paramètres par défaut de **Mode Expo.** en 5 minutes.
- 4 Lorsque les réglages de base sont terminés, appuyez sur la touche **OK**.

### **REMARQUE**

- Si vous ne procédez pas au réglage initial, il apparaîtra chaque fois que vous allumerez le téléviseur.
- y Débranchez le cordon d'alimentation de la prise secteur lorsque vous n'utilisez pas le téléviseur pendant une longue période.
- 5 Pour éteindre le téléviseur, appuyez sur la touche (<sup>I</sup>) (marche/arrêt).

### **Visionnage de la télévision**

- 1 En mode veille, appuyez sur la touche (1) (marche/arrêt) pour allumer le téléviseur.
- 2 Appuyez sur la touche **INPUT** et sélectionnez **Antenne**.
- 3 Pour éteindre le téléviseur, appuyez sur la touche (b) (marche/arrêt). Le téléviseur passe en mode veille.

### <span id="page-30-0"></span>**Accéder au menu Accueil**

- 1 Appuyer sur **Home** pour accéder au menu Accueil.
- 2 Appuyez sur les touches de navigation pour sélectionner l'un des menus suivants, puis appuyez sur **OK.**
- 3 Appuyez sur les touches de navigation pour sélectionner le paramètre ou l'option de votre choix, puis appuyez sur **OK.**
- 4 Lorsque vous avez terminé, appuyez sur la touche **EXIT.**

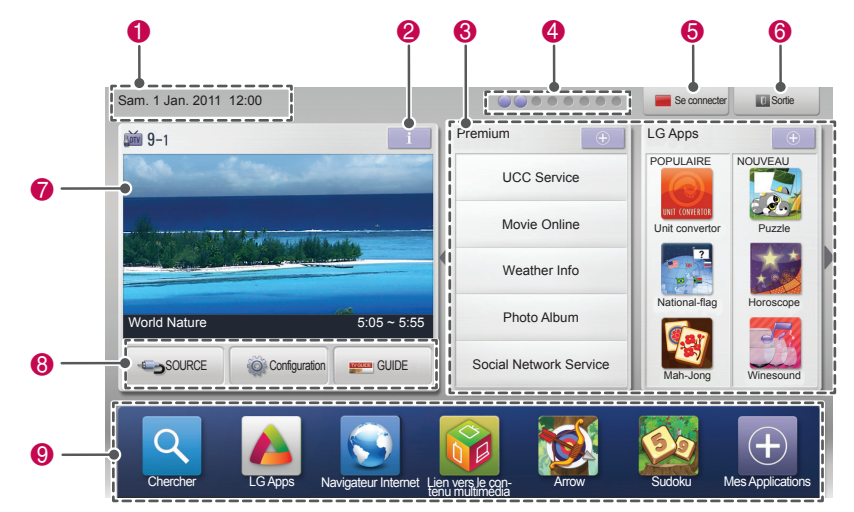

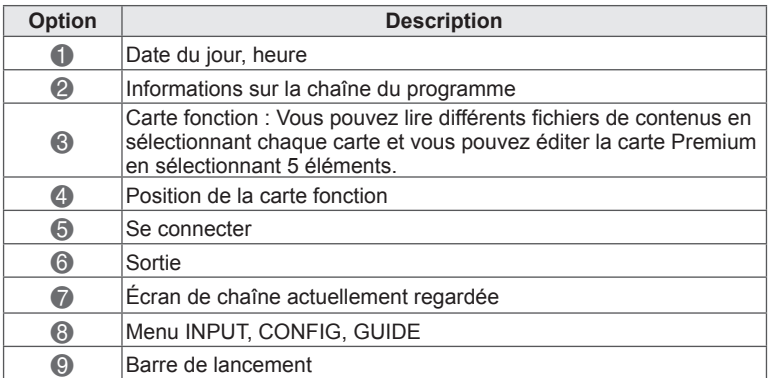

## <span id="page-31-0"></span>**Gestion des chaînes**

### **Réglage automatique des chaînes**

#### **Sélection de l'option Antenne**

Utilisez cette option pour trouver et mémoriser automatiquement toutes les chaînes disponibles. Lorsque vous lancez la programmation automatique, toutes les informations de service précédemment enregistrées seront supprimées.

- 1 Appuyer sur **Home** pour accéder au menu Accueil.
- 2 Appuyez sur les touches de navigation pour sélectionner **Configuration**, puis appuyez sur **OK**.
- 3 Appuyez sur les touches de navigation pour sélectionner **CONFIG**, puis appuyez sur **OK**.
- 4 Appuyez sur les touches de navigation pour sélectionner **Recherche auto**, puis appuyez sur **OK**.
- 5 Appuyez sur les touches de navigation pour sélectionner **Antenne**, puis appuyez sur **OK**.
- 6 Sélectionnez **Start** pour démarrer la recherche automatique.

Le téléviseur recherche et mémorise automatiquement les chaînes disponibles.

7 Lorsque vous avez terminé, appuyez sur la touche **EXIT.**

Pour revenir au menu précédent, appuyez sur la touche **BACK**.

### **REMARQUE**

- · Si le téléviseur détecte une chaîne verrouillée, il vous invite à saisir votre mot de passe pour mémoriser cette chaîne.
- Vous pouvez enregistrer jusqu'à 1 200 chaînes (sauf pour les modèles satellite) ou 6 000 chaînes (uniquement pour les modèles satellite). Le nombre de chaînes que vous pouvez mémoriser varie selon l'environnement du signal de diffusion.
- y Lorsque le pays sélectionné est **l'Italie**, si un message s'affiche indiquant une chaîne en conflit après la recherche automatique, sélectionnez un diffuseur pour résoudre le problème du numéro de chaîne en conflit.
- y Si **UK** est sélectionné dans le menu Pays et qu'une fenêtre pop-up s'affiche pour un conflit entre les chaînes après l'exécution de la Recher che auto, sélectionnez une région ou un pays pour résoudre le conflit entre les numéros de chaînes.
- Lorsque **Norvège** est sélectionné dans le menu Pays et si un nom de réseau est identifié plus de deux fois après l'exécution de la Recherche auto, vous pouvez sélectionner celui que vous voulez. Les listes de chaînes sont classées en se basant sur le nom de réseau sélectionné. (Uniquement modèles nordiques)
- Un câble DVB peut être utilisé dans les pays suivants : Allemagne, Pays-Bas, Suède, Suisse, Danemark, Autriche, Finlande, Norvège, Slovénie, Hongrie, Ukraine, Bulgarie, Irlande, Pologne, Roumanie, Russie, Lituanie, Estonie, Lettonie, Espagne et la République tchèque. (Les pays pris en charge peuvent changer.)

#### **Sélection du câble**

- 1 Appuyer sur **Home** pour accéder au menu Accueil.
- 2 Appuyez sur les touches de navigation pour sélectionner **Configuration**, puis appuyez sur **OK**.
- 3 Appuyez sur les touches de navigation pour sélectionner **CONFIG**, puis appuyez sur **OK**.
- 4 Appuyez sur les touches de navigation pour sélectionner **Recherche auto**, puis appuyez sur **OK**.
- 5 Appuyez sur les touches de navigation pour sélectionner **Câble**, puis appuyez sur **OK.**
- 6 Appuyez sur les touches de navigation pour sélectionner **Fournisseur de services**, puis appuyez sur **OK.**
- 7 Appuyez sur les touches de navigation ou les touches numérotées pour effectuer les ajustements appropriés, puis appuyez sur **OK.**
- 8 Sélectionnez **Start** pour démarrer la recherche automatique. Le téléviseur recherche et mémorise automatiquement les chaînes disponibles.
- 9 Lorsque vous avez terminé, appuyez sur la touche **EXIT.** Pour revenir au menu précédent, appuyez sur la touche **BACK.**

### **REMARQUE**

- · Si le téléviseur détecte une chaîne verrouillée, il vous invite à saisir votre mot de passe pour mémoriser cette chaîne.
- En l'utilisant, vous recherchez et enregistrez<br>automatiquement toutes les chaînes disautomatiquement toutes les chaînes dis-<br>ponibles. Lorsque vous lancez la program-<br>mation automatique, toutes les informations de service enregistrées auparavant sont supprimées.
- y Lorsque vous sélectionnez l'option **Câble**, l'écran de sélection du **fournisseur de services** de **câble** peut varier ou ne pas s'afficher, selon la situation spécifique du pays.
- La fenêtre contextuelle permettant de sélectionner le **fournisseur de services** ne s'affiche que dans trois cas : lorsque vous accédez au **réglage initial**, lorsque vous modifiez le réglage d'**Antenne** à **Câble**, ou lorsque vous accédez au menu après avoir modifié le **pays**.
- Pour choisir un fournisseur de services en dehors des trois cas évoqués ci-dessus, sélectionnez **Config.** -> **Paramètres de la TV numérique par câble** -> **Fournisseur de services.**
- Fournisseurs de services certifiés : Suède (Comhem, Canal Digital), Danemark (YouSee, Canal Digital, Stofa), Norvège (Canal Digital), Pays-Bas (Ziggo, UPC Digitaal), Ukraine (Volia-Cable), Allemagne (KDG), Suisse (CableCom, UPC), Autriche (UPC Digital), Hongrie (UPC Digital), Irlande (UPC Digital), Pologne (UPC Digital), Roumanie (UPC Digital), Russie (OnLime).
- Si le fournisseur de services souhaité ne figure pas dans la liste, sélectionnez **Autres opérateurs**.
- y Si vous sélectionnez "**Autres opérateurs**" ou si le pays sélectionné ne prend en charge que l'option "**Autres opérateurs**", la recherche de tous les canaux peut prendre du temps ou ne pas s'effectuer pour certains canaux.

Les valeurs suivantes sont requises afin de rechercher toutes les chaînes disponibles de façon rapide et précise.

Les valeurs couramment utilisées sont fournies sous forme de valeurs par défaut.

Toutefois, pour connaître les réglages corrects, adressez-vous à votre fournisseur de services. Si vous procédez à la **recherche automatique**  dans le mode câble DVB, choisissez Complet pour passer en revue toutes les fréquences et trouver les canaux disponibles.

Si les chaînes ne sont pas détectées lors de la recherche avec les valeurs par défaut, lancez la recherche complète.

Toutefois, dans le cas de la recherche automatique complète des chaînes, la durée de la recherche peut être très longue.

- • **Fréquence** : saisissez la fréquence souhaitée.
- **Débit de symboles** : saisissez le débit de symboles souhaité. Il s'agit de la vitesse à laquelle un appareil tel qu'un modem envoie des symboles à une chaîne.
- **Modulation** : saisissez la modulation souhaitée. (Modulation : chargement des signaux audio ou vidéo sur l'onde porteuse.)
- **ID de réseau** : identifiant unique attribué à chaque utilisateur.
- **Fréquence de départ** : saisissez la plage de fréquences de départ souhaitée.
- **Fréquence de fin** : saisissez la plage de fréquences de fin souhaitée.

#### **Sélectionner Satellite,**

(uniquement pour les modèles satellite)

- 1 Appuyer sur **Home** pour accéder au menu Accueil.
- 2 Appuyez sur les touches de navigation pour sélectionner **Configuration**, puis appuyez sur **OK**.
- **3** Appuyez sur les touches de navigation pour sélectionner **CONFIG**, puis appuyez sur **OK**.
- 4 Appuyez sur les touches de navigation pour sélectionner **Recherche auto**, puis appuyez sur **OK**.
- 5 Appuyez sur les touches de navigation pour sélectionner **Satellite**, puis appuyez sur **OK**.
- 6 Appuyer sur les boutons de navigation pour faire défiler les menus et procéder aux réglages adéquats puis validez avec **OK**.
- 7 Sélectionnez **Start** pour démarrer la recherche automatique.

Le téléviseur recherche et mémorise automatiquement les chaînes disponibles.

8 Lorsque vous avez terminé, appuyez sur la touche **EXIT.**

Pour revenir au menu précédent, appuyez sur la touche **BACK.**

#### **REMARQUE**

- **Type de chaîne** : vous pouvez sélectionner **Tous les progr.**, **Programme FTA** ou **Chaîne payée**.
- **· Recherche de réseau** : vous pouvez rechercher en même temps dans la liste de Transpondeurs existants et la liste de Transpondeurs qui a été transférée via **NIT**.
- Vous pouvez modifier les informations relatives à l'**ID réglage** dans le menu **Réglage**.
- y Vous avez la possibilité d'**Ajouter** ou de **Supprimer l'ID réglage** dans le menu **CON-FIGURATION** -> **Réglages Satellite DTV**.
- Vous ne pouvez pas enregistrer de chaînes supplémentaires si plus de 6 000 chaînes sont déjà enregistrées. Pour ajouter des chaînes, il faut supprimer les ID de réglage non utilisés dans **CONFIGURATION** -> **Réglage Satellite DTV** puis procédez à nouveau au réglage.

#### **Sélection Antenne & Satellite**

(uniquement pour les modèles satellite)

- 1 Appuyer sur **Home** pour accéder au menu Accueil.
- 2 Appuyez sur les touches de navigation pour sélectionner **Configuration**, puis appuyez sur **OK**.
- 3 Appuyez sur les touches de navigation pour sélectionner **CONFIG**, puis appuyez sur **OK**.
- 4 Appuyez sur les touches de navigation pour sélectionner **Recherche auto**, puis appuyez sur **OK**.
- 5 Appuyez sur les touches de navigation pour sélectionner **Antenne & Satellite**, puis appuyez sur **OK**.
- 6 Appuyer sur les boutons de navigation pour faire défiler les menus et procéder aux réglages adéquats et appuyez sur **OK**.
- 7 Sélectionnez **Start** pour démarrer la recherche automatique. Le téléviseur recherche et mémorise

automatiquement les chaînes disponibles.

8 Lorsque vous avez terminé, appuyez sur la touche **EXIT.**

Pour revenir au menu précédent, appuyez sur la touche **BACK.**

#### **Sélection Câble & Satellite**

(uniquement pour les modèles satellite)

- 1 Appuyer sur **Home** pour accéder au menu Accueil.
- 2 Appuyez sur les touches de navigation pour sélectionner **Configuration**, puis appuyez sur **OK**.
- 3 Appuyez sur les touches de navigation pour sélectionner **CONFIG**, puis appuyez sur **OK**.
- 4 Appuyez sur les touches de navigation pour sélectionner **Recherche auto**, puis appuyez sur **OK**.
- 5 Appuyez sur les touches de navigation pour sélectionner **Câble & Satellite**, puis appuyez sur **OK**.
- 6 Appuyez sur les touches de navigation pour sélectionner **Fournisseur de services**, puis appuyez sur **OK**.
- 7 Appuyer sur les boutons de navigation pour sélectionner le réglage câble souhaité et appuyer sur **OK**.
- 8 Appuyer sur les boutons de navigation pour sélectionner le réglage satellite souhaité et appuyer sur **OK**.
- 9 Sélectionnez **Start** pour démarrer la recherche automatique. Le téléviseur recherche et mémorise automatiquement les chaînes disponibles.
- 10 Lorsque vous avez terminé, appuyez sur la touche **EXIT.**

Pour revenir au menu précédent, appuyez sur la touche **BACK.**

### <span id="page-34-0"></span>**Réglage de la télévision numérique par câble**

(Uniquement mode Câble, Câble & Satellite (seuls les modèles Satellite))

Le choix qui s'offre à vous dans le menu Fournisseur de services diffère selon le nombre de fournisseurs pris en charge par chaque pays. Si ce nombre est de 1 pour le pays concerné, la fonction correspondante est désactivée.

- 1 Appuyer sur **Home** pour accéder au menu Accueil.
- 2 Appuyez sur les touches de navigation pour sélectionner **Configuration**, puis appuyez sur **OK**.
- 3 Appuyez sur les touches de navigation pour sélectionner **CONFIG**, puis appuyez sur **OK**.
- 4 Appuyez sur les touches de navigation pour sélectionner **Paramètres de la TV numérique par câble**, puis appuyez sur **OK**.
- 5 Appuyez sur les touches de navigation pour sélectionner **Fournisseur de services ou Mise à jour auto des chaînes**, puis appuyez sur OK.
- 6 Sélectionnez la source de votre choix.
- 7 Lorsque vous avez terminé, appuyez sur la touche **EXIT.**

Pour revenir au menu précédent, appuyez sur la touche **BACK.**

### **REMARQUE**

- y Lorsque l'option **Mise à jour auto des chaînes est activée**, vous pouvez mettre à jour les informations pour tous les programmes pouvant être actualisés, y compris celui en cours de visionnage.
- y Lorsque l'option **Mise à jour auto des chaînes est désactivée**, vous pouvez mettre à jour les informations uniquement pour le programme en cours de visionnage.
- Lorsque le fournisseur de services est "**Ziggo**", vous ne pouvez pas sélectionner le menu **Paramètres de la TV numérique par câble**.

### **Réglages Satellite DTV**

(Uniquement en mode Satellite, Antenne & Satellite, Câble & Satellite - modèles Satellite uniquement)

Vous pouvez ajouter ou supprimer des réglages ID satellite.

- 1 Appuyer sur **Home** pour accéder au menu Accueil.
- 2 Appuyez sur les touches de navigation pour sélectionner **Configuration**, puis appuyez sur **OK**.
- 3 Appuyez sur les touches de navigation pour sélectionner **CONFIG**, puis appuyez sur **OK**.
- 4 Appuyez sur les touches de navigation pour sélectionner **Réglages Satellite DTV**, puis appuyez sur **OK**.
- 5 Sélectionner l'ID de réglage voulu.

Vous pouvez modifier les réglages suivants pour chaque ID de vos préférences.

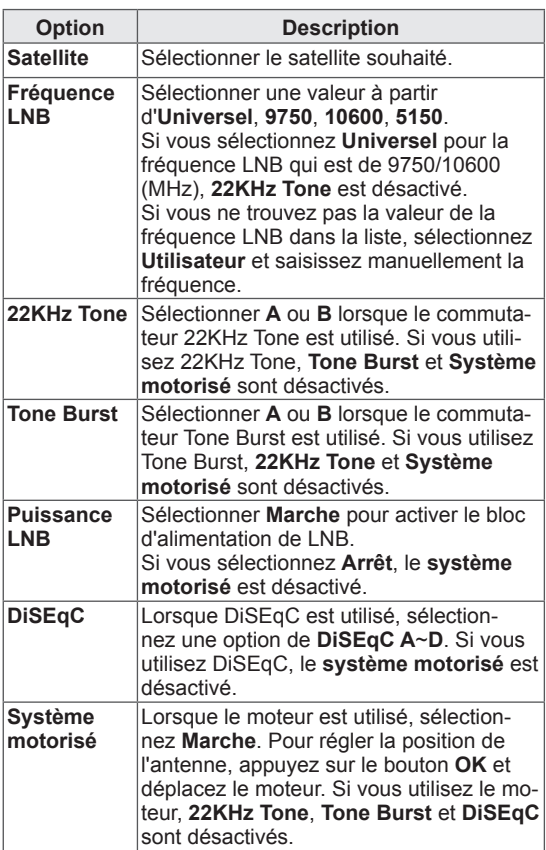

<span id="page-35-0"></span>6 Si vous avez activé **Système motorisé** sur **Marche**, sélectionnez la source souhaitée.

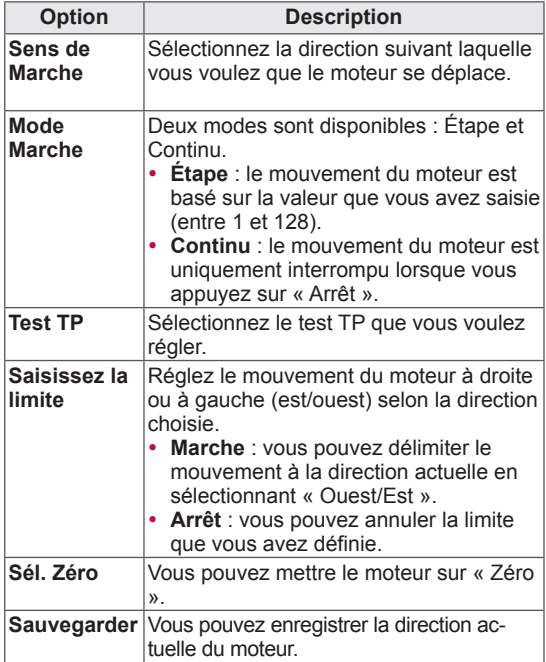

7 Lorsque vous avez terminé, appuyez sur la touche **EXIT.**

Pour revenir au menu précédent, appuyez sur la touche **BACK.**

### **REMARQUE**

- **Si vous avez configuré Satellite sur Autres** lorsque vous ajoutez un ID réglage, vous devez ajouter un transpondeur via **Recherche manuelle**.
- Vous pouvez ajouter jusqu'à 16 ID de réglage.
- y Tous les ID peuvent être supprimés sauf l'**ID 1 de réglage**.
- Lors de la sélection de 22KHz Tone et DiS-**Eqc**, ou **Tone Burst** et **DiSEqc**, vous devez les connecter de sorte que la position soit celle affichée sur l'écran.
- Si vous supprimez un ID, toutes les chaînes enregistrées sous celui-ci sont également supprimées.

### **Mise à j. liste progr Tivu**

(Uniquement en mode Satellite, Antenne & Satellite, Câble & Satellite - modèles Satellite uniquement)(Italie uniquement)

- 1 Appuyer sur **Home** pour accéder au menu Accueil.
- 2 Appuyez sur les touches de navigation pour sélectionner **Configuration**, puis appuyez sur **OK**.
- 3 Appuyez sur les touches de navigation pour sélectionner **CONFIG**, puis appuyez sur **OK**.
- 4 Appuyez sur les touches de navigation pour sélectionner **Mise à j. liste progr Tivu**, puis appuyez sur **OK**.
- 5 Appuyez sur les boutons de navigation pour aller sur **Arrêt** ou **Marche**.

### **REMARQUE**

- Les informations sur la liste des chaînes modifiées sont mises à jour en se basant sur les conditions de diffusion du pays et du satellite.
- La liste des chaînes est mise à jour à chaque fois que le téléviseur est éteint. Suite aux mises à jour, la liste des chaînes peut avoir été modifiée. Sélectionnez **Arrêt** si vous ne voulez pas conserver cette modification.
## **Réglage manuel des chaînes** (en mode numérique)

Le réglage manuel vous permet d'ajouter manuellement une chaîne à votre liste des chaînes.

#### **Sélection de l'option Antenne**

- 1 Appuyer sur **Home** pour accéder au menu Accueil.
- 2 Appuyez sur les touches de navigation pour sélectionner **Configuration**, puis appuyez sur **OK**.
- 3 Appuyez sur les touches de navigation pour sélectionner **CONFIG**, puis appuyez sur **OK**.
- 4 Appuyez sur les touches de navigation pour sélectionner **Recherche manuelle**, puis appuyez sur **OK**.
- 5 Appuyez sur les boutons de navigation pour faire défiler jusqu'à **TNT**.
- 6 Faites défiler les types de chaînes et ajoutezen.
- 7 Lorsque vous avez terminé, appuyez sur la touche **EXIT.**

Pour revenir au menu précédent, appuyez sur la touche **BACK.**

## **REMARQUE**

- · Si le téléviseur détecte une chaîne verrouillée, il vous invite à saisir votre mot de passe pour mémoriser cette chaîne.
- Lorsque le pays sélectionné est la Norvège ou la Lettonie, vous pouvez sélectionner **SBAND**.

#### **Sélection du câble**

(Uniquement mode Câble, Câble & Satellite (seuls les modèles Satellite))

- 1 Appuyer sur **Home** pour accéder au menu Accueil.
- 2 Appuyez sur les touches de navigation pour sélectionner **Configuration**, puis appuyez sur **OK**.
- 3 Appuyez sur les touches de navigation pour sélectionner **CONFIG**, puis appuyez sur **OK**.
- 4 Appuyez sur les touches de navigation pour sélectionner **Recherche manuelle**, puis appuyez sur **OK**.
- 5 Appuyez sur les boutons de navigation pour faire défiler jusqu'à **TV numér. câblée**.
- 6 Procédez aux ajustements appropriés.
- 7 Lorsque vous avez terminé, appuyez sur la touche **EXIT.**

Pour revenir au menu précédent, appuyez sur la touche **BACK.**

# **REMARQUE**

- Si le téléviseur détecte une chaîne verrouillée, il vous invite à saisir votre mot de passe pour mémoriser cette chaîne.
- y **Débit de symboles** : saisissez le débit de symboles souhaité. Il s'agit de la vitesse à laquelle un appareil tel qu'un modem envoie des symboles à une chaîne.
- **Modulation** : saisissez la modulation souhaitée. (Modulation : chargement des signaux audio ou vidéo sur l'onde porteuse.)
- Lorsque le fournisseur de services est "**Ziggo**" ou "**Autres opérateurs**" aux Pays-Bas, vous ne pouvez pas sélectionner le menu **Paramètres de la TV numérique par câble**.

#### **Sélectionner Satellite,**

(Uniquement en mode Satellite, Antenne & Satellite, Câble & Satellite - modèles Satellite uniquement))

- 1 Appuyer sur **Home** pour accéder au menu Accueil.
- 2 Appuyez sur les touches de navigation pour sélectionner **Configuration**, puis appuyez sur **OK**.
- **3** Appuyez sur les touches de navigation pour sélectionner **CONFIG**, puis appuyez sur **OK**.
- 4 Appuyez sur les touches de navigation pour sélectionner **Recherche manuelle**, puis appuyez sur **OK**.
- 5 Appuyez sur les boutons de navigation pour faire défiler jusqu'à **Satellite DTV**.
- 6 Procédez aux ajustements appropriés.
- 7 Lorsque vous avez terminé, appuyez sur la touche **EXIT.**

Pour revenir au menu précédent, appuyez sur la touche **BACK.**

## **REMARQUE**

- Si le téléviseur parcourt une chaîne bloquée, vous êtes invité à saisir votre mot de passe pour poursuivre.
- **Transpondeur** : si aucun transpondeur ne peut être utilisé, vous pouvez en ajouter un en vous connectant comme **Utilisateur**.
- Vous ne pouvez pas ajouter de transpondeurs supplémentaires si plus de 2 000 sont déjà enregistrés. Pour ajouter des transpondeurs, supprimez les ID de ceux qui ne sont pas utilisés via **CONFIGURATION** -> **Réglages Satellite DTV** et essayez à nouveau.
- S'il n'y a aucun transpondeur, vous pouvez utiliser **Recherche auto**. Dans ce cas, vous devez ajouter un transpondeur en utilisant la **Recherche manuelle**.

## **Réglage manuel des chaînes** (en mode analogique)

Le réglage manuel vous permet d'ajuster et de classer manuellement les chaînes dans l'ordre de votre choix.

- 1 Appuyer sur **Home** pour accéder au menu Accueil.
- 2 Appuyez sur les touches de navigation pour sélectionner **Configuration**, puis appuyez sur **OK**.
- 3 Appuyez sur les touches de navigation pour sélectionner **CONFIG**, puis appuyez sur **OK**.
- 4 Appuyez sur les touches de navigation pour sélectionner **Recherche manuelle**, puis appuyez sur **OK**.
- 5 Appuyez sur les boutons de navigation pour faire défiler les menus jusqu'à **TV** ou **Télévision par câble**, ou **TV numér. câblée** ou **Satellite DTV**.
- 6 Parcourez les types de chaînes, puis ajoutez ou supprimez des chaînes.
- 7 Appuyez sur les touches de navigation pour sélectionner Réglage fin. Système de télévision
- 8 Appuyez sur les touches de navigation pour sélectionner **V/UHF** ou **Câble**.
- 9 Appuyez sur les touches de navigation ou les touches numérotées pour sélectionner le numéro de chaîne souhaité.
- 10 Appuyez sur les boutons de recherche pour faire défiler les menus et lancer la recherche.
- 11 Appuyez sur les touches de navigation pour sélectionner **Sauvegarder**, puis appuyez sur **OK.**
- 12 Lorsque vous avez terminé, appuyez sur la touche **EXIT.**

Pour revenir au menu précédent, appuyez sur la touche **BACK.**

# **REMARQUE**

- · Si le téléviseur détecte une chaîne verrouillée, il vous invite à saisir votre mot de passe pour mémoriser cette chaîne.
- L : SECAM L/L' (France) (Sauf pour les modèles de support en DVB-T2)
- y **BG** : PAL B/G, SECAM B/G (Europe, Europe de l'Est, Asie, Nouvelle-Zélande, Moyen-Orient, Afrique)
- y **I** : PAL I (Royaume-Uni, Irlande, Hong Kong, Afrique du Sud)
- y **DK** : PAL D/K, SECAM D/K (Europe de l'Est, Chine, Afrique, CEI)
- Pour mémoriser d'autres chaînes, répétez les étapes 6 à 11.

#### **Attribution d'un nom de chaîne**

Vous pouvez attribuer un nom de chaîne de cinq caractères à chaque numéro de chaîne.

- 1 Appuyer sur **Home** pour accéder au menu Accueil.
- 2 Appuyez sur les touches de navigation pour sélectionner **Configuration**, puis appuyez sur **OK**.
- 3 Appuyez sur les touches de navigation pour sélectionner **CONFIG**, puis appuyez sur **OK**.
- 4 Appuyez sur les touches de navigation pour sélectionner **Recherche manuelle**, puis appuyez sur **OK**.
- 5 Appuyez sur les boutons de navigation pour faire défiler les menus jusqu'à **TV** ou **Télévision par câble**.
- 6 Appuyez sur les touches de navigation pour sélectionner **Nom**, puis appuyez sur **OK**.
- 7 Appuyez sur les touches de navigation pour sélectionner la position, choisissez le deuxième caractère et poursuivez ainsi. Vous pouvez utiliser n'importe quelle lettre de l'alphabet, tous les chiffres de 0 à 9, les signes +/ - et le caractère d'espace. Appuyez ensuite sur la touche **OK**.
- 8 Appuyez sur les touches de navigation pour sélectionner **Fermer**, puis appuyez sur **OK**.
- 9 Appuyez sur les touches de navigation pour sélectionner **Sauvegarder**, puis appuyez sur **OK**.
- 10 Lorsque vous avez terminé, appuyez sur la touche **EXIT.**

Pour revenir au menu précédent, appuyez sur la touche **BACK.**

#### **Réglaage fin**

Le réglage fin n'est normalement nécessaire que si la réception est mauvaise. (Sauf pour les modèles Satellite)

- 1 Appuyer sur **Home** pour accéder au menu Accueil.
- 2 Appuyez sur les touches de navigation pour sélectionner **Configuration**, puis appuyez sur **OK**.
- 3 Appuyez sur les touches de navigation pour sélectionner **CONFIG**, puis appuyez sur **OK**.
- 4 Appuyez sur les touches de navigation pour sélectionner **Recherche manuelle**, puis appuyez sur **OK**.
- 5 Appuyez sur les boutons de navigation pour faire défiler les menus jusqu'à **TV** ou **Télévision par câble**.
- 7 Ajustez les réglages pour obtenir l'image et le son optimaux.
- 8 Appuyez sur les touches de navigation pour sélectionner **Sauvegarder**, puis appuyez sur **OK**.
- 9 Lorsque vous avez terminé, appuyez sur la touche **EXIT**.

Pour revenir au menu précédent, appuyez sur la touche **BACK.**

## **Modification de la liste des chaînes**

Lorsqu'un numéro de chaîne est ignoré, vous ne pourrez pas le sélectionner à l'aide de la touche P ^, v pendant le visionnage de la télévision.

Si vous voulez sélectionner la chaîne ignorée, saisissez directement son numéro à l'aide des touches numérotées ou sélectionnez-la dans le menu Edition des chaînes.

Cette fonction vous permet d'ignorer les chaînes mémorisées.

- 1 Appuyer sur **Home** pour accéder au menu Accueil.
- 2 Appuyez sur les touches de navigation pour sélectionner **Configuration**, puis appuyez sur **OK**.
- 3 Appuyez sur les touches de navigation pour sélectionner **CONFIG**, puis appuyez sur **OK**.
- 4 Appuyez sur les touches de navigation pour sélectionner **Edition des programmes**, puis appuyez sur **OK.**
- 5 Modifier les chaînes à l'aide des boutons suivants.

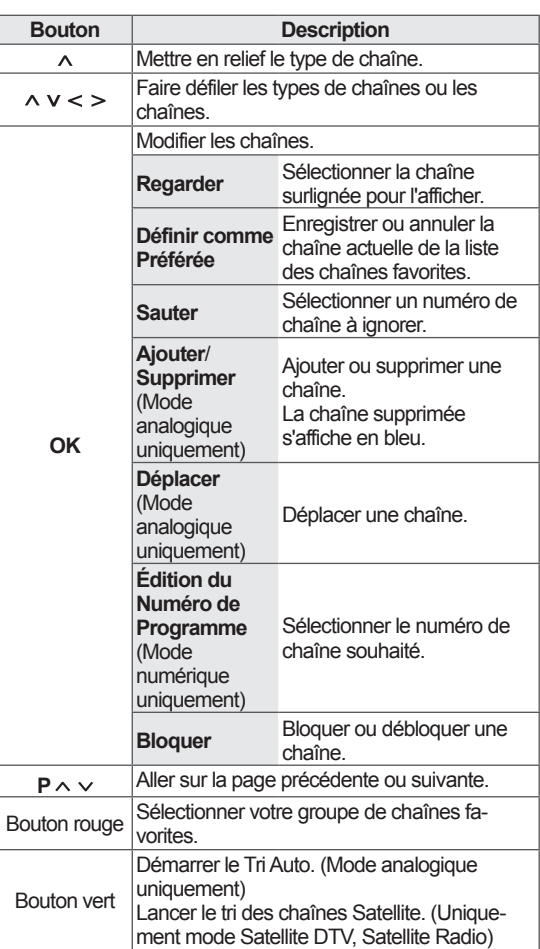

#### **Sélection d'une chaîne dans la liste des chaînes**

1 Appuyer sur **LIST** pour accéder à la liste des chaînes.

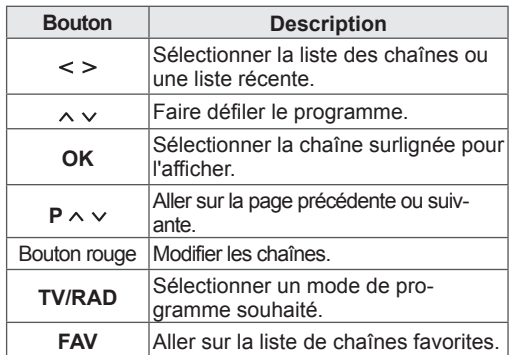

2 Lorsque vous avez terminé, appuyez sur la touche **EXIT**.

Pour revenir au menu précédent, appuyez sur la touche **BACK.**

# **REMARQUE**

• Si vous sélectionnez la chaîne bloquée, vous êtes invité à saisir votre mot de passe.

6 Lorsque vous avez terminé, appuyez sur la touche **EXIT**.

Pour revenir au menu précédent, appuyez sur la touche **BACK.**

# **Préampli**

Si la réception est de mauvaise qualité, réglez la fonction Préampli sur **Marche**. Lorsque le signal est fort, sélectionnez **Arrêt**. (Sauf pour les modèles Satellite)

- 1 Appuyer sur **Home** pour accéder au menu Accueil.
- 2 Appuyez sur les touches de navigation pour sélectionner **Configuration**, puis appuyez sur **OK**.
- 3 Appuyez sur les touches de navigation pour sélectionner **CONFIG**, puis appuyez sur **OK**.
- 4 Appuyez sur les touches de navigation pour sélectionner **Préampli**, puis appuyez sur **OK**.
- 5 Sélectionner **Marche** ou **Arrêt**.

# **Utilisation des chaînes favorites**

Ajouter les chaînes que vous regardez fréquemment à la liste des favoris.

- 1 Sélectionner une chaîne pour l'ajouter à la liste des favoris.
- 2 Appuyer sur **FAV**.

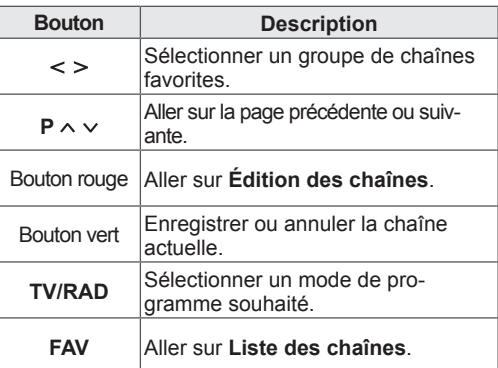

3 Lorsque vous avez terminé, appuyez sur la touche **EXIT**.

## **Informations CI (interface commune)**

Cette fonction vous permet de visionner des services cryptés (payants). Si vous retirez le module CI, vous ne pouvez pas regarder les services payants.

Lorsque le module est inséré dans la fente CI, vous pouvez accéder au menu du module.

Pour acheter un module et une carte intelligente, contactez votre revendeur. Veillez à ne pas insérer et retirer sans cesse le module CI du téléviseur. Cela peut entraîner un dysfonctionnement. Lorsque vous allumez le téléviseur après avoir inséré un module CI, il est possible que le son ne sorte pas.

Il peut y avoir une incompatibilité avec le module CI et la carte intelligente.

Il est possible que les fonctions CI (interface commune) ne soient pas disponibles selon les conditions de diffusion du pays.

Si vous utilisez un module d'accès conditionnel (CAM), assurez-vous qu'il est entièrement compatible avec l'interface DVB-CI ou CI plus. Une mauvaise qualité de l'image peut résulter d'un processus anormal de CAM (module d'accès conditionnel).

- 1 Appuyez sur la touche **Home** pour accéder aux menus principaux.
- 2 Appuyez sur les touches de navigation pour sélectionner **Configuration**, puis appuyez sur **OK**.
- 3 Appuyez sur les touches de navigation pour sélectionner **Informations CI**, puis appuyez sur **OK.**
- 4 Press the Navigation buttons to scroll to **CI Information** and press **OK**.
- 5 Sélectionnez l'option souhaitée (informations du module, informations de la carte intelligente, langue, téléchargement de logiciels, etc.), puis appuyez sur la touche **OK**.
- 6 Lorsque vous avez terminé, appuyez sur la touche **EXIT**.

**REMARQUE**

- Ce menu à l'écran n'est donné qu'à titre indicatif ; les options du menu et le format d'écran varieront en fonction du fournisseur de services payants numériques.
- Vous pouvez modifier l'écran du menu et les services CI (interface commune) en contactant votre revendeur.

# **Options supplémentaires**

## **Réglage du format de l'image**

Appuyez sur la touche **RATIO** pendant que vous regardez la télévision pour redimensionner l'image à sa taille optimale.

## **REMARQUE**

- Vous pouvez également redimensionner l'image en appuyant sur la touche **Q.MENU** ou en sélectionnant l'option **Format de l'image** dans le menu **IMAGE**.
- Vous pouvez choisir une grande dimension en utilisant les boutons de navigation.
- En mode Composant, vous ne pouvez sélectionner que **4:3**, **16:9** (écran large), **14:9**, **Zoom cinéma**.
- En mode HDMI, vous ne pouvez sélectionner que **4:3**, **Format original**, **16:9** (écran large), **14:9**, **Zoom cinéma**.
- En mode RGB-PC ou HDMI-PC, vous ne pouvez sélectionner que **4:3** et **16:9** (écran large).
- En mode TNT, HDMI ou Composant (plus de 720p), l'option **Just Scan** est disponible.
- En mode analogique, TNT, AV ou péritel, l'option **Écran large** est disponible.

Signal original : Afficher les images d'une vidéo en taille originale sans rien supprimer sur les bords de l'image.

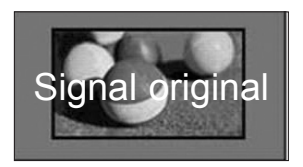

## **REMARQUE**

- Si vous sélectionnez **Signal original**, l'image peut être floue sur un ou plusieurs bords de l'écran.
- **Format original** : lorsque votre téléviseur reçoit un signal d'écran large, il passe automatiquement au format de diffusion de l'image.

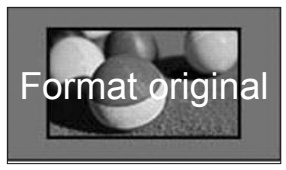

**Écran large** : Si le téléviseur reçoit le signal d'écran large, vous pouvez alors ajuster l'image horizontalement ou verticalement, dans un sens linéaire, pour que l'image prenne tout l'écran.

La vidéo 4:3 et 14:9 est prise en charge en plein écran sans distorsion via la source TNT.

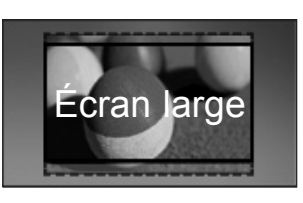

- **4:3** : Redimensionner les images au standard précédent 4:3.

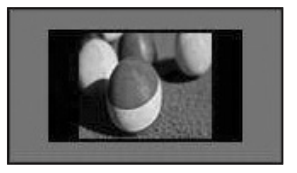

- **16:9** : redimensionne l'image sur toute la largeur de l'écran.

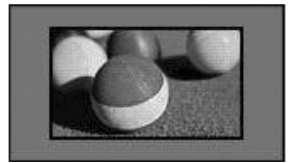

- **14:9** : ce mode vous permet de visualiser une image au format 14:9 ou un programme de télévision général. L'écran 14:9 s'affiche de la même façon que le format 4:3, mais est agrandi en haut et en bas.

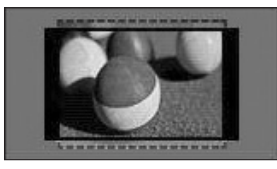

- **Zoom cinéma** : Sélectionnez Zoom cinéma lorsque vous voulez agrandir l'image en respectant les proportions.
	- Pour modifier le pourcentage du Zoom cinéma, appuyez sur **< >.** Sa plage de valeurs est de 1 à 16.
	- Pour déplacer le focus du zoom vers le haut ou le bas, appuyez sur **^ v**.

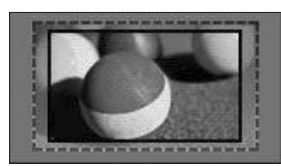

## **REMARQUE**

• Si vous agrandissez ou réduisez une image, elle risque d'être déformée.

## **Sélection du mode AV**

Chaque mode AV présente des réglages optimisés pour le son et l'image.

Appuyez plusieurs fois sur la touche **AV MODE**  pour sélectionner le mode approprié.

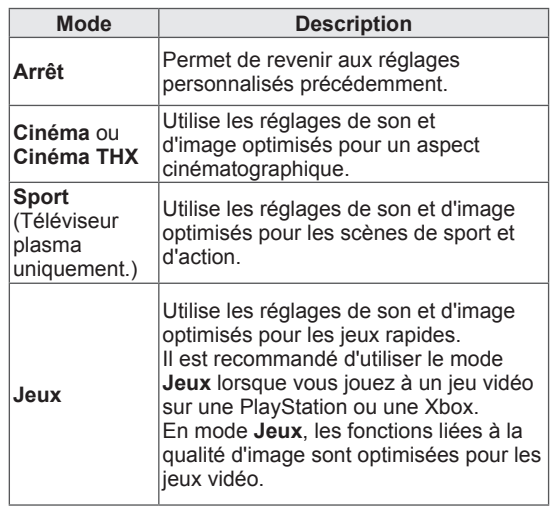

## **Utilisation de la liste des sources d'entrée**

#### **Sélection d'une source d'entrée**

- 1 Appuyez sur la touche **INPUT** pour accéder aux sources d'entrée.
	- L'appareil connecté s'affiche pour chaque source d'entrée.

#### **REMARQUE**

- Vous pouvez également accéder à la liste de sources d'entrée en sélectionnant **INPUT** dans le menu Accueil.
- 2 Appuyez sur les touches de navigation pour accéder à l'une des sources d'entrée, puis appuyez sur **OK**.
	- L'image présentée peut être différente de votre téléviseur.

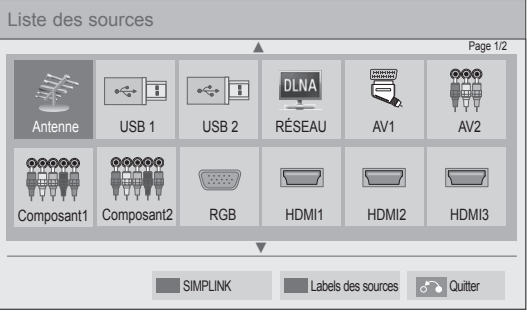

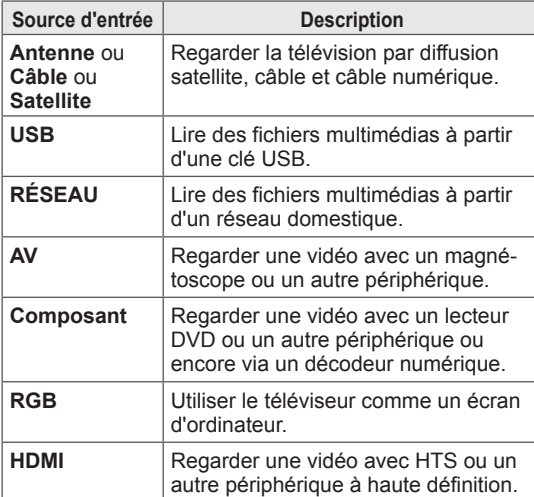

Les sources d'entrée déconnectées sont affichées en gris.

- Pour ajouter un label de sources, appuyez sur le bouton vert.Vous pouvez ainsi identifier facilement un appareil raccordé à chaque source d'entrée.
- Si vous branchez un nouveau périphérique sur le téléviseur, une fenêtre pop-up s'affiche. Pour sélectionner une source d'entrée, choisissez **Oui** dans cette fenêtre.
- Pour accéder à SIMPLINK, appuyez sur le bouton rouge. Si vous sélectionnez **SIM-PLINK** et **Marche**, la fenêtre pop-up de l'entrée HDMI ne s'affichera pas.

#### **Ajout d'un label de source**

Ajoutez un label à une source d'entrée afin de pouvoir identifier facilement un appareil raccordé à chaque source d'entrée.

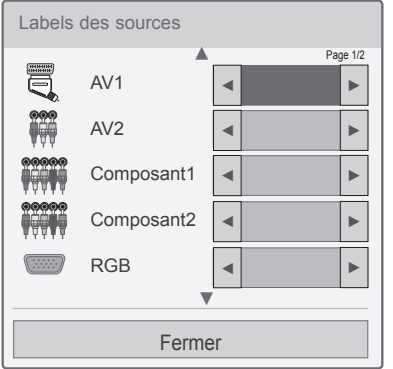

- 1 Appuyez sur la touche **INPUT** pour accéder aux sources d'entrée.
- 2 Appuyez sur le bouton vert.
- 3 Appuyez sur les touches de navigation pour accéder à l'une des sources d'entrée.
- 4 Appuyez sur les touches de navigation pour accéder à l'un des labels des sources.
- 5 Lorsque vous avez terminé, appuyez sur la touche **EXIT**.

Pour revenir au menu précédent, appuyez sur la touche **BACK.**

# **Utilisation des raccourcis de menus**

Vous pouvez personnaliser les menus que vous utilisez fréquemment.

- 1 Appuyez sur la touche **Q.MENU** pour accéder aux raccourcis.
- 2 Appuyez sur les touches de navigation pour parcourir les menus suivants, puis appuyez sur **OK**.

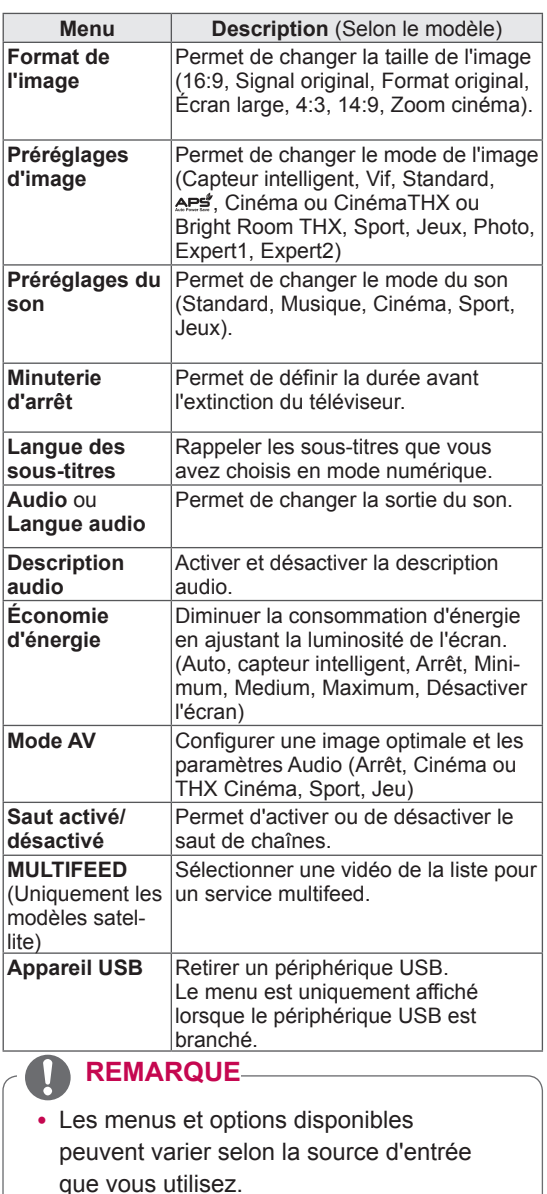

- 3 Appuyez sur les touches de navigation pour sélectionner l'option de votre choix.
- 4 Lorsque vous avez terminé, appuyez sur la touche **Q.MENU**.

# **DIVERTISSEMENT**

# **Connexion réseau**

## **Raccordement à un réseau filaire**

Raccordez le téléviseur à un réseau local via le port LAN comme illustré ci-dessous et configurez les paramètres réseau.

Si vous disposez à la fois d'un réseau filaire et sans fil, il est préférable d'opter pour le réseau filaire.

Une fois le raccordement physique effectué, certains réseaux domestiques nécessitent de régler les paramètres réseau du téléviseur. Pour la plupart des réseaux domestiques, le téléviseur se connectera automatiquement sans qu'il soit nécessaire de procéder à des ajustements.

Pour plus d'informations, contactez votre fournisseur d'accès à internet ou consultez le manuel de votre routeur.

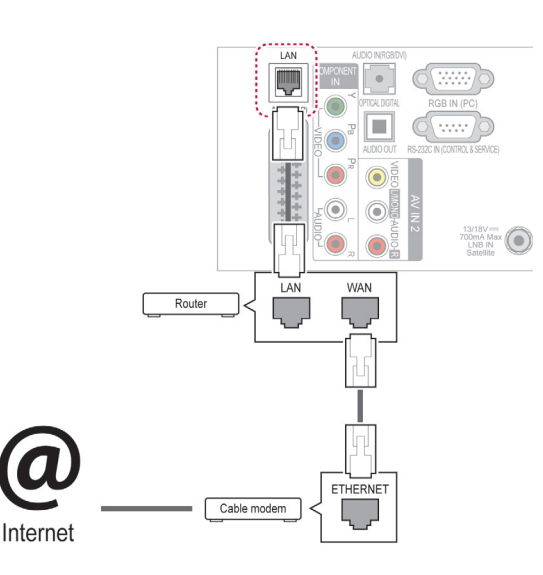

## **ATTENTION**

- Ne raccordez pas un câble de téléphone modulaire au port LAN.
- Comme il existe différentes méthodes de raccordement, suivez les spécifications de votre opérateur de télécommunications ou de votre fournisseur d'accès à internet.
- Après avoir branché le port LAN, utiliser Premium ou le menu LG Apps.

Pour configurer les paramètres réseau, procédez comme suit. (Même si votre téléviseur s'est déjà connecté automatiquement, le lancement une nouvelle fois de la configuration n'aura pas d'impact négatif.)

- 1 Appuyer sur **Home** pour accéder au menu Accueil.
- 2 Appuyez sur les touches de navigation pour sélectionner **Configuration**, puis appuyez sur **OK**.
- 3 Appuyez sur les touches de navigation pour sélectionner **RÉSEAU**, puis appuyez sur **OK**.
- 4 Appuyez sur les touches de navigation pour sélectionner **Configuration du réseau**, puis appuyez sur **OK**.
- 5 Si les réseaux filaire et sans fil sont connectés simultanément, appuyez sur les touches de navigation pour sélectionner **Filaire**, puis appuyez sur **OK**.
- 6 Si vous avez déjà configuré le paramétrage réseau, sélectionnez **Réinitialisation**. La nouvelle configuration de la connexion va réinitialiser la configuration de réseau actuelle.
- 7 Sélectionnez **Configuration automatique\* adresse IP** ou **Configuration manuelle. adresse IP**.
	- Si vous avez sélectionné la **configuration manuelle de l'adresse IP**, appuyez sur les touches de navigation et les touches numérotées. Vous devrez saisir les adresses IP manuellement.
	- **Configuration automatique adresse IP** : sélectionnez cette option s'il existe un serveur DHCP (routeur) sur le réseau local via une connexion filaire. Le téléviseur se verra alors attribuer automatiquement une adresse IP. Si vous utilisez un routeur ou modem haut débit comportant une fonction de serveur DHCP (Dynamic Host Configuration Protocol), l'adresse IP sera déterminée automatiquement.
	- **Configuration manuelle adresse IP** : A sélectionner en l'absence de serveur DHCP dans le réseau ou si vous voulez configurer manuellement l'adresse IP.
- 8 Lorsque vous avez terminé, appuyez sur la touche **EXIT.**

## **REMARQUE**

- Si vous voulez accéder directement à internet sur votre téléviseur, la connexion internet haut débit doit être active en permanence.
- Si vous ne parvenez pas à accéder à internet, vérifiez l'état du réseau à partir d'un ordinateur de votre réseau.
- **· Lorsque vous configurez le réseau**, vérifiez que le câble du réseau local est bien connecté ou assurez-vous que la fonction DHCP du routeur est activée.
- Si vous ne terminez pas la configuration du réseau, celui-ci risque de ne pas fonctionner correctement.

# **Connexion d'un réseau sans fil**

(32/37/42/47LV37\*\*, 32/37/42/47LV47\*\*, 32/42/47/55LW47\*\*, 47LK95\*\*, 50/60PZ75\*\*, 50/60PZ95\*\* uniquement)

Le LAN sans fil LG pour l'adaptateur large bande/ DLNA (vendu séparément) permet de relier le téléviseur à un réseau sans fil.

La méthode de configuration et de connexion varie selon le matériel utilisé et l'environnement réseau. Pour plus de détails sur la marche à suivre et la configuration du réseau, reportez-vous aux instructions fournies avec votre borne d'accès ou votre routeur sans fil.

Avant de raccorder le téléviseur au réseau, vous devez configurer la borne d'accès ou le routeur sans fil. La méthode la plus simple consiste à utiliser le bouton WPS (troisième méthode décrite dans cette section).

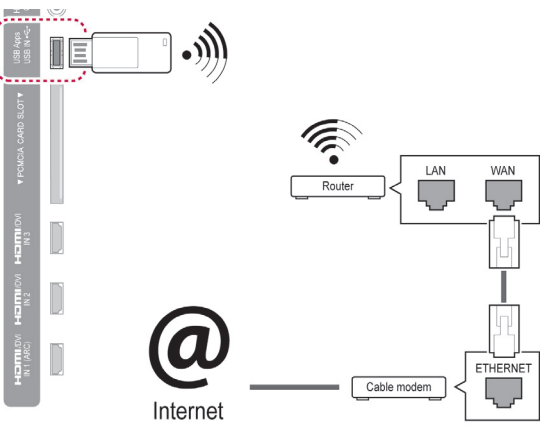

## **REMARQUE**

- Utiliser une connexion sans fil est recommandé pour profiter des images, de la musique ou des vidéos enregistrés sur un PC via le routeur.
- Lorsque le port sans fil du routeur est utilisé, certaines fonctions peuvent être restreintes.
- Il est recommandé de placer le point d'accès (AP) à plus de 1 m du téléviseur. S'il est installé à moins de 1 m, la télécommande Magic Motion peut ne pas fonctionner correctement en raison des interférences de fréquence.

Pour configurer les paramètres du réseau

- 1 Appuyer sur **Home** pour accéder au menu Accueil.
- 2 Appuyez sur les touches de navigation pour sélectionner **Configuration**, puis appuyez sur **OK**.
- 3 Appuyez sur les touches de navigation pour sélectionner **RÉSEAU**, puis appuyez sur **OK**.
- 4 Appuyez sur les touches de navigation pour sélectionner **Configuration du réseau**, puis appuyez sur **OK**.
- 5 Appuyez sur les touches de navigation pour sélectionner **sans fil**, puis appuyez sur **OK**.
- 6 Si vous avez déjà configuré les paramètres du réseau, sélectionnez **Réinitialisation** et appuyez sur **OK**.

Les nouveaux paramètres réinitialisent la configuration réseau actuelle.

- 7 Appuyez sur les boutons de navigation pour accéder à **Réglages à partir de la liste des points d'accès** et appuyez ensuite sur **OK**.
	- Recherchez les bornes d'accès ou routeurs sans fil disponibles à proximité puis affichezles sous forme de liste.

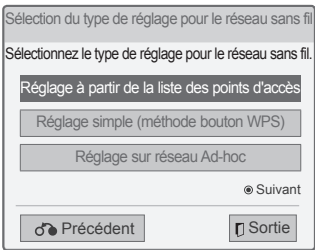

8 Appuyez sur les boutons de navigation pour sélectionner un point d'accès ou un routeur sans fil figurant sur la liste. (Si le point d'accès est sécurisé, vous êtes invité à saisir la clé.) Appuyez ensuite sur **OK**.

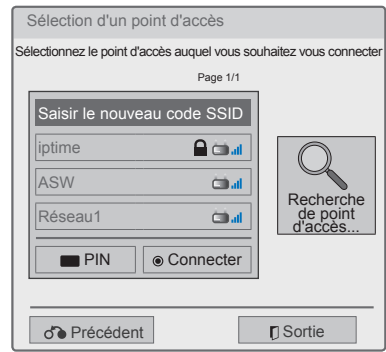

9 Appuyez sur les chiffres pour saisir le code de la clé de sécurité du point d'accès et appuyez sur **OK**.

## **Si un code de sécurité est déjà défini**

#### **PIN (Personal Identification Number)**

Si votre routeur requiert un PIN, suivez les instructions ci-après.

- 1 Répétez les étapes 1-7 relatives à « Connexion à un réseau sans fil ».
- 2 Appuyez sur le bouton rouge pour établir la connexion au point d'accès avec la méthode **PIN**.
- 3 L'écran de votre téléviseur affiche votre identifiant réseau et la clé de sécurité. Saisissez le code PIN de votre appareil. Le code PIN est le numéro à 8 chiffres exclusif de la clé de protection.
- 4 Appuyez sur **OK** pour sélectionner **Connecter**.

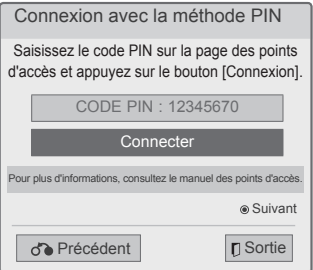

5 Répétez les étapes 6-7 de « Connexion à un réseau filaire ».

#### **WPS (Wi-Fi Protected Setup)**

Un bouton WPS qui se situe sur votre routeur ou sur le point d'accès offre la méthode de connexion la plus simple. Vous appuyez tout simplement sur le bouton situé sur le routeur puis vous disposez de 2 minutes pour sélectionner le WPS sur le téléviseur.

- 1 Répétez les étapes 1-7 relatives à « Connexion à un réseau sans fil ».
- 2 Appuyez sur les boutons de navigation pour sélectionner **Réglage simple (méthode bouton WPS)**.
- 3 Appuyez sur le bouton **WPS** situé sur votre routeur.
- 4 Retournez sur l'écran et sélectionnez **Connecter**.
- 5 Répétez les étapes 6-7 de « Connexion à un réseau filaire ».

#### **Mode ad-hoc**

La méthode ad hoc permet d'avoir une connexion sans fil à l'ordinateur sans utiliser de routeur ou de point d'accès.

- 1 Répétez les étapes 1-5 relatives à « Connexion à un réseau sans fil ».
- 2 Appuyez sur les touches de navigation pour sélectionner **Réglage sur réseau Ad-hoc**, puis appuyez sur **OK**.
- 3 Appuyez sur les touches de navigation pour sélectionner **OK**, puis appuyez sur **OK**.
- 4 Appuyez sur **OK** pour sélectionner **Connecter** pour relier le réseau ad hoc.
	- L'écran de votre téléviseur affiche votre identifiant réseau et la clé de sécurité.
	- Saisissez cet identifiant réseau et la clé de sécurité pour votre appareil.
	- Au besoin, vous pouvez modifier les informations de réglage en utilisant le bouton rouge.

#### **REMARQUE**

Lorsque vous recherchez des réseaux sans fil sur votre PC avec la méthode ad hoc, le téléviseur est désigné par LGTV10.

• LGTV10 est affiché dans la liste. (Sélectionnez le même nom que celui de l'ID réseau qui s'affiche à l'écran.)

5 Appuyez sur les boutons de navigation pour saisir une adresse IP et appuyez sur **OK**.

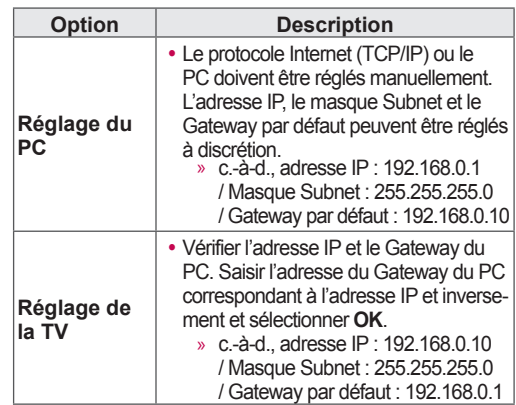

- 6 Appuyez sur les boutons de navigation pour sélectionner **Fermer** lorsque le paramétrage du réseau est terminé.
- 7 Appuyez sur le bouton **OK**.

#### **Conseils pour la configuration du réseau**

- Utilisez un câble de réseau local standard avec ce téléviseur. Préférez un câble de catégorie 5 ou supérieure doté d'un connecteur RJ45.
- · Bon nombre de problèmes de connexion réseau qui surviennent pendant la configuration peuvent souvent être résolus en réinitialisant le routeur ou le modem. Pour ce faire, après avoir raccordé l'appareil au réseau domestique, éteignez et/ou débranchez rapidement le câble d'alimentation du routeur ou du modem câblé du réseau domestique. Ensuite, rallumez l'appareil et/ou rebranchez le cordon d'alimentation.
- · Selon le fournisseur d'accès à internet (FAI), le nombre d'appareils pouvant recevoir le service internet peut être limité par les modalités de service applicables. Pour plus de détails, contactez votre FAI.
- LG décline toute responsabilité en cas de dysfonctionnement du téléviseur et/ou de la fonction de connexion à internet suite à des erreurs ou problèmes de communication associés à votre connexion internet haut débit ou à tout autre équipement raccordé.
- LG ne peut en aucun cas être tenu responsable de problèmes avec votre connexion internet.
- Certains contenus disponibles via la connexion réseau peuvent être incompatibles avec le téléviseur. Pour toute question concernant ces contenus, contactez le producteur du contenu.
- Vous risquez d'obtenir des résultats insatisfaisants si le débit de la connexion réseau ne répond pas aux impératifs du contenu auquel vous voulez accéder.
- Certaines opérations liées à la connexion à internet peuvent ne pas être possibles en raison de certaines restrictions fixées par votre fournisseur d'accès à internet (FAI).
- Tous les frais facturés par un FAI, notamment, mais sans s'y limiter, les frais de connexion, sont à votre charge.
- Un port LAN 10 Base-T ou 100 Base-TX est nécessaire pour un raccordement câblé à ce téléviseur. Si votre service internet ne permet pas un tel raccordement, vous ne pourrez pas connecter le téléviseur.
- Un modem DSL est nécessaire pour utiliser le service DSL et un modem par câble est nécessaire pour pouvoir utiliser le service de modem par câble. Suivant la méthode d'accès de votre FAI et le contrat d'abonnement souscrit, il est possible que vous ne puissiez pas utiliser la fonction de connexion à internet offerte par ce téléviseur ou que vous soyez limité quant au nombre d'appareils

que vous pouvez connecter simultanément. (Si votre FAI limite l'abonnement à un seul appareil, il est possible que ce téléviseur ne puisse pas être raccordé lorsqu'un PC est déjà connecté.)

- L'utilisation d'un "routeur" peut ne pas être autorisée ou être limitée en fonction des règles et restrictions mises en place par votre FAI. Pour plus de détails, contactez directement votre FAI.
- Le réseau sans fil fonctionne sur une bande de fréquences radio de 2,4 GHz. Elle est également utilisée par d'autres appareils domestiques tels que les téléphones sans fil, les périphériques Bluetooth®, les fours à micro-ondes. Des interférences ne sont donc pas à exclure. Le périphérique peut provoquer son interruption via des fréquences radio de 5 Ghz. Il s'agit du même périphérique équipé du boîtier media sans fil LG, du téléphone sans fil ou d'autres périphériques Wi-Fi.
- Cela peut diminuer la vitesse du service, si une condition ambiante sans fil utilise le réseau sans fil.
- Éteignez les appareils raccordés à votre réseau domestique lorsque vous ne les utilisez pas. Certains appareils peuvent générer du trafic réseau.
- Dans certains cas, le fait de placer la borne d'accès ou le routeur sans fil plus haut au-dessus du sol peut améliorer la réception.
- La qualité de la réception sur le réseau sans fil dépend de nombreux facteurs tels que le type de borne d'accès, la distance entre le téléviseur et celle-ci, ainsi que l'emplacement du téléviseur.
- Pour la connexion sans fil à un point d'accès, celui-ci doit prend en charge la connexion sans fil, et cette fonction doit être activée. Interrogez le fournisseur du point d'accès sur les possibilités de connexion sans fil du point d'accès.
- Vérifiez les paramètres de sécurité du SSID du point d'accès pour ses connexions sans fil et demandez au fournisseur du point d'accès les paramètres de sécurité de son SSID.
- Le téléviseur peut être plus lent ou mal fonctionner si les paramètres des périphériques réseau sont incorrects (routeur filaires/sans fil, concentrateur, etc.). Effectuez l'installation correctement en vous référant au manuel de l'équipement et configurez le réseau.
- Quand le point d'accès est configuré pour utiliser le 802.11n (sauf en Russie), et si le cryptage utilisé est WEP (64/128bit) ou WPA (TKIP/AES), la connexion peut être impossible. Les fabricants des point d'accès peuvent définir différentes méthodes de connexion.

# **État du réseau**

- 1 Appuyer sur **Home** pour accéder au menu Accueil.
- 2 Appuyez sur les touches de navigation pour sélectionner **Configuration**, puis appuyez sur **OK**.
- 3 Appuyez sur les touches de navigation pour sélectionner **RÉSEAU**, puis appuyez sur **OK.**
- 4 Appuyez sur les touches de navigation pour sélectionner **État du réseau**.
- 5 Appuyez sur **OK** pour contrôler l'état du réseau.

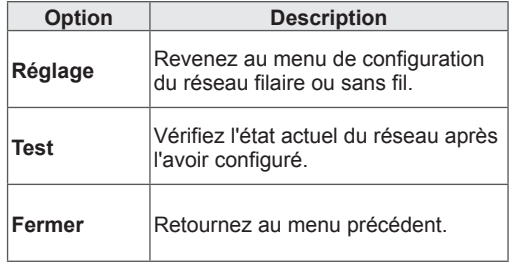

# **Fonction de compte Premium**

La technologie Premium LG vous permet d'accéder à de nombreux services en ligne ou de contenu direct sur votre téléviseur. Vous pouvez regarder en streaming des films, la météo, des vidéos et des albums photos sur votre téléviseur si vous disposez d'un compte Premium et d'une connexion Internet. Appréciez des programmes de divertissements mais pas uniquement. Vous pouvez aussi suivre les dernières actualités, la météo, la gestion de vos photos et tout cela en utilisant simplement la télécommande du téléviseur et sans vous servir d'un ordinateur à côté.

- 1 Appuyez sur **Premium** pour accéder à l'option Premium.
- 2 Appuyez sur les boutons de navigation pour accéder au contenu souhaité et appuyez sur **OK**.

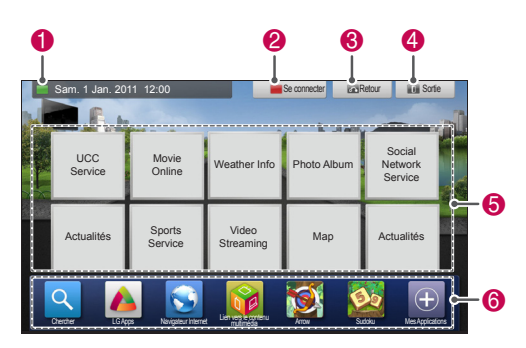

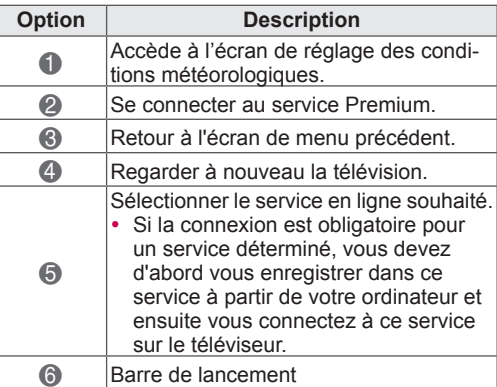

3 Appréciez les fonctionnalités de Premium.

## **Avis important**

- Des fournisseurs de contenu différents fournissent ces services.
- Veuillez consulter les sites web de ces fournisseurs de contenu pour des informations spécifiques relatives au service proposé.
- Le menu Premium peut être différent d'un pays à l'autre.
- Notez que certains prestataires de service mettent automatiquement les contenus à jour. La mise en page du contenu ou la méthode de fonctionnement peut donc changer sans avertissement au préalable. Veuillez vous reporter au menu d'aide sur l'écran.
- L'intégralité des informations, données, documents, communications, téléchargements, fichiers, textes, images, photographies, dessins, vidéos, diffusions web, publications, outils, ressources, logiciels, instructions, programmes, applets, widgets, applications, produits et autres formes de contenu (« contenu »), ainsi que tous les services et offres (« services ») fournis ou mis à disposition, directement ou indirectement, par des tiers (« prestataires ») relève exclusivement de la responsabilité du prestataire.
- La disponibilité et l'accès au contenu et aux services fournis par le prestataire au moyen de l'appareil LGE peuvent être modifiés à tout moment sans préavis. Cette disposition s'applique également, entre autres, à la suspension, à la suppression ou à la cessation de tout ou partie du contenu ou des services.
- Pour toute question ou tout problème concernant le contenu ou les services, veuillez consulter le site web du prestataire pour obtenir les informations les plus récentes. LGE décline toute obligation de service aprèsvente pour le contenu et les services. Toute question ou demande de service après-vente liée au contenu ou aux services doit être adressée directement aux fournisseurs de contenu et prestataires concernés.
- Veuillez noter que LGE ne saurait être tenu pour responsable du contenu ou des services offerts par le prestataire ni pour l'éventuelle modification, suppression ou cessation desdits contenus et services. LGE décline également toute responsabilité ou accès à ces contenus ou services.
- En fonction du prestataire de service, certains contenus sont déconseillés au moins de 18 ans. L'accord parental est obligatoire.
- Le service peut être interrompu si la connexion internet est instable. Veuillez contrôler l'état de votre connexion si vous rencontrez ce problème.
- La liste des vidéos recherchées à partir du téléviseur peut être différente de la liste recherchée à partir de votre navigateur Web sur le PC.
- La lecture de vos vidéos peut être sur Pause, Arrêt ou Mise en mémoire tampon en fonction de la vitesse de votre bande passante.
- En ce qui concerne les services auxquels vous devez vous connecter, allez sur la page web du service via le PC et connectez-vous via le téléviseur pour bénéficier de différentes fonctions supplémentaires.
- Écran plasma uniquement : S'il n'y a aucune action de l'utilisateur pendant les 2 minutes qui suivent un arrêt sur une image à l'écran, l'économiseur d'écran va automatiquement s'activer pour éviter que cette image reste à l'écran

#### **Informations légales**

#### **AVIS IMPORTANT RELATIF AUX SERVICES EN RÉSEAU**

Tous contenus et services accessibles par l'intermédiaire de cet appareil sont la propriété de tiers et sont protégés par droits d'auteur, brevets. marques commerciales ou autres lois relatives à la propriété intellectuelle. Lesdits contenus et services sont uniquement destinés à un usage personnel et à des fins non commerciales. L'utilisation de tout contenu ou service à des fins autres que celles autorisées par son détenteur ou par le prestataire de service est interdite. Sans limitation des dispositions précédentes, il est interdit de copier, charger, envoyer, transmettre, traduire, vendre, modifier, créer des œuvres dérivées ou distribuer, de quelque manière ou sur quelque support que ce soit, tout contenu ou service affiché par l'intermédiaire de cet appareil, sauf autorisation expresse du détenteur du contenu ou du prestataire de service concerné. VOUS RECONNAISSEZ EXPRESSÉMENT

QUE L'APPAREIL ET L'ENSEMBLE DES CON-TENUS ET SERVICES TIERS SONT FOURNIS « EN L'ÉTAT » SANS AUCUNE GARANTIE, EXPRESSE OU TACITE. LG ELECTRONICS DÉCLINE EXPRESSÉMENT TOUTES GARAN-TIES ET CONDITIONS RELATIVES À TOUS CONTENUS ET SERVICES, EXPRESSES OU TACITES, Y COMPRIS MAIS SANS S'Y LIMITER, TOUTES GARANTIES DE QUALITÉ MARCH-

ANDE OU SATISFAISANTE, D'ADÉQUATION À UN USAGE PARTICULIER ET DE NON-CONTREFAÇON DES DROITS APPARTENANT À DES TIERS. LG NE GARANTIT PAS LA PRÉCISION, LA VALIDITÉ, LA PERTINENCE, LA LÉGALITÉ OU L'EXHAUSTIVITÉ DE TOUT CONTENU OU SERVICE MIS À VOTRE DIS-POSITION PAR L'INTERMÉDIAIRE DE CET APPAREIL ET NE GARANTIT PAS LA CON-FORMITÉ DE L'APPAREIL OU DES SERVICES À VOS EXIGENCES, NI LE FONCTIONNEMENT ININTERROMPU ET EXEMPT D'ERREURS DE L'APPAREIL OU DES SERVICES. LG NE PEUT EN AUCUN CAS ÊTRE TENUE POUR RESPONSABLE, MÊME SI LA NÉGLIGENCE EST INVOQUÉE, AUSSI BIEN DANS LE CADRE DE LA RESPONSABILITÉ CONTRACTUELLE QUE DÉLICTUEUSE, DE TOUS DOMMAGES DIRECTS, INDIRECTS, ACCESSOIRES, SPÉ-CIAUX OU FORTUITS OU DE TOUS AUTRES DOMMAGES RÉSULTANT DE TOUT CONTENU OU SERVICE AUQUEL VOUS OU UN TIERS AVEZ ACCÈS, OU DE TOUTES INFORMATIONS QU'ILS CONTIENNENT, MÊME SI LG ÉTAIT INFORMÉE DE L'ÉVENTUALITÉ DE TELS DOM-**MAGES** 

Les services tiers peuvent être sujets à modification, suspension, retrait, suppression ou interruption, ou l'accès peut être désactivé à tout moment et sans préavis. LG décline toute déclaration ou garantie de mise à disposition des contenus ou services pour une période donnée. Les contenus ou services sont transmis par des tiers via des réseaux et des centres de transmission ne dépendant pas du contrôle de LG. LG est susceptible d'imposer des limites d'utilisation ou d'accès à certains services ou contenus, dans tous les cas et sans préavis ni engagement quelconque de sa part. LG décline expressément toute responsabilité ou tout engagement en cas de modification, interruption, désactivation, retrait ou suspension de tout contenu ou service mis à disposition par l'intermédiaire de cet appareil.

LG n'est en aucun cas responsable des services client liés aux contenus et services. Toute question ou demande de service concernant les contenus ou services doit être adressée directement aux fournisseurs de contenu et prestataires de services concernés.

# **LG Apps Fonction**

Des applications supplémentaires peuvent être téléchargées à partir de l'Application Store de LG. Ces fonctions peuvent ne pas être accessibles à des moments donnés en fonction du pays ou du produit. Dans ce cas de figure, les boutons peuvent être inactifs.

Ils sont actifs lorsque les services sont disponibles.

De nouvelles fonctionnalités peuvent également être disponibles à l'avenir pour ce modèle.

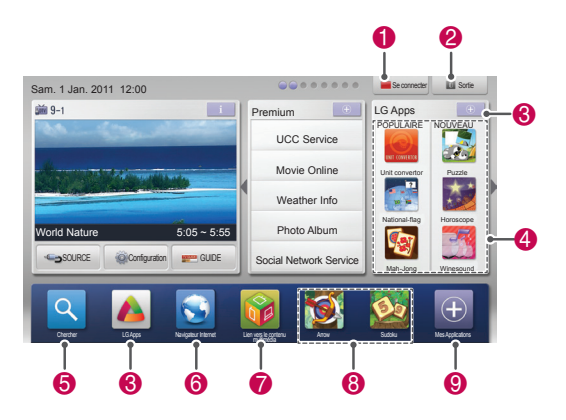

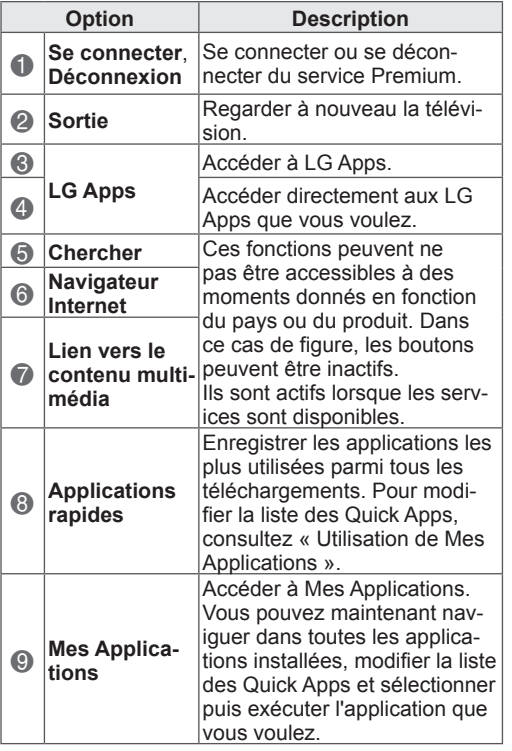

# **Enregistrement à LG Apps.**

- 1 Appuyer sur **Home** pour accéder au menu Accueil.
- 2 Appuyez sur le bouton rouge pour vous enregistrer.
	- Vous pouvez uniquement vous enregistrer à partir de votre téléviseur comme un membre bénéficiant d'applications gratuites.
- 3 Créez votre ID et mot de passe. Appuyez sur les boutons de navigation pour sélectionner une lettre et un nombre et validez en appuyant sur **OK**.
- 4 L'enregistrement est terminé.

## **REMARQUE**

• Si vous voulez devenir un membre payant ou modifier vos informations, utilisez votre ordinateur et rendez-vous sur http://www. lgappstv.com.

## **Se connecter avec son compte LG Apps**

Pour profiter des applications LG de votre compte, vous devez vous connecter à votre compte LG Apps.

- 1 Appuyer sur **Home** pour accéder au menu Accueil.
- 2 Appuyez sur le bouton rouge pour vous connecter.

Le clavier pour saisir votre ID et votre mot de passe vous est affiché.

- Si vous n'êtes pas membre, appuyez de nouveau sur le bouton rouge. Vous pouvez uniquement vous inscrire comme un membre bénéficiant d'applications gratuites à partir de votre téléviseur.
- 3 Appuyez sur les boutons de navigation pour accéder à la lettre ou au chiffre voulu et appuyez sur **OK**.
	- En cochant « Se connecter automatiquement », la connexion s'établit automatiquement lorsque vous allumez le téléviseur.
- 4 Profiter de LG Apps.

Vous pouvez bénéficier du service Premium, LG Apps, Mes Applications et de nombreux autres services.

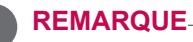

• Vous pouvez télécharger une application payée sur au maximum cinq téléviseurs.

#### **Gestion ID**

- 1 Après vous être connecté, appuyez à nouveau sur le bouton rouge. Une fenêtre pop-up est affichée.
- 2 Appuyez sur les boutons de navigation pour accéder à l'option de menu souhaitée et appuyez sur **OK**.

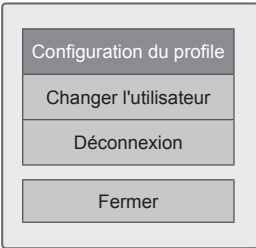

3 Gestion de l'ID en utilisant le menu suivant.

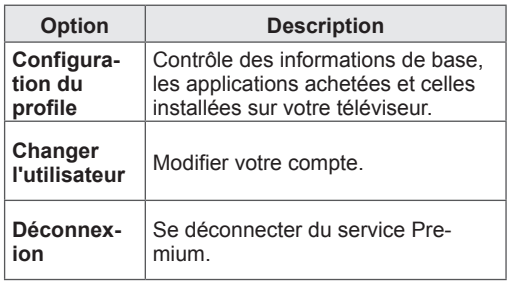

# **Utilisation de LG Apps**

- 1 Appuyer sur **Home** pour accéder au menu Accueil.
- 2 Se connecter au téléviseur.
- 3 Appuyez sur les boutons de navigation pour aller sur LG Apps et appuyez sur **OK**.
- 4 Modifier les applications avec le menu suivant.

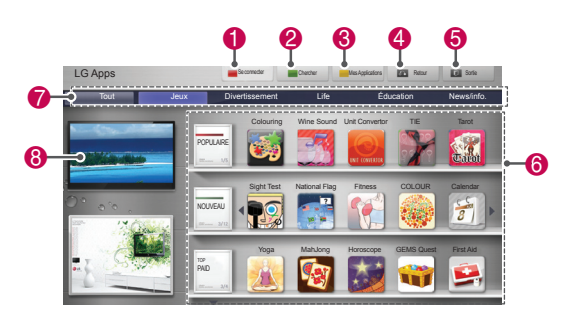

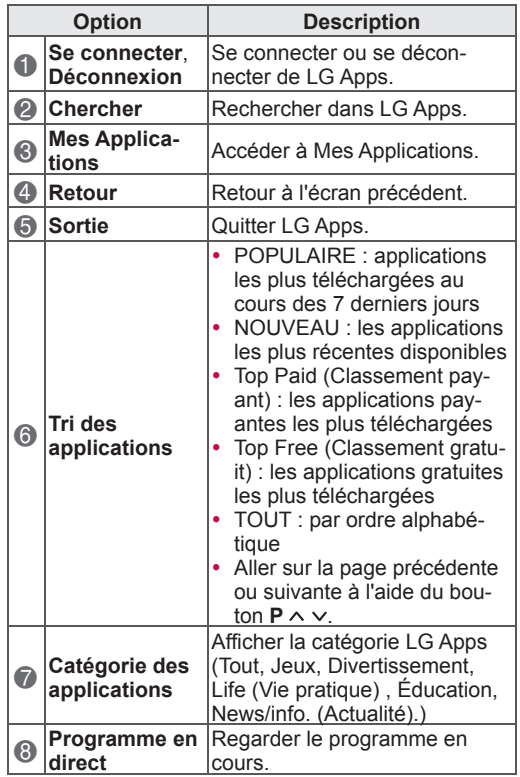

#### **Achat et installation des applications.**

Pour acheter des applications, il faut d'abord se connecter.

- 1 Appuyez sur les boutons de navigation pour sélectionner l'application voulue et appuyez sur **OK**. Les informations sur cette application vous sont affichées.
- 2 Appuyez sur **Panier** pour acheter l'application.

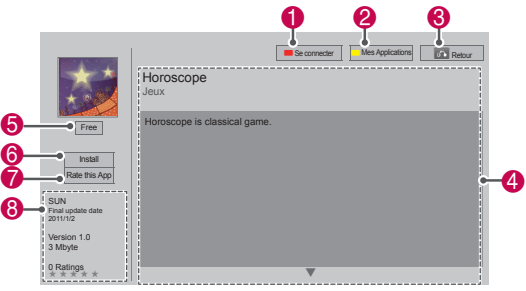

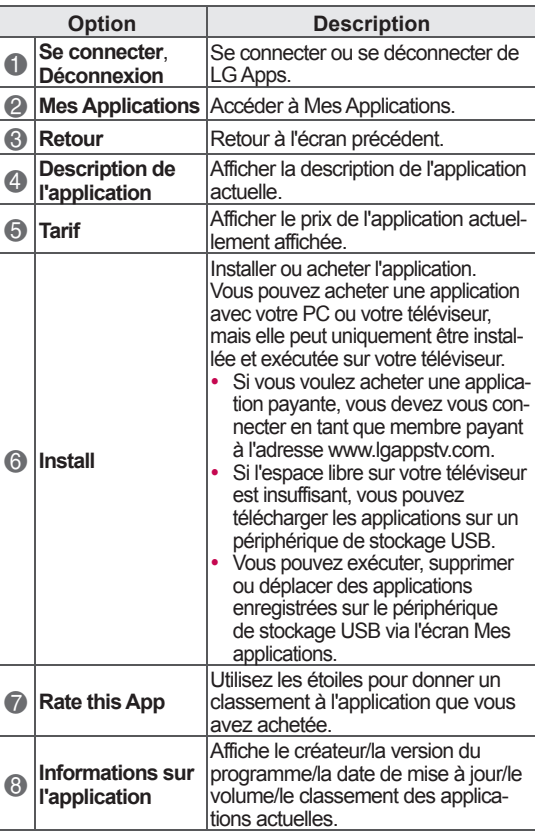

## **REMARQUE**

- Pour stocker des applications sur le périphérique de stockage USB, vérifiez s'il est bien branché sur le port **USB Apps USB IN** (uniquement pour 32/37/42/47LV37\*\*, 32/37/42/47LV47\*\*, 32/42/47/55LW47\*\*, 47LK95\*\*) ou USB IN 2/ USB Apps (sauf pour 50/60PZ57\*\*, 50/60PZ75\*\*, 50/60PZ95\*\*).
- Vous pouvez stocker jusqu'à 1 000 applications sur le périphérique de stockage USB.
- Le périphérique de stockage USB contenant les applications ne peut pas être utilisé pour stocker d'autres types de données.

# **Gestion de Mes Applications**

- 1 Accédez à LG Apps après vous être connecté.
- 2 Appuyez sur les touches de navigation pour sélectionner **Mes Applications**, puis appuyez sur **OK**.

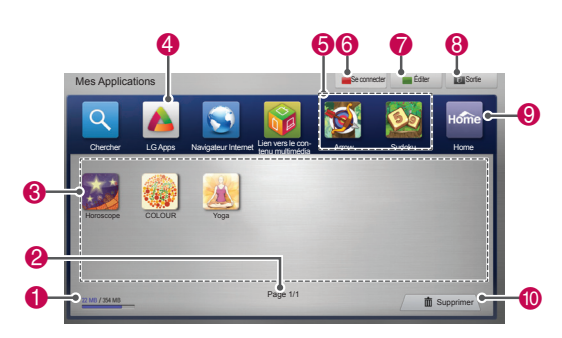

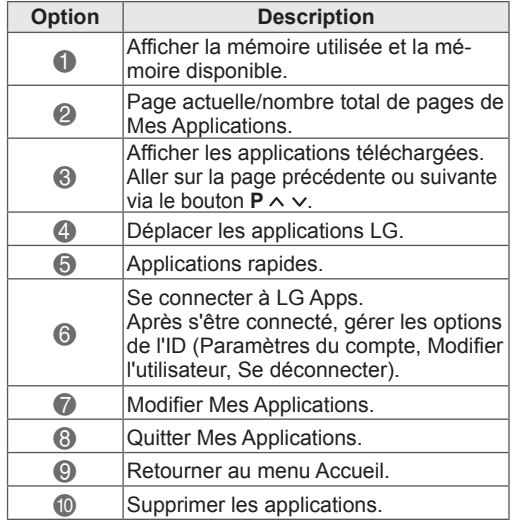

# **Fonction du navigateur Web**

Le navigateur Web vous permet de visualiser des pages Web sur votre téléviseur.on your TV.

#### **Conseils pour l'utilisation du navigateur Web**

- Le navigateur Web sur cet appareil prend en charge Flash 8 et les versions antérieures.
- Le navigateur Web sur cet appareil ne prend pas en charge des technologies dépendant des plateformes, telles que ActiveX.
- Le navigateur Web sur cet appareil prend en charge uniquement les plug-ins installés.
- Le navigateur Web sur cet appareil peut ne pas prendre en charge les formats multimédia autres que les suivants : JPEG / PNG / GIF / WMV (ASF) / WMA / MP3 / MP4
- ꔈCertaines pages Web peuvent dépasser l'allocation de mémoire du navigateur Web. Dans ce cas, le navigateur Web se ferme automatiquement.
- Le navigateur Web sur cet appareil utilise une seule police intégrée. Certains textes risquent de ne pas être affichés comme souhaité.
- Le navigateur Web sur cet appareil ne prend pas en charge le téléchargement de fichiers ou de polices.
- ꔈLe navigateur Web sur cet appareil est un navigateur sur téléviseur. Il peut fonctionner différemment des navigateurs sur PC.

## **Utilisation du navigateur Web**

- 1 Connectez-vous au réseau.
- 2 Appuyer sur **Home** pour accéder au menu Accueil.
- 3 Utilisez les touches de navigation pour accéder à **Navigateur Web** et appuyez sur **OK**.
- 4 Utilisez les touches de navigation pour accéder à l'**URL**, puis appuyez sur **OK**.
- 5 Utilisez les touches de navigation pour sélectionner l'adresse URL que vous désirez, puis appuyez sur **OK**.

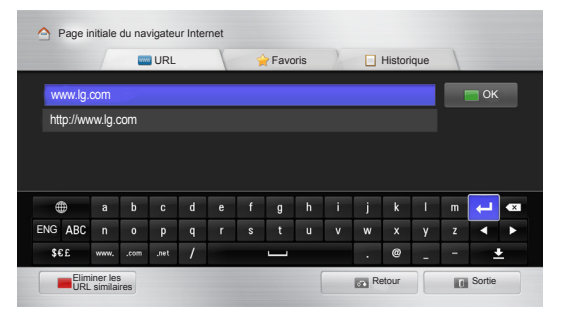

6 Vous pouvez naviguer sur des sites Web sur votre téléviseur.

Sélectionnez la fenêtre d'entrée du navigateur pour afficher le clavier en bas de l'écran.

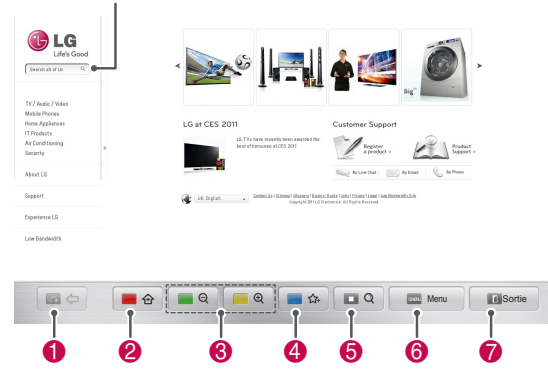

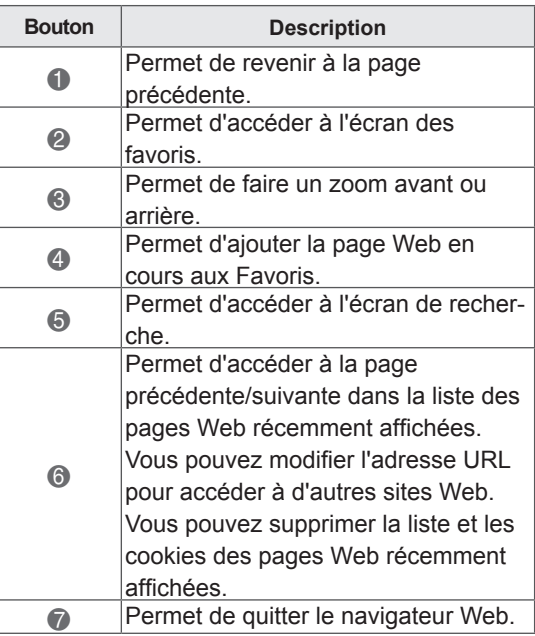

## **Navigation sur des sites Web favoris**

- 1 Connectez-vous au réseau.
- 2 Appuyer sur **Home** pour accéder au menu Accueil.
- 3 Utilisez les touches de navigation pour accéder à **Navigateur Web** et appuyez sur **OK**.
- 4 Utilisez les touches de navigation pour accéder aux **Favoris**, puis appuyez sur **OK**.

En ajoutant des sites Web consultés fréquemment, vous pouvez naviguer facilement sur ceux-ci.

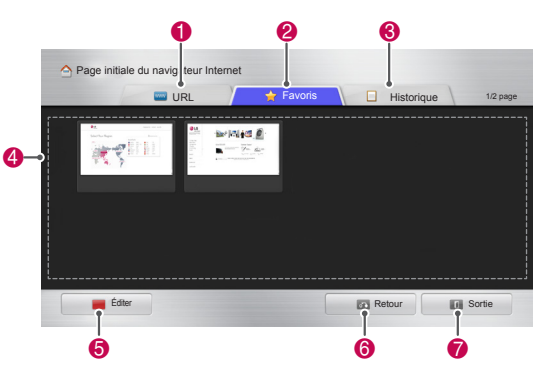

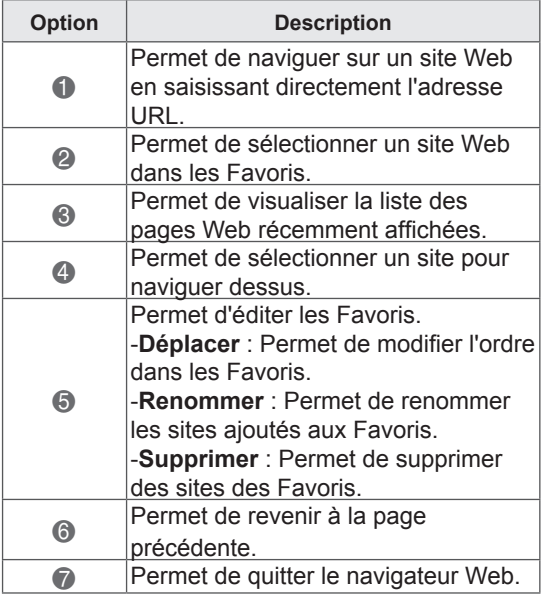

## **Navigation sur des sites Web par la saisie directe d'une adresse**

- 1 Connectez-vous au réseau.
- 2 Appuyer sur **Home** pour accéder au menu Accueil.
- 3 Utilisez les touches de navigation pour accéder à **Navigateur Web** et appuyez sur **OK**.
- 4 Utilisez les touches de navigation pour accéder à l'**URL**, puis appuyez sur **OK**.

Vous pouvez naviguer sur un site Web en saisissant directement l'adresse URL.

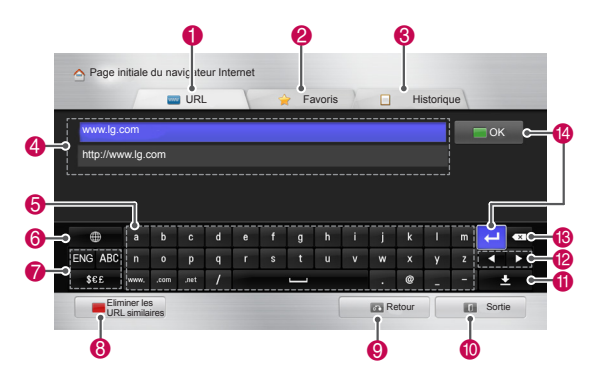

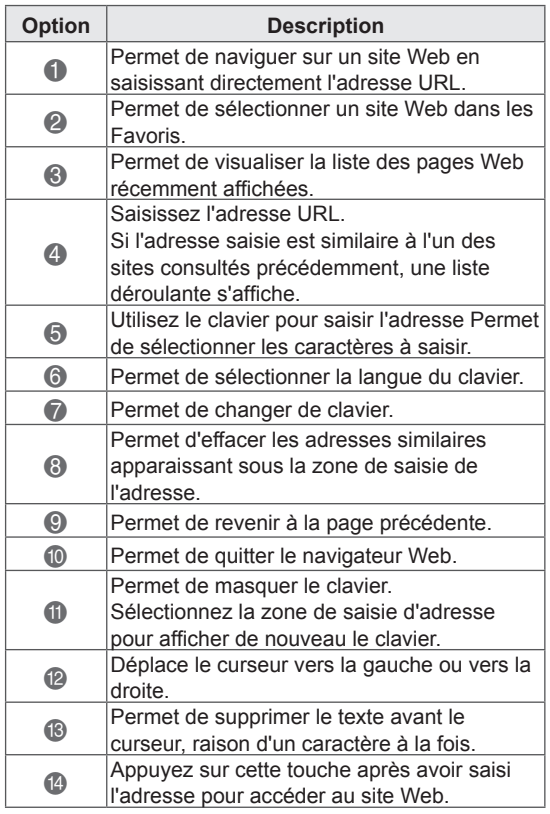

## **Visualisation de la liste des sites Web consultés**

- 1 Connectez-vous au réseau.
- 2 Appuyer sur **Home** pour accéder au menu Accueil.
- 3 Utilisez les touches de navigation pour accéder à **Navigateur Web** et appuyez sur **OK**.
- 4 Utilisez les touches de navigation pour accéder à l'**Historique** et appuyez sur **OK**.

Vous pouvez visualiser les adresses des sites Web que vous avez consultés précédemment. Permet de sélectionner un élément pour accéder à la page.

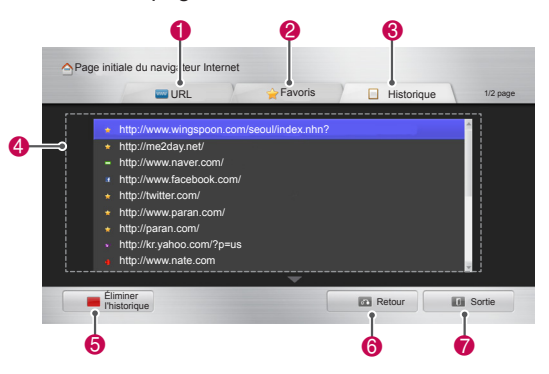

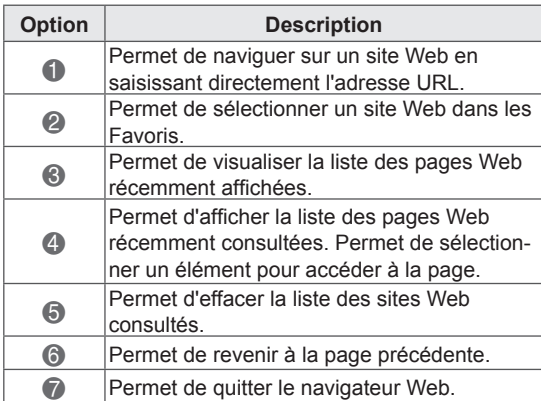

# **Fonction Smart Share**

## **Connexion d'un périphérique de stockage USB**

Brancher les périphériques USB tels qu'une mémoire flash USB ou un disque dur externe sur le téléviseur et utiliser les fonctionnalités multimédias (voir « Fichiers du navigateur »).

Brancher une mémoire flash USB ou un lecteur de carte mémoire USB sur le téléviseur comme le montre l'illustration.

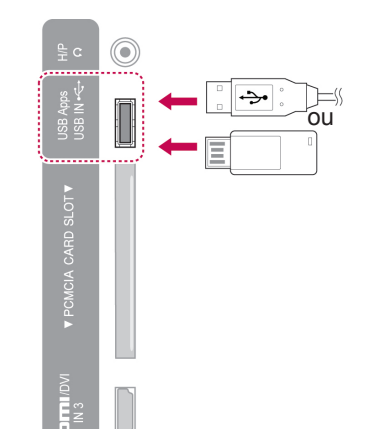

Pour débrancher le périphérique de stockage USB, déconnectez-vous correctement pour éviter d'endommager le téléviseur ou les fichiers.

- 1 Appuyez sur la touche **Q.MENU** pour accéder aux raccourcis.
- 2 Appuyez sur les touches de navigation pour sélectionner **Appareil USB**, puis appuyez sur **OK**.
- **3** Retirez le périphérique de stockage USB uniquement lorsque le message vous indique que vous pouvez le faire en toute sécurité.

## **ATTENTION**

- N'éteignez pas le téléviseur et ne retirez pas le périphérique de stockage USB lorsque celui-ci est en cours d'utilisation, car vous risqueriez de perdre des fichiers ou d'endommager votre périphérique.
- Sauvegardez régulièrement vos fichiers stockés sur un périphérique de stockage USB, car vous risquez de perdre ou d'endommager ces fichiers, ce que ne couvre pas forcément la garantie.

#### **Conseils pour l'utilisation de périphériques de stockage USB**

- Le téléviseur reconnaît uniquement un appareil de stockage USB.
- Si vous branchez un périphérique de stockage USB sur votre téléviseur via un hub USB, il se peut que votre téléviseur ne puisse pas reconnaître le périphérique de stockage USB.
- Votre téléviseur peut ne pas identifier le périphérique de stockage USB si celui-ci nécessite un driver spécifique.
- La vitesse d'identification de votre périphérique de stockage USB peut varier en fonction de l'appareil.
- · Il faut uniquement utiliser un périphérique de stockage USB dont les fichiers d'image ou de musiques sont normaux.
- Seuls les périphériques de stockage USB formatés comme système de fichiers FAT32 ou NTFS peuvent être utilisés.
- Vous devez éventuellement brancher le périphérique de stockage USB sur une alimentation externe via un adaptateur.
- Si le téléviseur ne reconnaît pas le périphérique de stockage USB connecté, débranchez et rebranchez puis essayez à nouveau. Éviter d'utiliser un câble trop long.
- Le téléviseur ne prend pas correctement en charge certains périphériques de stockage USB.
- Vous pouvez utiliser un périphérique de stockage USB avec plusieurs partitions (jusqu'à 4).
- Vous pouvez utiliser 4 périphériques de stockage USB en même temps via un lecteur multicarte USB.
- La méthode d'alignement des fichiers sur le périphérique de stockage USB ressemble à celui de Windows XP.
- Vous ne pouvez pas créer ou supprimer directement à partir du téléviseur un dossier contenu sur le périphérique de stockage USB.
- Le nombre maximum de caractères autorisés pour un nom de fichier est de 100.
- L'identification d'au maximum 1 000 dossiers et fichiers est possible.
- Si trop de fichiers et de dossiers sont enregistrés sous un dossier, cela risque de nuire au bon fonctionnement de l'installation.
- Il est recommandé d'utiliser un disque dur externe USB d'une capacité maximale de 1 To et de 32 Go pour le périphérique de stockage externe.
- Si un disque dur externe USB avec la fonctionnalité d'économie d'énergie ne fonctionne pas, éteignez et rallumez-le pour le faire fonctionner correctement. Pour de plus amples informations, consultez le manuel utilisateur du disque dur externe USB.
- Les périphériques de stockage USB avec USB 1.0 et 1.1 sont également pris en charge. Ils peuvent néanmoins ne pas fonctionner correctement lors de la lecture des vidéos.
- Des décharges électrostatiques peuvent entraîner un dysfonctionnement du périphérique USB. IDans ce cas, le périphérique USB doit être branché une nouvelle fois.

## **Connexion au DLNA DMP (Digital Living Network Alliance, Digital Media Player)**

Ce téléviseur peut afficher et lire plusieurs types de fichiers vidéo, photo et audio à partir de votre serveur DLNA et a été certifié par la DLNA pour ce type de contenu.

La Digital Living Network Alliance (DLNA) est une association regroupant divers industriels des secteurs de l'électronique grand public, de l'informatique et des appareils mobiles. Digital Living permet aux consommateurs de partager facilement des supports numériques sur un réseau domestique filaire ou sans fil.

Le logo de la certification DLNA permet de repérer facilement les produits conformes aux directives d'interopérabilité DLNA. Cet appareil est conforme à la version 1.5 des directives d'interopérabilité DLNA. Lorsqu'un PC exécute un logiciel serveur DLNA ou qu'un périphérique compatible DLNA est raccordé à ce téléviseur, certaines modifications des paramètres logiciels ou d'autres périphériques peuvent être nécessaires. Pour plus d'informations, reportez-vous aux instructions d'utilisation du logiciel ou de l'appareil.

Veuillez vous reporter à « Fonction Smart Share » pour de plus amples informations sur les types de fichiers pris en charge et les autres instructions à prendre en compte.

## **REMARQUE**

- Le CD-ROM Nero MediaHome 4 Essentials fourni est une version personnalisée du logiciel permettant exclusivement de partager des fichiers et des dossiers pour ce téléviseur.
- Nero MediaHome 4 Essentials ne prend pas en charge les fonctions suivantes : transcodage, interface utilisateur distante, prise de contrôle du téléviseur, services Internet et Apple iTunes
- Ce manuel en explique le fonctionnement, les exemples étant tirés de la version anglaise de Nero MediaHome 4 Essentials. Suivez l'explication concernant les opérations à effectuer dans la version dans votre langue.
- En cas d'excès de dossiers et de fichiers dans un dossier, elle peut ne pas fonctionner correctement.
- Pour l'option DLNA, utilisez le programme Nero MediaHome fourni avec le téléviseur. Nous ne pouvons toutefois pas garantir un fonctionnement parfait de ce programme tiers.
- Vous pouvez sélectionner un programme sur la petite fenêtre qui affiche la liste des chaînes sur votre écran.
- Contrôlez vos paramètres réseau si l'option DLNA ne fonctionne pas correctement.
- Si une opération anormale ou une erreur se produisent dans Nero Media Home, l'option DLNA peut ne pas fonctionner correctement. Dans ce cas, quittez Nero Media Home et redémarrez le programme. Vous pouvez télécharger la dernière version de Nero Media Home en cliquant sur le point d'interrogation en bas à gauche du programme.
- Si le réseau est instable, l'appareil peut être plus lent ou peut devoir effectuer des chargements pendant la lecture.
- Lors de la lecture d'une vidéo en mode DLNA, les fonctions Audio multiple et Soustitres ne sont pas actives.
- Lors de la sélection du Plein écran en mode DLNA, la proportion de l'écran résultant peut différer de l'original.
- Si plusieurs téléviseurs sont connectés à un seul serveur en mode DLNA, un fichier peut ne pas être lu correctement, en fonction des performances du serveur.
- Si les informations de durée de lecture ne sont pas fournies par le serveur, elles apparaissent comme "-- : -- : --."

#### **Installation de Nero MediaHome 4 Essentials**

Nero MediaHome 4 Essentials est un logiciel serveur DLNA pour Windows facile d'utilisation.

#### **Configuration requise pour Nero MediaHome 4 Essentials**

- Windows® XP (Service Pack 2 ou ultérieur), Windows Vista® (pas de Service Pack requis), Windows® XP Media Center Edition 2005 (Service Pack 2 ou ultérieur), Windows Server® 2003 (Service pack 1 ou version supérieure)
- Windows® 7 Édition Familiale Premium, Professionnel, Entreprise or Édition Intégrale (32 et 64 bits)
- Windows Vista® 64 bits (l'application s'exécute en mode 32 bits)
- Windows® 7 version 64 bits (application exécutable en 32 bits)
- Espace sur le disque dur : 200 Mo pour une installation standard de la version autonome de Nero MediaHome
- Processeur Intel® Pentium® III 1.2 GHz ou AMD Sempron™ 2200+
- Mémoire : 256 Mo de RAM
- Carte graphique offrant au moins 32 Mo de mémoire vidéo, une résolution minimum de 800 x 600 pixels et une profondeur de couleur de 16 bits
- Windows® Internet Explorer® 6.0 ou ultérieur
- DirectX® 9.0c révision 30 (août 2006) ou ultérieur
- Environnement réseau : Ethernet 100 Mb, WLAN (IEEE 802.11g), ou plus rapide
- 1 Démarrez votre ordinateur.
- 2 Fermez tous les programmes Microsoft Windows et, le cas échéant, désactivez l'antivirus.
- 3 Insérez le CD-ROM Nero MediaHome 4 Essentials dans le lecteur de votre ordinateur.
- 4 Cliquez sur **Nero MediaHome 4 Essentials**. L'assistant d'installation s'ouvre.
- 5 Cliquez sur le bouton Suivant pour accéder à l'écran de saisie du numéro de série. Cliquez sur Suivant.
- 6 Si vous acceptez toutes les conditions, cliquez sur J'accepte le contrat de licence puis sur Suivant. L'installation n'est pas possible si vous n'acceptez pas le contrat de licence.
- 7 Cliquez sur Standard puis sur Suivant. L'installation proprement dite commence.
- 8 Si vous souhaitez participer à la collecte anonyme de données, cochez la case correspondante puis cliquez sur Suivant.
- 9 Cliquez sur Quitter pour terminer l'installation.

#### **Partage de fichiers et de dossiers**

Après avoir installé Nero MediaHome, vous devez ajouter les dossiers que vous souhaitez partager.

- 1 Double-cliquez sur l'icône Nero MediaHome 4 Essentials qui se trouve sur le bureau.
- 2 Cliquez sur l'icône Réseau, sur la gauche, puis spécifiez votre nom de réseau dans le champ correspondant. Le nom de réseau saisi est reconnu par votre téléviseur.
- 3 Cliquez sur l'icône Partages sur la gauche.
- 4 Cliquez sur l'onglet Dossiers locaux de l'écran Partagé.
- 5 Cliquez sur l'icône Ajouter pour ouvrir la fenêtre Parcourir le dossier.
- 6 Sélectionnez le dossier contenant les fichiers que vous souhaitez partager. Le dossier sélectionné est alors ajouté à la liste des dossiers partagés.
- 7 Cliquez sur l'icône Démarrer le serveur.

## **REMARQUE**

- Si les dossiers ou fichiers partagés n'apparaissent pas sur le téléviseur, cliquez sur le dossier sous l'onglet Dossiers locaux puis sur le bouton Autres... pour relancer le balayage du dossier.
- Pour plus d'informations et pour découvrir les autres logiciels, rendez-vous sur www. nero.com

#### **Lecture de Shared Media**

Vous pouvez afficher et lire du contenu vidéo, photo et musical stocké sur votre ordinateur ou sur tout autre serveur de support DLNA.

- 1 Appuyer sur **Home** pour accéder au menu Accueil.
- 2 Appuyez sur les touches de navigation pour sélectionner **Smart Share**, puis appuyez sur **OK**.
- 3 Appuyez sur les boutons de navigation pour sélectionner l'appareil voulu et appuyez sur **OK**.
- 4 Appuyez sur les boutons de navigation pour sélectionner **DLNA**.

Selon le serveur média, le téléviseur doit éventuellement obtenir une autorisation d'accès du serveur.

#### **Conseils pour utiliser DLNA DMP**

- La fonction DLNA n'est pas disponible sur certains routeurs ne prenant pas en charge la multidiffusion. Pour de plus amples informations, reportez-vous au manuel de votre routeur ou contactez le fabricant.
- Pour lire un fichier du serveur multimédia. celui-ci et le téléviseur doivent être reliés à la même borne d'accès.
- Les formats de fichiers et les fonctions de lecture de Smart Share peuvent varier en fonction du serveur média utilisé.
- Des restrictions peuvent exister par fonctionnalités de fichier et le serveur en restreint la lecture.
- Les miniatures d'un film sont uniquement prises en charge lorsque le serveur DLNA le fait.
- Si une piste audio ne peut être lue dans le menu Smart Share, le téléviseur l'ignore et passe à la suivante.
- Les fichiers d'un dossier peuvent uniquement être lus s'ils sont de même type.
- Les informations relatives à un fichier affichées à l'écran ne sont pas toujours exactes pour des fichiers audio ou vidéo du menu Smart Share.
- Ce téléviseur ne reconnaît que les soustitres de film fournis par Nero MediaHome 4.
- Le nom du fichier de sous-titres et du film doivent être identiques, et ils doivent se trouver dans le même dossier.
- Si des fichiers de sous-titre ont été ajoutés alors qu'un répertoire a déjà été indexé, l'utilisateur doit supprimer et rajouter le dossier à la liste des dossiers partagés.
- Le fichier DRM/\*.tp/\*.trp sur le serveur DLNA n'est pas lu si Vidéo est en cours d'exécution.
- Les fichiers MPO ne sont pas lus si Photo est en cours d'exécution.
- La qualité de la lecture et le fonctionnement de Smart Share peuvent varier selon l'état de votre réseau domestique.
- Il est possible que les fichiers de supports amovibles tels qu'un lecteur USB, de DVD, etc. de votre serveur multimédia ne soient pas partagés correctement.
- Lorsque vous lisez un contenu multimédia via la connexion DLNA, les fichiers protégés par DRM ne sont pas pris en charge.
- L'identification d'au maximum 1 000 dossiers et fichiers est possible.
- En cas d'excès de dossiers et de fichiers dans un dossier, elle peut ne pas fonctionner correctement.

## **Connexion à DLNA DMR (Digital CONNET DE REMARQUE Living Network Alliance, Digital Media Render)**

La lecture à distance des fichiers média est prise en charge. Les fichiers d'un appareil compatible (Windows 7, téléphone portable avec "Play To" ou d'autres appareils compatibles DLNA-DMC) peuvent être « passés » sur le téléviseur.

La fonction DMR fonctionne correctement à condition que le téléviseur et le PC appartiennent au même réseau local.

1 Pour lire un fichier, sélectionnez le fichier via la fonctionnalité « Lecture à distance » de Windows 7.

Pour ce faire, cliquez avec le bouton droit de la souris sur le fichier que vous voulez lire.

2 Vous pouvez lire un fichier uniquement sur un ensemble ou un appareil TV même si plusieurs appareils sont branchés. La vitesse de lecture dépend du statut du réseau.

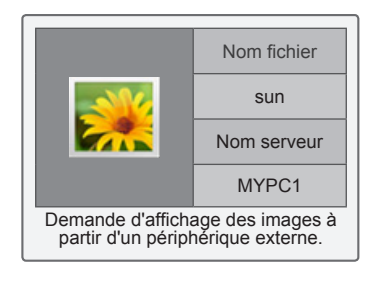

- Les sous-titres sont uniquement pris en charge pour certains appareils DCM.
- La fonction DMR peut ne pas fonctionner correctement dans un réseau sans fil.
- La fonction de recherche de DMC fonctionne uniquement pour les fichiers vidéo.
- Le DMR n'est pas disponible lorsqu'une autre fonction est en cours d'exécution (enregistrement, lecture ou Smart Share, etc.).
- Consultez le manuel d'utilisation du téléphone portable ou de l'appareil utilisé pour connaître les étapes à suivre pour lire un fichier.
- Vous pouvez modifier le nom d'un téléviseur connecté en double-cliquant sur l'élément que vous voulez modifier dans le Panneau de commande > Réseau et Internet > Afficher ordinateurs et appareils du réseau. (Uniquement sur Windows 7)
- Vous ne pouvez pas modifier le nom d'un téléviseur si le média DMR est en cours de lecture. Procédez à la modification lorsque la lecture est terminée.

# **Navigation dans les fichiers**

Choisissez le menu Photo, Musique ou Vidéo, et parcourez les fichiers.

- 1 Connectez un périphérique de stockage USB.
- 2 Appuyer sur **Home** pour accéder au menu Accueil.
- 3 Appuyez sur les touches de navigation pour sélectionner **Smart Share**, puis appuyez sur **OK.**
- 4 Appuyez sur les boutons de navigation pour sélectionner l'appareil voulu et appuyez sur **OK**.
- 5 Appuyez sur les touches de navigation pour sélectionner **Tout média**, **Vidéo**, **Photo** ou **Musique**, puis appuyez sur **OK**.
	- **Tout média** : affiche tous les fichiers dans la liste de fichiers.
	- **Vidéo**, **Photo** ou **Musique** : affiche uniquement un type de fichier dans la liste de fichiers.
- 6 Appuyez sur les boutons de navigation pour sélectionner un dossier ou fichier que vous voulez ouvrir.

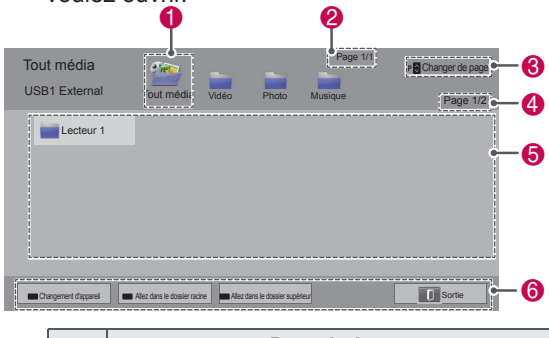

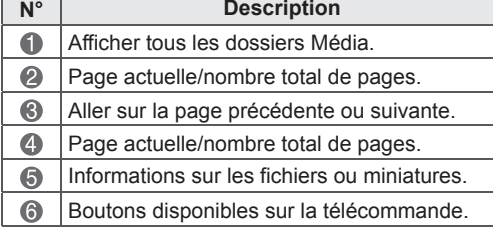

#### **Informations de la miniature**

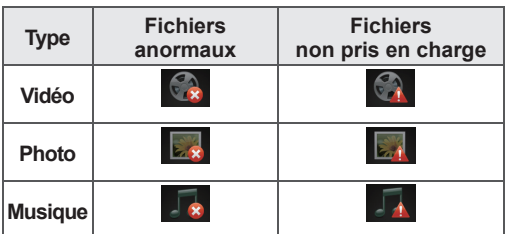

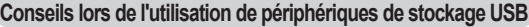

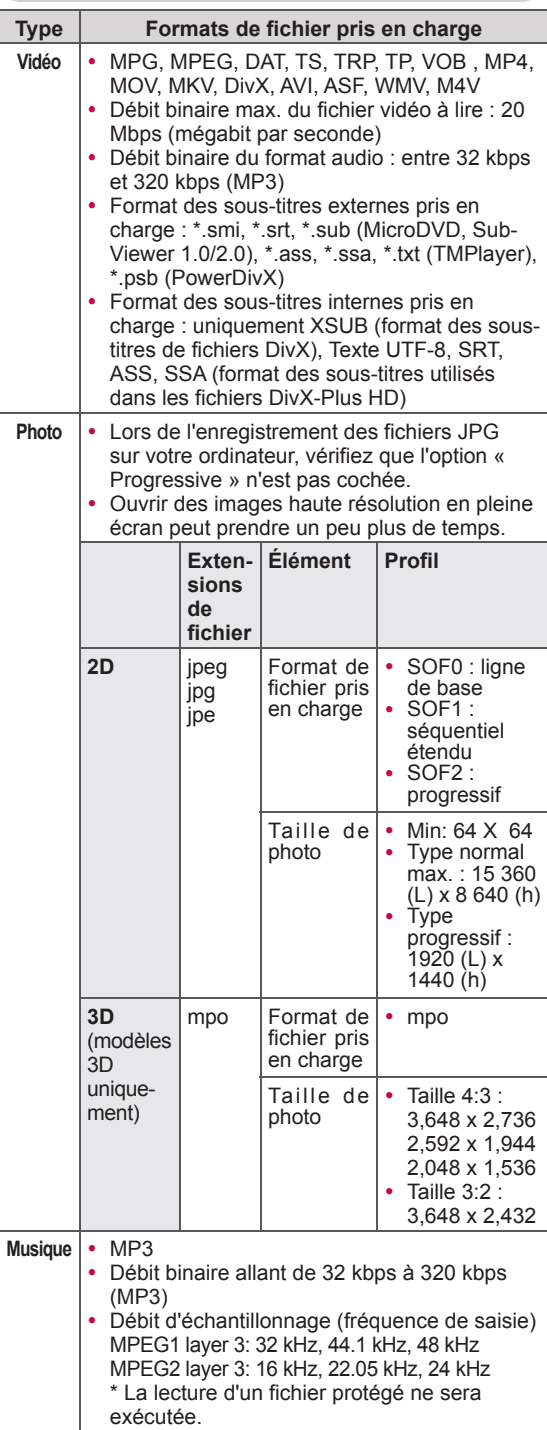

## **Lecture des vidéos**

Vous pouvez lire des fichiers vidéo sur le téléviseur. Votre téléviseur peut afficher des vidéos d'un périphérique de stockage USB.

- 1 Appuyer sur **Home** pour accéder au menu Accueil.
- 2 Appuyez sur les touches de navigation pour sélectionner **Smart Share**, puis appuyez sur **OK.**
- 3 Appuyez sur les boutons de navigation pour sélectionner l'appareil voulu et appuyez sur **OK**.
- 4 Appuyez sur les touches de navigation pour sélectionner **Vidéo**, puis appuyez sur **OK.**
- 5 Appuyez sur les boutons de navigation pour sélectionner le dossier ou fichier voulu et appuyez sur **OK**.
- 6 Lire une vidéo en utilisant les menus/boutons suivants.

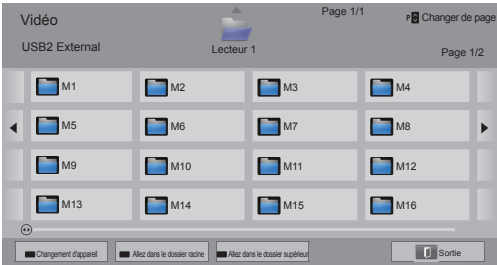

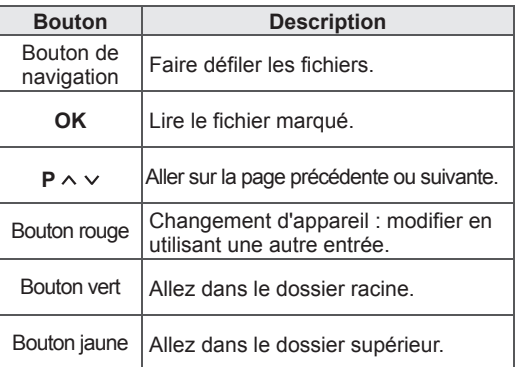

7 Les touches suivantes vous permettent de contrôler la lecture.

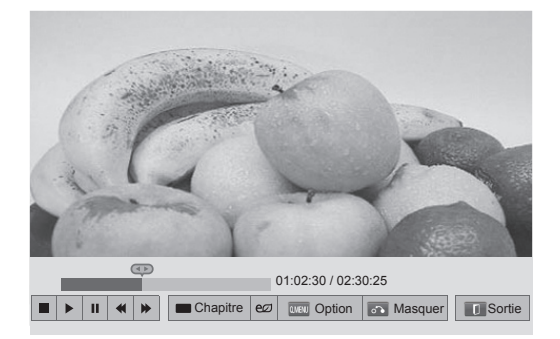

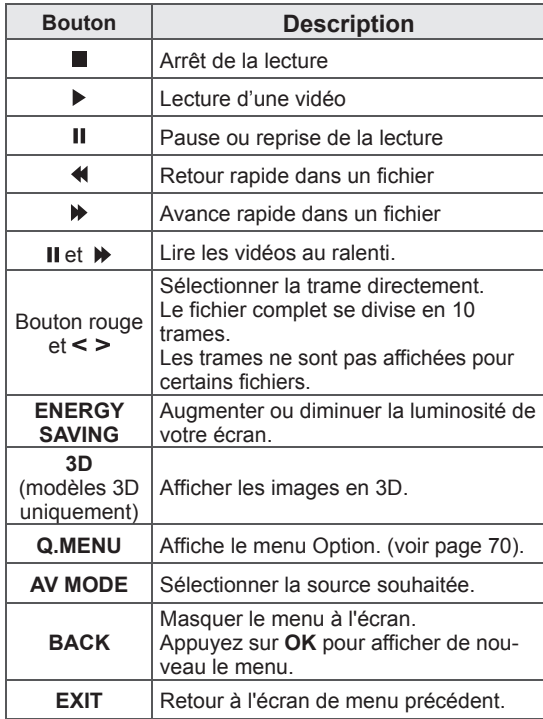

#### **Conseils pour la lecture des vidéos**

- Les fichiers encodés avec Motion JPEG ne seront pas pris en charge. ([voir page 142](#page-141-0))
- Il est possible que certains sous-titres créés par l'utilisateur ne s'affichent pas correctement.
- Les sous-titres risquent de ne pas afficher certains caractères spéciaux ou tags HTML.
- Modifier la police et la couleur des sous-titres n'est pas pris en charge.
- Les sous-titres dans des langues non gérées ne sont pas accessibles.
- Les vidéos dont les fichiers de sous-titres ont pour taille 1 Mo ou plus sont susceptibles de ne pas pouvoir être lus correctement.
- L'image à l'écran peut être perturbée (arrêt sur image ou lecture accélérée) lorsque vous modifiez la langue audio.
- Si le fichier est endommagé, la lecture de la vidéo peut être incorrecte ou certaines fonctions être inaccessibles.
- Le téléviseur peut être incapable de lire correctement des fichiers vidéo réalisés avec certains encodeurs.
- Si le fichier enregistré n'a pas de contenu vidéo ou audio, aucun contenu de ce type ne sera accessible en sortie.
- Si le téléviseur lit un fichier sans contenu vidéo ou audio, il n'y en aura pas à la sortie.
- Le téléviseur peut rencontrer des problèmes pour lire correctement des vidéos dont la résolution est supérieure à la résolution prise en charge pour chaque trame.
- Les fichiers vidéo dont le type et le format n'appartiennent pas à ceux indiqués peuvent ne pas être lus correctement.
- Les fichiers encodés avec GMC (Global Motion Compensation) ou Quarter Pixel peuvent ne pas être lus correctement.
- Le téléviseur prend uniquement en charge 10 000 blocs synchronisés dans un fichier de sous-titres.
- Le téléviseur prend en charge le codec H.264/AVC jusqu'au niveau 4.1.
- Le codec audio DTS n'est pas pris en charge.
- Un fichier vidéo dont la taille est supérieure à 30 Go ne pourra pas être lu.
- Si la lecture d'une vidéo est exécutée via une connexion USB qui ne supporte pas le haut débit, le lecteur vidéo peut ne pas fonctionner correctement.
- Le fichier vidéo et les sous-titres doivent être dans le même dossier et le nom du fichier vidéo et des sous-titres doit être le même.
- Le téléviseur peut ne pas lire les vidéos dans le format de fichier pris en charge en fonction du statut de l'encodage.
- Le mode Trick ne prend pas en charge d'autres fonctions que  $\blacktriangleright$  si les fichiers vidéo ne contiennent pas d'informations d'index.
- La lecture des fichiers vidéo dont le nom contient des caractères spéciaux peuvent de ne pas être lus.
- La 3D n'est pas prise en charge pour les fichiers WMV 3D encodés en Dual-Stream. (modèles 3D uniquement)

#### **Options de Q.MENU pour la liste des vidéos**

- 1 Appuyez sur **Q.MENU**. Une fenêtre pop-up est affichée.
- 2 Appuyez sur les boutons de navigation pour sélectionner l'option et appuyez sur **OK**.
- 3 Appuyez sur les boutons de navigation pour sélectionner l'une des options suivantes et appuyez sur **OK**.

#### **Définir les options de lecture vidéo.**

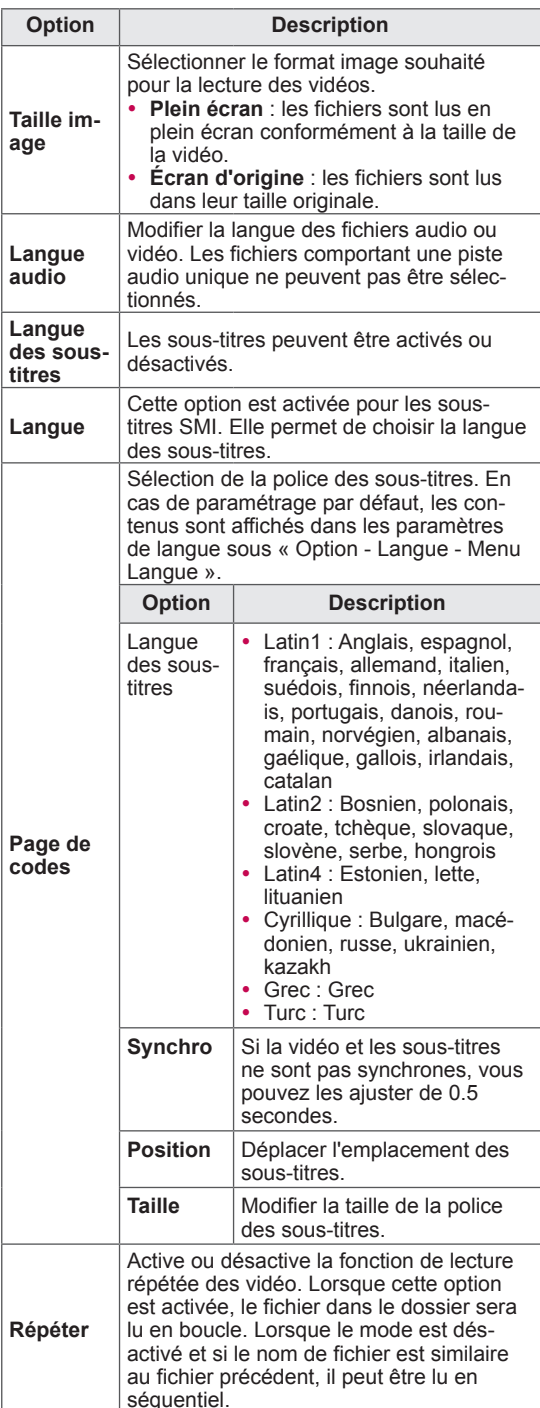

## **REMARQUE**

- Les valeurs d'options modifiées dans Vidéo ne s'appliquent pas à Photo et Musique.
- Les valeurs d'options modifiées dans Photo et Musique sont ainsi prises en compte pour Photo et Musique mais pas pour Vidéo.
- Lorsque vous relancez la lecture d'une vidéo après l'avoir arrêtée, sélectionnez « Oui » pour reprendre au niveau où vous vous êtes arrêté.
- Pour les fichiers en série présents dans un même dossier, la lecture du fichier suivant commence automatiquement à la fin de la lecture du fichier précédent. Cela n'est néanmoins pas le cas lorsque la fonction **Répéter** de l'option Vidéo est activée.

#### **Définir les options vidéo.**

Vous permet de modifier les préréglages de Vidéo. (Voir « Configuration IMAGE »)

#### **Définir les options audio.**

Vous permet de modifier les préréglages Audio. (Voir « Configuration AUDIO »)

#### **Configurer DivX PLUS HD.**

Ces options sont uniquement activées lorsque le fichier vidéo à lire contient le titre, la version et les informations de chapitrage.

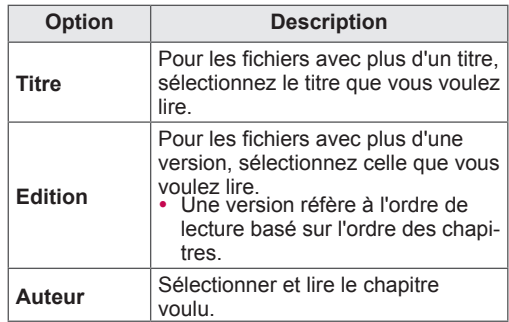

# **Code d'enregistrement DivX**

#### **Enregistrement du code DivX**

Le code d'enregistrement DivX vous permet de louer ou d'acheter les films les plus récents sous www.divx.com/vod. Pour lire un fichier DivX loué ou acheté, le code d'enregistrement du fichier doit être le même que le code d'enregistrement de votre téléviseur.

- 1 Appuyer sur **Home** pour accéder au menu Accueil.
- 2 Appuyez sur les touches de navigation pour sélectionner **Configuration**, puis appuyez sur **OK**.
- 3 Appuyez sur les touches de navigation pour sélectionner **OPTION**, puis appuyez sur **OK**.
- 4 Appuyez sur les touches de navigation pour sélectionner **Paramètre Smart Share**, puis appuyez sur **OK**.
- 5 Appuyez sur les touches de navigation pour sélectionner **Code enreg. DivX**, puis appuyez sur **OK**.
- 6 Consultez le code d'enregistrement de votre téléviseur.

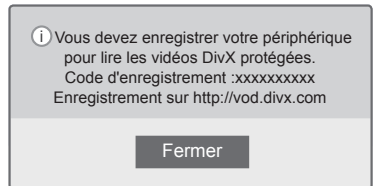

7 Lorsque vous avez terminé, appuyez sur la touche **EXIT**.

### **REMARQUE**

- **touche EXIT**. d'enregistrement, certains boutons peuvent ne pas fonctionner.
- Si vous utilisez le code d'enregistrement DivX d'un autre appareil, vous ne pouvez pas lire le fichier DivX loué ou acheté. Vérifiez que vous utilisez le code d'enregistrement DivX affecté à votre téléviseur.
- Les fichiers audio ou vidéo qui ne sont pas convertis par le codec DivX standard peuvent être corrompus ou non lisibles.
- Le code VoD DivX vous permet d'activer jusqu'à 6 appareils sous un compte.

#### **Annulation de l'enregistrement à la fonctionnalité DivX**

Vous pouvez annuler l'enregistrement pour tous vos appareils via le serveur Web et bloquer l'activation par les appareils.

Supprimez les informations d'authentification existantes pour recevoir une nouvelle authentification d'utilisateur DivX pour le téléviseur. Une fois cette fonction exécutée, une authentification d'utilisateur DivX est à nouveau requise pour voir les fichiers DiVX protégés par DRM.

- 1 Appuyer sur **Home** pour accéder au menu Accueil.
- 2 Appuyez sur les touches de navigation pour sélectionner **Configuration**, puis appuyez sur **OK**.
- 3 Appuyez sur les touches de navigation pour sélectionner **OPTION**, puis appuyez sur **OK**.
- 4 Appuyez sur les touches de navigation pour sélectionner **Paramètre Smart Share**, puis appuyez sur **OK**.
- 5 Appuyez sur les touches de navigation pour sélectionner **Désactivation de DivX**, puis appuyez sur **OK**.
- 6 Sélectionnez **Oui** pour valider.

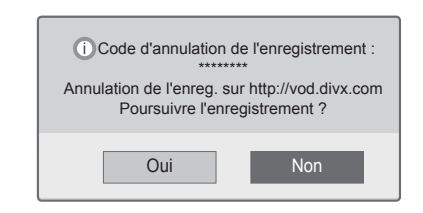

7 Lorsque vous avez terminé, appuyez sur la

## **Visionnage de photos**

Vous pouvez afficher les fichiers image sauvegardés sur un périphérique de stockage USB. L'affichage à l'écran peut se baser sur le modèle.

- 1 Appuyer sur **Home** pour accéder au menu Accueil.
- 2 Appuyez sur les touches de navigation pour sélectionner **Smart Share**, puis appuyez sur **OK**.
- 3 Appuyez sur les boutons de navigation pour sélectionner l'appareil voulu et appuyez sur **OK**.
- 4 Appuyez sur les touches de navigation pour sélectionner **Photo**, puis appuyez sur **OK**.
- 5 Appuyez sur les boutons de navigation pour sélectionner le dossier ou fichier voulu et appuyez sur **OK**.
- 6 Afficher les photos en utilisant les menus/boutons suivants.

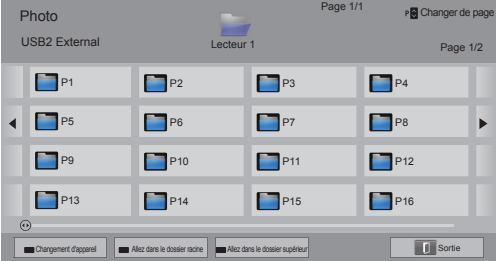

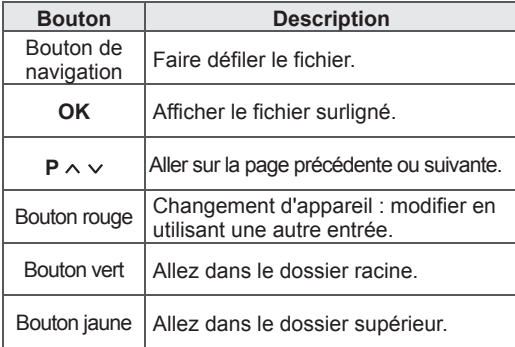

- 7 Les options suivantes sont disponibles lors de l'affichage des photos.
	- L'image présentée peut être différente de votre téléviseur.

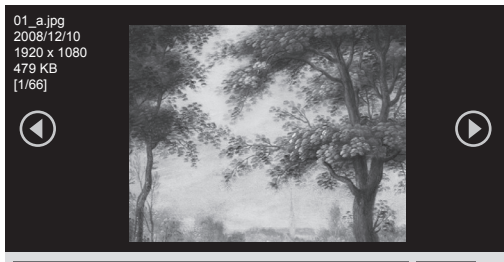

Diama **o** Musique **o**  $\begin{array}{|c|c|c|c|c|}\n\hline\n\hline\n\end{array}$  Option **Option Masquer** To Sortie

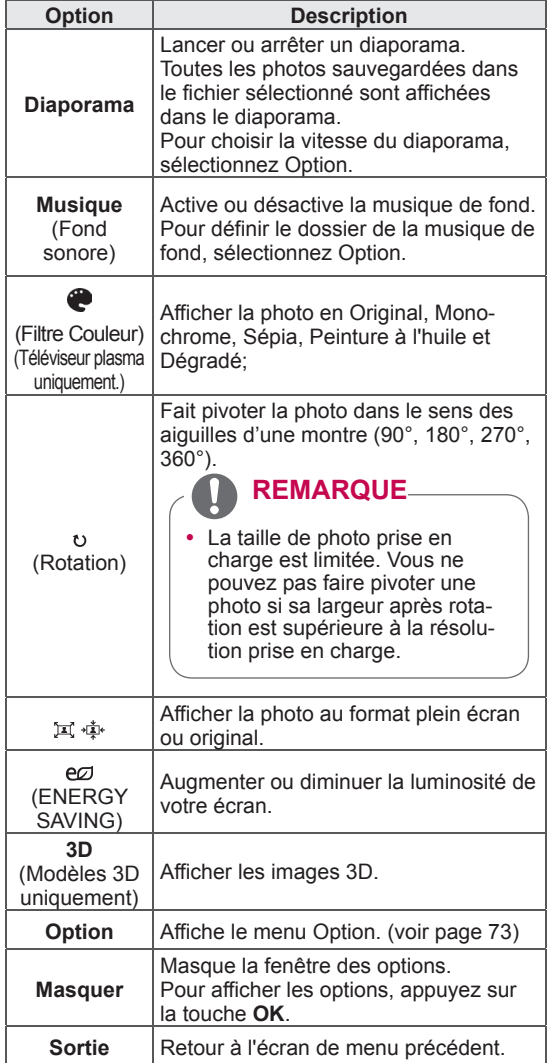
#### **Options de Q.MENU pour Photo**

- 1 Appuyez sur **Q.MENU**. Une fenêtre pop-up est affichée.
- 2 Appuyez sur les boutons de navigation pour sélectionner l'option et appuyez sur **OK**.
- 3 Appuyez sur les boutons de navigation pour sélectionner l'une des options suivantes et appuyez sur **OK**.

#### **Définir les options de visualisation des photos.**

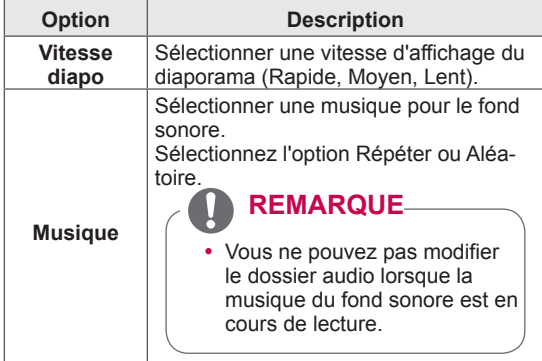

### **REMARQUE**

- Les valeurs des options modifiées dans Photo ne s'appliquent pas à Vidéo ou Musique.
- Les valeurs des options modifiées dans Photo ou Musique s'appliquent à Photo et Musique mais pas à Vidéo.

### **Définir les options vidéo.**

Vous permet de modifier les réglages Vidéo. (Voir « Configuration IMAGE »)

### **Définir les options audio.**

Vous permet de modifier les réglages Audio. (Voir « Configuration AUDIO »)

- 1 Appuyer sur **Home** pour accéder au menu Accueil.
- 2 Appuyez sur les touches de navigation pour sélectionner **Smart Share**, puis appuyez sur **OK**.
- 3 Appuyez sur les boutons de navigation pour sélectionner l'appareil voulu et appuyez sur **OK**.
- 4 Appuyez sur les touches de navigation pour sélectionner **Musique**, puis appuyez sur **OK**.
- 5 Appuyez sur les boutons de navigation pour sélectionner le dossier ou fichier voulu et appuyez sur **OK**.
- 6 Lire la musique en utilisant les menus/boutons suivants.

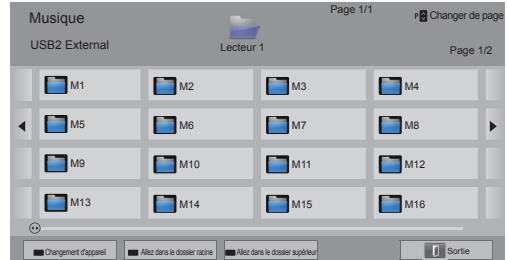

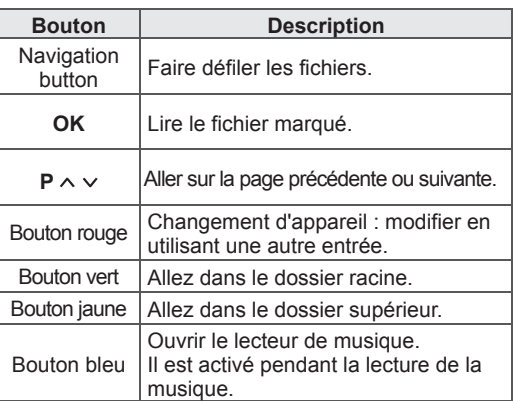

**Écoute de musique** 7 Les touches suivantes vous permettent de contrôler la lecture.

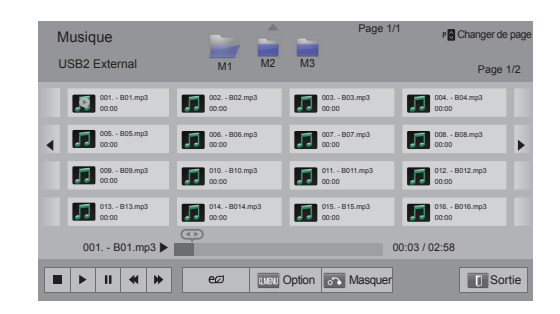

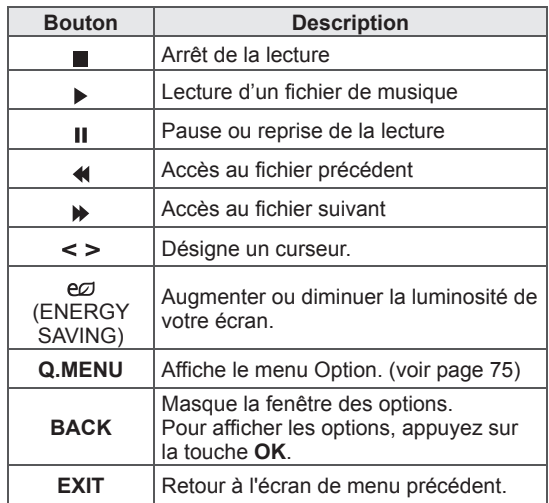

### **Conseils pour la lecture des fichiers audio**

• Cette unité ne prend pas en charge de tag ID3 intégré aux fichiers MP3.

#### **Options de Q.MENU pour Musique**

- 1 Appuyez sur **Q.MENU**. Une fenêtre pop-up est affichée.
- 2 Appuyez sur les boutons de navigation pour sélectionner l'option et appuyez sur **OK**.
- 3 Appuyez sur les boutons de navigation pour sélectionner l'une des options suivantes et appuyez sur **OK**.

- Les valeurs des options que vous modifiez dans Vidéo n'ont pas d'impact sur les options Photo et Musique.
- La valeur d'une option modifiée dans Photo et Musique s'applique dans Photo et Musique.

### **Définir les options de lecture audio.**

Sélectionnez l'option Répéter ou Aléatoire.

### **Définir les options audio.**

Vous permet de modifier les réglages Audio. (Voir « Configuration AUDIO »)

# **REMARQUE REMARQUE**

- Le téléviseur ne lit pas les fichiers protégés.
- Si le téléviseur n'est pas utilisé pendant une durée prolongée au cours de la lecture, le cadre d'informations va être affiché comme économiseur d'écran pour éviter que l'image soit endommagée.

Pour retourner à l'écran de Musique, appuyez sur **OK**.

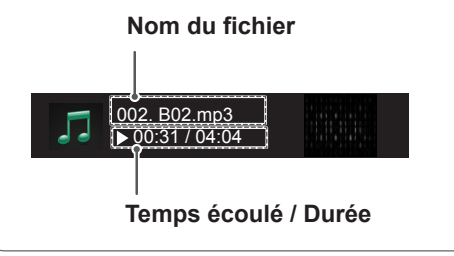

# **Fonction Media Link**

Le programme Media Link vous permet de vous connecter à un serveur Plex Media. Le serveur Plex Media peut être téléchargé gratuitement à partir du site www.plexapp.com. Il vous permettra de lire des fichiers multimédia et de télécharger des applications Plex. Les applications Plex se téléchargent sur votre ordinateur et n'occupe aucun espace sur le téléviseur.

### **REMARQUE**

- ꔈNous vous recommandons d'installer la version 0.9.1.14 ou ultérieure du serveur PLEX Media sur votre Macintosh ou PC. (Download the installation file at http://www.plexapp.com/medialink)
- ꔈL'interface utilisateur graphique est affichée en anglais et les données transmises ne seront pas affichées en cas d'utilisation des langues suivantes : thaï, arabe, perse, hébreu, kurde.
- ꔈLors de l'utilisation du plug-in vidéo, la mise sous mémoire tampon initiale risque de prendre un certain temps si le téléviseur ne prend pas en charge un fichier devant être lu ; une conversion doit alors être effectuée sur l'ordinateur. Les performances de conversion peuvent varier en fonction des performances de l'ordinateur et de la vitesse du réseau.
- ꔈLors de la lecture des fichiers enregistrés sur l'ordinateur (films, programmes télévisés, musique), les formats pris en charge sont les mêmes que pour la fonction DLNA. La fonction d'accès direct au contenu n'est pas prise en charge lors de la lecture de fichiers musicaux. (Idem pour DLNA)
- ꔈVous pouvez rencontrer des problèmes lors de la lecture de films HD via la Wi-Fi en raison d'un ralentissement du réseau.
- ꔈLorsque vous utilisez un routeur, le téléviseur peut ne pas détecter l'ordinateur en raison des réglages du routeur. (Par exemple, lors de l'utilisation de la fonction de transmission multicast sur certains routeurs, les téléviseurs ne peuvent pas détecter les ordinateurs via la Wi-Fi.)
- ꔈCertains plug-ins peuvent ne pas fonctionner, selon le format multimédia.
- ꔈLes plug-ins sont sujets à modification et peuvent s'arrêter de fonctionner sans préavis, à la discrétion du fournisseur d'accès.

### **Connection à Media Link**

- 1 Votre téléviseur doit être branché sur votre réseau domestique. A l'aide d'une connexion câblée ou sans fil.[\(voir page 46](#page-45-0) à [52\)](#page-51-0)
- 2 Vous pouvez télécharger PLEX sur le site http://www.plexapp.com/medialink)

- Pour plus d'informations sur l'installation de ce programme, veuillez consulter le site Web ci-dessus.

3 Lorsque vous exécutez PLEX pour la première fois, l'assistant vous guide à travers les étapes d'installation et de configuration.

- Pour plus d'informations sur l'utilisation de l'assistant, veuillez consulter le site Web cidessus.

### **Utilisation de Lien vers le contenu multimédia**

- 1 Appuyer sur **Home** pour accéder au menu Accueil.
- 2 Utilisez les touches de navigation pour accéder à l'icône **Lien vers le contenu multimédia** et appuyez sur **OK**.
- 3 Les sections Media Link de l'ordinateur connecté sont affichées. Sélectionnez une icône pour visualiser les médias partagés dans cette catégorie.

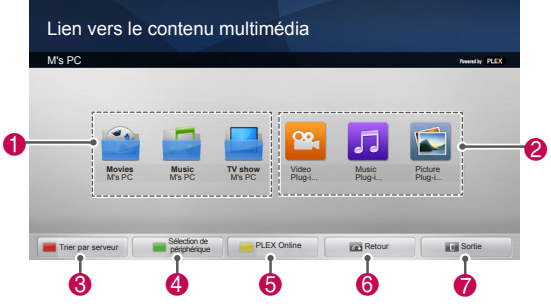

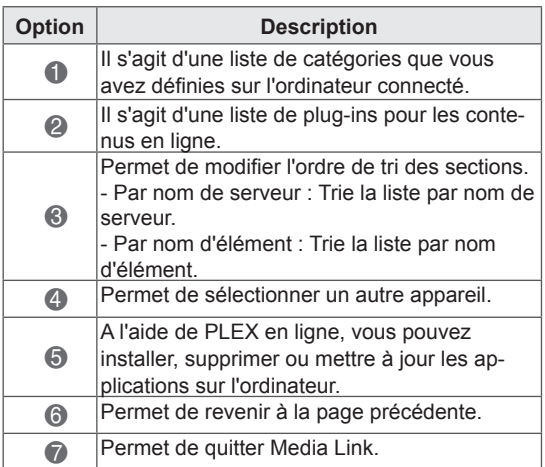

# **Regarder des films**

Lien vers le contenu multimédia récupérera des informations sur les films partagés comme décrit précédemment.

- 1 Appuyer sur **Home** pour accéder au menu Accueil.
- 2 Utilisez les touches de navigation pour accéder à l'icône **Lien vers le contenu multimédia** et appuyez sur **OK**.
- 3 Utilisez les touches de navigation pour accéder à la vidéo, puis appuyez sur **OK**.

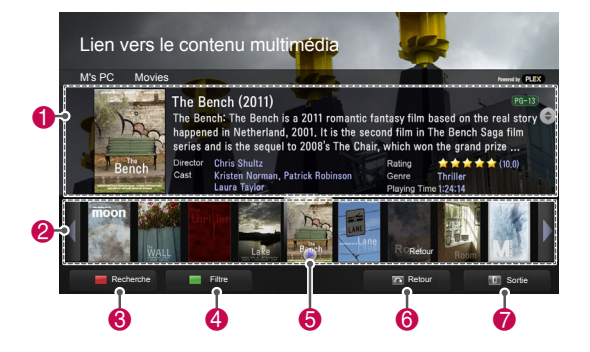

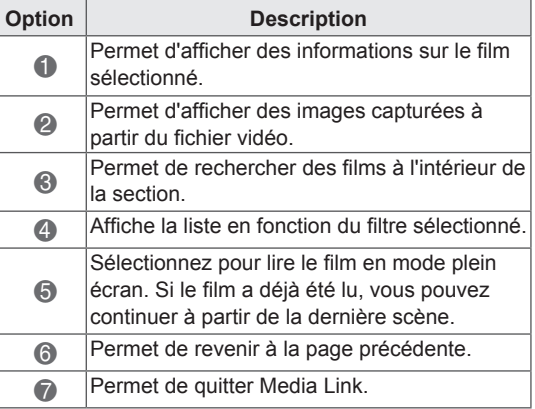

### **Utilisation de la section Musique**

Vous pouvez visualiser des informations sur les fichiers musicaux définis pour la section Musique.

- 1 Appuyer sur **Home** pour accéder au menu Accueil.
- 2 Utilisez les touches de navigation pour accéder à l'icône **Lien vers le contenu multimédia** et appuyez sur **OK**.
- 3 Utilisez les touches de navigation pour accéder à la section Musique et appuyez sur **OK**.

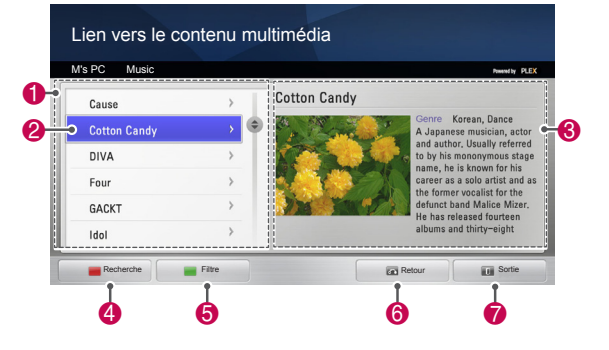

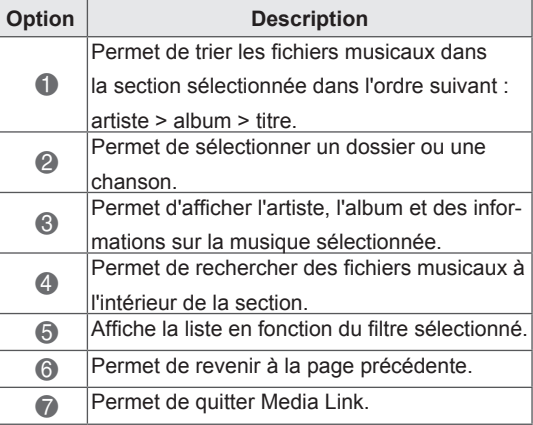

### **Utilisation de la section Programmes télévisés**

Vous pouvez visualiser des informations sur les programmes contenus dans la section Programmes télévisés.

- 1 Appuyer sur **Home** pour accéder au menu Accueil.
- 2 Utilisez les touches de navigation pour accéder à l'icône **Lien vers le contenu multimédia** et appuyez sur **OK**.
- 3 Utilisez les touches de navigation pour accéder à la section Programmes télévisés et appuyez sur **OK**.

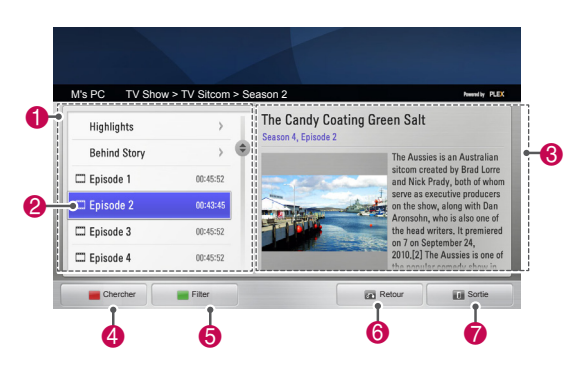

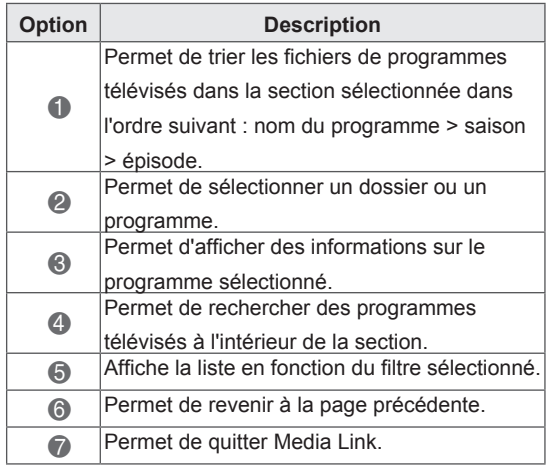

## **Installation de plug-ins**

Lien vers le contenu multimédia vous permet d'installer des plug-ins afin de pouvoir lire des contenus multimédia sur le Web.

- 1 Appuyer sur **Home** pour accéder au menu Accueil.
- 2 Utilisez les touches de navigation pour accéder à l'icône **Lien vers le contenu multimédia** et appuyez sur **OK**.
- 3 Appuyez sur la touche de couleur jaune pour sélectionner PLEX en ligne.

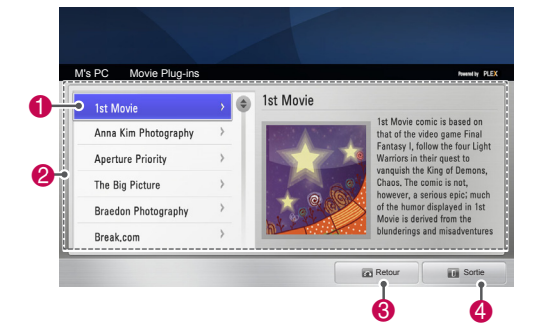

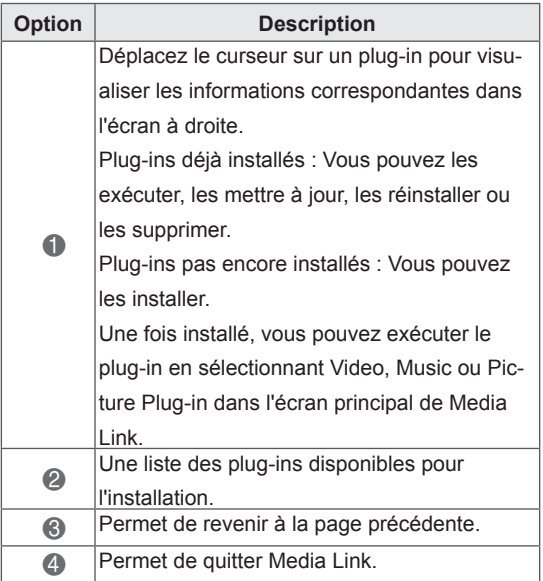

# **Fonction Enregistreur numérique (DVR)**

(Cette fonction est disponible pour des modèles limités dans des pays sélectionnés. Les modèles compatibles DVR disposent du bouton REC sur la télécommande.)

### **Précautions à prendre lors de l'utilisation d'un périphérique USB.**

### **REMARQUE**

- Seul un périphérique de stockage USB est identifiable.
- Si le périphérique de stockage est branché via un hub USB, l'appareil n'est pas identifiable.
- Un périphérique de stockage USB avec un programme d'identification automatique intégré peut ne pas être reconnu.
- Un périphérique de stockage USB qui utilise son propre driver peut ne pas être reconnu.
- Pour les cas de figure avec plusieurs partitions ou un lecteur de carte, jusqu'à quatre cartes mémoire sont identifiables en parallèle.
- La vitesse d'identification de votre périphérique de stockage USB varie selon l'appareil.
- Veuillez ne par éteindre le téléviseur ou débrancher le périphérique USB lorsque le périphérique de stockage USB est branché et en service. Si l'appareil est soudainement déconnecté ou débranché, les fichiers enregistrés sur le périphérique de stockage USB risquent d'être endommagés.
- Mettez le périphérique de stockage USB sous tension. Cela nécessite une alimentation électrique externe. Dans le cas contraire, l'appareil n'est pas reconnu.
- Branchez le périphérique de stockage USB avec le câble fourni par le fabricant de l'appareil. Si le câble utilisé n'est pas celui fourni par le fabricant ou s'il est trop long, l'appareil peut ne pas être reconnu.
- Certains périphériques de stockage USB peuvent ne pas être pris en charge ou

fonctionner correctement.

- Le téléviseur affichera au maximum 128 caractères pour un nom de fichier.
- Veillez à faire une sauvegarde des fichiers car les données sur le périphérique peuvent être endommagées. La gestion des données relève de la responsabilité de l'utilisateur. Le fabricant ne couvre pas de données endommagées.
- La capacité recommandée pour un disque dur USB est d'au moins 40 Go et 1 To au maximum.
- Tout appareil dont la capacité est supérieure à celle recommandée peut ne pas fonctionner correctement.
- La lecture d'un film via une connexion USB qui ne supporte pas le haut débit peut ne pas fonctionner correctement.
- Les périphériques de stockage USB avec USB 1.0 et 1.1 sont également pris en charge. Ils peuvent néanmoins ne pas fonctionner correctement lors de la lecture des vidéos.
- Pour conserver la stabilité du disque dur externe, il faut utiliser l'outil d'étalonnage des performances du disque dur pour assurer un bon fonctionnement du disque dur.
- Cet outil contrôle la performance du disque dur c'est-à-dire la vitesse de lecture/ d'écriture, la durée d'accès et la stabilité. Il est capable de chercher sur le site web et de l'utiliser après le téléchargement de l'outil d'étalonnage des performances du disque dur.
- Les disques durs USB de l'enregistreur numérique supportent uniquement les types de disque SSD ou HDD. (La mémoire USB n'est pas prise en charge.)
- Un SSD (solide-state drive) a un nombre limité de cycles d'écriture/de suppression. Un HDD (hard disk drive - disque dur) est recommandé pour ce produit.

### **Timeshift (PAUSE & REPRISE DE LA LECTURE DU PROGRAMME EN DIRECT)**

Cette fonction permet à l'unité d'enregistrer directement un programme en direct pour pouvoir ensuite le regarder à tout moment.

Lorsque Timeshift est activé, vous pouvez faire une pause et retourner sur le programme en direct normal à tout moment sans rater une diffusion directe.

Les fonctions Timeshift et Enregistrement peuvent ne pas fonctionner si la force du signal est faible. Cette fonction est uniquement utilisée après avoir initialisé le périphérique USB.

### **Connexion aux périphériques de stockage USB.**

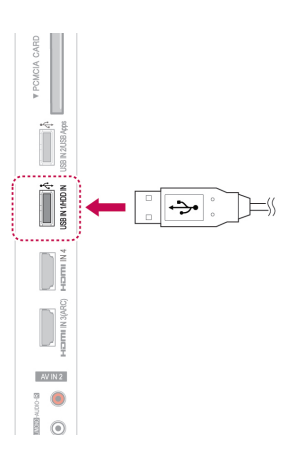

- 1 Branchez le périphérique USB sur les prises **USB IN 1/HDD IN** situées sur le côté du téléviseur.
- 2 Pour utiliser le périphérique USB (plus de 40 Go) pour l'enregistreur numérique, exécutez l'initialisation du périphérique USB.

### **REMARQUE**

- Cela initialise le disque dur connecté à l'USB en mode disque pour l'enregistreur numérique.
- y Elle est uniquement active lorsque le disque dur USB disponible pour l'enregistreur numérique est branché.
- Lorsque l'initialisation du périphérique USB est exécutée, toutes les données stockées sur ce dernier sont supprimées.
- Il ne faut pas retirer le périphérique USB lorsque l'initialisation est en cours d'exécution. Cela peut, sinon, provoquer des erreurs sur le téléviseur et le périphérique de stockage.

#### **Initialisation du périphérique USB**

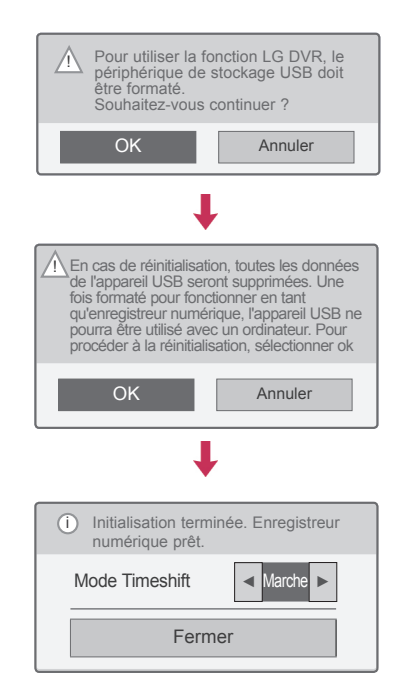

- 1 Branchez un périphérique USB non formaté pour l'enregistreur numérique et appuyez sur **REC** pour initialiser le périphérique USB.
- 2 Appuyez sur les touches de navigation pour sélectionner **OK**, puis appuyez sur **OK**.
- 3 Appuyez sur les boutons de navigation pour accéder à **Marche** ou **Arrêt** et appuyez sur **OK**.

### **REMARQUE**

- Lorsque l'initialisation est terminée, un message pop-up vous en informant s'afficher et le disque dur USB est disponible pour l'enregistreur numérique.
- La durée de l'initialisation varie en fonction de la capacité du périphérique USB.
- Le périphérique USB initialisé n'est pas reconnu par le PC.
- Lorsqu'un périphérique de moins de 40 Go est branché, l'initialisation du périphérique USB n'est pas activée.
- La taille maximale d'un disque dur externe pris en charge pour une sauvegarde est de 1 To.

**Modification du mode Timeshift au cours de l'utilisation Enregistreur numérique (DVR)**

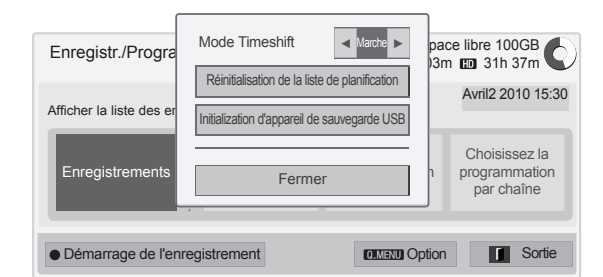

- 1 Après avoir branché le périphérique USB, appuyez sur le bouton **OK**.
- 2 Appuyez sur le bouton jaune pour afficher le menu de l'option DVR et appuyez sur **Q.MENU**.
- 3 Appuyez sur les touches de navigation pour sélectionner **Mode Timeshift**, puis appuyez sur **OK**.
- 4 Appuyez sur les boutons de navigation pour accéder à **Marche** ou **Arrêt** et appuyez sur **OK**.
- 5 Lorsque vous avez terminé, appuyez sur la touche **EXIT.**

Pour revenir au menu précédent, appuyez sur la touche **BACK.**

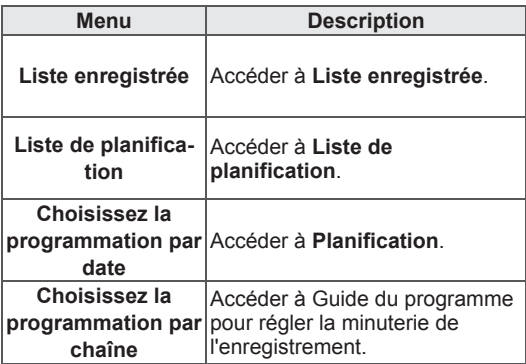

### **Réinitialisation du périphérique USB au cours de l'utilisation.**

- 1 Après avoir branché le périphérique USB, appuyez sur le bouton **OK**.
- 2 Appuyez sur le bouton jaune pour afficher le menu de l'option DVR et appuyez sur **Q.MENU**.
- 3 Appuyez sur les touches de navigation pour sélectionner **Initialization d'appareil de sauvegarde USB**, puis appuyez sur **OK**.
- 4 Lorsque vous avez terminé, appuyez sur la touche **EXIT.**

Pour revenir au menu précédent, appuyez sur la touche **BACK.**

### **Progression de Timeshift**

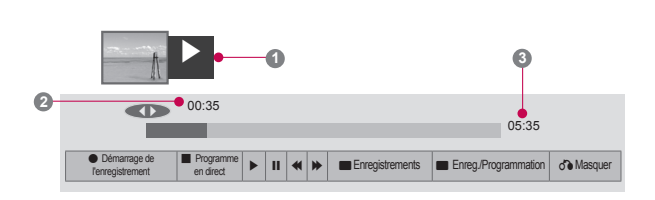

- 1 Après avoir branché le périphérique USB, appuyez sur le bouton **OK**.
- Dès que Timeshift est lancé, une barre de progression indiquant le statut de l'enregistrement en cours s'affiche au bas de l'écran.
- Appuyez sur le bouton **RETOUR** pour masquer la « barre de progression » ou appuyez sur le bouton **OK** pour afficher la « barre de progression »'.
- Cette fonction est conservée même lors de la modification d'un programme en cours dans Timeshift.

#### La « barre de progression » ?

Cette fonction signale le visionnage de Timeshift disponible, à l'écran actuel et en position de diffusion en direct.

- **1** Aperçu
- **2** Emplacement actuel et durée de progression de la lecture.
- **3** Durée totale d'avancement du Timeshift
	- $\triangleright$  Lecture
	- $\gg$  Avance rapide
	- Retour
	- **II** Pause
	- Vue directe +
	- Vue directe -
	- **II**<del>⊳</del> Pour un écran
	- **Lecture ralentie**

### **REMARQUE**

- Afin de conserver de l'espace sur votre disque dur, il n'y a aucun enregistrement en l'absence de signal.
- Timeshift peut être utilisé pour une durée maximale de 2 heures.
- Vous ne pouvez pas procéder au changement de programme ou mettre la conversion sur l'enregistrement.
- Lorsque vous allumez l'appareil, la durée d'initialisation du disque dur est au maximum de 3 minutes.
- Enregistrer ou passer les programmes enregistrés ne peut pas être exécuté pour des programmes protégés contre la copie.
- La durée d'enregistrement instantanée est de 3 heures et la durée maximale supportée est de 5 heures.
- Une miniature est créée toutes les 3 minutes pour des enregistrements de plus de 18 minutes et toutes les 1 à 3 minutes pour des enregistrements de moins de 18 minutes.
- Sur un écran jusqu'à 6 miniatures peuvent être créées.
- DVR est accessible pour une chaîne numérique.
- Les chaînes radio ou satellite ou certaines chaînes payantes ne peuvent pas être enregistrées.
- Vous pouvez enregistrer et profiter des chaînes numériques en 3D.

#### **Lecture au cours de Timeshift**

Au cours de la lecture Timeshift, les options suivantes sont disponibles.

#### **Utilisation de la télécommande**

Vous pouvez lire des parties enregistrées temporairement avec différents modes pendant Timeshift.

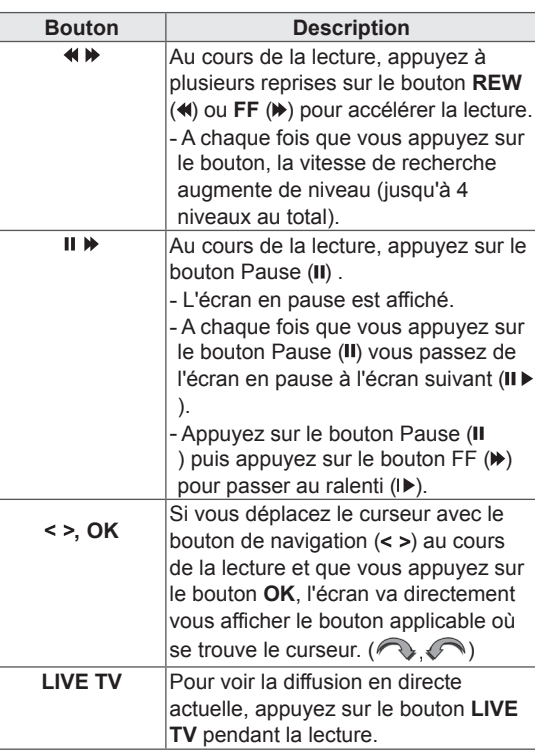

### **ENREGISTREMENT**

Vous pouvez utiliser cette fonction lorsque vous ne pouvez regarder un programme au moment de sa diffusion en direct.

#### **Démarrer/arrêter l'enregistrement**

Vous pouvez enregistrer le programme que vous êtes en train de regarder.

#### **Démarrer l'enregistrement**

1 Appuyez sur **REC** pour démarrer l'enregistrement.

#### **Arrêter l'enregistrement**

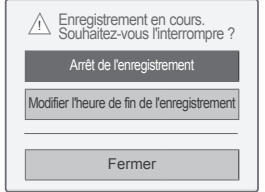

- 1 Appuyez sur **REC** pour démarrer l'enregistrement.
- 2 Appuyez sur les touches de navigation pour sélectionner **Arrêt de l'enregistrement**, puis appuyez sur **OK**.

### **REMARQUE**

• Vous pouvez également arrêter l'enregistrement en appuyant sur **ARRET** ( $\blacksquare$ ).

#### **Modifier l'heure de fin de l'enregistrement**

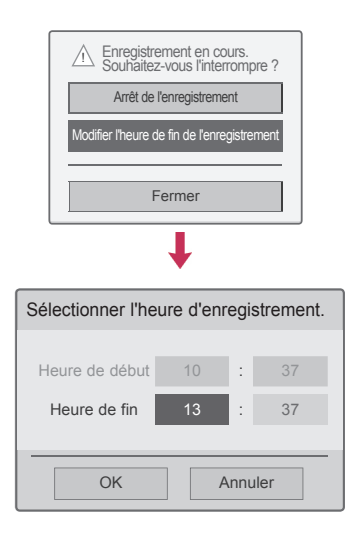

- 1 Appuyez sur **REC** pendant l'enregistrement.
- 2 Appuyez sur les touches de navigation pour sélectionner **Modifier l'heure de fin de l'enregistrement**, puis appuyez sur **OK**.
- 3 Appuyez sur les boutons de navigation pour définir l'heure de fin de l'enregistrement et appuyez sur **OK**.

### **REMARQUE**

- Si l'espace de stockage est insuffisant et que l'enregistrement est en cours, il va automatiquement s'arrêter.
- Les enregistrements de moins de 10 secondes ne sont pas conservés.
- La durée d'enregistrement maximale possible est de 5 heures.
- Pour économiser l'espace du disque dur pendant l'enregistrement d'émissions, aucune donnée ne sera enregistrée s'il n'y a pas de signal.
- La fonction d'enregistrement ne va pas fonctionner s'il s'agit d'un programme protégé.
- La durée affichée peut être légèrement différente de la durée réelle.
- En l'absence de signal ou pendant la lecture d'une source vidéo, la durée affichée peut être légèrement différente de la durée réelle.

### **AVERTISSEMENT**

- Les matériels de radiodiffusion sont protégés par la loi relative au droit d'auteur, et l'enregistrement et la lecture de certains matériels ne sont autorisés qu'avec l'accord du détenteur des droits d'auteur.
- Les enregistrements audio et vidéo que vous effectuez à l'aide de cet enregistreur sont destinés à votre usage personnel. Vous ne devez pas les vendre, ni les louer à d'autres personnes.

### **PROGRAMMATION**

### **Planification**

Cette fonction permet d'enregistrer facilement des enregistrements réservés. L'enregistrement avec minuterie est configuré.

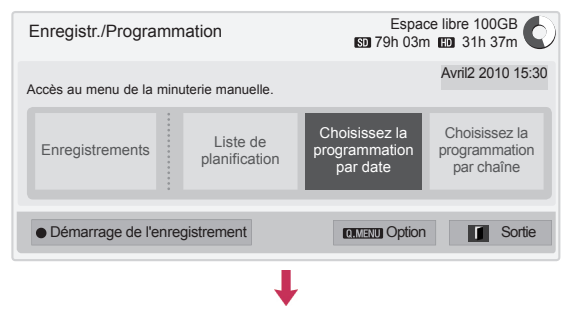

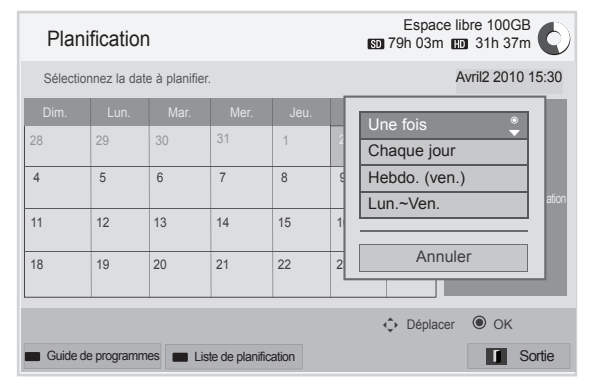

- **ENG FRANÇAIS**
- 1 Après avoir branché le périphérique USB, appuyez sur le bouton **OK**.
- 2 Appuyez sur le bouton jaune.
- 3 Appuyez sur les touches de navigation pour sélectionner **Choisissez la programmation par date**, puis appuyez sur **OK**.
- 4 Utilisez les boutons de navigation pour faire défiler afin de sélectionner une date et appuyez sur **OK**.
- 5 Utilisez les boutons de navigation pour faire défiler afin de sélectionner l'option de répétition et appuyez sur **OK**.
- 6 Utilisez les boutons de navigation pour faire défiler afin de définir le type de programmation et appuyez sur **OK**.
- 7 Lorsque vous avez terminé, appuyez sur la touche **EXIT.**

Pour revenir au menu précédent, appuyez sur la touche **BACK.**

#### **Liste de planification**

Cette fonction permet d'afficher le programme planifié. Vous pouvez enregistrer jusqu'à 30 programmes.

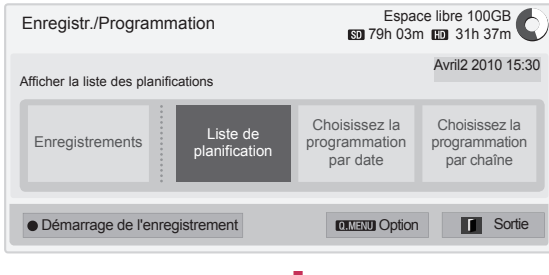

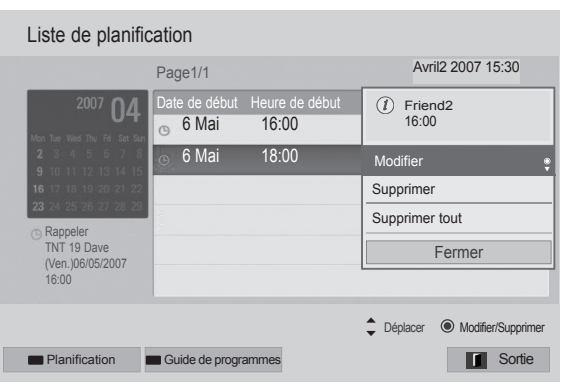

- 1 Après avoir branché le périphérique USB, appuyez sur le bouton **OK**.
- 2 Appuyez sur le bouton jaune.
- 3 Appuyez sur les touches de navigation pour sélectionner **Liste de planification**, puis appuyez sur **OK**.
- 4 Utilisez les boutons de navigation pour sélectionner un programme désiré et appuyez sur **OK**.
- 5 Lorsque vous avez terminé, appuyez sur la touche **EXIT.**

Pour revenir au menu précédent, appuyez sur la touche **BACK.**

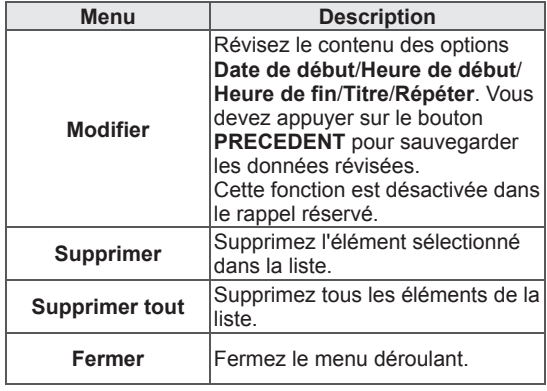

#### **Initialisation de la liste de programmation**

Cette fonction permet de réinitialiser la liste de programmation.

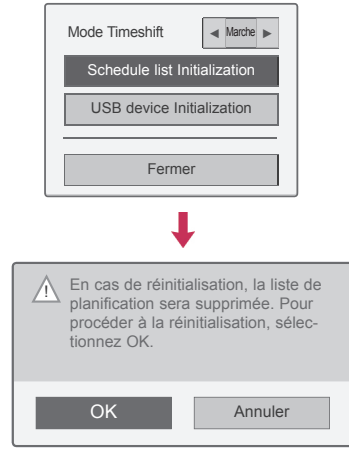

- 1 Après avoir branché le périphérique USB, appuyez sur le bouton **OK**.
- 2 Appuyez sur le bouton jaune pour afficher le menu DVR et sélectionnez l'option **Q.MENU**.
- 3 Appuyez sur les touches de navigation pour sélectionner **Réinitialisation de la liste de planification**, puis appuyez sur **OK**.
- 4 Appuyez sur les touches de navigation pour sélectionner **OK**, puis appuyez sur **OK**. Démarrez l'initialisation de la liste de programmation.
- 5 Lorsque vous avez terminé, appuyez sur la touche **EXIT.**

Pour revenir au menu précédent, appuyez sur la touche **BACK.**

#### **Guide de programmes**

Cette fonction permet d'enregistrer facilement des enregistrements réservés. (Voir « EPG »).

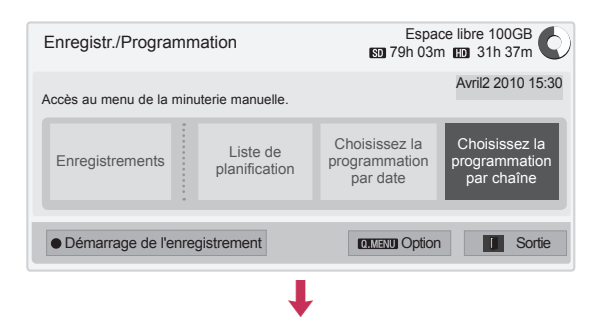

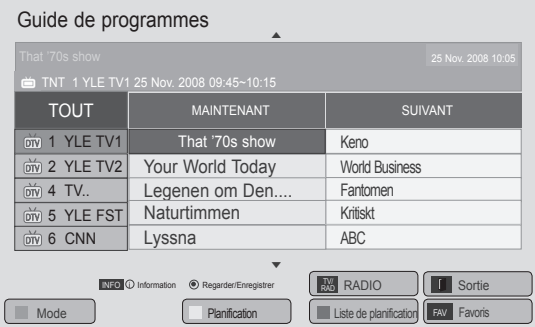

- 1 Après avoir branché le périphérique USB, appuyez sur le bouton **OK**.
- 2 Appuyez sur le bouton jaune.
- 3 Appuyez sur les touches de navigation pour sélectionner **Choisissez la programmation par chaîne**, puis appuyez sur **OK**.
- 4 Utilisez les boutons de navigation pour faire défiler afin de sélectionner un programme et appuyez sur **OK**.
- 5 Lorsque vous avez terminé, appuyez sur la touche **EXIT.**

Pour revenir au menu précédent, appuyez sur la touche **BACK.**

### **REMARQUE**

• L'enregistrement est impossible avec des programmes protégés par système anticopie.

> Programme protégé contre la copie : échec de l'enregistrement.

- Si une source externe de mauvaise qualité est enregistrée, la qualité de l'enregistrement ne sera pas optimale.
- Le temps disponible pour l'enregistrement manuel est de 5 heures maximum et de 2 minutes minimum.
- Si la station émettrice émet des informations d'heure incorrectes, l'enregistrement réservé peut échouer.
- Si différents programmes sont réglés à la même heure pour l'enregistrement à l'heure de marche et l'enregistrement réservé, le téléviseur se met en marche sur le programme d'enregistrement réservé.
- Si vous éteignez l'appareil pendant l'enregistrement, le programme en cours d'enregistrement peut ne pas être enregistré. bouton **ARRET** (a) et de vérifier la liste réservée/enregistrée, puis d'éteindre l'appareil.
- L'enregistrement ne peut pas être réservé pour une durée inférieure à 10 secondes.
- Comme le titre et l'heure du programme pour l'enregistrement/le rappel sont basés sur les informations transmises par la station émettrice, ils peuvent différer de ceux réellement réglés en fonction de la situation de la station émettrice.
- L'heure d'enregistrement peut varier en fonction de la résolution du signal d'entrée ou de la capacité USB HDD.
- Lorsque l'heure de début de l'enregistrement réservé arrive et que le téléviseur est éteint, ce dernier allume la partie nécessaire pour l'enregistrement et procède à la réservation.
- Lorsque l'heure de début de l'enregistrement réservé arrive et que l'enregistrement immédiat est en cours, l'enregistrement du programme en cours d'enregistrement est arrêté et sauvegardé puis l'appareil procède l'enregistrement réservé.
- Si le téléviseur est débranché une fois ou éteint, l'enregistrement réservé ne fonctionnera pas.

### **PROGRAMME ENREGISTRE**

Vous pouvez visualiser la liste des programmes enregistrés d'un seul coup d'oeil.

Le programme enregistré stocké dans le périphérique USB peut être lu.

#### **Liste des programmes enregistrés**

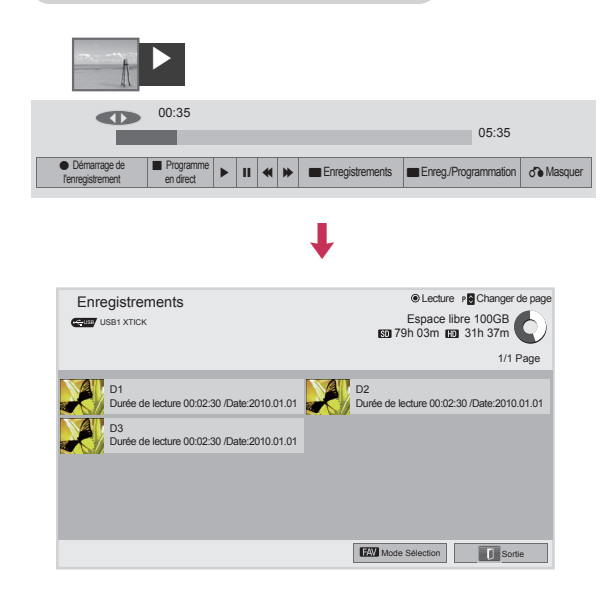

- 1 Après avoir branché le périphérique USB, appuyez sur le bouton **OK**.
- 2 Appuyez sur le bouton vert pour sélectionner l'option **Enregistrements**.
- 3 Utilisez les boutons de navigation pour sélectionner le programme enregistré et appuyez sur **OK**.
- 4 Lorsque vous avez terminé, appuyez sur la touche **EXIT.**

Pour revenir au menu précédent, appuyez sur la touche **BACK.**

### **REMARQUE**

- S'il y a un secteur incorrect sur le disque, une partie ou la totalité des éléments de la liste des enregistrements peut être supprimée.
- Le nombre maximum d'enregistrements de la liste des enregistrements est égal à 200. Une fois que le nombre maximum d'enregistrements de la liste des enregistrements est atteint, vous ne pouvez plus enregistrer.
- Une fois que la durée totale de l'enregistrement est lue, l'écran reste à l'arrêt pendant 10 secondes puis arrête automatiquement la lecture.
- L'enregistrement peut être lu même pendant l'enregistrement/l'enregistrement réservé.
- y Pendant la lecture de l'enregistrement, le disque dur peut générer un certain niveau de bruit.
- Ce bruit n'a rien à voir avec les performances et la fiabilité du produit mais est normal pour un disque dur.
- Le programme enregistré sur un autre téléviseur ne peut pas être lu conformément à la loi sur les droits d'auteur. Si vous tentez de lire le programme enregistré sur un autre téléviseur, vous verrez apparaître un écran noir.

### **Mode Sélection**

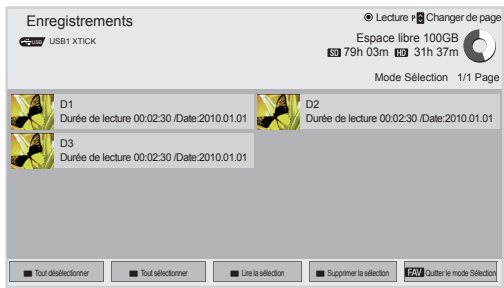

- 1 Après avoir branché le périphérique USB, appuyez sur le bouton **OK**.
- 2 Appuyez sur le bouton vert pour sélectionner l'option **Enregistrements**.
- 3 Appuyez sur **FAV** pour sélectionner votre programme enregistré que vous désirez.
- 4 Utilisez les boutons de navigation pour sélectionner un programme enregistré que vous désirez.
- 5 Appuyez sur le bouton jaune pour lire le programme enregistré sélectionné.

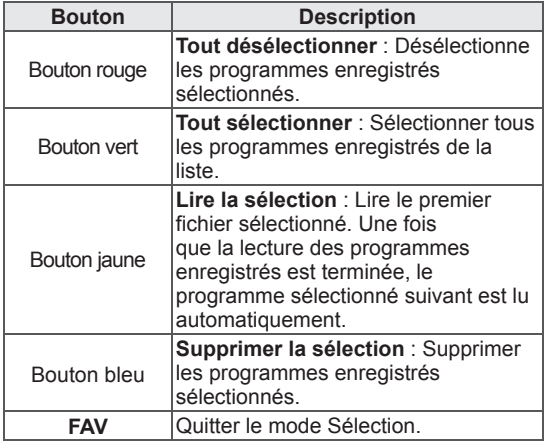

#### **Lecture des programmes enregistrés**

Vous pouvez lire un programme sélectionné à partir de la liste des programmes enregistrés.

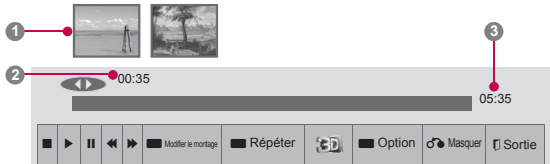

- 1 Après avoir branché le périphérique USB, appuyez sur le bouton **OK**.
- 2 Appuyez sur le bouton vert pour sélectionner l'option **Enregistrements**.
- 3 Utiliser les boutons de navigation pour sélectionner le programme enregistré et appuyer sur **OK**.
- 4 Appuyer sur le bouton vert pour sélectionner **Option** et appuyer sur **OK**.
- 5 Lorsque vous avez terminé, appuyez sur la touche **EXIT.**

Pour revenir au menu précédent, appuyez sur la touche **BACK.**

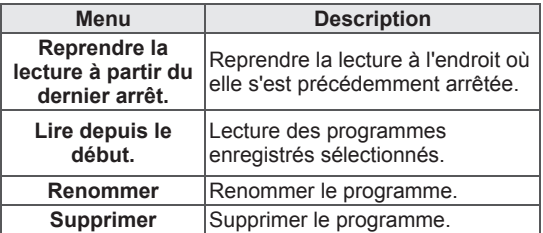

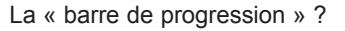

Cette fonction indique quelle relecture du programme enregistré est possible, ainsi que la position actuelle de radiodiffusion à l'écran et en direct.

- **1** Aperçu
- **2** Emplacement actuel et durée de progression de la lecture.
- **3** Durée de progression totale du programme enregistré
	- $\triangleright$  Lecture
	- $\gg$  Avance rapide
	- Retour
	- **II** Pause
	- $\curvearrowright$  Vue directe +
	- Vue directe -
	- **ID** Pour un écran
	- $\mathbb{D}$  Lecture ralentie
	- $\mathbb{A}^{\parallel}$  (Bleu) Début intervalle de répétition
	- $\mathbb{A}^{\mathbb{I}}$  (Jaune) Début intervalle d'insertionédition
	- B (Bleu) Fin intervalle de répétition
	- (Jaune) Fin intervalle d'insertion-édition
	- Intervalle de répétition

#### **Utilisation de la télécommande**

Vous pouvez régler diverses options pendant la lecture du programme enregistré.

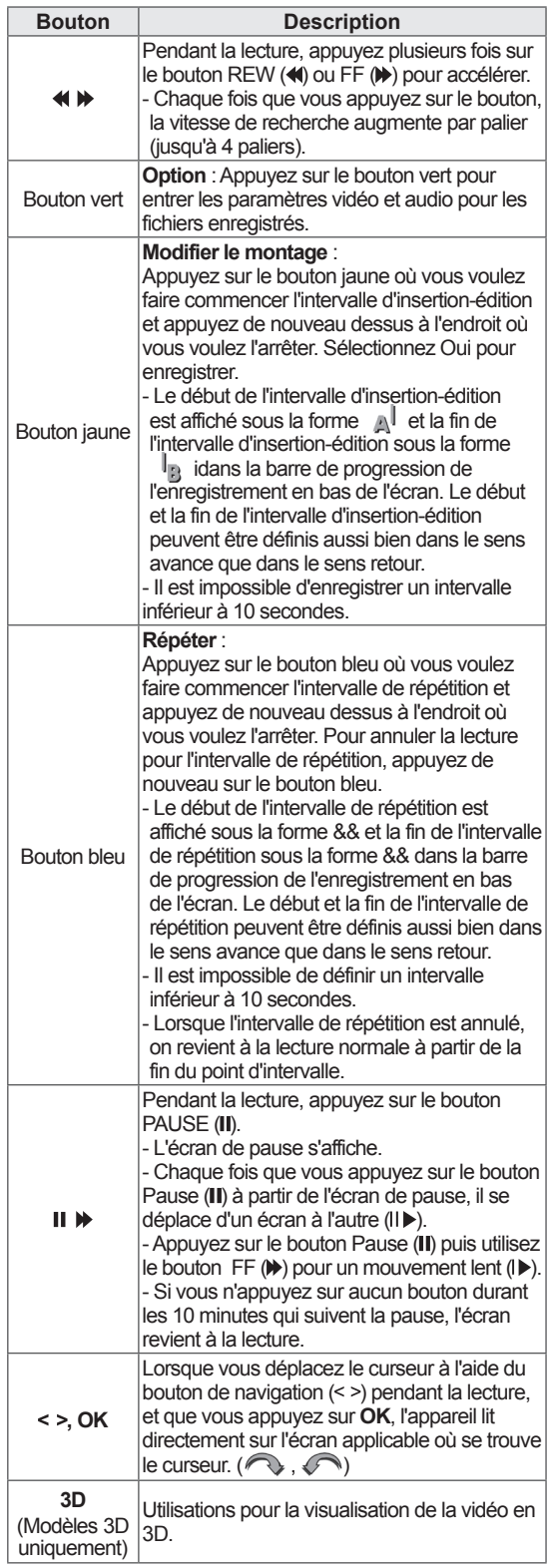

# **Fonction EPG (Electronic Programme Guide) (en mode numérique)**

Ce système intègre un guide de programme électronique (EPG) pour vous aider à parcourir toutes les options de visionnage possibles. Le guide de programme électronique fournit des informations telles que la liste des chaînes et les heures de début et de fin pour tous les services disponibles. Des informations détaillées sur les programmes sont également souvent disponibles, leur quantité et leur disponibilité variant selon le diffuseur. Cette fonction ne peut être utilisée que si les informations d'EPG sont transmises par les diffuseurs. Vous devez régler l'option Horloge dans le menu **Heure** avant de pouvoir utiliser le guide de programme électronique.

Le guide de programme électronique affiche le détail des programmes sur huit jours.

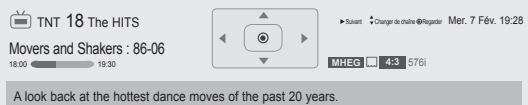

• Appuyez sur la touche **INFO** pour afficher les informations sur le programme en cours.

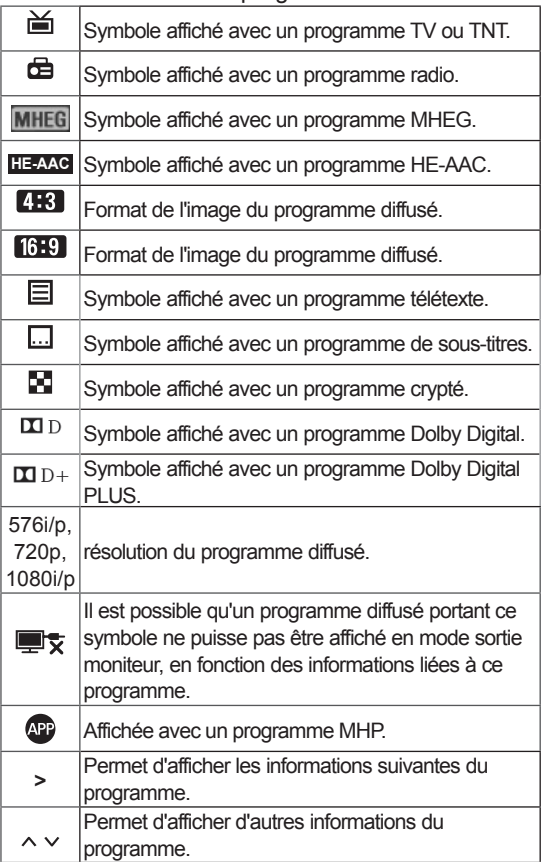

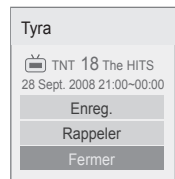

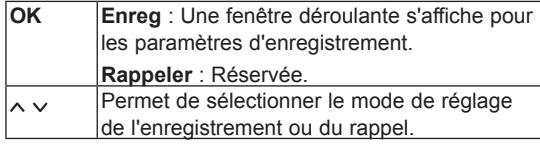

### **Activation/désactivation du guide de programme électronique**

1 Appuyez sur la touche **GUIDE** pour activer ou désactiver le guide de programme électronique.

# **Sélection d'un programme**

1 Appuyez sur les touches de navigation ou sur la touche  $P \wedge \vee$  pour sélectionner le programme souhaité.

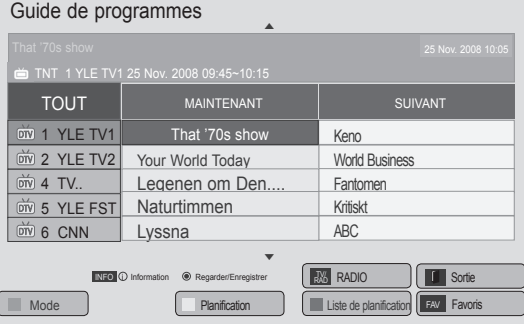

### **Mode du guide MAINTENANT/ SUIVANT**

Vous pouvez visualiser le programme en cours de diffusion et celui programmé à la suite.

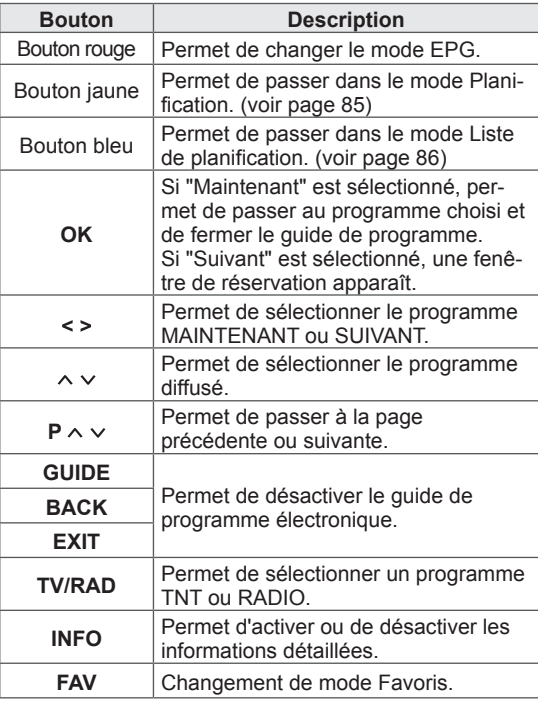

### **Mode Changement de date**

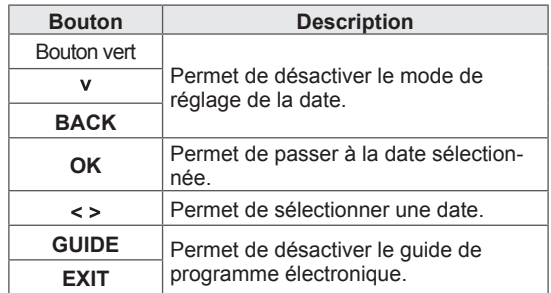

## **Mode du guide à 8 jours**

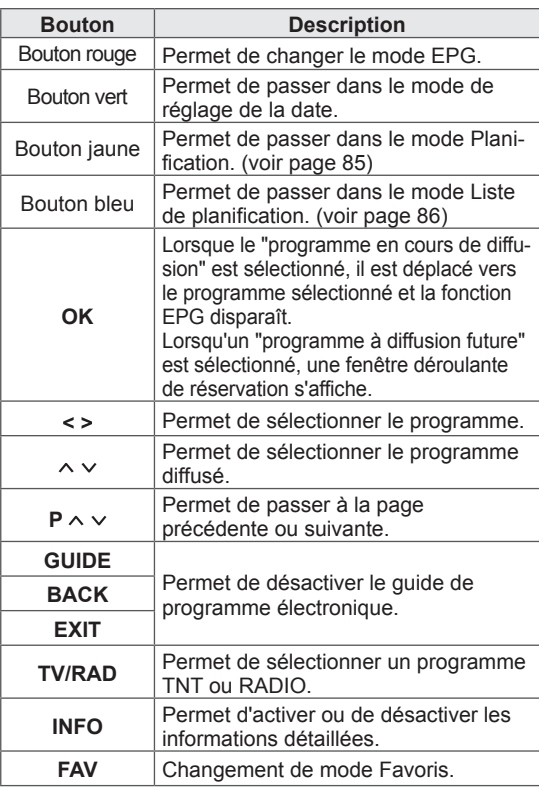

# **Écran de description étendue**

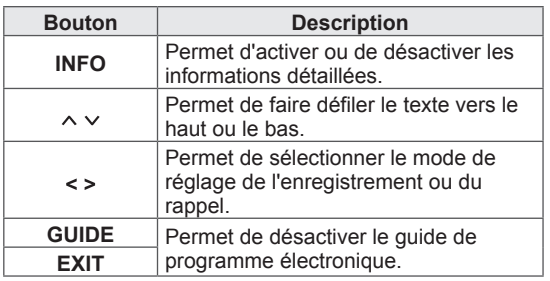

# **IMAGES 3D Technologie 3D** (Modèles 3D uniquement)

Ce téléviseur peut afficher des images 3D via la diffusion 3D ou lorsqu'il est raccordé à un périphérique compatible, tel qu'un lecteur de disques Blu-ray 3D. La personne qui visionne le programme doit porter des lunettes 3D compatibles pour pouvoir voir ces images au format 3D.

# **AVERTISSEMENT**

- Nous vous recommandons de garder une distance d'au moins deux fois la longueur diagonale de l'écran lors de la visualisation de vidéos 3D.
- Pour regarder la télévision en 3D, vous devez porter des lunettes 3D. Pour des résultats optimaux, portez de préférence des lunettes 3D de la marque LG. Les images en 3D peuvent ne pas s'afficher correctement si vous portez des lunettes 3D d'une autre marque. Veuillez vous reporter au manuel d'instructions des lunettes 3D pour savoir comment les utiliser.
- Lorsque vous regardez des images en 2D, il est recommandé d'enlever les lunettes 3D. Si vous regardez des images 2D avec des lunettes 3D, vous risquez de voir des images déformées.
- Si vous visionnez des images 3D de trop près ou pendant une longue période, vous risquez d'endommager votre vue.
- Le fait de regarder la télévision ou de jouer à des jeux vidéo intégrant des images 3D avec des lunettes 3D pendant une longue période peut provoquer la somnolence, une grande fatigue ou une fatigue oculaire. Si vous avez des maux de tête, si vous vous sentez fatigué ou somnolent, arrêtez de regarder la télévision et faites une pause.
- Les femmes enceintes, les personnes âgées et les personnes souffrant de problèmes cardiaques ou sujettes à de fréquents accès de somnolence doivent éviter de regarder la télévision 3D.
- Certaines images 3D sont tellement réalistes que vous pouvez avoir un geste brusque sous l'effet de la surprise. Par conséquent, ne regardez pas la télévision 3D à proximité d'objets fragiles ou pouvant être renversés facilement.
- Ne laissez pas des enfants de moins de cinq ans regarder la télévision 3D. Cela pourrait nuire au développement de leur vue.
- Mise en garde à l'attention des personnes photosensibles :

certaines personnes peuvent risquer une attaque ou une crise d'épilepsie lorsqu'elles sont exposées à certains facteurs, tels que des lumières clignotantes ou des images télévisées ou de jeux vidéo. Si quelqu'un dans votre famille ou vous-même avez des antécédents d'épilepsie ou d'attaque, consultez votre médecin avant de visionner la télévision 3D.

Certains symptômes peuvent également apparaître dans des conditions non définies, même en l'absence d'antécédents. Si vous présentez l'un des symptômes suivants, arrêtez immédiatement de regarder les images 3D et consultez un médecin : vertiges or sensation d'ébriété, transition visuelle ou vision altérée, instabilité visuelle ou faciale, comme le frétillement des yeux ou des muscles, action inconsciente, convulsion, perte de conscience, confusion ou désorientation, perte du sens directionnel, crampes ou nausées. Les parents doivent s'assurer que leurs enfants, y compris adolescents, ne présentent pas ces symptômes, dans la mesure où ils peuvent être davantage sensibles aux effets des images 3D.

- Le risque d'attaque due à la photosensibilisation peut être réduit si vous respectez les conseils suivants.
	- » Faites fréquemment des pauses en arrêtant de regarder la télévision 3D.
	- » Les personnes ayant une vision différente à chaque œil ne doivent regarder la télévision 3D qu'après avoir pris des mesures de correction de la vue.
	- » Placez-vous devant le téléviseur en ayant les yeux au même niveau que l'écran 3D et ne vous asseyez pas trop près de l'écran.
	- » Ne visionnez pas des images 3D lorsque vous êtes fatigué ou malade et évitez de visionner des images 3D pendant de longues périodes.
	- » Ne portez pas les lunettes 3D pour autre chose que regarder des images 3D sur un téléviseur 3D.
	- » Certaines personnes peuvent se sentir désorientées après avoir regardé la télévision 3D. En conséquence, après avoir regardé la télévision 3D, prenez un instant pour reprendre conscience de votre situation avant de bouger.

### **REMARQUE**

(32/42/47/55LW47\*\*, 47LK95\*\* uniquement)

- Lorsque vous regardez la télévision numérique en mode 3D d'imagerie, les signaux du moniteur ne peuvent pas sortir par le câble péritel.
- Si vous réglez le mode 3D sur ON pendant qu'un enregistrement programmé est effectué sur la télévi-sion numérique, les signaux du moniteur ne peuvent pas sortir par le câble péritel, et l'enregistrement ne peut pas être effectuée.

### **REMARQUE**

(50/60PZ57\*\*, 50/60PZ75\*\*, 50/60PZ95\*\* uniquement)

- Une fois le téléviseur allumé, quelques secondes peuvent être nécessaires pour qu'il effectue l'étalonnage.
- S'il y a un obstacle entre le téléviseur et les lunettes 3D, les images 3D risquent de ne pas s'afficher correctement.
- N'utilisez pas le téléviseur à proximité d'autres appareils électroniques et RF.
- Lorsque vous regardez la télévision numérique en mode 3D d'imagerie, les signaux du moniteur ne peuvent pas sortir par le câble péritel.
- Si vous réglez le mode 3D sur ON pendant qu'un enregistrement programmé est effectué sur la télévi-sion numérique, les signaux du moniteur ne peuvent pas sortir par le câble péritel, et l'enregistrement ne peut pas être effectuée.
- Les images en 3D peuvent ne pas s'afficher si elles sont visualisées alors que vous êtes en position allongée.
- Cela peut prendre un certain temps avant que vous ne puissiez visualiser les images en 3D, si vous détournez le regard du téléviseur puis reposez les yeux sur le programme 3D.
- 3D görüntü flüoresan altında gösterildiğinde TV ekranı hafifçe titreyebilir. Bu gibi durumlarda, ışıkları kapatmanız veya kısmanız önerilir

# **Remarques sur l'utilisation des lunettes 3D**

### **ATTENTION**

- N'utilisez pas les lunettes 3D pour remplacer vos lunettes de vue, de soleil ou de protection.
- N'exposez pas les lunettes 3D à des températures froides ou chaudes.
- Ne faites pas tomber d'obiets sur les lunettes 3D. Ne tordez pas les lunettes 3D et ne les faites pas tomber.
- Comme les verres des lunettes 3D peuvent se rayer facilement, nettoyez-les uniquement avec un chiffon doux. Secouez le chiffon pour en faire tomber la poussière afin de ne pas rayer les verres.
- Un défaut de communication peut se produire si les lunettes se trouvent à proximité d'appareils électroniques qui utilisent la même largeur de bande (2,4 GHz), tels qu'un four à microondes ou un produit LAN sans fil.

## **Portée de visualisation des images 3D**

(50/60PZ57\*\*, 50/60PZ75\*\*, 50/60PZ95\*\* uniquement)

La taille du téléviseur, l'angle de visualisation et d'autres facteurs peuvent modifier la distance et l'angle de vue.

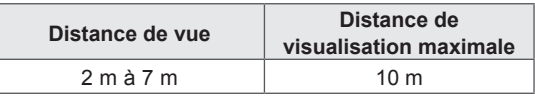

# **Visualisation d'images en 3D**

- 1 Lancez la lecture de la vidéo produite en 3D.
- 2 Appuyez sur **3D** pour regarder des images en 3D.
- 3 Mettez les lunettes 3D.
- 4 Appuyez sur les touches de navigation pour sélectionner **OK**, puis appuyez sur **OK**.
- 5 Appuyez sur les touches de navigation pour sélectionner la forme, puis appuyez sur **OK**. (voir « Modes 3D pris en charge »)

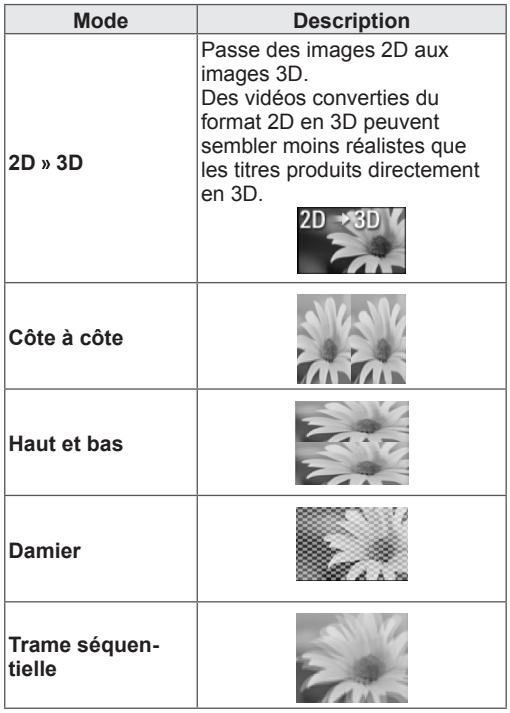

6 Appuyez sur le bouton **3D** pour sélectionner **2D désactivé** ou **3D désactivé**.

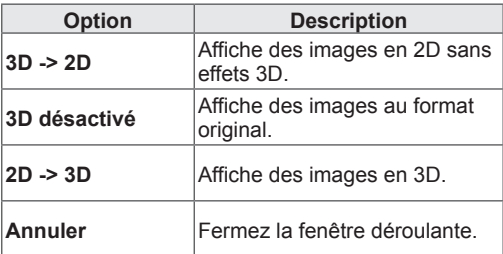

### **Configuration d'images en 3D**

- 1 Appuyez sur **OPTION 3D** lorsque vous visualisez des images en 3D. Une fenêtre contextuelle apparaîtra.
- 2 Utilisez les boutons de navigation pour accéder à l'une des options suivantes et appuyez sur **OK**.

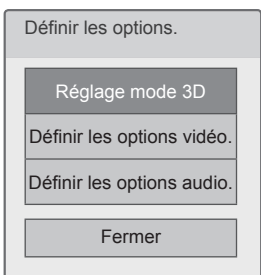

### **Réglage mode 3D**

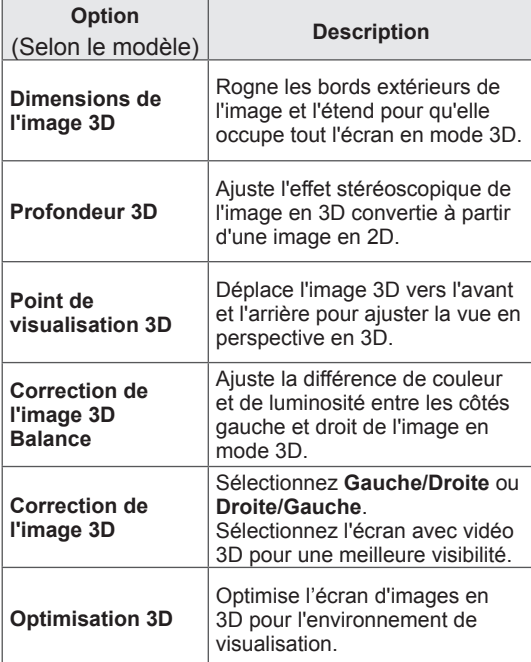

### **Définir les options vidéo.**

Vous permet de modifier les réglages Vidéo. (Voir « Configuration IMAGE »)

### **Définir les options audio.**

Vous permet de modifier les réglages Audio. (Voir « Configuration AUDIO »)

## **ATTENTION**

- Certains menus peuvent ne pas fonctionner lorsque vous visualisez des images en 3D.
- y L'affichage des images en 3D est désactivé automatiquement si vous changez de chaîne de TV numérique ou de source d'entrée.
- L'écran peut ne pas s'afficher correctement si vous visualisez des images en 2D en mode affichage en 3D.
- L'effet 3D est visible lorsque le mode 3D est sélectionné correctement pour le signal source 3D transmis au téléviseur.
- Dans le cas des fichiers \*.mpo (fichiers de caméra 3D), le mode 3D est activé automatiquement.

# **REMARQUE**

(32/42/47/55LW47\*\*, 47LK95\*\* uniquement)

- Si vous sélectionnez le mode 3D, l'indicateur de marche est automatiquement désactivé.
- Vous pouvez uniquement sélectionner "Désactivé ou Cinéma" avec le boutonMODE AV sur la télécommande.
- La fonction d'économie d'énergie est désactivée pendant la lecture en 3D.
- Vous ne pouvez pas accéder au menu Accueil pendant que vous regardez des fichiers en 3D.

### **REMARQUE**

(50/60PZ57\*\*, 50/60PZ75\*\*, 50/60PZ95\*\* uniquement)

• Vous ne pouvez pas accéder au menu Accueil pendant que vous regardez des fichiers en 3D.

# **PERSONNALISATION DES RÉGLAGES DU TÉLÉVISEUR**

# **Le menu Configuration**

- 1 Appuyer sur **Home** pour accéder au menu Accueil.
- 2 Utilisez les boutons de navigation pour sélectionner le menu **Configuration** et appuyez sur **OK**.
- 3 Appuyez sur les touches de navigation pour sélectionner l'un des menus suivants, puis appuyez sur **OK**.
- 4 Utilisez les boutons de navigation pour faire défiler jusqu'au paramètre ou à l'option que vous souhaitez et appuyez **OK**.
- 5 orsque vous avez terminé, appuyez sur la touche **EXIT**.

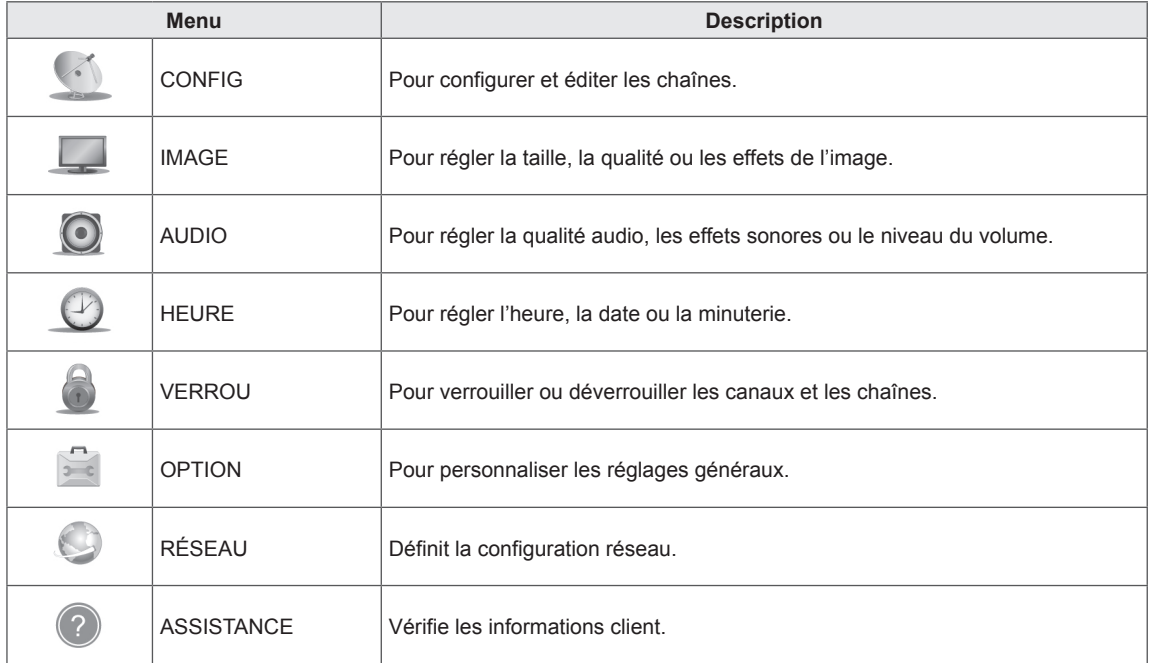

# **PERSONNALISATION DES RÉGLAGES**

### **Paramètres CONFIG**

- 1 Appuyer sur **Home** pour accéder au menu Accueil.
- 2 Utilisez les boutons de navigation pour sélectionner le menu **Configuration** et appuyez sur **OK**.
- 3 Utilisez les boutons de navigation pour sélectionner le menu **CONFIG** et appuyez sur **OK**.
- 4 Appuyez sur les touches de navigation pour sélectionner le paramètre ou l'option de votre choix, puis appuyez sur **OK**.
	- Pour revenir au niveau précédent, appuyez sur la touche **BACK**.
- 5 Lorsque vous avez terminé, appuyez sur la touche **EXIT**.

Les paramètres disponibles pour les chaînes sont décrits ci-dessous.

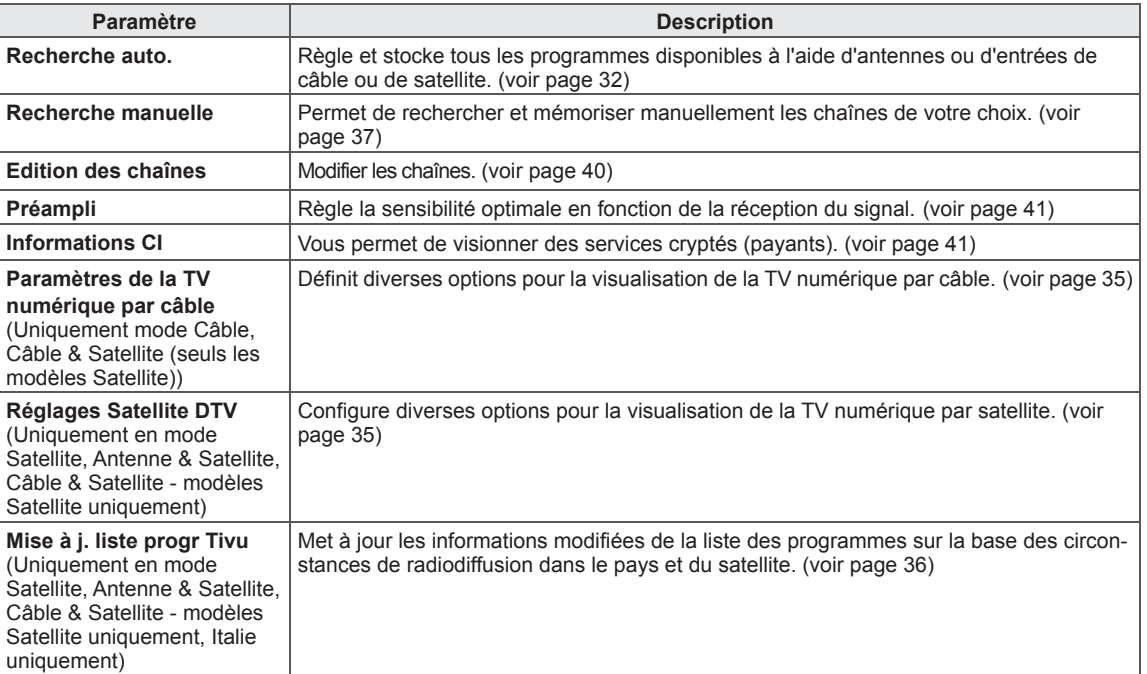

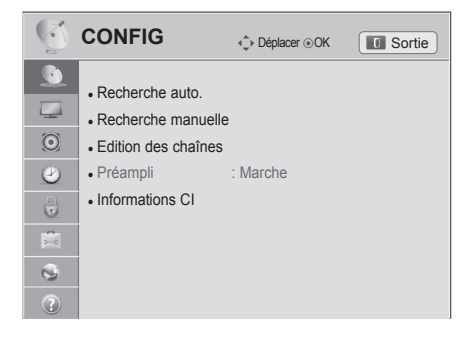

### **Paramètres IMAGE**

- 1 Appuyer sur **Home** pour accéder au menu Accueil.
- 2 Utilisez les boutons de navigation pour sélectionner le menu **Configuration** et appuyez sur **OK**.
- 3 Appuyez sur les touches de navigation pour sélectionner **IMAGE**, puis appuyez sur **OK**.
- 4 Appuyez sur les touches de navigation pour sélectionner le paramètre ou l'option de votre choix, puis appuyez sur **OK**. - Pour revenir au niveau précédent, appuyez sur la touche
- **BACK**. 5 Lorsque vous avez terminé, appuyez sur la touche **EXIT**.

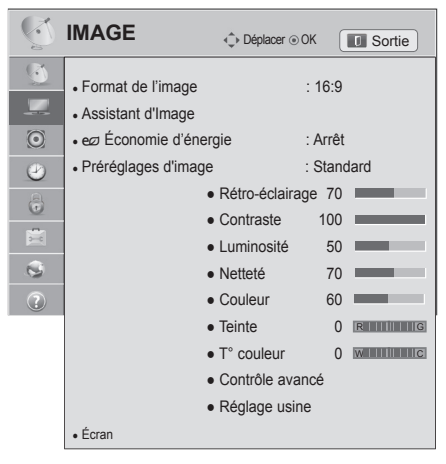

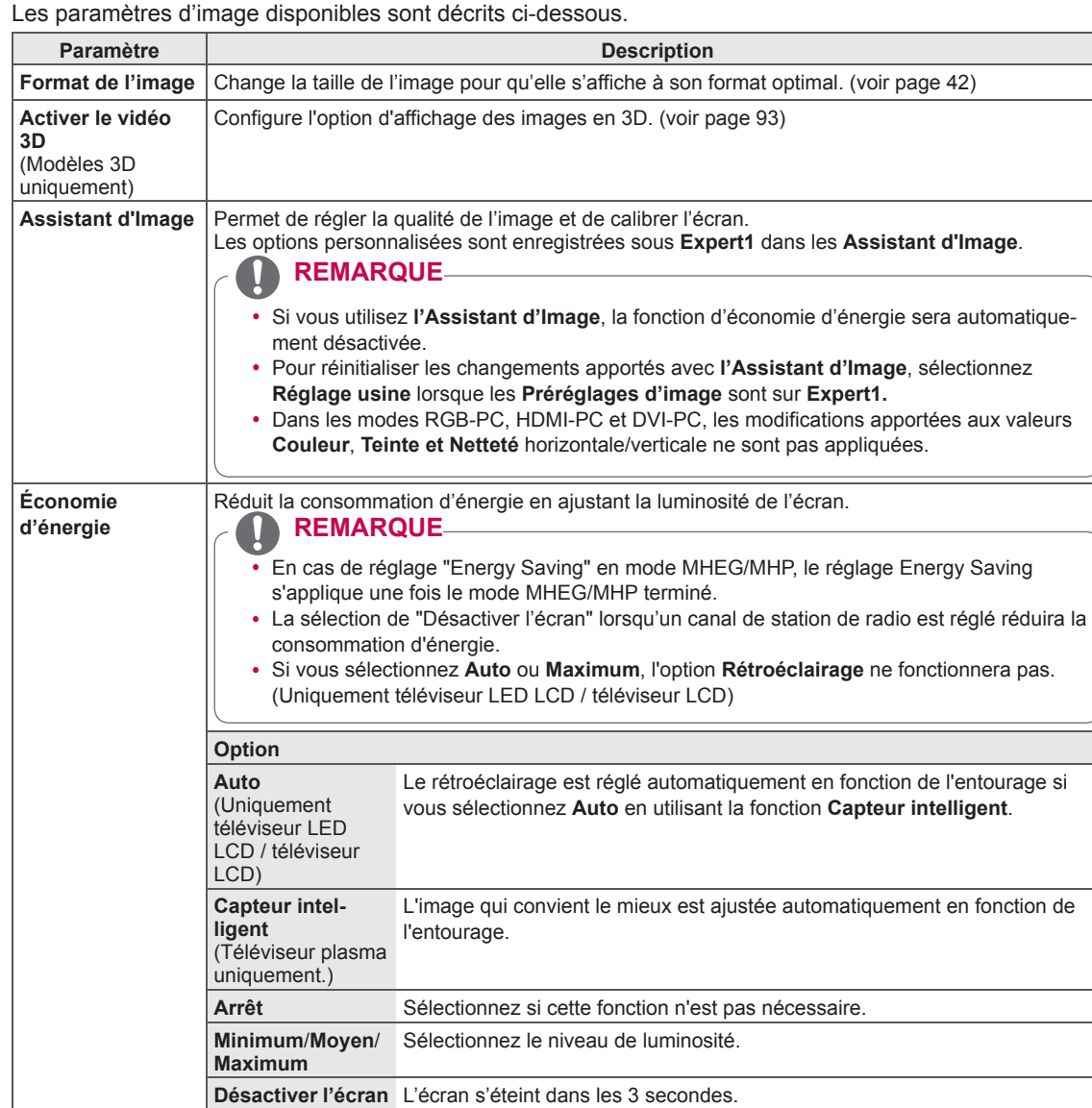

réactivé.

Si vous appuyez sur un des boutons de la télécommande, l'écran sera

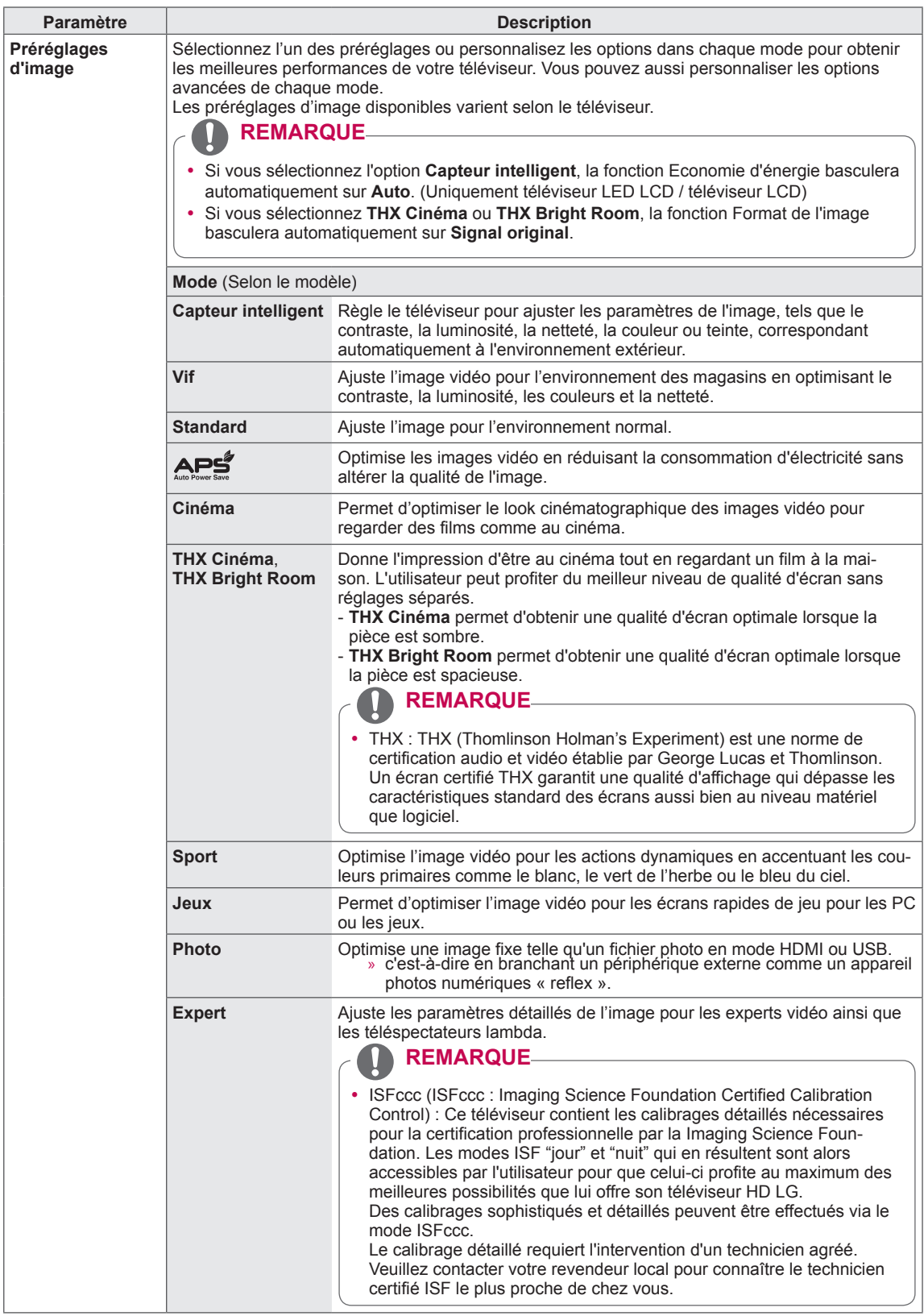

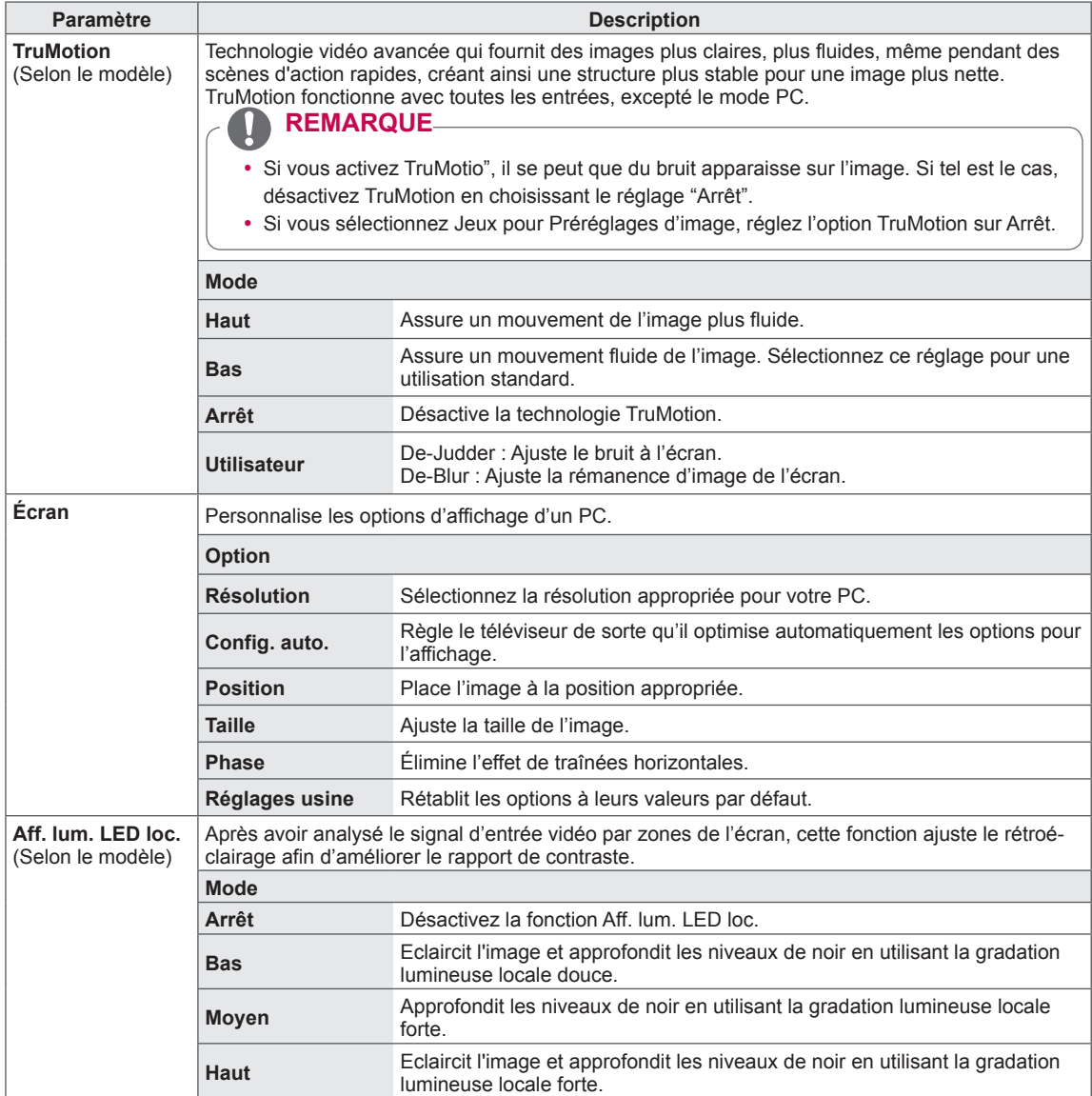

#### **Options d'image basiques**

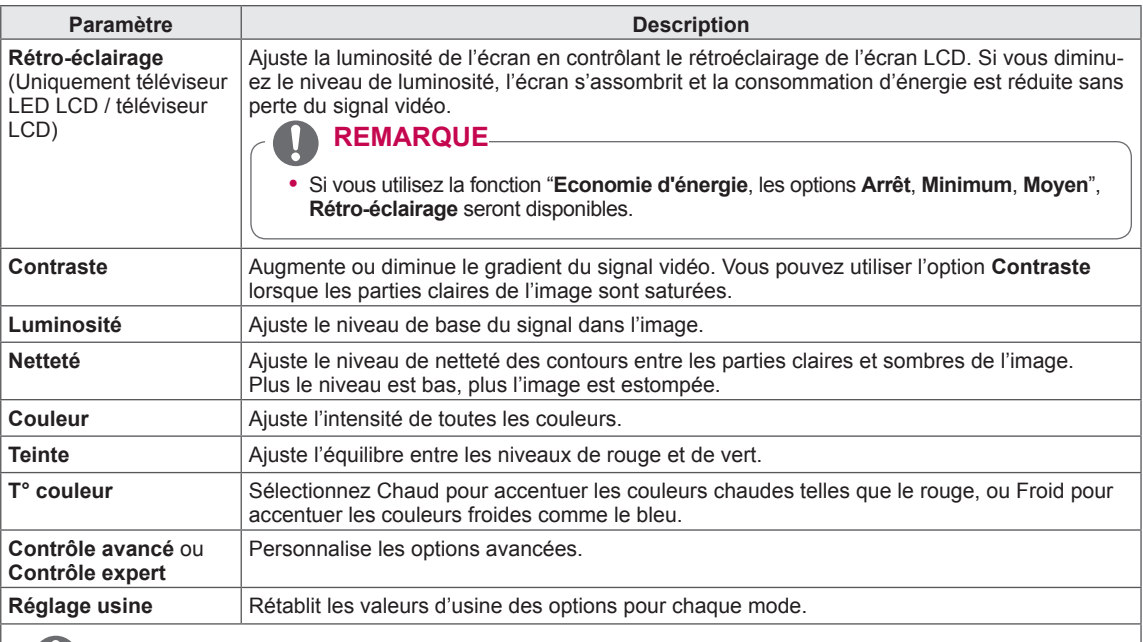

### **REMARQUE**

- $\bullet$  Il n'est pas possible d'utiliser cette fonction dans le Capteur intelligent,  $A \leq f$ , THX Cinéma, THX **Bright Room**.
- y Vous ne pouvez pas ajuster la couleur, la netteté et la teinte dans les modes RGB-PC et HDMI-PC.
- y Lorsque **Expert 1** ou **Expert 2** est sélectionné, vous pouvez sélectionner **Rétro-éclairage**, **Contraste**, **Luminosité**, **Netteté H**, **Netteté V**, **Couleur** ou **Teinte**.

### **Options d'image avancées (Selon le modèle)**

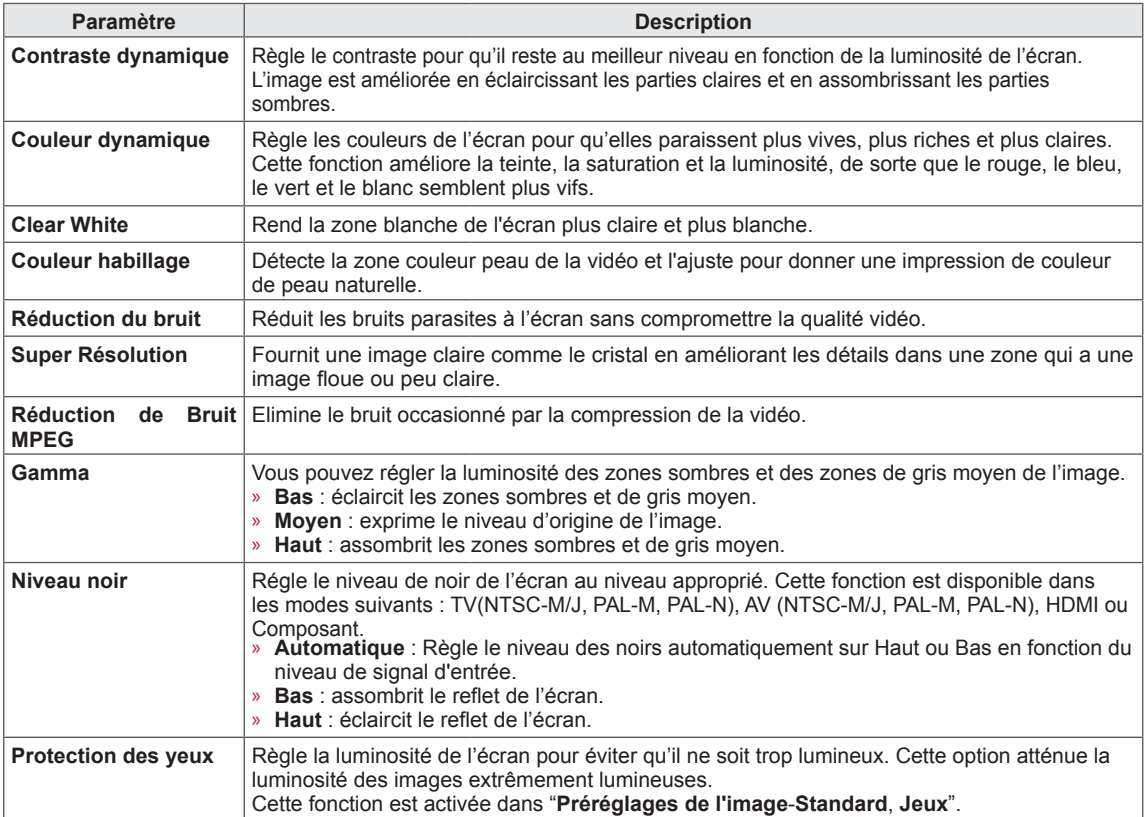

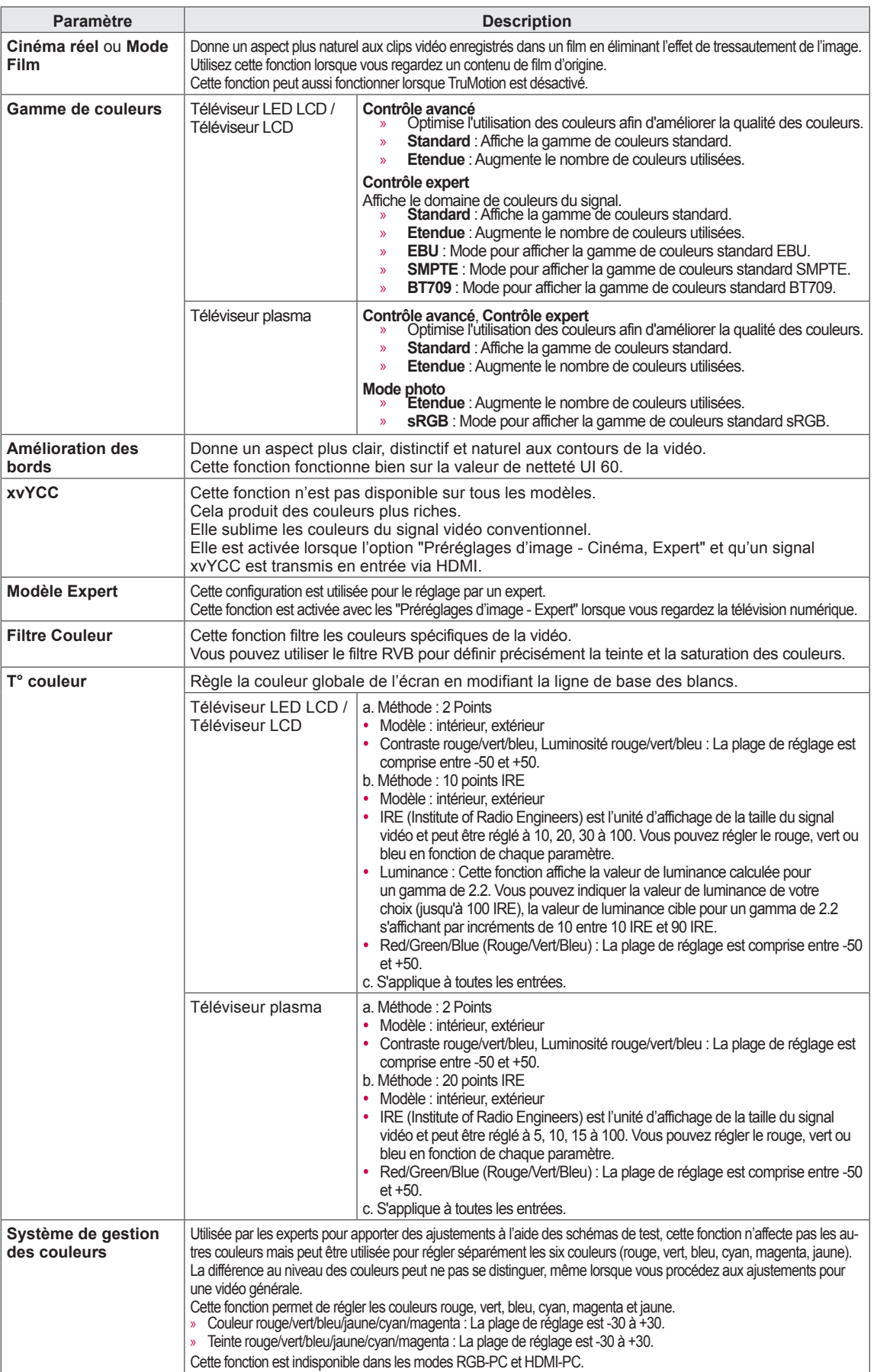

### **Paramètres SON**

- 1 Appuyer sur **Home** pour accéder au menu Accueil.
- 2 Utilisez les boutons de navigation pour sélectionner le menu **Configuration** et appuyez sur **OK**.
- 3 Appuyez sur les touches de navigation pour sélectionner **SON**, puis appuyez sur **OK**.
- 4 Appuyez sur les touches de navigation pour sélectionner le paramètre ou l'option de votre choix, puis appuyez sur **OK**.
	- Pour revenir au niveau précédent, appuyez sur la touche **BACK**.
- 5 Lorsque vous avez terminé, appuyez sur la touche **EXIT**.

Les paramètres audio disponibles sont décrits ci-dessous.

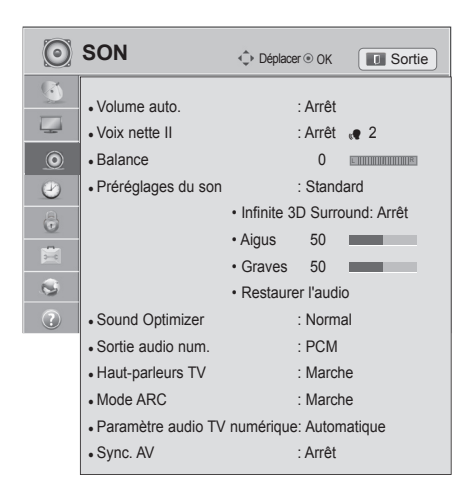

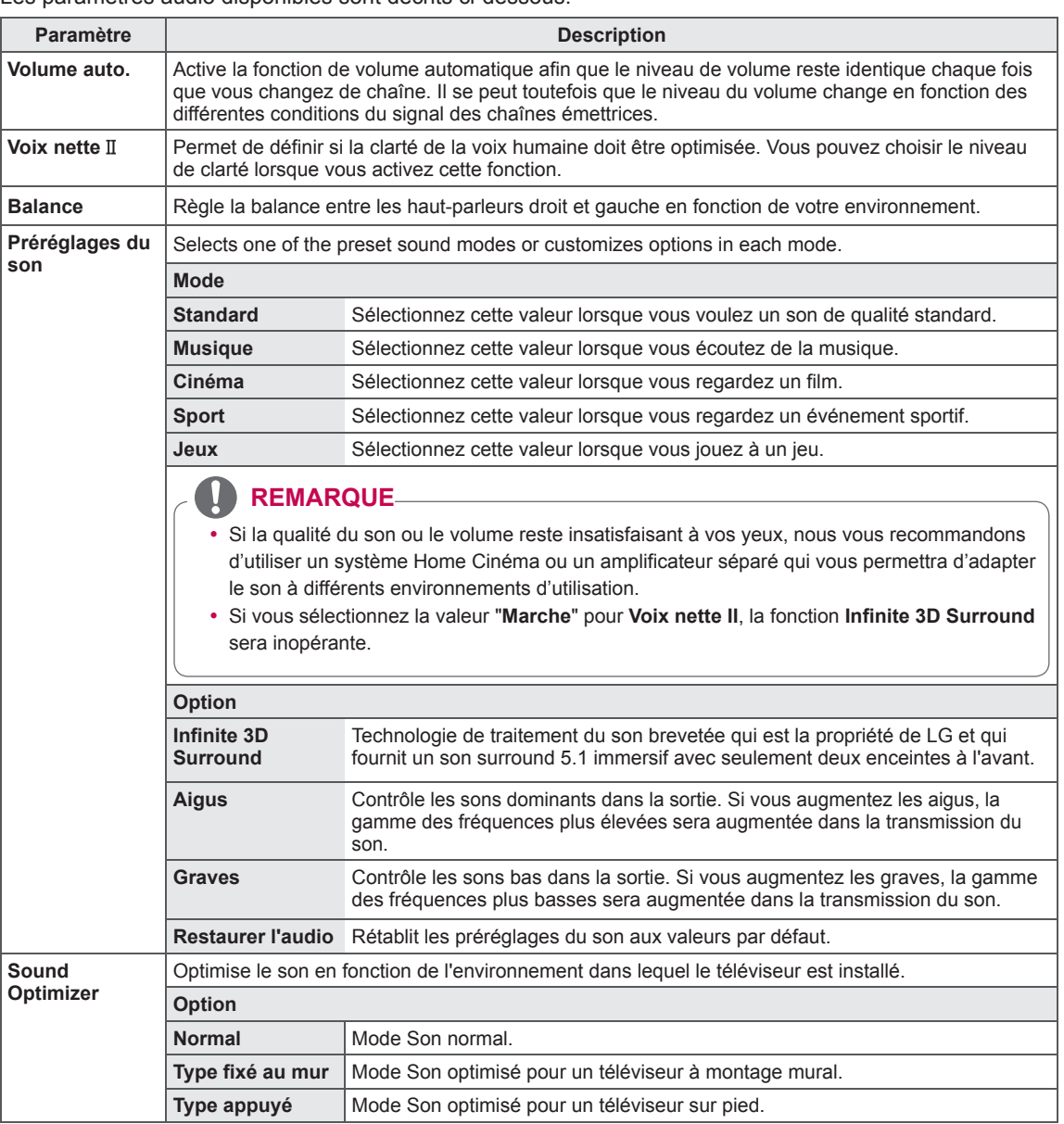

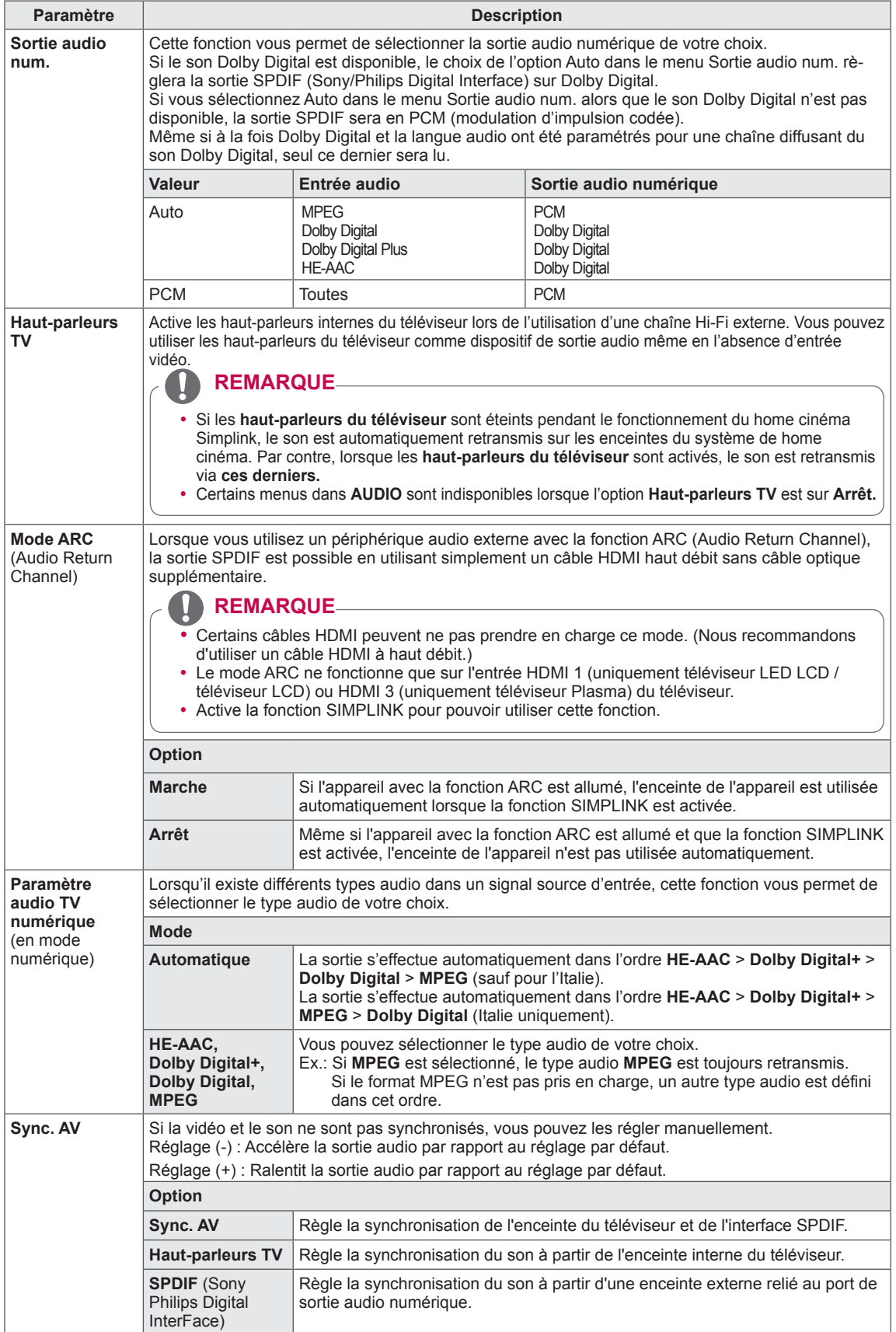

### **Réception stéréo/double** (en mode analogique uniquement)

Lorsqu'un programme est sélectionné, les informations audio de la chaîne apparaissent avec le numéro du programme et le nom de la chaîne.

- 1 Appuyez sur **Q.MENU**.
- 2 Utilisez les boutons de navigation pour accéder aux options **Audio** ou **Langue audio** et appuyez sur **OK**.
- 3 Appuyez sur les touches de navigation pour sélectionner la sortie audio, puis appuyez sur **OK.**

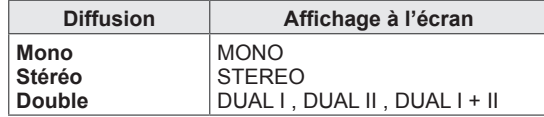

#### **• Sélection du son mono**

Si le signal stéréo est faible en réception, vous pouvez passer en son mono. La réception mono améliore la clarté du son.

#### **· Sélection de la langue pour les émissions en double langue**

Si un programme peut être reçu dans deux langues, vous pouvez sélectionner DUAL I, DUAL II ou DUAL I+II.

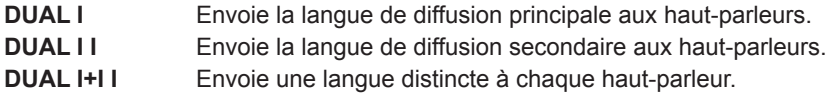

### **Réception Nicam** (en mode analogique uniquement)

Si le téléviseur est équipé d'un récepteur NICAM (Near Instantaneous Companding Audio Multiplex), vous pouvez recevoir le son numérique NICAM de haute qualité.

Vous pouvez sélectionner la sortie du son en fonction du type d'émission reçu.

- 1 Lors de la réception du son mono **NICAM**, vous pouvez sélectionner l'option **NICAM MONO** ou **FM MONO.**
- 2 Lors de la réception du son stéréo **NICAM,** vous pouvez sélectionner l'option **NICAM STEREO** ou **FM MONO**. Si le signal stéréo est faible, passez en **FM MONO**.
- 3 Lors de la réception du son **NICAM** double, vous pouvez sélectionner **NICAM DUAL I, NICAM DUAL II, NICAM DUAL I+II** ou **FM MONO.**

### **Sélection de la sortie audio des haut-parleurs**

En mode AV, Composant, RGB et HDMI, vous pouvez sélectionner le son en sortie sur les haut-parleurs gauche et droite.

Sélectionnez la sortie du son.

**L+R** : le signal audio de l'entrée L est envoyé au haut-parleur de gauche et le signal audio de l'entrée R est envoyé au haut-parleur de droite.

**L+L** : le signal audio de l'entrée L est envoyé aux haut-parleurs gauche et droite.

**R+R** : le signal audio de l'entrée R est envoyé aux haut-parleurs gauche et droite.

### **Paramètres HEURE**

- 1 Appuyer sur **Home** pour accéder au menu Accueil.
- 2 Utilisez les boutons de navigation pour sélectionner le menu **Configuration** et appuyez sur **OK**.
- 3 Appuyez sur les touches de navigation pour sélectionner **HEURE**, puis appuyez sur **OK.**
- 4 Appuyez sur les touches de navigation pour sélectionner le paramètre ou l'option de votre choix, puis appuyez sur **OK**.
	- Pour revenir au niveau précédent, appuyez sur la touche **BACK**.
- 5 Lorsque vous avez terminé, appuyez sur la touche **EXIT**.

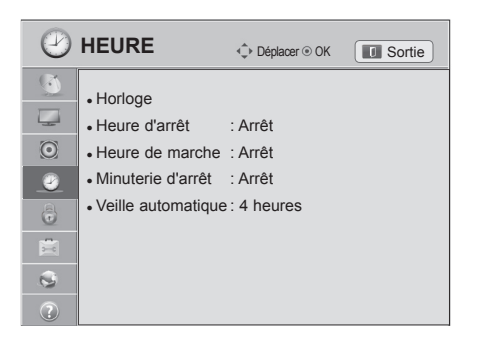

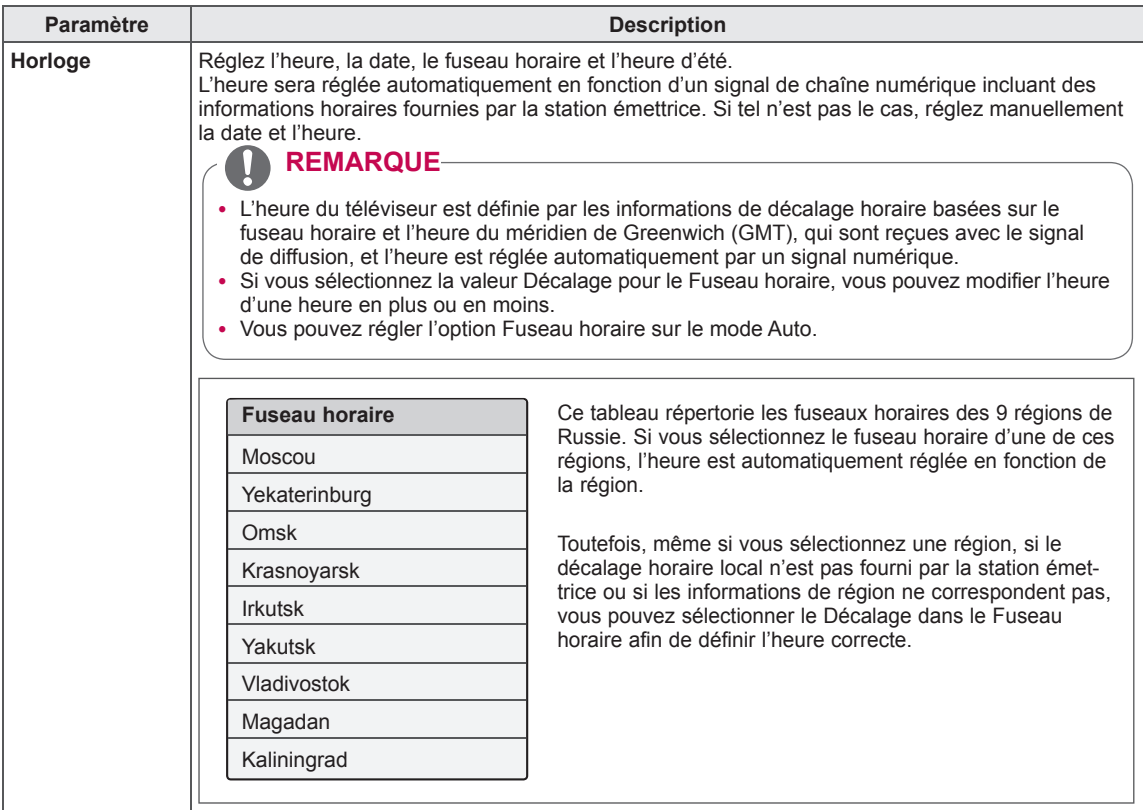

### Les paramètres d'heure disponibles sont décrits ci-dessous.

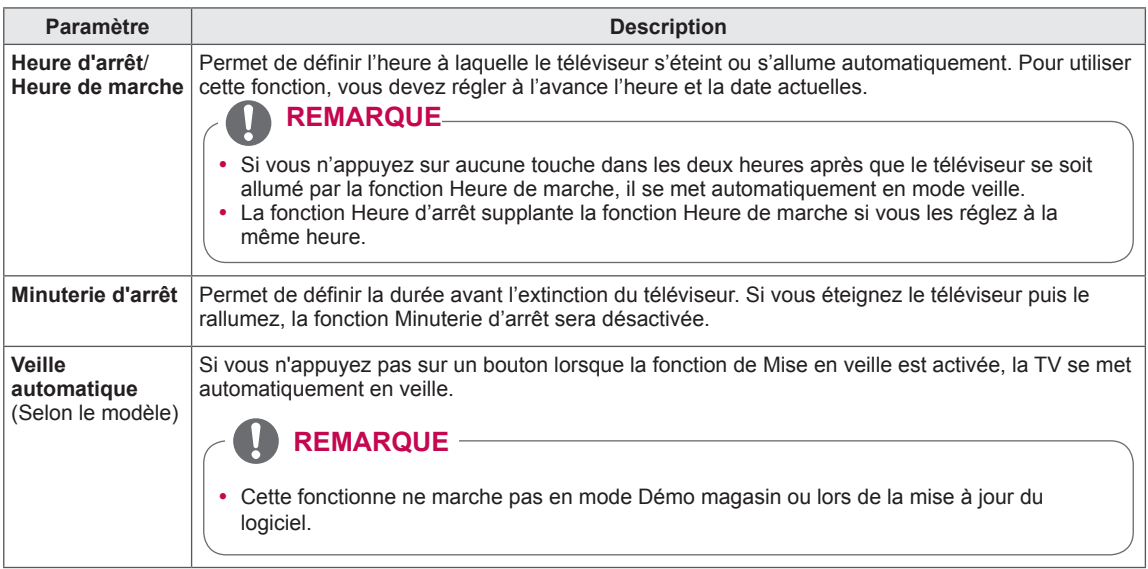
### **Paramètres VERROU**

- 1 Appuyer sur **Home** pour accéder au menu Accueil.
- 2 Utilisez les boutons de navigation pour sélectionner le menu **Configuration** et appuyez sur **OK**.
- 3 Appuyez sur les touches de navigation pour sélectionner **VERROU**, puis appuyez sur **OK.**
- 4 Appuyez sur les touches de navigation pour sélectionner le paramètre ou l'option de votre choix, puis appuyez sur **OK**.
	- Pour revenir au niveau précédent, appuyez sur la touche **BACK**.
- 5 Lorsque vous avez terminé, appuyez sur la touche **EXIT**.

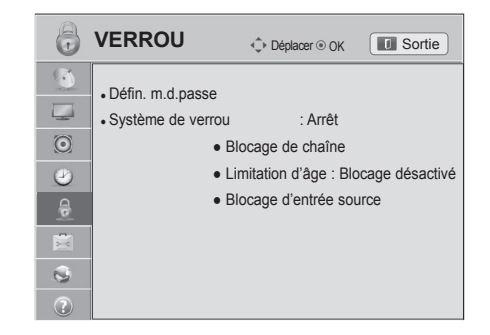

Les paramètres de verrou disponibles sont décrits ci-dessous.

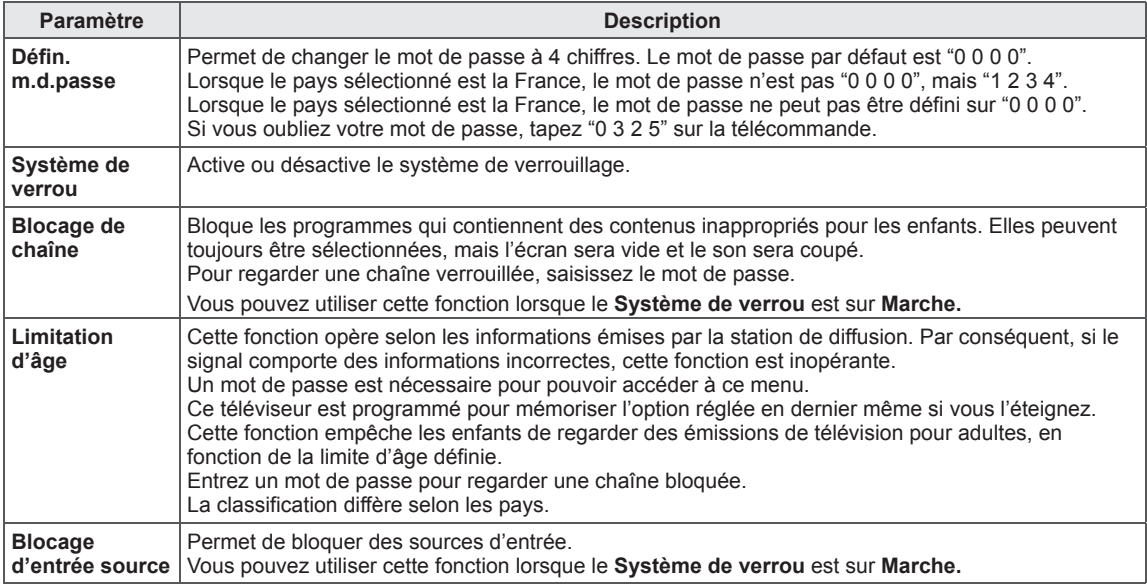

### **Paramètres OPTION**

- 1 Appuyer sur **Home** pour accéder au menu Accueil.
- 2 Utilisez les boutons de navigation pour sélectionner le menu **Configuration** et appuyez sur **OK**.
- 3 Appuyez sur les touches de navigation pour sélectionner **OPTION**, puis appuyez sur **OK.**
- 4 Appuyez sur les touches de navigation pour sélectionner le paramètre ou l'option de votre choix, puis appuyez sur **OK**.
	- Pour revenir au niveau précédent, appuyez sur la touche **BACK**.
- 5 Lorsque vous avez terminé, appuyez sur la touche **EXIT**.

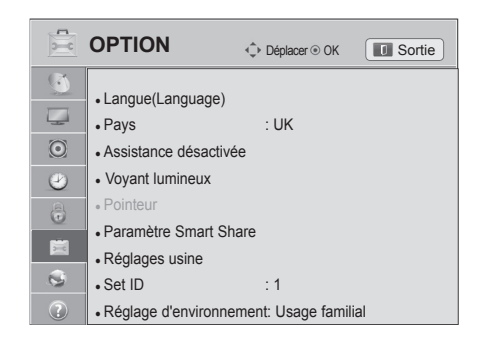

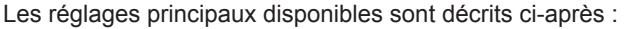

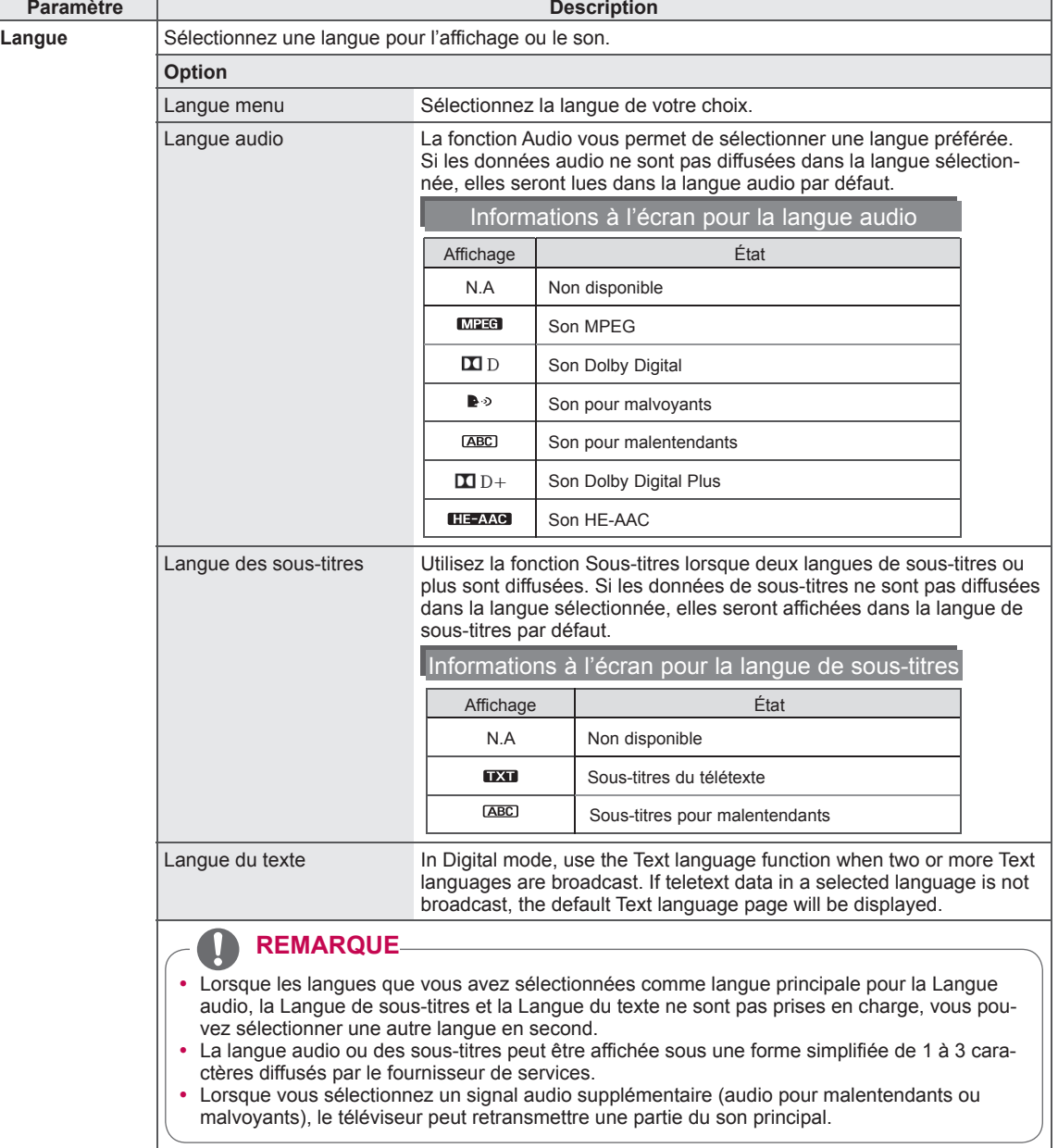

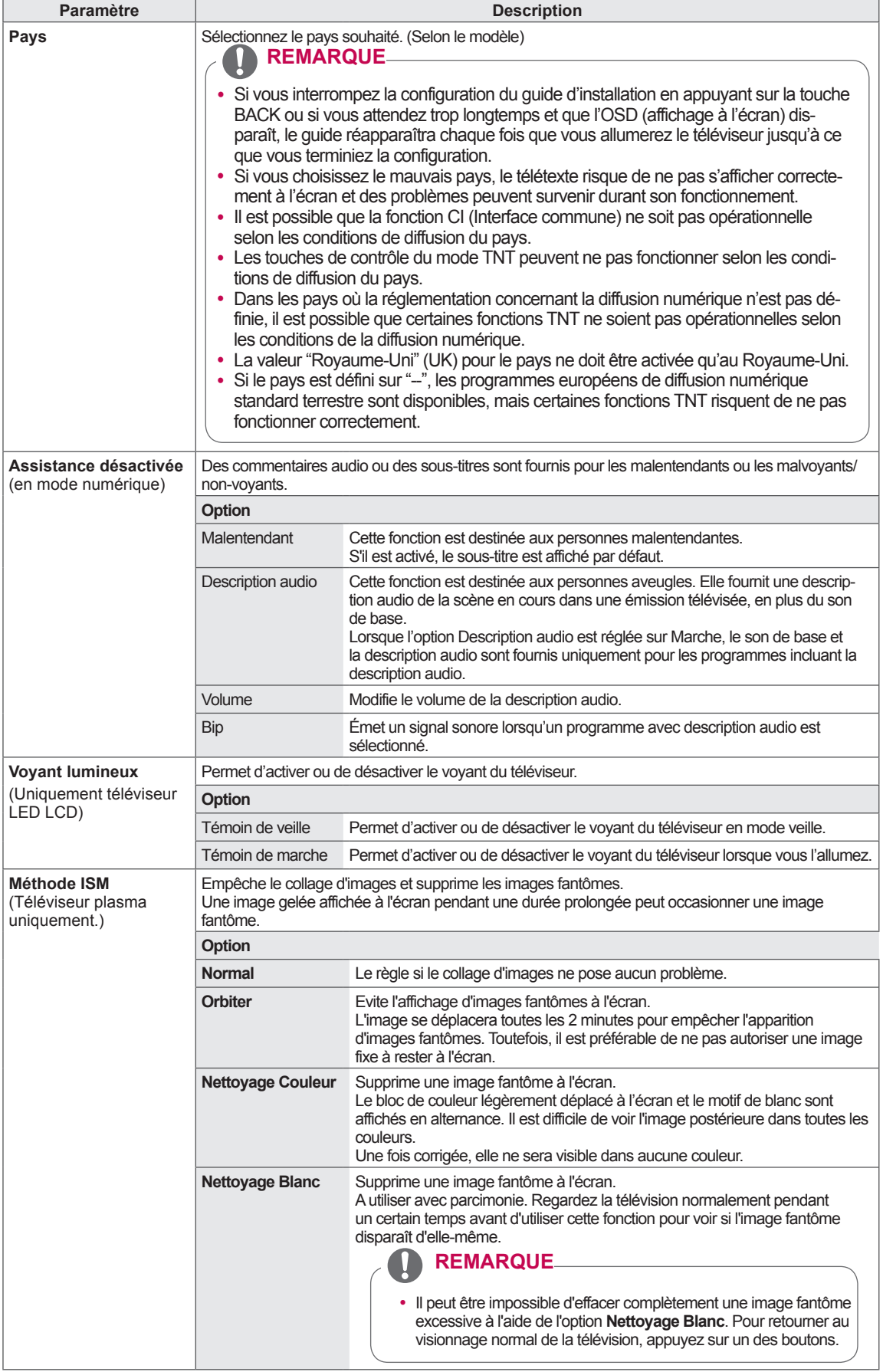

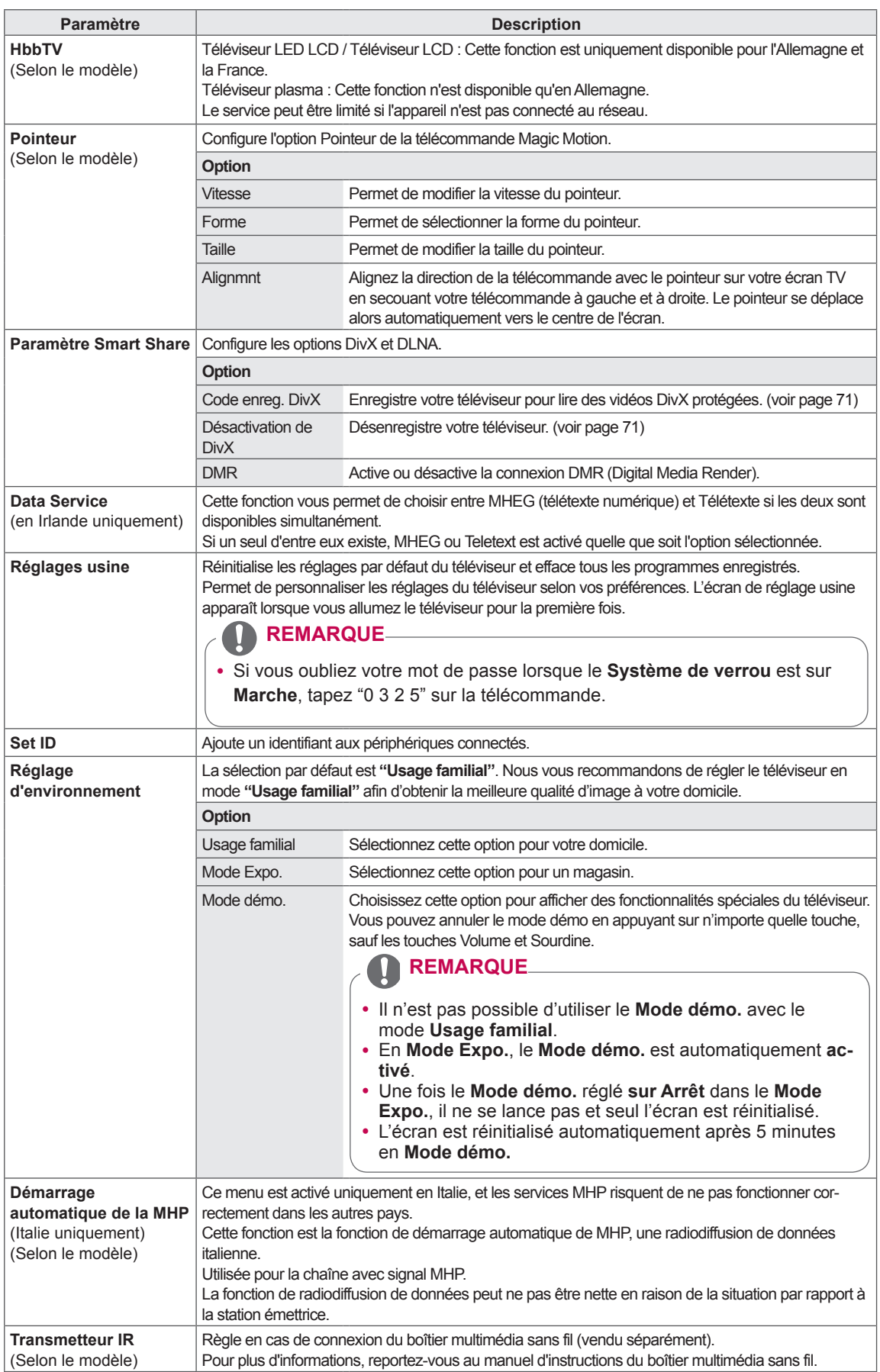

# **Paramètres RÉSEAU**

- 1 Appuyer sur **Home** pour accéder au menu Accueil.
- 2 Utilisez les boutons de navigation pour sélectionner le menu **Configuration** et appuyez sur **OK**.
- 3 Appuyez sur les touches de navigation pour sélectionner **RÉSEAU**, puis appuyez sur **OK.**
- 4 Appuyez sur les touches de navigation pour sélectionner le paramètre ou l'option de votre choix, puis appuyez sur **OK**.
	- Pour revenir au niveau précédent, appuyez sur la touche **BACK**.
- 5 Lorsque vous avez terminé, appuyez sur la touche **EXIT**.

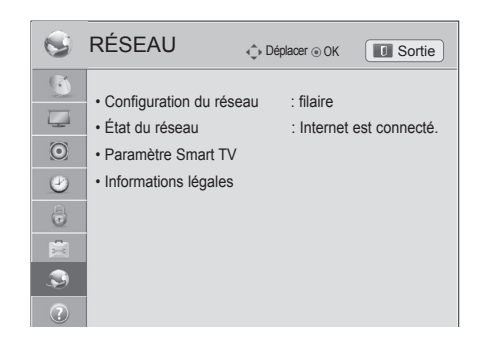

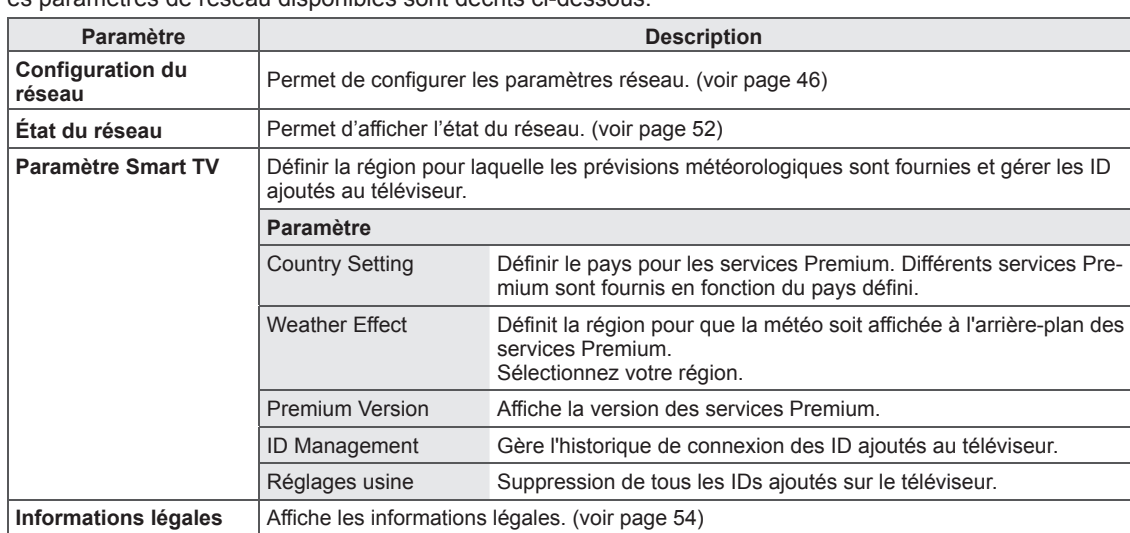

#### es paramètres de réseau disponibles sont décrits ci-dessous.

### **Paramètres ASSISTANCE**

- 1 Appuyer sur **Home** pour accéder au menu Accueil.
- 2 Utilisez les boutons de navigation pour sélectionner le menu **Configuration** et appuyez sur **OK**.
- 3 Utilisez les boutons de navigation pour sélectionner le menu **ASSISTANCE** et appuyez sur **OK**.
- 4 Appuyez sur les touches de navigation pour sélectionner le paramètre ou l'option de votre choix, puis appuyez sur **OK**.
	- Pour revenir au niveau précédent, appuyez sur la touche **BACK**.
- 5 Lorsque vous avez terminé, appuyez sur la touche **EXIT**.

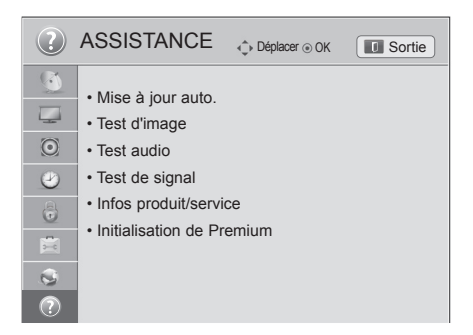

#### Les réglages de support disponibles sont décrits ci-après :

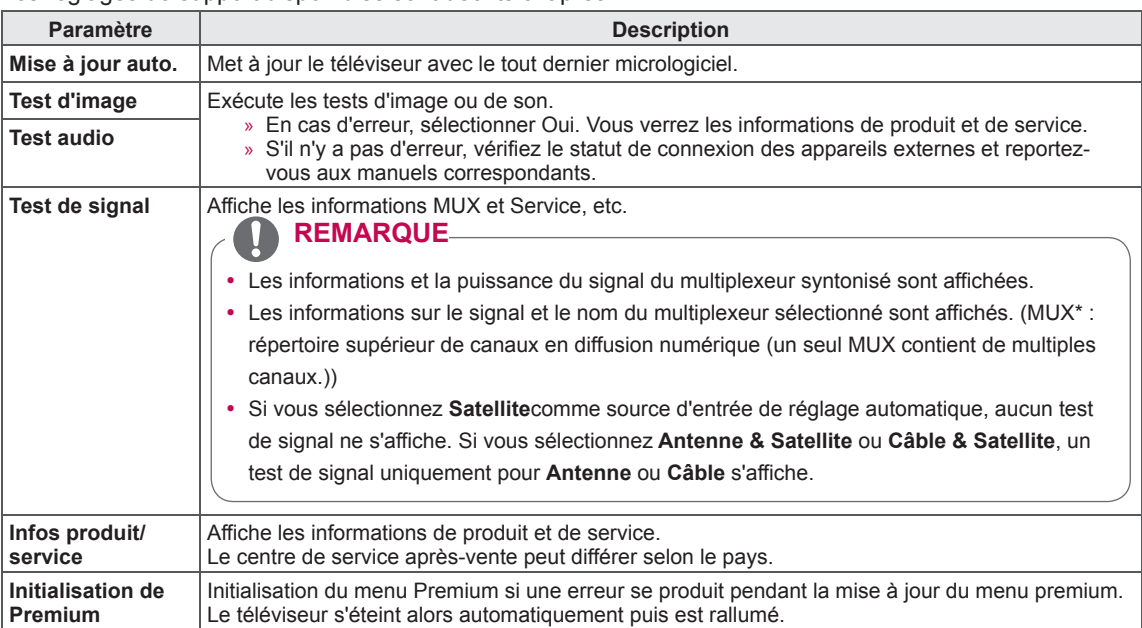

# **RACCORDEMENTS**

Vous pouvez raccorder divers appareils externes au téléviseur et changer de source d'entrée pour sélectionner un appareil externe. Pour plus d'informations sur le raccordement d'un appareil externe, reportez-vous à son manuel d'utilisation.

Vous pouvez raccorder les appareils externes suivants : récepteurs HD, lecteurs de DVD, magnétoscopes, systèmes audio, périphériques de stockage USB, PC, consoles de jeu, etc.

- Si vous voulez enregistrer une émission télévisée sur un graveur de DVD ou un magnétoscope, veillez à raccorder le câble d'entrée du signal TV via le graveur ou magnétoscope. Pour plus d'informations sur l'enregistrement, reportez-vous au manuel d'utilisation de l'appareil connecté.
- Le raccordement des appareils externes peut varier selon le modèle.
- Vous pouvez raccorder des appareils externes au téléviseur indépendamment de l'ordre des connecteurs du téléviseur.

# **Présentation des raccordements**

Vous pouvez raccorder différents appareils externes aux ports à l'arrière du téléviseur.

- 1 Repérez sur l'illustration ci-dessous l'appareil externe que vous voulez raccorder.
- 2 Vérifiez le type de connexion de l'appareil externe.
- 3 Allez à la page indiquée pour connaître les détails du raccordement.

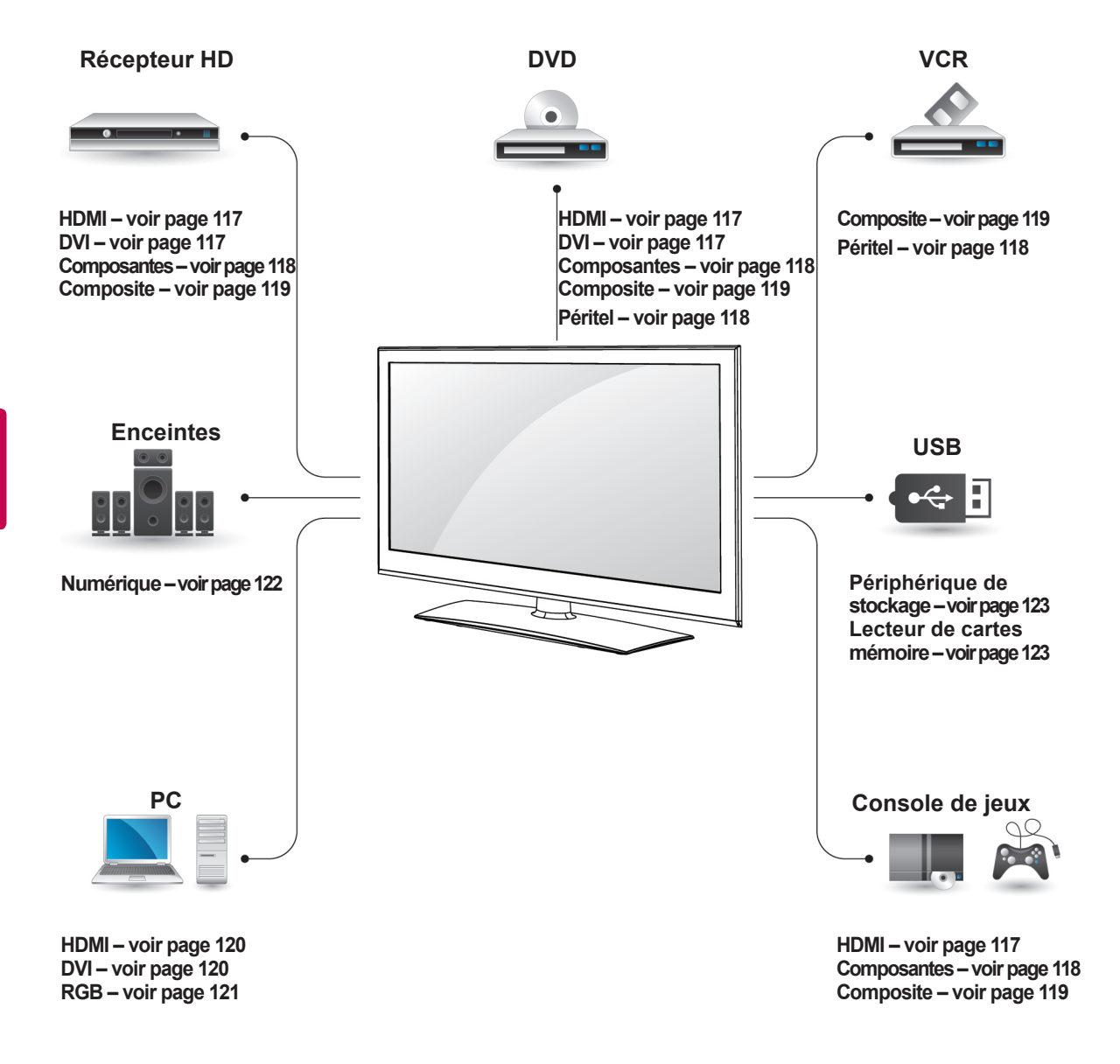

- Pour raccorder une console de jeux au téléviseur, utilisez le câble fourni avec la console.
- Reportez-vous au manuel d'utilisation de l'appareil externe.
- **Cette section relative RACCORDEMENTS** présente essentiellement des schémas pour les modèles 32/37/42/47LV37\*\*.
- L'image présentée peut être différente de votre téléviseur.

## **Raccordement à un** signal audio, raccordez un câble audio. **récepteur HD, lecteur de DVD ou magnétoscope**

Raccordez un récepteur HD, un lecteur de DVD ou un magnétoscope au téléviseur et sélectionnez le mode de source d'entrée approprié.

# <span id="page-116-0"></span>**Connexion HDMI**

Transmet les signaux audio et vidéo numériques d'un appareil externe au téléviseur. Raccordez l'appareil externe et le téléviseur à l'aide d'un câble HDMI comme illustré ci-dessous.

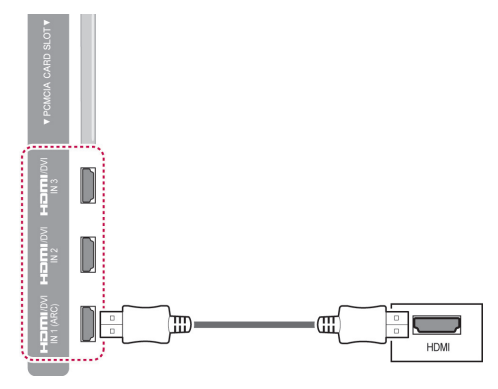

# <span id="page-116-1"></span>**Connexion DVI-HDMI**

Transmet le signal vidéo numérique d'un appareil externe au téléviseur. Raccordez l'appareil externe et le téléviseur à l'aide d'un câble DVI-HDMI comme illustré ci-dessous. Pour transmettre le

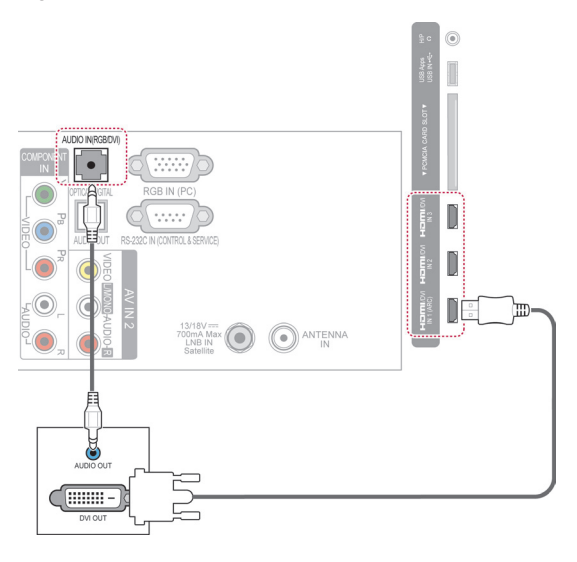

- Utilisez le dernier câble HDMI™ haut débit avec la fonction CEC (Customer Electronics Control).
- Les câbles HDMI™ haut débit sont testés pour porter un signal HD allant jusqu'à 1080p et plus.

### <span id="page-117-0"></span>**Connexion en composantes**

Transmet les signaux audio et vidéo analogiques d'un appareil externe au téléviseur. Raccordez l'appareil externe et le téléviseur à l'aide d'un câble en composantes comme illustré ci-dessous.

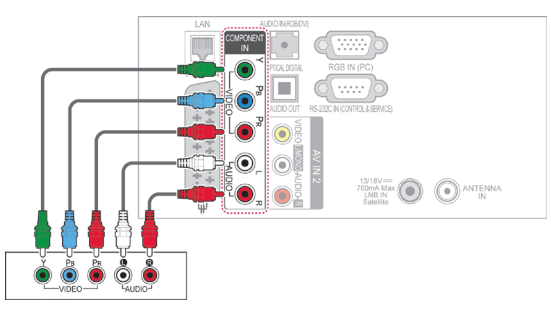

#### **REMARQUE**

• Si les câbles ne sont pas installés correctement, l'image peut ne s'afficher qu'en noir et blanc ou en couleur mais déformée. Assurez-vous que le câble corresponde à la connexion de couleur utilisée.

### <span id="page-117-1"></span>**Connexion péritel**

Transmet les signaux audio et vidéo d'un appareil externe au téléviseur. Raccordez l'appareil externe et le téléviseur à l'aide d'un câble péritel comme illustré ci-dessous. Pour afficher les images avec balayage progressif, veillez à utiliser un câble péritel.

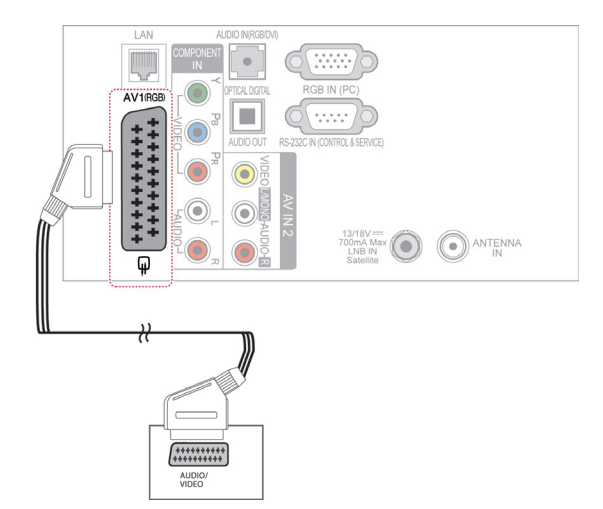

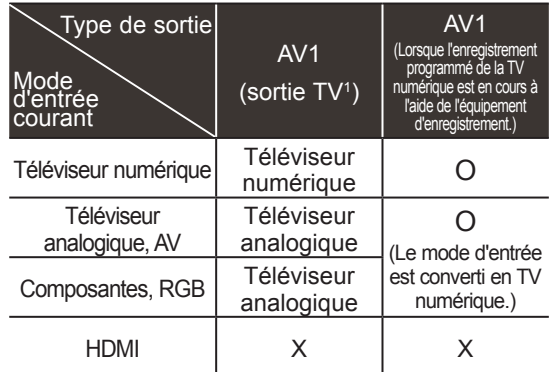

1 sortie TV : Sort les signaux de TV analogique ou TV numérique.

- Tout câble péritel utilisé doit être blindé.
- Lorsque vous regardez la télévision numérique en mode 3D d'imagerie, les signaux du moniteur ne peuvent pas sortir par le câble péritel. (Modèles 3D uniquement)
- Si vous réglez le mode 3D sur ON pendant qu'un enregistrement programmé est effectué sur la télévision numérique, les signaux du moniteur ne peuvent pas sortir par le câble péritel, et l'enregistrement ne peut pas être effectuée. (Modèles 3D uniquement)

## <span id="page-118-0"></span>**Connexion composite**

Transmet les signaux audio et vidéo analogiques d'un appareil externe au téléviseur. Raccordez l'appareil externe et le téléviseur à l'aide d'un câble composite comme illustré ci-dessous.

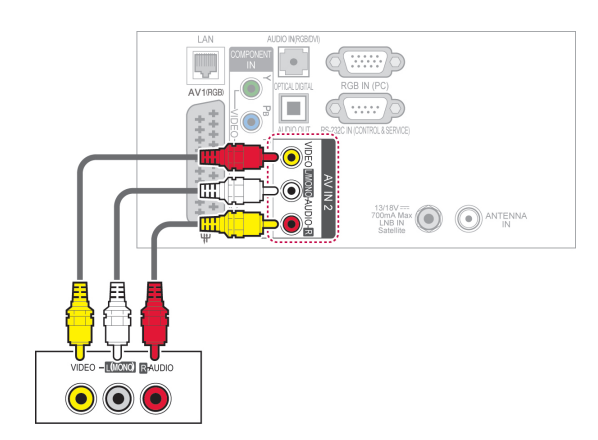

### **REMARQUE**

• Si vous avez un magnétoscope mono, raccordez le câble audio du magnétoscope à la prise AUDIO L/MONO du téléviseur.

# **Raccordement à un ordinateur**

#### **REMARQUE** $\mathbf{0}$

• Pour obtenir la meilleure qualité d'image, il est recommandé de raccorder le téléviseur avec un câble HDMI.

# <span id="page-119-0"></span>**Connexion HDMI**

Transmet les signaux audio et vidéo numériques d'un ordinateur au téléviseur. Raccordez l'ordinateur et le téléviseur à l'aide d'un câble HDMI comme illustré ci-dessous.

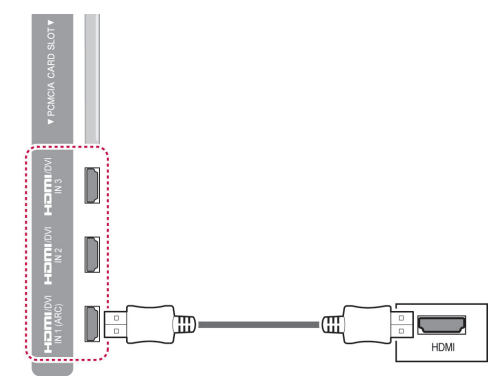

## <span id="page-119-1"></span>**Connexion DVI-HDMI**

Transmet le signal vidéo numérique d'un appareil externe au téléviseur. Raccordez l'appareil externe et le téléviseur à l'aide d'un câble DVI-HDMI comme illustré ci-dessous. Pour transmettre le signal audio, raccordez un câble audio.

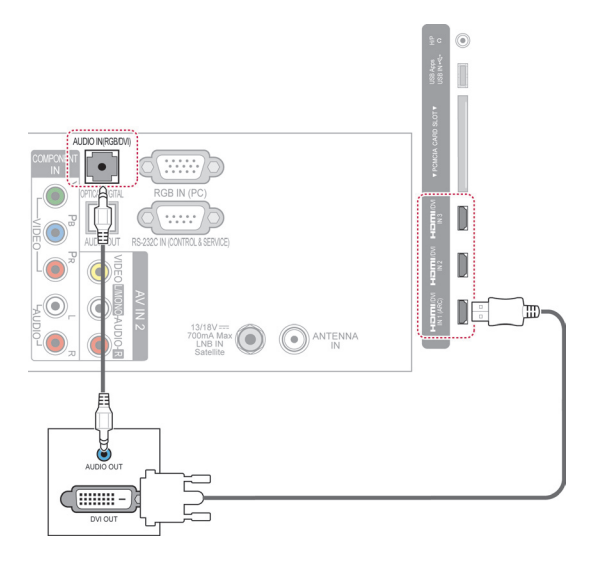

# <span id="page-120-0"></span>**Connexion RGB**

Transmet le signal vidéo analogique d'un ordinateur au téléviseur. Raccordez l'ordinateur et le téléviseur à l'aide du câble D-sub 15 broches fourni, comme illustré ci-dessous. Pour transmettre le signal audio, raccordez un câble audio.

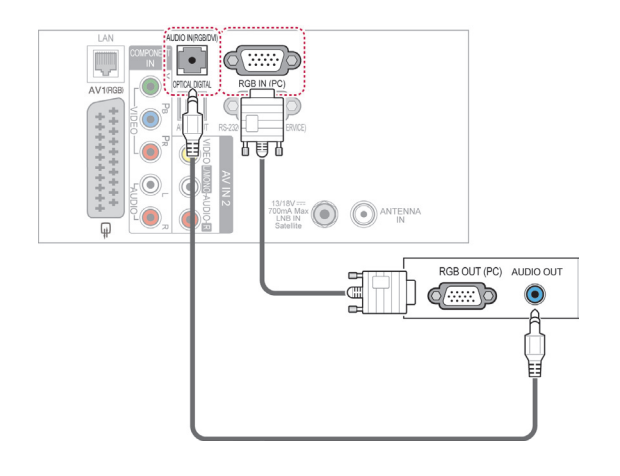

- Il peut y avoir des interférences dues aux réglages de résolution, de fréquence verticale, de contraste ou de luminosité du mode PC. Réglez le mode PC sur une autre résolution, modifiez la fréquence de rafraîchissement ou ajustez la luminosité et le contraste dans le menu jusqu'à ce que l'image soit nette. Si la fréquence de rafraîchissement de la carte graphique de l'ordinateur ne peut pas être modifiée, changez de carte graphique ou contactez le fabricant de votre carte.
- Le mode de synchronisation est distinct pour les fréquences horizontale et verticale.
- Nous recommandons d'utiliser les résolutions1920x1080, 60 Hz pour le mode PC, car elles délivrent la meilleure qualité d'image.
- y Raccordez le câble de signal du port de sortie du moniteur de l'ordinateur au port RGB (PC) du téléviseur ou le câble de signal du port de sortie HDMI de l'ordinateur au port HDMI IN (ou HDMI/DVI IN) du téléviseur.
- Raccordez le câble audio de l'ordinateur à l'entrée audio du téléviseur. (Les câbles audio ne sont pas fournis avec le téléviseur.)
- Si vous utilisez une carte son, ajustez le son de l'ordinateur de façon appropriée.
- Si la carte graphique de l'ordinateur ne restitue pas simultanément les signaux RVB analogique et numérique, raccordez uniquement la prise RGB ou HDMI IN (ou HDMI/DVI IN) pour afficher la sortie de l'ordinateur sur le téléviseur.
- Selon la carte vidéo, il est possible que le mode DOS ne fonctionne pas si vous utilisez un câble HDMI-DVI.
- Si vous utilisez un câble RGB-PC trop long, des interférences risquent d'apparaître à l'écran. Nous vous recommandons d'utiliser un câble de longueur inférieure à 5 m. Vous obtiendrez ainsi la meilleure qualité d'image.

# **Raccordement à un système audio**

Vous pouvez utiliser un système audio externe plutôt que les haut-parleurs intégrés.

- **REMARQUE**
- Si vous utilisez un appareil audio externe plutôt que les haut-parleurs intégrés, désactivez les haut-parleurs du téléviseur. [\(voir page 105\)](#page-104-0)

### <span id="page-121-0"></span>**Connexion audio numérique optique**

Transmet le signal audio numérique du téléviseur vers un appareil externe. Raccordez l'appareil externe et le téléviseur à l'aide d'un câble audio optique comme illustré ci-dessous.

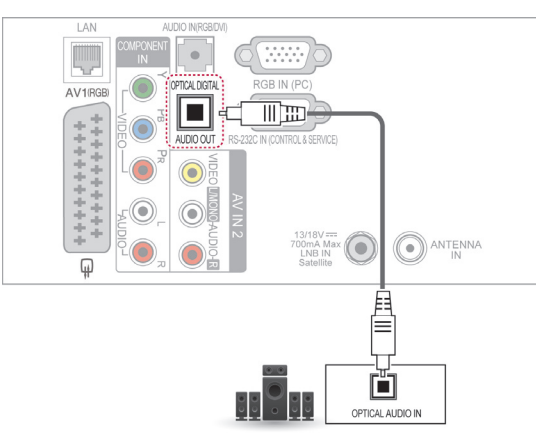

### **ATTENTION**

• Ne regardez pas à l'intérieur du port de sortie optique. Vous risquez d'abîmer vos yeux si vous regardez directement le faisceau laser.

# **Connexion de l'écouteur**

(Selon le modèle)

Ecouter le son à l'aide d'un écouteur.

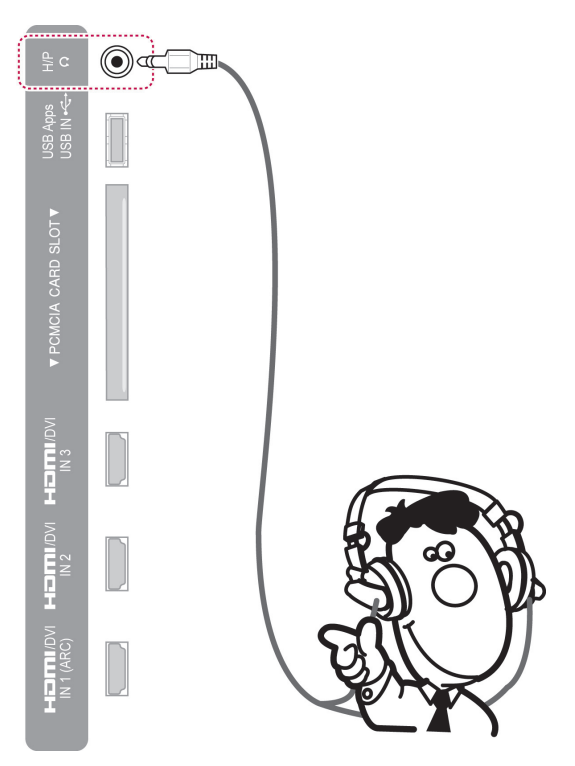

- Lorsque vous branchez un casque, les options du menu AUDIO sont désactivées.
- Lorsque vous changez de mode AV alors qu'un casque est raccordé, ce changement s'applique à la vidéo mais pas au son.
- La sortie audio numérique optique n'est pas disponible lorsque vous raccordez un casque.
- $\cdot$  Impédance du casque : 16 Ω
- Puissance de sortie maximale du casque : 10 mW à 15 mW
- Taille du connecteur femelle de l'écouteur : 0,35 cm

# <span id="page-122-0"></span>**Connexion d'un périphérique USB**

Brancher un périphérique USB tel qu'une mémoire flash USB, un disque dur externe ou un lecteur de carte mémoire USB sur le téléviseur et accéder au menu Smart Share pour utiliser les différents fichiers multimédias. Voir "Connexion des périphériques de stockage USB" et "Navigation dans les fichiers".

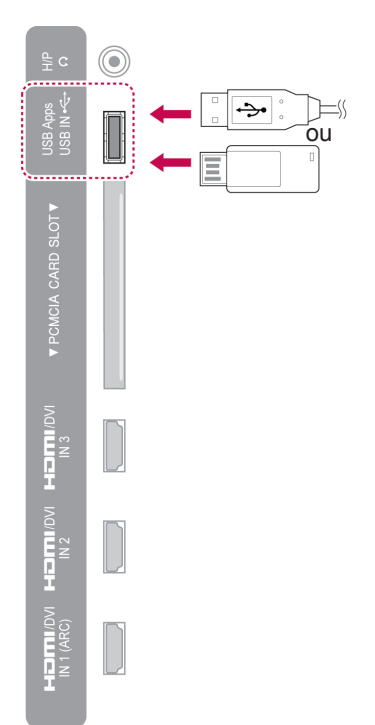

# **Connexion d'un module CI**

Permet de voir des services cryptés (payants) en mode télévision numérique. Cette fonction n'est pas disponible dans tous les pays. [\(voir page 41](#page-40-0)).

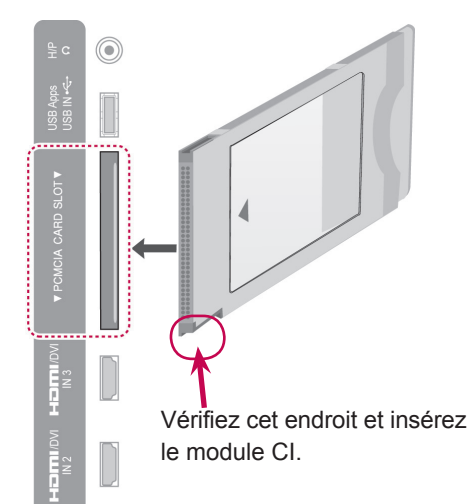

### **REMARQUE**

• Vérifier si le module CI est inséré dans le logement de carte PCMCIA dans la bonne direction. Si le module n'est pas inséré correctement, vous risquez d'endommager le téléviseur et le lecteur de carte PCMCIA.

# **Connexion du boîtier multimédia sans fil**

#### (Selon le modèle)

Les téléviseurs LG équipés d'un port sans fil sont compatibles avec le boîtier multimédia sans fil LG, qui est vendu séparément. Lorsque vous branchez la clé Wireless Ready (fournie avec le boîtier multimédia sans fil) au téléviseur, vous pouvez brancher des périphériques au boîtier multimédia sans fil LG pour transmettre des fichiers audio et vidéo au téléviseur via le réseau sans fil.

Vous trouverez les instructions d'utilisation dans le manuel d'utilisation du boîtier multimédia sans fil.

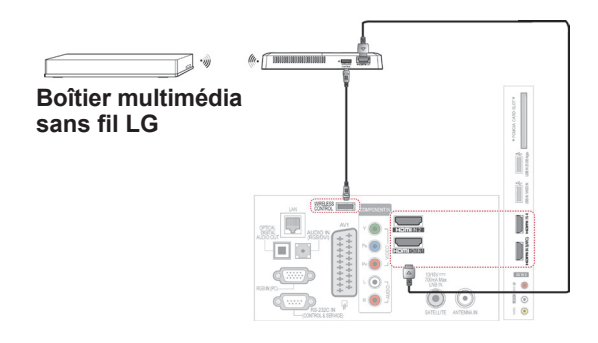

#### **REMARQUE**

• Lorsque vous utilisez un périphérique externe relié au boîtier multimédia sans fil. certaines fonctions du menu TV peuvent ne pas fonctionner.

# **Connexion SIMPLINK**

Utiliser et contrôler le périphérique AV relié avec le câble HDMI avec la fonction HDMI-CEC. Ce téléviseur peut fonctionner avec les périphériques qui prennent en charge la fonction HDMI-CEC, mais seuls les périphériques avec le logo (simpunk sont entièrement pris en charge.

Raccordez une extrémité du câble HDMI à la borne d'entrée HDMI/DVI IN ou HDMI IN à l'arrière du téléviseur et l'autre extrémité à l'appareil SIMPLINK.

#### $\mathbf{0}$ **REMARQUE**

- Si l'appareil raccordé ne prend pas en charge HDMI-CEC, la fonction SIMPLINK n'est pas disponible.
- Pour utiliser la fonction SIMPLINK, vous devez utiliser un câble HDMI haut débit avec fonction CEC\*. (\*CEC : Consumer Electronics Control.)
- SIMPLINK peut ne pas fonctionner correctement si vous avez un périphérique externe équipé de la fonction HDMI-CEC.
- La fonction SIMPLINK n'est pas prise en charge avec une sortie externe sans fil.

#### **Activation et utilisation des menus SIMPLINK**

- 1 Appuyez sur **INPUT** pour accéder aux sources d'entrée.
- 2 Appuyez sur le bouton rouge pour accéder aux menus SIMPLINK.
- 3 Appuyez sur les boutons de navigation pour sélectionner **On**.
- 4 Appuyez sur les touches de navigation pour sélectionner l'un des appareils, puis appuyez sur **OK**.

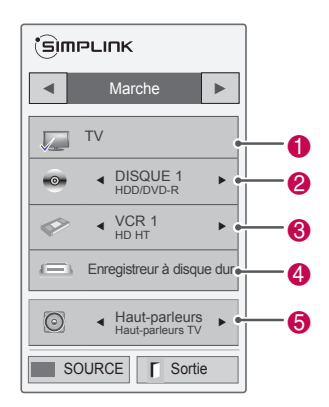

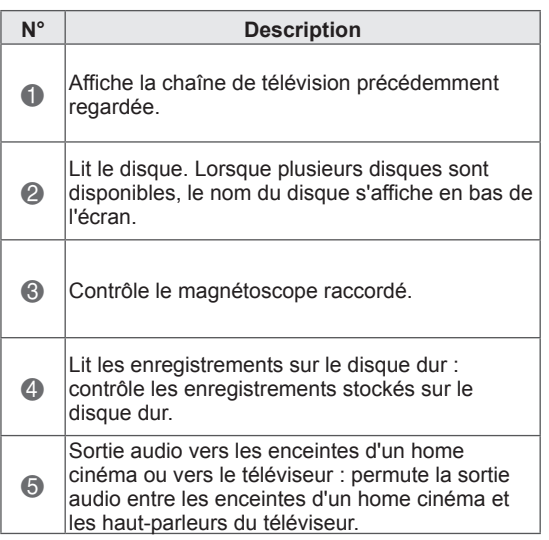

- Une coche apparaît devant l'appareil sélectionné.
- Les appareils disponibles s'affichent en surbrillance.
- Les appareils indisponibles s'affichent en gris.
- 5 Contrôlez l'appareil audiovisuel sélectionné.
	- **Lecture directe** : une fois que vous avez raccordé des appareils audiovisuels au téléviseur, vous pouvez les contrôler directement et lire les contenus sans réglages supplémentaires.
	- **Sélection de l'appareil audiovisuel** : sélectionnez l'un des appareils audiovisuels raccordés au téléviseur.
	- **Lecture du disque** : Contrôlez les périphériques AV connectés en appuyant sur les boutons de navigation,  $OK, \rightarrow, \blacksquare$ . II.  $\blacktriangleleft$  et  $\blacktriangleright$ .
	- **Extinction de tous les appareils** : lorsque vous éteignez le téléviseur, tous les appareils raccordés sont également éteints.
	- **Changement de sortie audio** : vous pouvez permuter facilement la sortie audio.
	- **Synchronisation à l'allumage** : lorsque l'appareil avec fonction SIMPLINK raccordé à la borne HDMI commence la lecture, le téléviseur s'allume automatiquement.

- Si vous changez de source d'entrée en appuyant sur la touche **INPUT**, la fonction de progression de l'appareil SIMPLINK s'arrêtera.
- Si vous sélectionnez un appareil doté de la fonction home cinéma, la sortie audio se fait automatiquement sur les enceintes du home cinéma et les haut-parleurs du téléviseur sont désactivés.
- Si un système de home cinéma SIMPLINK raccordé ne lit pas le son émis par le téléviseur, raccordez la borne de sortie DIGITAL AUDIO OUT à l'arrière du téléviseur à la borne d'entrée DIGITAL AUDIO IN à l'arrière de l'appareil SIMPLINK à l'aide d'un câble optique.

# **TÉLÉTEXTE**

• Cette fonction n'est pas disponible dans tous les pays.

Le télétexte est un service de diffusion gratuit proposé par la plupart des chaînes de télévision qui fournit des informations en temps réel sur les actualités, la météo, les émissions télévisées, les cours boursiers et de nombreux autres sujets.

Le décodeur du télétexte de ce téléviseur prend en charge les systèmes Simple, Top et Fastext. Le système Simple (télétexte standard) comprend un certain nombre de pages que vous sélectionnez en entrant directement le numéro de page correspondant. Les systèmes Top et Fastext sont des méthodes plus modernes qui permettent de sélectionner facilement et rapidement des informations de télétexte.

# **Activation/désactivation**

Appuyez sur la touche **TEXT** pour activer le télétexte. La page initiale ou la dernière page consultée s'affiche.

Deux numéros de page, le nom de la chaîne de télévision, la date et l'heure sont affichées sur la ligne d'en-tête de l'écran. Le premier numéro de page indique votre sélection, tandis que le second indique la page actuellement affichée.

Appuyez de nouveau sur la touche **TEXT** pour désactiver le télétexte. Le mode précédent réapparaît.

# **Télétexte Simple**

#### **Sélection d'une page**

- 1 aisissez le numéro de page souhaité sous la forme d'un numéro à trois chiffres à l'aide des touches numérotées. Si, au cours de la sélection, vous vous trompez de numéro, vous devez compléter le numéro à trois chiffres pour pouvoir recommencer et saisir le numéro de page correct.
- 2 La touche  $P \wedge \vee$  peut être utilisée pour sélectionner la page précédente ou suivante.

# **Télétexte Top**

Le guide d'utilisation affiche quatre champs (rouge, vert, jaune et bleu) au bas de l'écran. Le champ jaune indique le groupe suivant, tandis que le champ bleu indique le bloc suivant.

#### **Sélection d'une page, d'un groupe ou d'un bloc**

- 1 La touche bleue vous permet de passer de bloc en bloc.
- 2 Utilisez la touche jaune pour accéder au groupe suivant avec extension automatique au bloc suivant.
- 3 Utilisez la touche verte pour accéder à la page suivante avec extension automatique au groupe suivant.
- 4 Vous pouvez également utiliser la touche **P** La touche rouge vous permet de revenir à la sélection précédente. Vous pouvez également utiliser la touche  $P \vee$ .

### **Sélection directe d'une page**

Comme avec le mode télétexte Simple, vous pouvez sélectionner une page en saisissant son numéro à trois chiffres à l'aide des touches numérotées en mode Top.

# **Télétexte Fastext**

Les pages du télétexte sont codées par couleur en bas de l'écran et peuvent être sélectionnées en appuyant sur la touche de couleur correspondante.

### **Sélection d'une page**

- 1 Appuyez sur la touche **T.OPT**, puis utilisez les touches de navigation pour sélectionner le menu **Eil**. Affichez la page d'index.
- 2 Vous pouvez sélectionner les pages codées par couleur en bas de l'écran en appuyant sur la touche de couleur correspondante.
- 3 Comme avec le mode télétexte Simple, vous pouvez sélectionner une page en saisissant son numéro à trois chiffres à l'aide des touches numérotées en mode Fastext.
- 4 La touche  $P \wedge \vee$  peut être utilisée pour sélectionner la page précédente ou suivante.

### **Fonction spéciale de télétexte**

3 Appuyez sur la touche bleue. Appuyez sur la touche **T.OPT**, puis utilisez les touches de navigation pour sélectionner le menu **Option texte.**

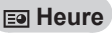

Lorsque vous regardez un programme télévisé, sélectionnez ce menu pour afficher l'heure en haut à droite de l'écran.

En mode télétexte, appuyez sur cette touche pour sélectionner un numéro de page secondaire. Le numéro de page secondaire est affiché en bas de l'écran. Pour gérer ou modifier la sous-page, appuyez sur le bouton rouge, le bouton vert, < > ou les boutons numériques.

#### **Maintenir**

Arrête le changement de page automatique qui se produit si une page de télétexte se compose de deux pages secondaires ou plus. Le nombre de pages secondaires et le numéro de la page affichée sont généralement indiqués en dessous de l'heure. Lorsque vous sélectionnez ce menu, le symbole d'arrêt est affiché en haut à gauche de l'écran et le changement de page automatique est inactif.

#### **E7 Montrer**

Sélectionnez ce menu pour afficher des informations cachées, telles que des solutions à des énigmes ou puzzles.

#### **Mettre à jour**

Ce menu affiche l'image du téléviseur à l'écran pendant l'attente d'une nouvelle page de télétexte. L'affichage apparaît en haut à gauche de l'écran. Lorsque la page mise à jour est disponible, l'affichage indique le numéro de page. Sélectionnez de nouveau ce menu pour voir la page de télétexte mise à jour.

#### **REMARQUE**

• Au Royaume-Uni, dans le mode numérique, la touche **T.OPT** ne fonctionne pas.

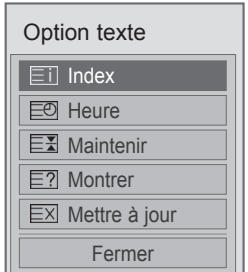

#### **Index**

Permet de sélectionner chaque page d'index.

# **TÉLÉTEXTE NUMÉRIQUE**

• Cette fonction concerne uniquement le Royaume-Uni et l'Irlande.

Le téléviseur vous donne accès à un service de télétexte numérique qui est nettement amélioré à plusieurs égards, notamment au niveau du texte et des graphiques. Ce télétexte numérique peut accéder aux services de télétexte numérique spéciaux et à des services spécifiques qui diffusent du télétexte numérique.

## **Télétexte au sein d'un service numérique**

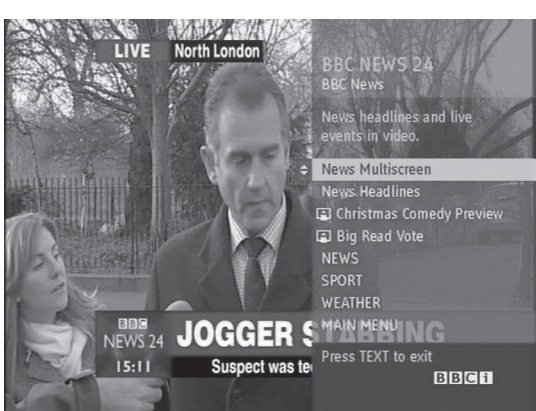

- 1 Appuyez sur les touches numérotées ou la touche  $P \wedge \vee$  pour sélectionner un service numérique qui diffuse du télétexte numérique.
- 2 Suivez les indications du télétexte numérique et passez à l'étape suivante en appuyant sur **TEXTE**, **OK**, le bouton de navigation, le bouton rouge, le bouton vert, le bouton jaune, le bouton bleu ou les boutons **NUMÉRIQUES**, etc.
- 3 Pour changer de service de télétexte numérique, sélectionnez un autre service à l'aide des touches numérotées ou de la touche  $P \wedge v$ .

# **Télétexte d'un service numérique**

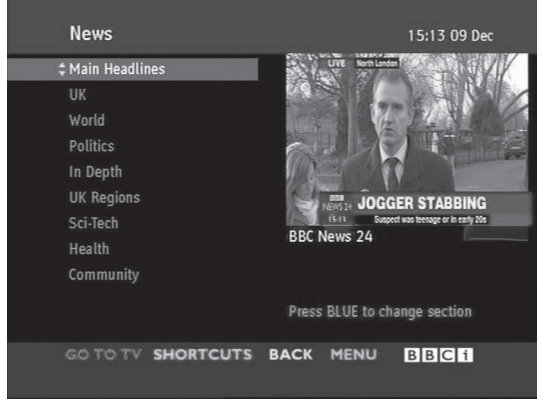

- 1 Appuyez sur les touches numérotées ou la touche  $P \wedge \vee$  pour sélectionner un certain service qui diffuse du télétexte numérique.
- 2 Appuyez sur la touche **TEXT** ou une touche de couleur pour activer le télétexte.
- 3 Suivez les indications du télétexte numérique et passez à l'étape suivante en appuyant sur **OK**, e bouton de navigation, le bouton rouge, le bouton vert, le bouton jaune, le bouton bleu ou les boutons **NUMÉRIQUES**, etc.
- 4 Appuyez sur la touche **TEXT** ou une touche de couleur pour désactiver le télétexte numérique et revenir au visionnage de la **télévision.**

Certains services vous permettent d'accéder aux services de télétexte en appuyant sur la touche rouge.

# **ENTRETIEN**

Mettez à jour et nettoyez régulièrement votre téléviseur pour conserver des performances optimales et étendre sa durée de vie.

# **Mise à jour du micrologiciel du téléviseur**

Téléchargez et installez le tout dernier micrologiciel en vous connectant au serveur de mise à jour ou au service OTA de radiodiffusion pour améliorer ou modifier la fonction du produit ou bien ajouter de nouvelles fonctionnalités.

La mise à jour du micrologiciel peut ne pas fonctionner correctement en fonction de l'environnement Internet ou de la puissance du signal de TV numérique. Si c'est le cas, vous pouvez obtenir la dernière mise à jour du micrologiciel à partir du centre de service après-vente agréé LG Electronics.

Pour vérifier la version actuelle du micrologiciel ou mettre à jour le micrologiciel,

- 1 Appuyer sur **Home** pour accéder au menu Accueil.
- 2 Utilisez les boutons de navigation pour sélectionner le menu **Configuration** et appuyez sur **OK**.
- 3 Utilisez les boutons de navigation pour sélectionner le menu **ASSISTANCE** et appuyez sur **OK**.
- 4 Utilisez les boutons de navigation pour sélectionner le menu **Mise à jour auto.** et appuyez sur **OK**. La version actuelle du micrologiciel s'affiche.
- 5 Sélectionnez l'option **Vérifier version mise à jour** pour vérifier une nouvelle version du micrologiciel manuellement.

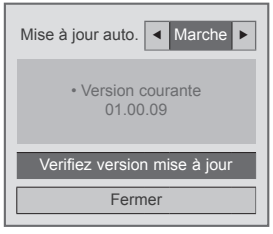

Si, en sélectionnant **Mise à jour auto.** - **Activée**, le téléviseur trouve un nouveau micrologiciel via le service NSU\*/OTA\*, la fenêtre déroulante de mise à jour apparaîtra à l'écran.

- \* NSU (Network Software Update) : Si le téléviseur est connecté à Internet, il trouve un nouveau micrologiciel téléchargé sur le serveur LG.
- \* OTA (Over The Air) : Si vous regardez le système de radiodiffusion numérique, le téléviseur reçoit un nouveau micrologiciel via le signal de TV numérique.

#### **REMARQUE**

- Pendant la mise à jour du micrologiciel, ne débranchez pas le câble LAN, n'éteignez pas le téléviseur et ne débranchez pas le cordon d'alimentation.
- Si vous changez de chaîne pendant la mise à jour du micrologiciel via OTA, la mise à jour s'arrête. Le processus reprend lorsque vous revenez au programme initial. La mise à jour continue même si vous éteignez l'appareil à l'aide de la télécommande. Dans ce cas, il est normal que la couleur de l'indicateur de marche change et qu'une lumière floue s'affiche à l'écran. Le système fonctionne normalement une fois que la mise à jour est terminée.
- Les services Premium sont désactivés pendant la mise à jour du logiciel via NSU.
- Vous pouvez vérifier l'état de la mise à jour du logiciel dans le menu Mise à jour auto. ou dans les informations de mise à jour affichées sous le numéro de la chaîne.
- Linkage update service (uniquement modèles nordiques) : Vous pouvez vérifier si le service LG OTA est disponible sur la chaîne de TV numérique en appuyant sur ce bouton de la télécommande Magic Motion ou sur le bouton rouge lorsque vous verrez le message "Mise à jour détectée." sous le numéro de chaîne.
- 6 Lorsque la mise à jour est terminée, le téléviseur redémarre automatiquement après 5 secondes.

Vous pouvez avoir besoin de rénitialiser certains menus **CONFIGURATION**, **IMAGE** ou **AUDIO**.

- Vous ne pouvez pas revenir à une version de micrologiciel plus ancienne.
- La durée de la mise à jour du micrologiciel peut varier en fonction de la taille du micrologiciel, de l'état du réseau ou de la puissance du signal de TV signal numérique.
- Si le téléchargement de la mise à jour du micrologiciel échoue dans le cas d'une connexion sans fil, branchez temporairement un câble directement sur votre routeur. Si le téléchargement ne marche toujours pas, contactez le service après-vente.

## **Nettoyage de votre téléviseur**

#### **ATTENTION**

- Avant toute chose, veillez à couper l'alimentation et à débrancher le cordon d'alimentation et tous les autres câbles.
- Lorsque vous prévoyez de ne pas utiliser le téléviseur pendant une longue période, débranchez le cordon d'alimentation de la prise murale afin d'éviter tout endommagement dû à une étincelle ou une surtension.

# **Écran et cadre**

Pour enlever la poussière ou les saletés, essuyez la surface avec un chiffon doux, propre et sec. Pour enlever une couche de poussière épaisse, essuyez la surface avec un chiffon doux humidifié à l'eau claire ou un détergent doux dilué. Essuyez ensuite immédiatement à l'aide d'un chiffon sec.

# **ATTENTION**

- Ne frottez pas et ne heurtez pas la surface avec vos ongles ou un objet pointu ; vous risqueriez de rayer l'écran et de provoquer des distorsions de l'image.
- N'utilisez pas de produits chimiques comme des cires, du benzène, de l'alcool, des diluants, des insecticides, des rafraîchisseurs d'ambiance, des lubrifiants, qui pourraient endommager la finition de l'écran et causer des décolorations.

### **Meuble et socle**

Pour enlever la poussière ou les saletés, essuyez le meuble avec un chiffon doux, propre et sec. Pour enlever une couche de poussière épaisse, essuyez le meuble avec un chiffon doux humidifié à l'eau claire ou un détergent doux dilué. Essuyez ensuite immédiatement à l'aide d'un chiffon sec.

### **ATTENTION**

- Ne vaporisez pas de liquide sur la surface. Si de l'eau pénètre dans le téléviseur, cela pourrait entraîner un incendie, un choc électrique ou un dysfonctionnement.
- N'utilisez aucun produit chimique, car ils peuvent abîmer la surface.

### **Cordon d'alimentation**

Retirez régulièrement la poussière ou les saletés accumulées sur le cordon d'alimentation.

### **Prévention du phénomène de rémanence de l'image sur l'écran du téléviseur**

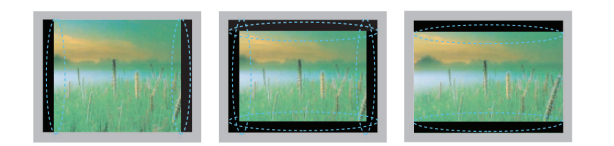

- Si une image fixe reste affichée longtemps sur l'écran du téléviseur, elle y restera imprimée et dégradera l'écran de façon permanente. C'est ce que l'on appelle le phénomène de "rémanence de l'image", lequel n'est pas couvert par la garantie.
- Si le format de l'image du téléviseur reste sur 4:3 pendant une longue période, le phénomène de rémanence de l'image peut se produire sur les bords de l'écran.
- Pour éviter le phénomène de rémanence de l'image, ne laissez pas une image fixe affichée sur l'écran du téléviseur pendant une période prolongée (deux heures ou plus s'agissant d'un téléviseur LCD, une heure ou plus pour un téléviseur plasma).

# **DÉPANNAGE**

#### **Généralités**

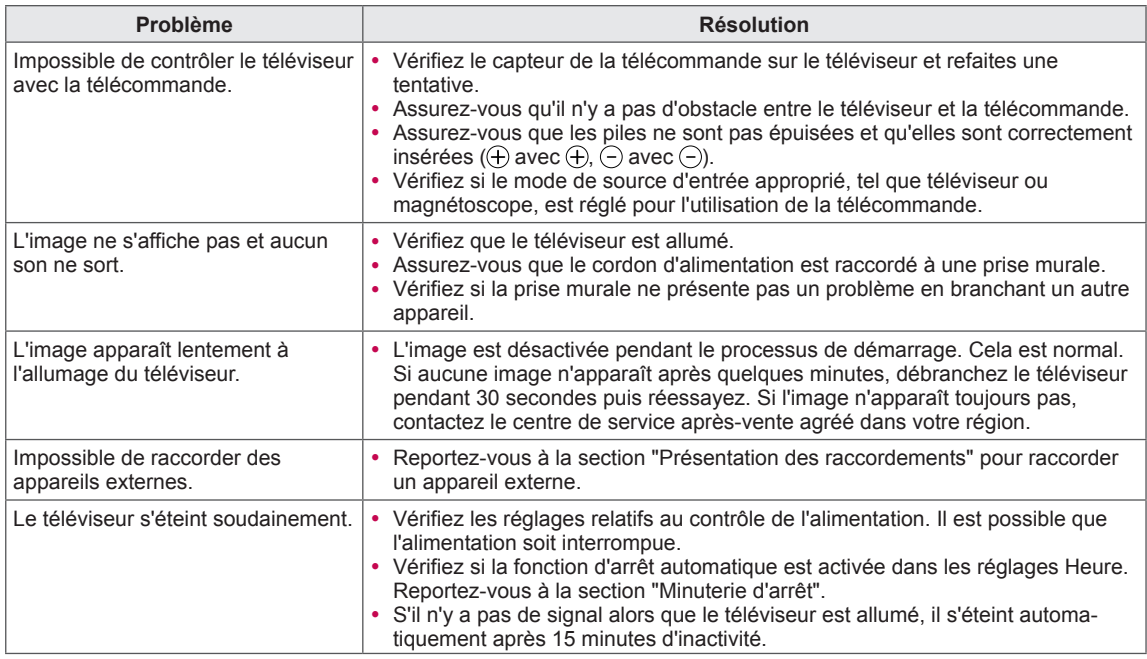

#### **Audio**

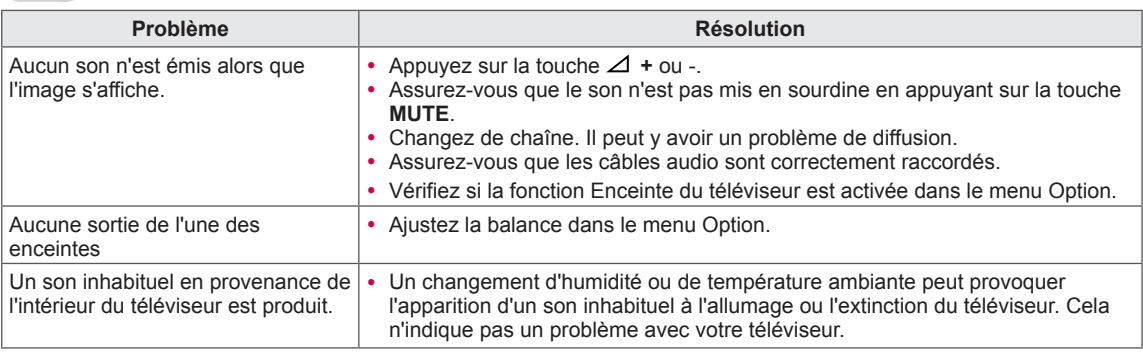

#### **Video**

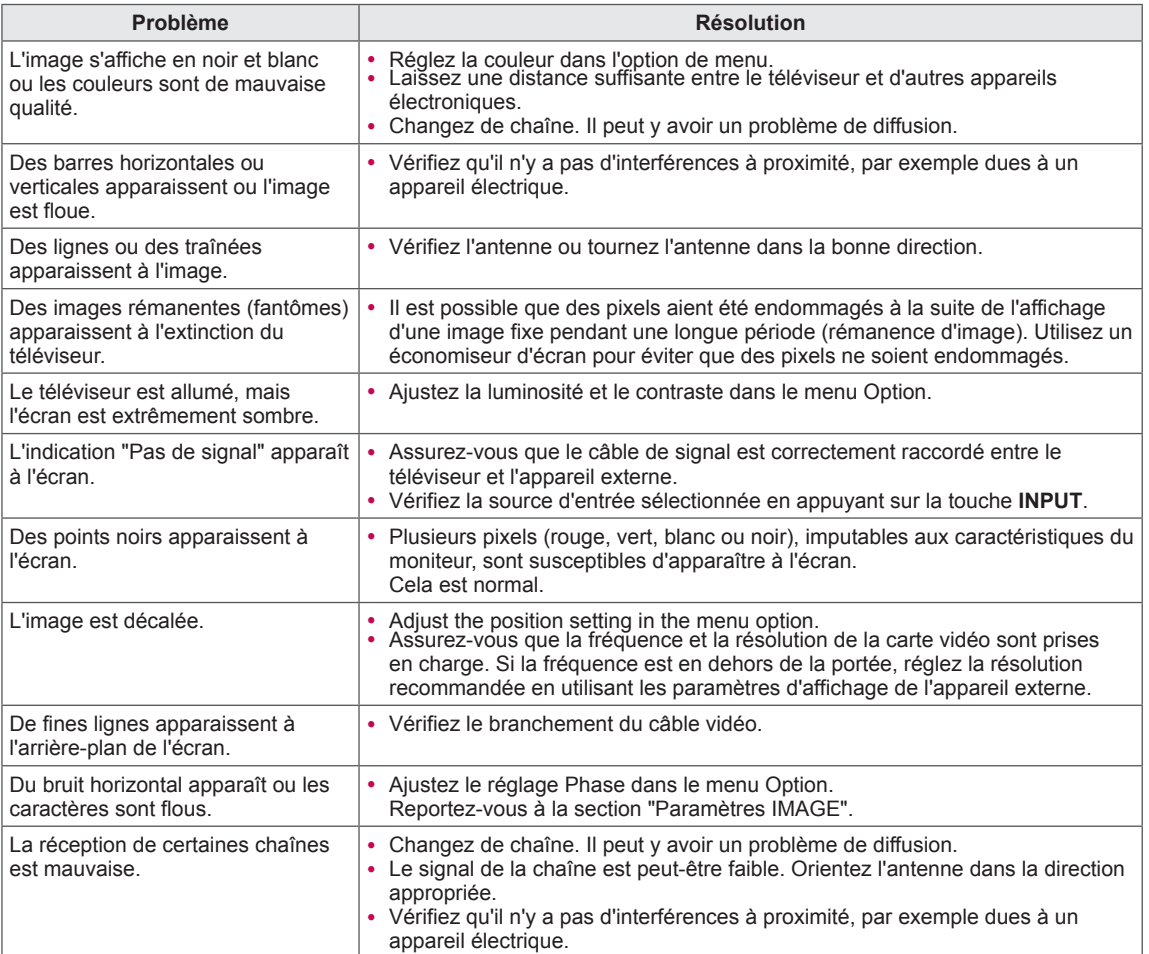

# **SPÉCIFICATIONS**

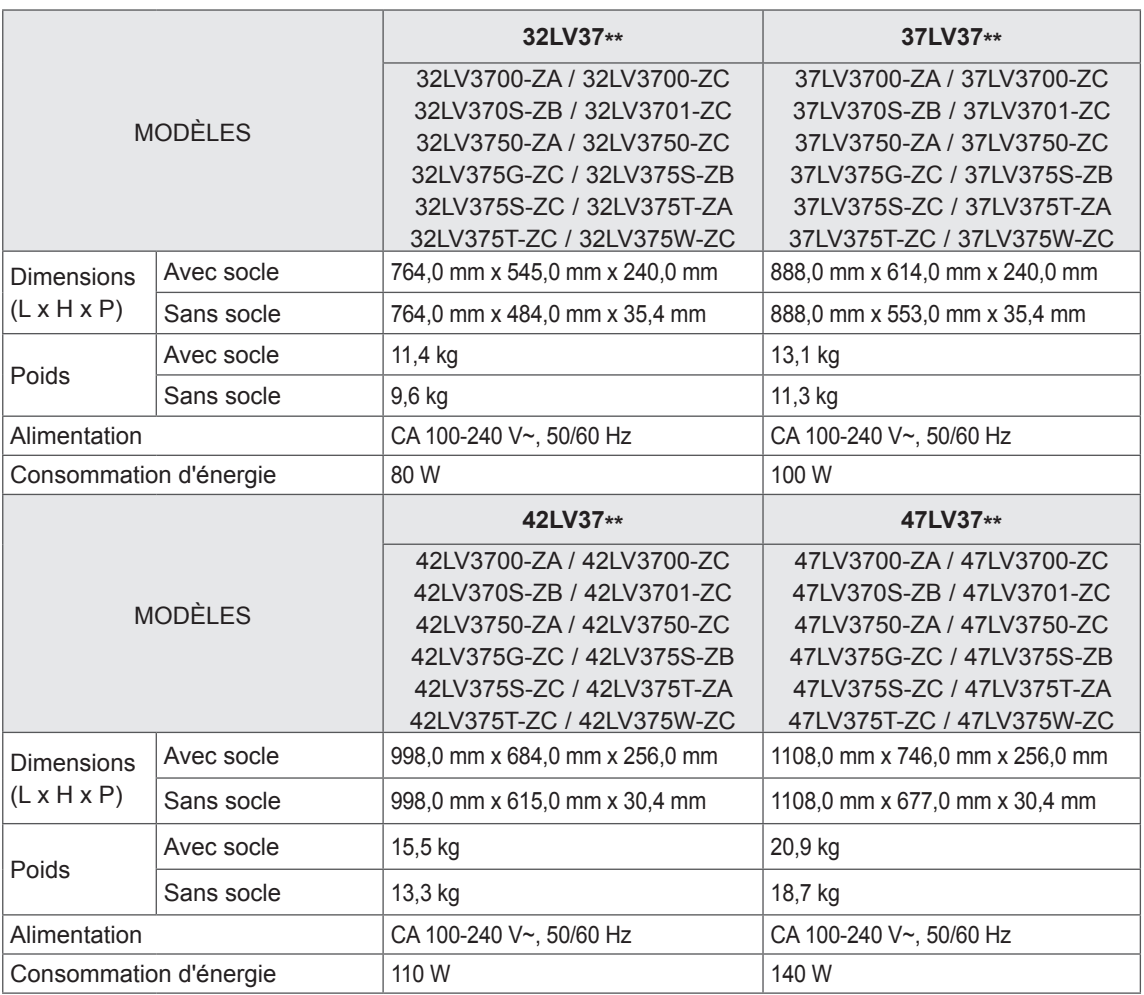

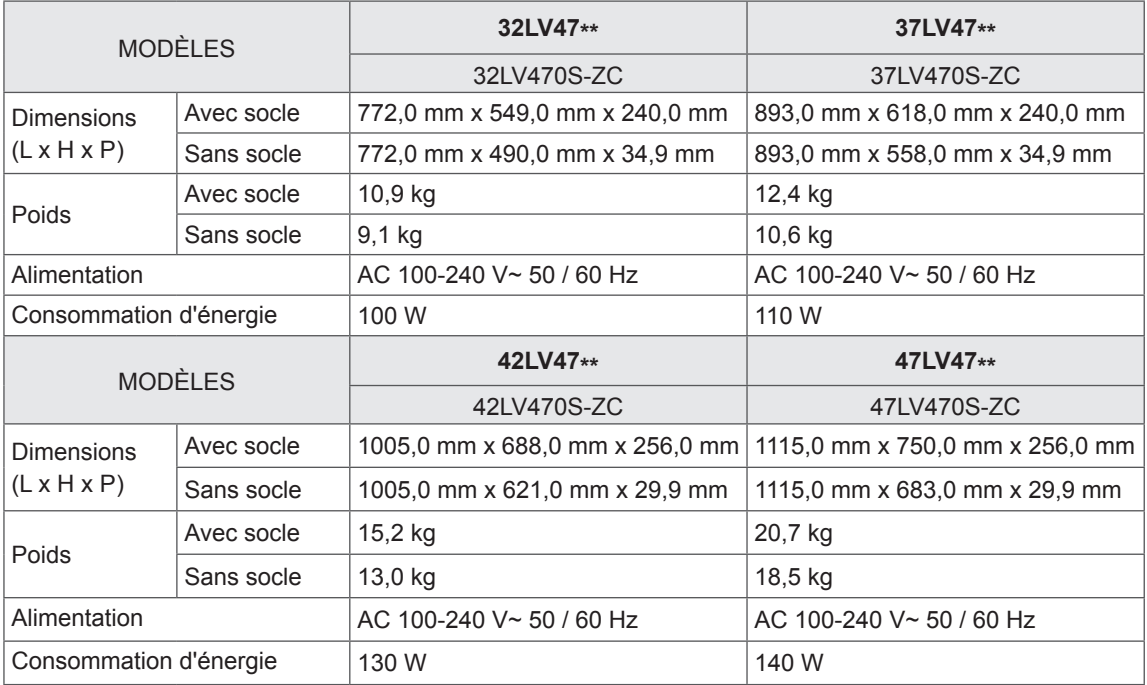

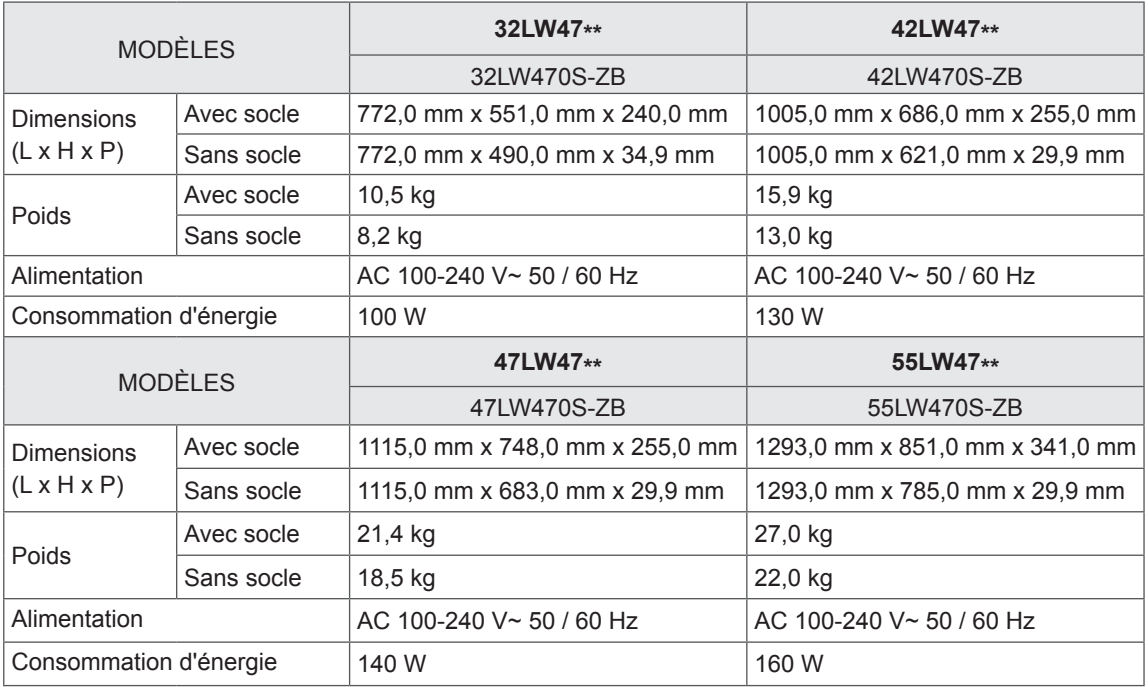

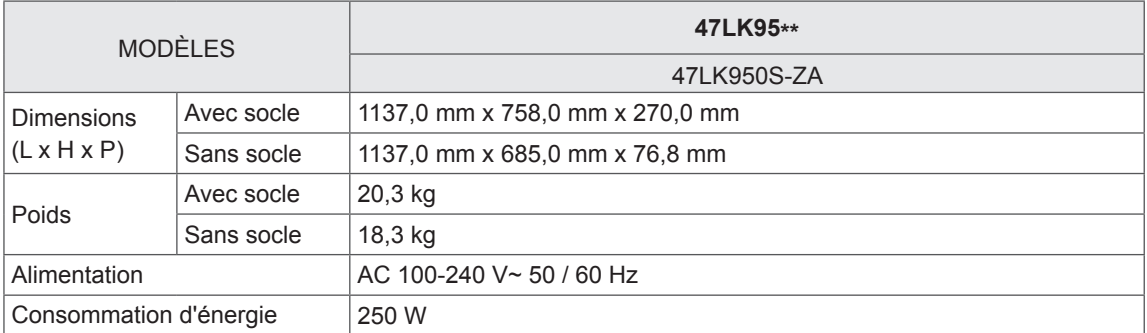

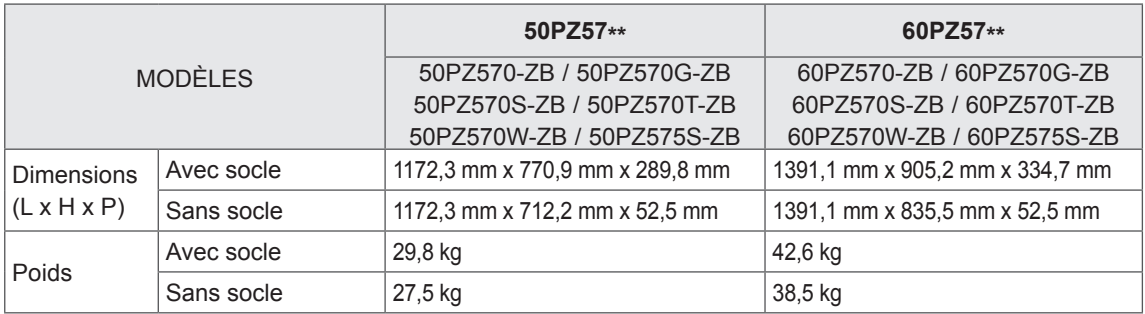

Reportez-vous à l'étiquette apposée sur le téléviseur pour connaître l'alimentation et la consommation électriques.

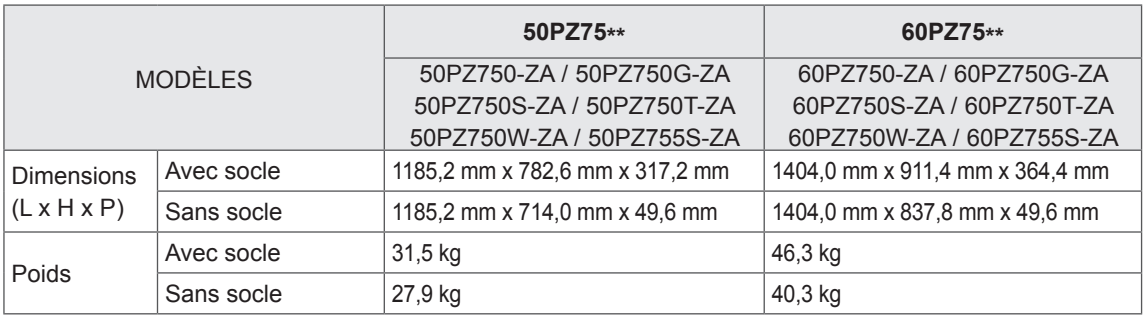

Reportez-vous à l'étiquette apposée sur le téléviseur pour connaître l'alimentation et la consommation électriques.

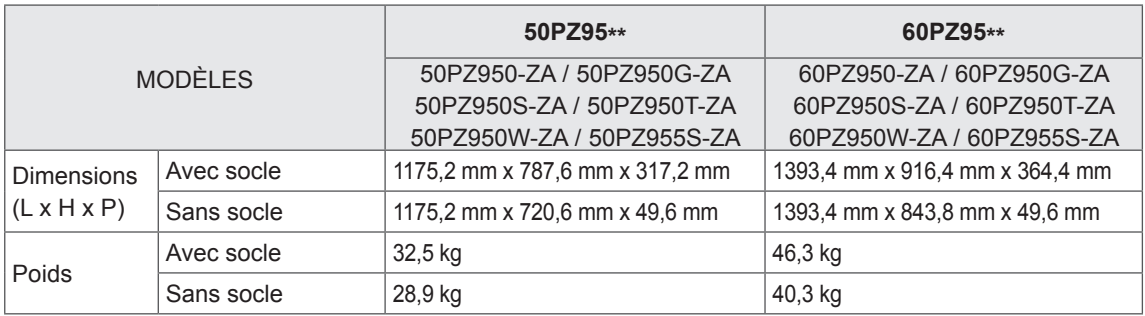

Reportez-vous à l'étiquette apposée sur le téléviseur pour connaître l'alimentation et la consommation électriques.

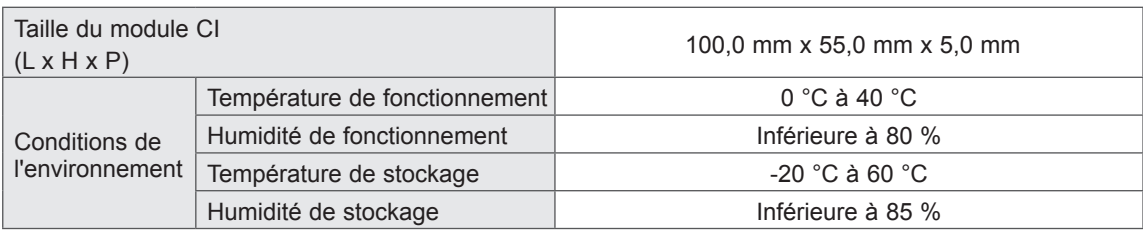

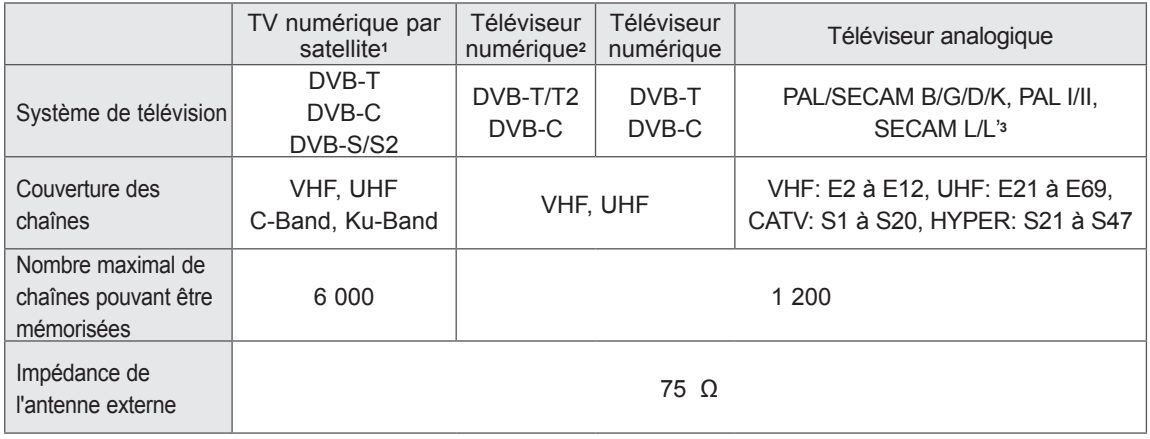

1 Uniquement les modèles satellite

2 Uniquement modèles prenant en charge DVB-T2

3 Excepté pour les modèles prenant en charge DVB-T2

#### **Modes RGB-PC et HDMI/DVI-PC pris en charge Informations sur la connexion des ports en**

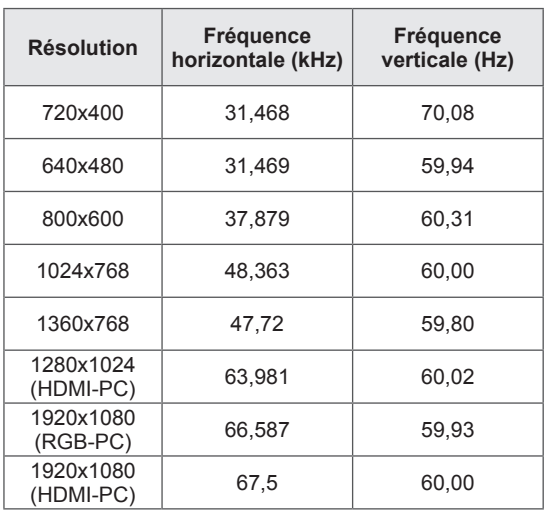

# **composantes**

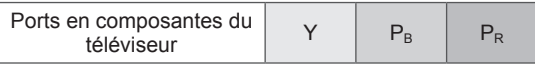

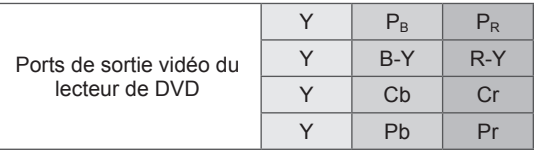

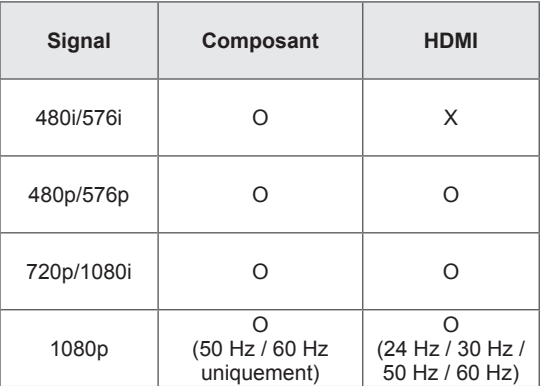

#### **Modes HDMI/DVI-DTV pris en charge**

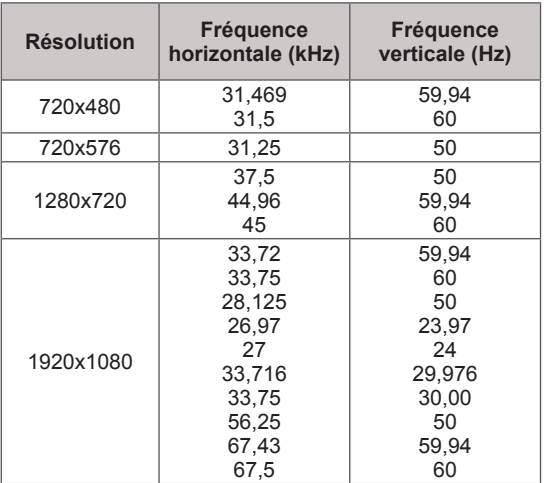

#### **Fichier DivX pris en charge**

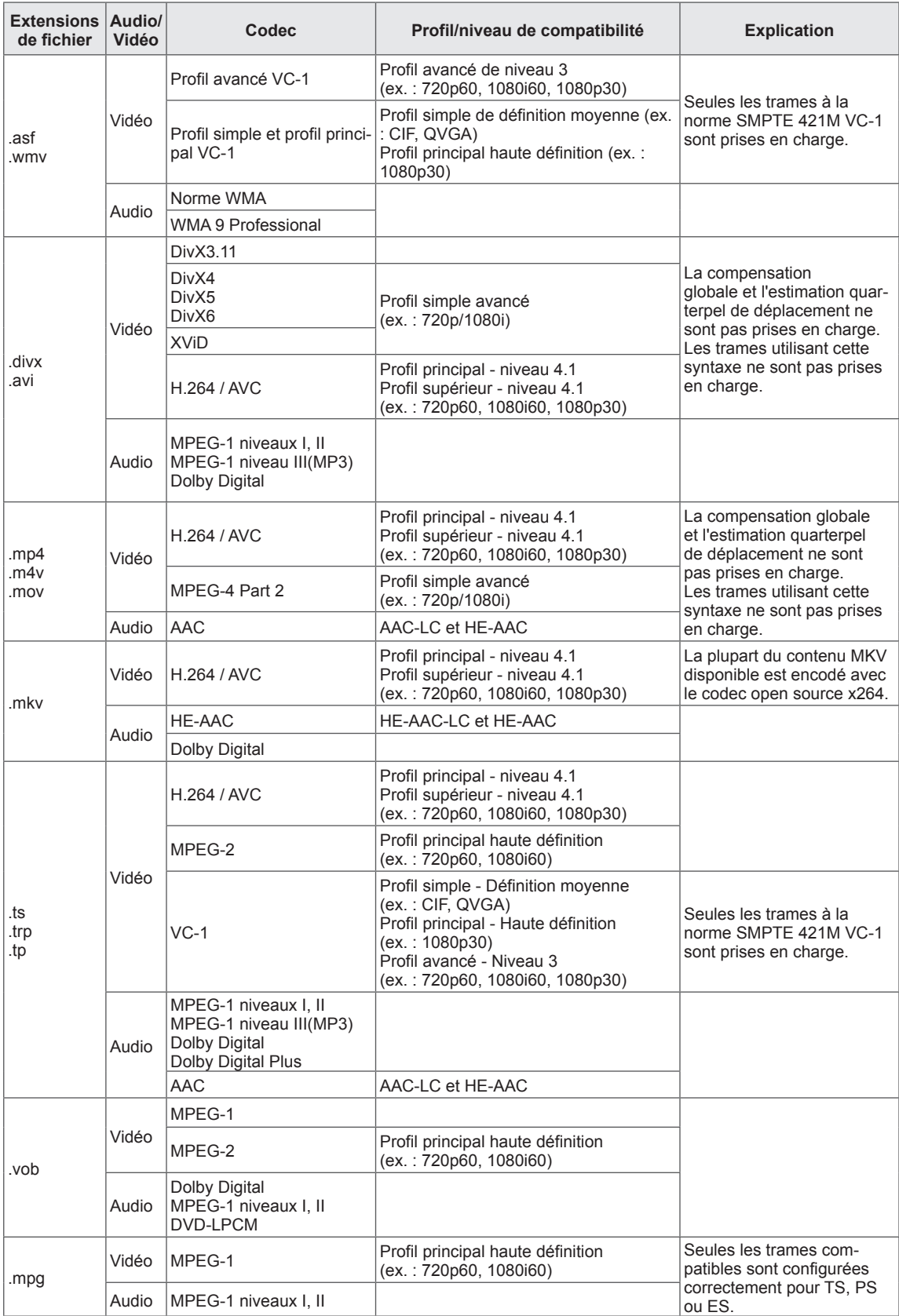

#### **Modes 3D pris en charge**

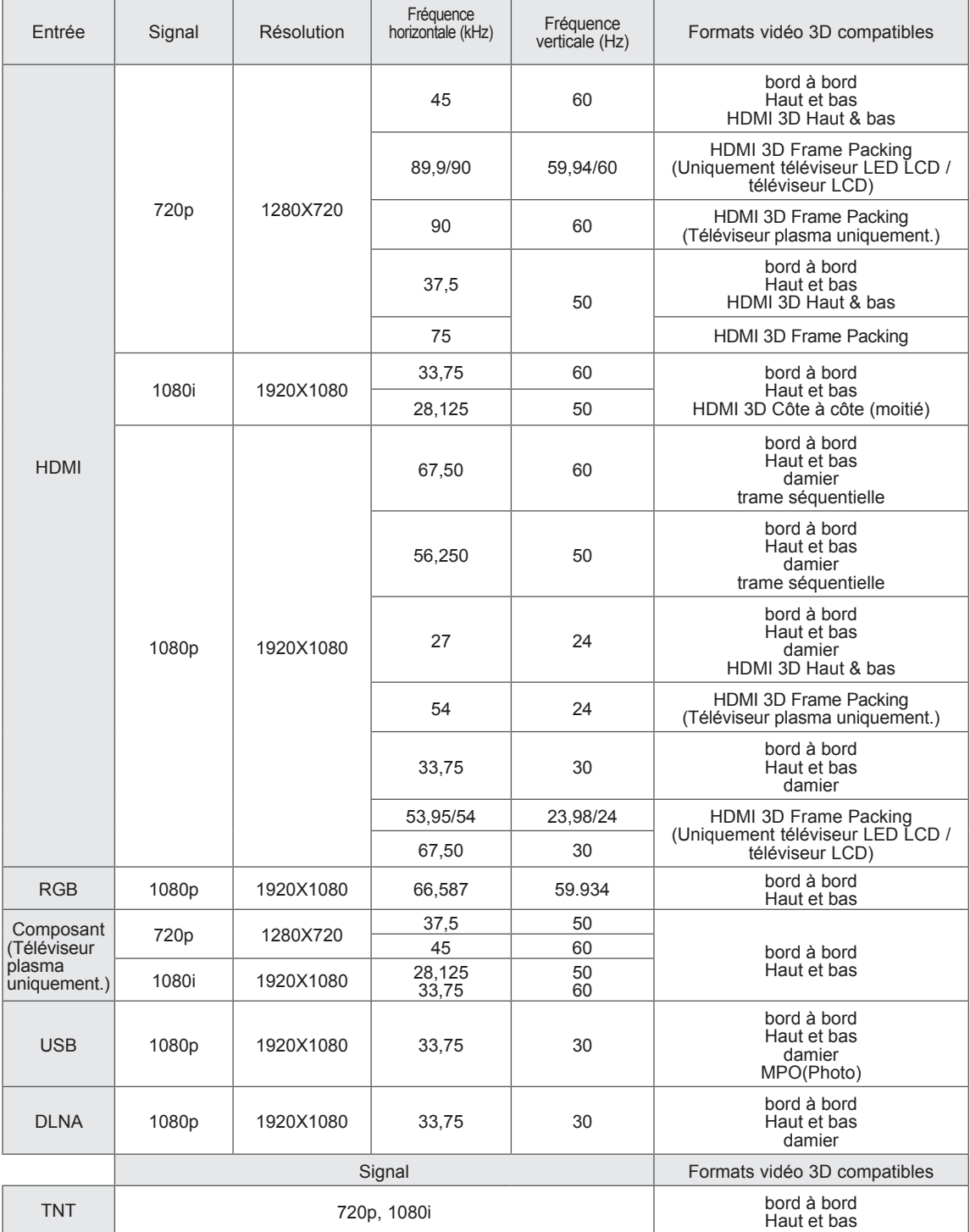

(32/42/47/55LW47\*\*, 47LK95\*\* uniquement)

- Duble sounnées multimédia et un lecteur doivent prendre en charge HDMI 3D Frame Packing, HDMI 3D Côte à côte, HDMI 3D Haut & bas pour pouvoir lire en 3D.
- Ia vidéo, qui est entrée au format HDMI 3D Frame Packing, HDMI 3D Côte à côte, HDMI 3D Haut & bas, est permutée automatiquement dans l'écran 3D.

(50/60PZ57\*\*, 50/60PZ75\*\*, 50/60PZ95\*\* uniquement)

- Les données multimédia et un lecteur doivent prendre en charge HDMI 3D Frame Packing, HDMI 3D Côte à côte, HDMI 3D Haut & bas pour pouvoir lire en 3D.
- y La vidéo, qui est entrée au format HDMI 3D Frame Packing, est permutée automatiquement dans l'écran 3D.

• Le mode 2D->3D est disponible pour surveiller tous les signaux.

#### **Caractéristiques du module RF (BM-LDS201)**

(50/60PZ57\*\*, 50/60PZ75\*\*, 50/60PZ95\*\* uniquement)

Pour le téléviseur, en utilisant une fréquence radio de bande passante 2,4 GHz

- Sortie : 1 dBm ou moins
- Distance de communication maximale : 10 m dans un espace ouvert
- $\bullet$  Bande passante : 2,4 GHz (2,4035 GHz à 2,4783 GHz)
- Taux de transfert : 250 Kbit/s
- Identifiant FCC du module RF dans le téléviseur Identifiant FCC : BEJLDS201

 $C \in$
# <span id="page-144-0"></span>**IR CODES**

## (Selon le modèle)

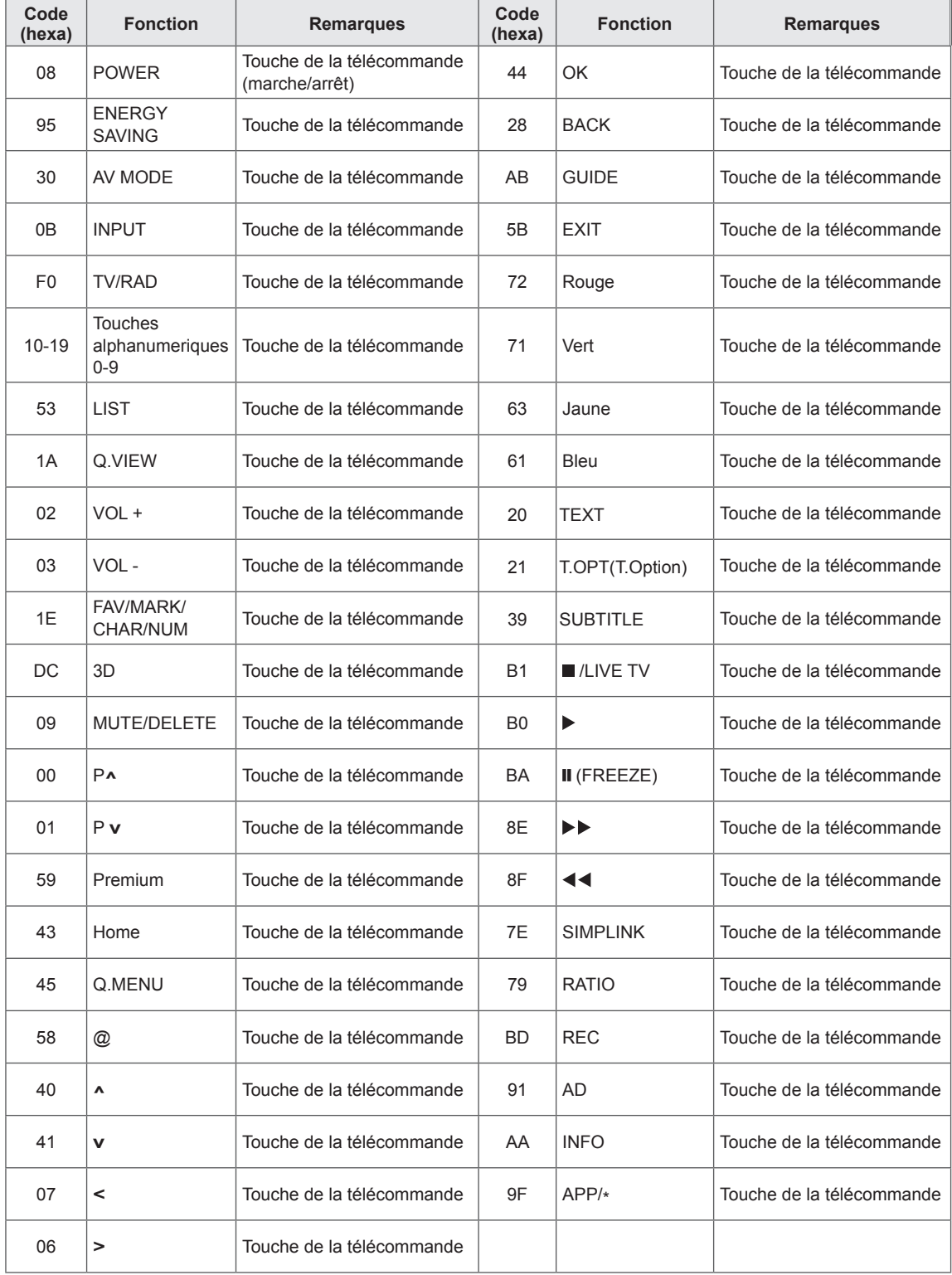

## **Paramétrage d'un appareil de commande externe Configuration RS-232C**

Raccordez la prise d'entrée RS-232C (port série) à un appareil de commande externe (tel qu'un ordinateur ou un système de commande audiovisuel) pour commander les fonctions du téléviseur sur cet appareil.

Raccordez le port série de l'appareil de commande à la prise RS-232C sur le panneau arrière du téléviseur.

## **REMARQUE**

- Le port RS-232C de ce téléviseur est destiné à être utilisé avec des matériels et logiciels de commande RS232C externes. Les instructions ci-dessous sont fournies pour vous aider avec le logiciel de programmation ou pour tester la fonctionnalité à l'aide d'un logiciel Telenet.
- y les câbles de connexion RS-232C ne sont pas fournis avec le produit.

## **Type de connecteur : prise mâle D-sub 9 broches**

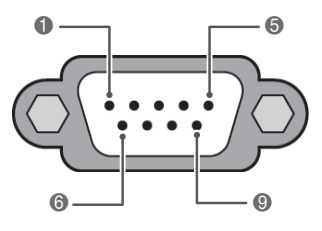

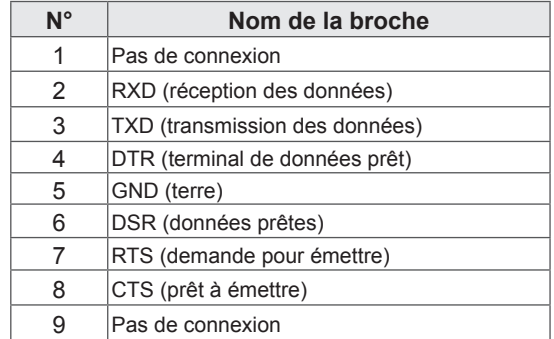

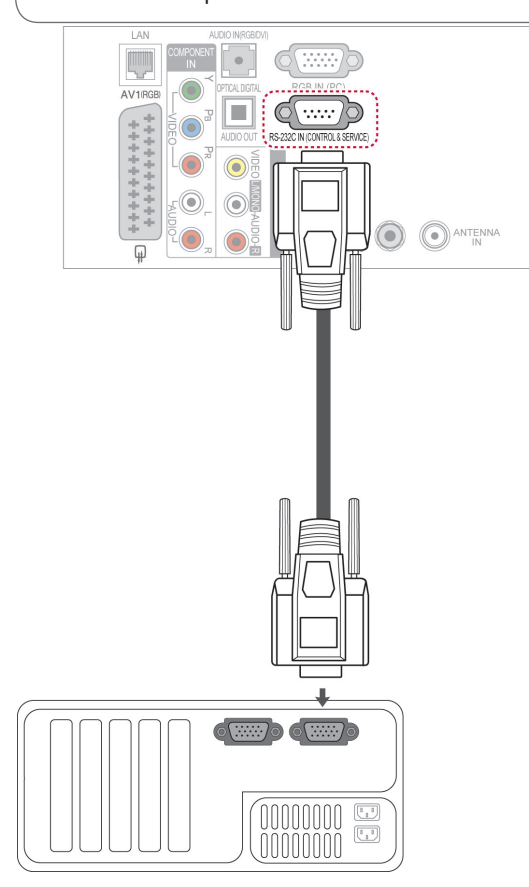

## **Configurations RS-232C**

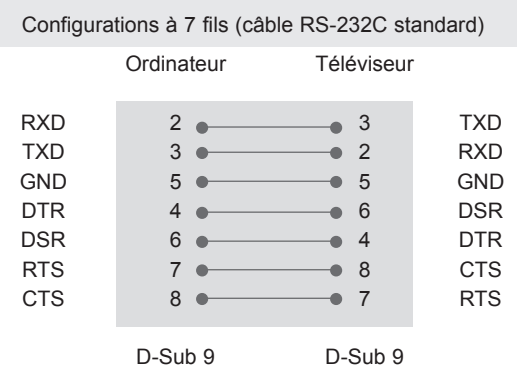

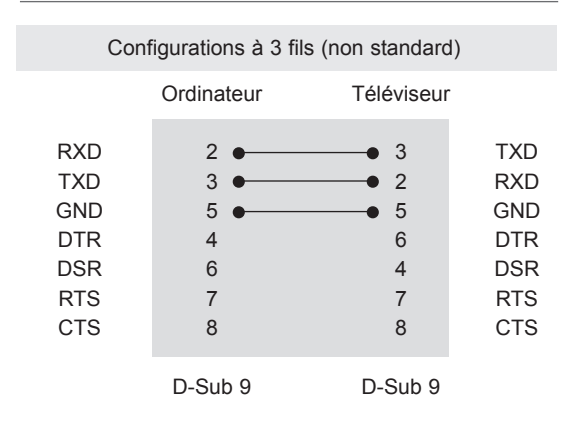

## **Set ID**

Numéro d'identifiant. Reportez-vous à la section. "**Mappage réel des données**". ([voir page 153](#page-152-0))

- 1 Appuyer sur **Home** pour accéder au menu Accueil.
- 2 Utilisez les boutons de navigation pour sélectionner le menu **Configuration** et appuyez sur **OK**.
- 3 Appuyez sur les touches de navigation pour sélectionner **OPTION**, puis appuyez sur **OK.**
- 4 Appuyez sur les touches de navigation pour sélectionner **SET ID**, puis appuyez sur **OK**.
- 5 Défilez vers la gauche ou vers la droite pour définir un numéro d'identification, puis sélectionnez **Fermer**. La plage de réglage est comprise entre 1 et 99.
- 6 Lorsque vous avez terminé, appuyez sur la touche **EXIT**.

## **Paramètres de communication**

- y Débit en bauds : 9 600 bit/s (UART)
- Longueur des données : 8 bits
- Parité : aucune
- y Bit d'arrêt : 1 bit
- Code de communication : ASCII
- Utilisez un câble croisé (inversé).

## **Liste de référence des commandes**

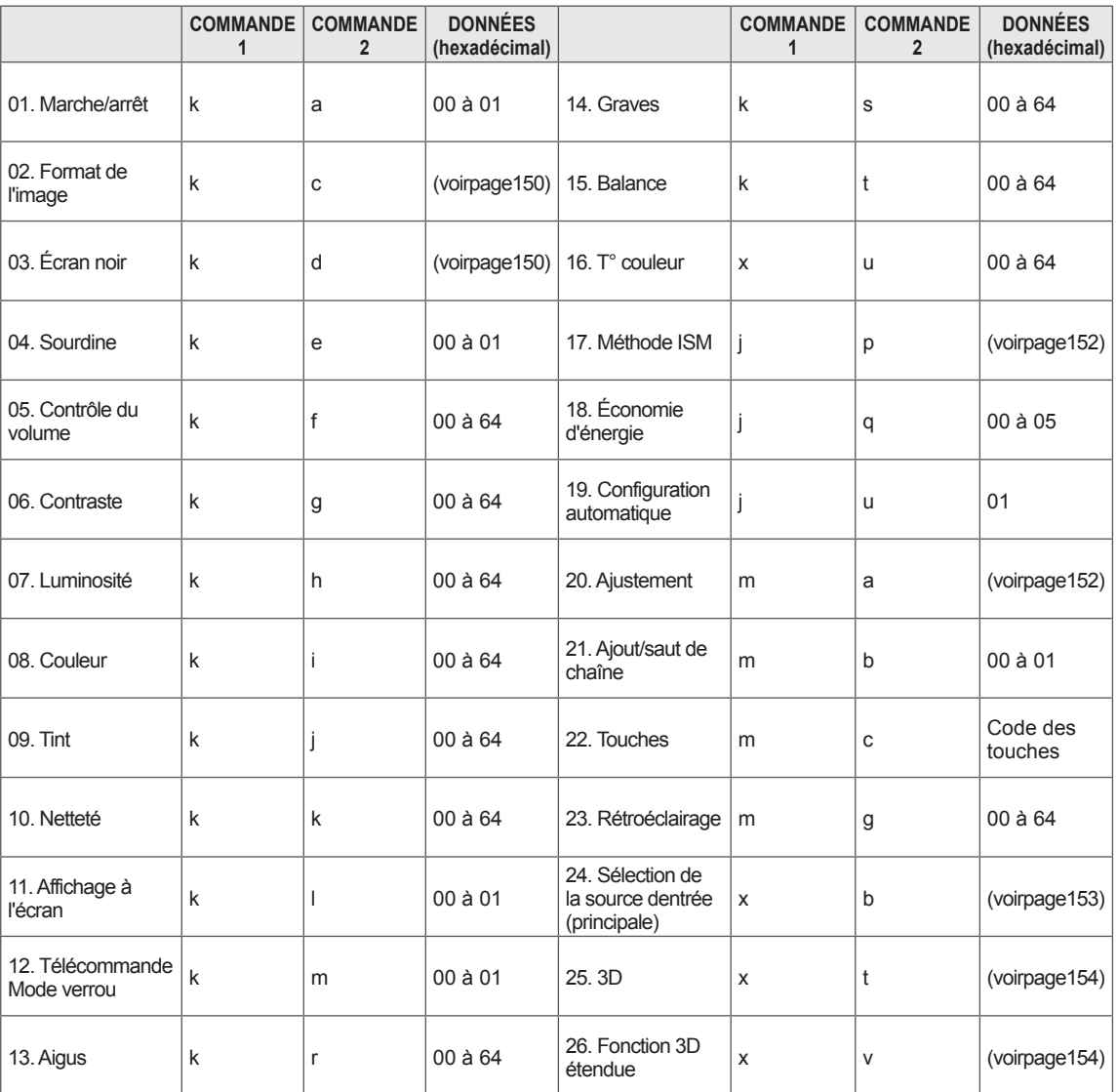

y Remarque : pendant les opérations USB telles que DivX ou EMF, toutes les commandes hormis Alimentation (ka) and Touches (mc) ne sont pas exécutées et traitées comme NG.

## **Protocole de transmission/réception**

### **Transmission**

## **[Commande1][Commande2][ ][Set ID][ ][Données][Cr]**

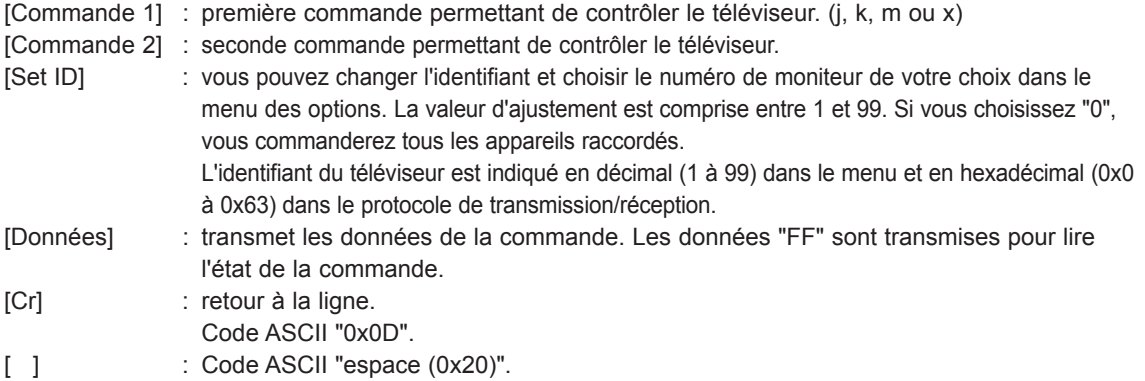

### **Notification de réussite**

### **[Commande2][ ][Set ID][ ][OK][Données][x]**

\* Le téléviseur transmet cette notification dans ce format lorsqu'il reçoit des données normales. Si les données sont en mode lecture, il indique leur état actuel. Si ces données sont en mode écriture, il renvoie les données de l'ordinateur.

#### **Notification d'erreur**

### **[Commande2][ ][Set ID][ ][NG][Données][x]**

\* Le téléviseur transmet cette notification dans ce format lorsqu'il reçoit des données normales. non-viable functions or communication errors.

### **Données 00 : code illégal**

#### **01. Marche/arrêt (commande : k a)**

► Pour allumer ou éteindre le téléviseur.

Transmission [k] [a] [ ] [Set ID] [ ] [Données] [Cr]

Données 00 : arrêt 01 : Mise sous tension

Notification [a] [ ] [Set ID] [ ] [OK/NG] [Données] [x]

► Pour afficher l'état de marche ou d'arrêt.

Transmission [k] [a] [ ] [Set ID] [ ] [FF] [Cr]

Notification [a] [ ] [Set ID] [ ] [OK/NG] [Données] [x]

- \* De même, si d'autres fonctions transmettent des données "0xFF" sur ce format, la notification présente l'état de chaque fonction.
- OK Ack., Error Ack. \* Notification OK, Erreur notification ou un autre message peut s'afficher à l'écran lorsque vous allumez le téléviseur.

#### <span id="page-149-0"></span>**02. Format de l'image (commande : k c) (Taille de l'image principale)**

► Pour ajuster le format d'écran. (Format de l'image principale)

Vous pouvez également régler le format d'écran à l'aide de l'option Format de l'image dans le menu Q.MENU ou IMAGE. or PICTURE menu.

#### Transmission [k] [c] [ ] [Set ID] [ ] [Données] [Cr]

Données 01 : Écran normal (4:3) 02 : Écran large (16:9) 06 : Format original 07 : 14:9

09 : Signal original 0B : Écran large

10 à 1F : Zoom cinéma 1 à 16

#### Notification [c] [ ] [Set ID] [ ] [OK/NG] [Données] [x]

- \* L'entrée PC vous permet de sélectionner le format d'image 16:9 ou 4:3.
- En mode DTV/HDMI (1080i 50 Hz/60 Hz, 720p 50 Hz/60 Hz, 1080p 24 Hz/30 Hz/50 Hz/60 Hz) et Composant (720p, 1080i, 1080p 50 Hz/60 Hz), le Signal original est disponible.
- \* Le mode Écran large est pris en charge uniquement pour les raccordements numérique, analogique et AV.

#### <span id="page-149-1"></span>**03. Écran noir (commande : k d)**

► Pour activer ou désactiver la fonction d'écran noir.

#### Transmission [k] [d] [ ] [Set ID] [ ] [Données] [Cr]

Données 00 : Écran noir désactivé (image à l'écran) Vidéo activée

- 01 : Écran noir activé (pas d'image à l'écran)
- 10 : Vidéo désactivée

#### Notification [d] [ ] [Set ID] [ ] [OK/NG] [Données] [x]

Lorsque la vidéo est désactivée, le téléviseur affichera le menu à l'écran. Si l'écran noir est activé, le téléviseur n'affichera pas le menu à l'écran.

#### **04. Sourdine (commande : k e)**

► Pour activer ou désactiver la sourdine. Vous pouvez également régler la sourdine à l'aide de la touche MUTE de la télécommande.

Transmission [k] [e] [ ] [Set ID] [ ] [Données] [Cr]

Données 00 : Sourdine activée (pas de volume) 01 : Sourdine désactivée (volume actif)

Notification [e] [ ] [Set ID] [ ] [OK/NG] [Données] [x]

#### **05. Contrôle du volume (commande : k f)**

► Pour ajuster le volume. Vous pouvez également régler le volume à l'aide des touches de contrôle du volume de la télécommande.

Transmission [k] [f] [ ] [Set ID] [ ] [Données] [Cr]

Données Min. : 00 à max. : 64

\* Re[portez-vous à l](#page-152-0)a rubrique "Mappage réel des données". (voir page 153)

Notification [f] [ ] [Set ID] [ ] [OK/NG] [Données] [x]

#### **06. Contraste (commande : k g)**

► Pour ajuster le contraste de l'écran. Vous pouvez également ajuster le contraste dans le menu IMAGE.

Transmission [k] [g] [ ] [Set ID] [ ] [Données] [Cr]

Données Min. : 00 à max. : 64

\* Re[portez-vous à l](#page-152-0)a rubrique "Mappage réel des données". (voir page 153)

Notification [g] [ ] [Set ID] [ ] [OK/NG] [Données] [x]

#### **07. Luminosité (commande : k h)**

► Pour ajuster la luminosité de l'écran. Vous pouvez également ajuster la luminosité dans le menu IMAGE.

Transmission [k] [h] [ ] [Set ID] [ ] [Données] [Cr]

- Données Min. : 00 à max. : 64
	- \* Reportez-vous à la rubrique "Mappage réel des données". (voir page 153)

Notification [h] [ ] [Set ID] [ ] [OK/NG] [Données] [x]

#### **08. Couleur (commande : k i)**

► Pour ajuster la couleur de l'écran. Vous pouvez également ajuster la couleur dans le menu IMAGE.

Transmission [k] [i] [ ] [Set ID] [ ] [Données] [Cr]

Données Min. : 00 à max. : 64

\* Reportez-v[ous à la rubriqu](#page-152-0)e "Mappage réel des données". (voir page 153)

Notification [i] [ ] [Set ID] [ ] [OK/NG] [Données] [x]

#### **09. Teinte (commande : k j)**

► Pour ajuster la teinte de l'écran. Vous pouvez également ajuster la teinte dans le menu IMAGE.

Données Rouge : 00 à Vert : 64 Transmission [k] [j] [ ] [Set ID] [ ] [Données] [Cr]

\* Reportez-v[ous à la rubriqu](#page-152-0)e "Mappage réel des données". (voir page 153) Notification [j] [ ] [Set ID] [ ] [OK/NG] [Données] [x]

#### **10. Netteté (commande : k k)**

► Pour ajuster la netteté de l'écran. Vous pouvez également ajuster la netteté dans le menu IMAGE.

Transmission [k] [k] [ ] [Set ID] [ ] [Données] [Cr]

Données Min. : 00 à max. : 64

\* Reportez-vous à la rubrique "Mappage réel des données". (voir page 153)

Notification [k] [ ] [Set ID] [ ] [OK/NG] [Données] [x]

#### **13. Aigus (commande : k r)**

► Permet de régler le niveau des aigus. Vous pouvez également régler les graves dans le menu AUDIO.

Transmission [k] [t] [ ] [Set ID] [ ] [Données] [Cr]

Données Min. : 00 à max. : 64

\* Reportez-v[ous à la rubriqu](#page-152-0)e "Mappage réel des données". (voir page 153)

Notification [b] [ ] [Set ID] [ ] [OK/NG] [Données] [x]

#### **14. Graves (commande : k s)**

► Permet de régler le niveau des graves. Vous pouvez également régler les graves dans le menu AUDIO.

Transmission [k] [t] [ ] [Set ID] [ ] [Données] [Cr]

Données Min. : 00 à max. : 64 \* Reportez-vous à la rubrique "Mappage réel des données". (voir page 153)

Notification [b] [ ] [Set ID] [ ] [OK/NG] [Données] [x]

#### **11. Affichage à l'écran (commande : k l)**

► Pour activer ou désactiver l'affichage à l'écran lors de l'utilisation de la télécommande.

Transmission [k] [l] [ ] [Set ID] [ ] [Données] [Cr]

Données 00 : Affichage à l'écran désactivé 01 : Affichage à l'écran activé

Notification [l] [ ] [Set ID] [ ] [OK/NG] [Données] [x]

#### **12. Mode blocage de la télécommande (commande : k m)**

► Pour verrouiller les commandes sur le panneau avant du moniteur et la télécommande.

Transmission [k] [m] [ ] [Set ID] [ ] [Données] [Cr]

Données 00 : verrouillage désactivé 01 : verrouillage activé

#### Notification [m] [ ] [Set ID] [ ] [OK/NG] [Données] [x]

\* Utilisez ce mode si vous n'utilisez pas la télécommande.

Lorsque l'alimentation est désactivée puis réactivée, le verrouillage des commandes externes est levé.

\* En mode veille, si le verrouillage des touches est activé, le téléviseur ne s'allumera pas en appuyant sur la touche de la télécommande et sur la touche marche/arrêt.

#### **15. Balance (commande : k t)**

► Pour ajuster la balance. Vous pouvez également ajuster la balance dans le menu AUDIO.

Transmission [k] [t] [ ] [Set ID] [ ] [Données] [Cr]

Données Min. : 00 à max. : 64 \* Reportez-v[ous à la rubriqu](#page-152-0)e "Mappage réel des données". (voir page 153)

Notification [t] [ ] [Set ID] [ ] [OK/NG] [Données] [x]

#### **16. T° couleur (commande : x u)**

► Pour ajuster la température de couleur. Vous pouvez également ajuster la température de couleur dans le menu IMAGE.

Transmission [x] [b] [ ] [Set ID] [ ] [Données] [Cr]

Données Min. : 00 à max. : 64

\* Reportez-v[ous à la rubriqu](#page-152-0)e "Mappage réel des données". (voir page 153)

Notification [u] [ ] [Set ID] [ ] [OK/NG] [Données] [x]

#### <span id="page-151-0"></span>**17. Méthode ISM (commande : j p) (téléviseur plasma uniquement)**

► Pour contrôler la méthode ISM. Vous pouvez également régler la méthode ISM dans le menu OPTION.

#### Transmission [j] [p] [ ] [Set ID] [ ] [Données] [Cr]

Données 02 : Orbiter

- 04: Nettoyage Blanc
- 08: Normal
	- 20: Nettoyage Couleur

Notification [p] [ ] [Set ID] [ ] [OK/NG] [Données] [x]

#### **19. Config. auto. (commande : j u)**

► Pour ajuster la position de l'image et minimiser le tremblement de l'image automatiquement. Cette option ne fonctionne qu'en mode RGB (PC).

Transmission [j] [u] [ ] [Set ID] [ ] [Données] [Cr]

Données 01 : Activer

Notification [u] [ ] [Set ID] [ ] [OK/NG] [Données] [x]

#### **18. Économie d'énergie (commande : j q)**

► Pour réduire la consommation d'énergie du téléviseur. Vous pouvez également régler l'économie d'énergie dans le menu IMAGE.

Transmission [j] [q] [ ] [Set ID] [ ] [Données] [Cr]

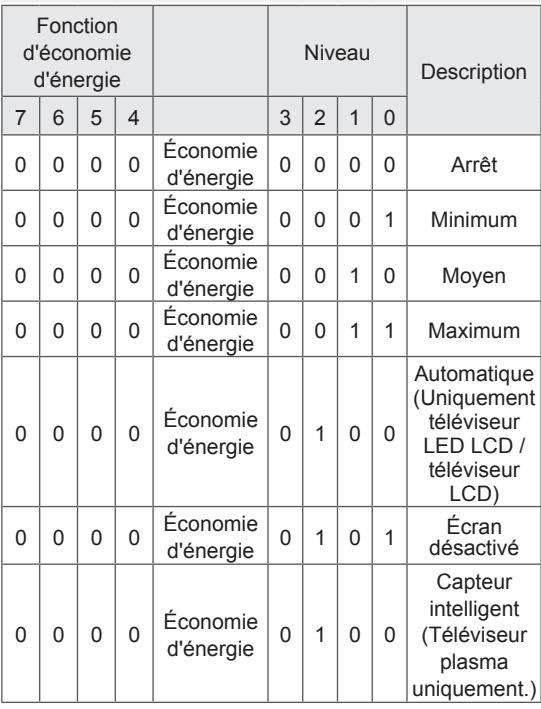

#### **20. Ajustement (Commande : m a)**

► Sélectionnez la chaîne selon le numéro physique.

Transmission [m][a][ ][Set ID][ ][Données 0][ ][Données 1][ ] [Données 2][Cr]

Données 00 : données de chaînes élevées Données 01 : données de chaînes basses

ex. : N° 47 -> 00 2F (2FH) N° 394 -> 01 8A (18AH)

$$
TNT N° 0 - > Ignorer
$$

<span id="page-151-1"></span>Données 02 :

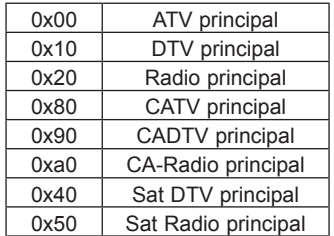

Plage des données de chaînes Analogique - Min. : 00 à max. : C7 (0 à 199) Numérique - Min. : 00 à max. : 270F (0 à 9999)

#### Notification [a] [ ] [Set ID] [ ] [OK/NG] [Données] [x]

Données Min. : 00 à max. : 7DH

#### **21. Ajout/saut de chaîne (commande : m b)**

► Pour définir l'état d'omission de la chaîne en cours.

## Transmission [m] [b] [ ] [Set ID] [ ] [Données] [Cr]

Données 00 : Saut 01 : Ajouter

#### Notification [b] [ ] [Set ID] [ ] [OK/NG] [Données] [x]

<span id="page-152-0"></span>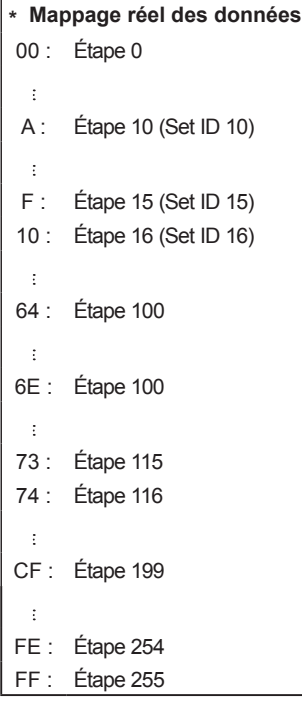

#### **23. Rétroéclairage (commande : m g)** (Uniquement téléviseur LED LCD / téléviseur LCD)

► Pour contrôler le rétroéclairage.

Données Min. : 00 à max. : 64 Transmission [m] [g] [ ] [Set ID] [ ] [Données] [Cr]

Notification [g] [ ] [Set ID] [ ] [OK/NG] [Données] [x]

#### <span id="page-152-1"></span>**24. Sélection de l'entrée (commande : x b) (Entrée de l'image principale)**

► Pour sélectionner la source en entrée pour l'image principale.

Transmission [x] [b] [ ] [Set ID] [ ] [Données] [Cr]

Données

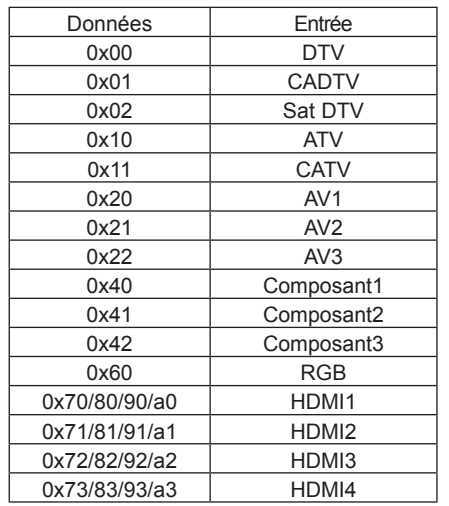

Notification [b] [ ] [Set ID] [ ] [OK/NG] [Données] [x]

\* Si les données d'entrée externes sont issues de la TV numérique, le numéro d'entrée "0" est AIR, "1" : CATV et "2" : SATELLITE.

#### **22. Touches (commande : m c)**

► Pour envoyer le code des touches de la télécommande infrarouge.

Transmission [m] [c] [ ] [Set ID] [ ] [Données] [Cr]

Données Code des touches [\(voir page 145](#page-144-0))

Notification [c] [ ] [Set ID] [ ] [OK/NG] [Données] [x]

#### <span id="page-153-0"></span>**25. 3D (commande : x t)** (modèles 3D uniquement)

► Pour changer de mode 3D pour le téléviseur.

Transmission[x][t][ ][Set ID][ ][Data01][ ][Data02] [ ][Data03][ ][Data04][Cr]

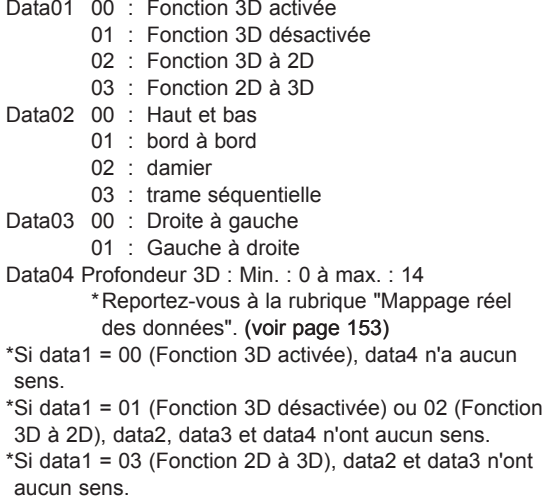

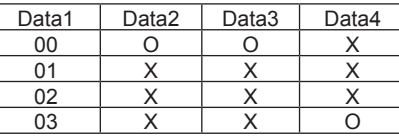

X : à ne pas prendre en compte

Notification[t][ ][OK][Data01][Data02][Data03] [Data04][x] [t][ ][NG][Data01][x]

- <span id="page-153-1"></span>**26. Fonction 3D étendue (commande : x v)** (modèles 3D uniquement)
- ► Pour changer d'option 3D pour le téléviseur.

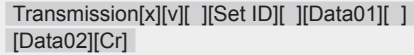

- Data01 : Option 3D
	- 00 : Correction d'images en 3D
	- 01 : Profondeur 3D (2D à 3D uniquement)
	- 02 : Point de vue 3D
	- 03 : Taille d'images en 3D (Téléviseur plasma uniquement.)
	- 04 : Balance d'images en 3D
		- (Téléviseur plasma uniquement.)
	- 05 : Optimisation 3D
	- (Uniquement téléviseur LED LCD / téléviseur LCD)
- Data02 Il existe une plage spécifique à chaque option 3D déterminée par Data01.
- 1) Lorsque Data 01 est 00
	- 00 : Droite à gauche
		- 01 : Gauche à droite
- 2) Lorsque Data 01 est 01
- Data Min. : 0 à max. : 14
- 3) Lorsque Data 01 est 02
- Data Min. : 0 à max. : 14

La plage de valeurs (0 à 20) convertit automatiquement la plage Viewpoint (-10 à 10)..

- 
- 4) Lorsque Data 01 est 03 (Téléviseur plasma uniquement.)
	- 00 : Signal original
	- 01 : 16:9

5) Lorsque Data 01 est 04 (Téléviseur plasma uniquement.)

- 00 : Arrêt
- 01 : Marche

6) Lorsque Data 01 est 05 (Uniquement téléviseur LED LCD / téléviseur LCD)

- Data Min. : 0 à max. : 02
	- \*Reportez-vous à la rubrique "Mappage réel des données". (voir page 153)

Notification[v][ ][OK][Data01][Data02][x][v][ ][NG] [Data01][x]

\* Utilisez cette fonction selon le modèle de votre appareil.

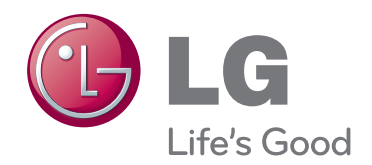

Le modèle et le numéro de série du téléviseur figurent à l'arrière du téléviseur. Notez-les ci-dessous au cas où vous auriez besoin de faire appel au service après-vente. MODÈLE the control of the control of the control of

NUMÉRO DE SÉRIE